# **SAMSUNG**

# SM-A530F SM-A530F/DS

# Používateľská príručka

[www.samsung.com](http://www.samsung.com)

# **Obsah**

# **[Základy](#page-3-0)**

- [Informácie o tejto príručke](#page-3-0)
- [Situácie, pri ktorých sa zariadenie](#page-5-0)  [prehrieva, a ich riešenia](#page-5-0)
- [Usporiadanie a funkcie zariadenia](#page-9-0)
- [Batéria](#page-13-0)
- [Karta SIM alebo USIM \(karta nano-SIM\)](#page-16-0)
- [Pamäťová karta \(microSD karta\)](#page-22-0)
- [Zapnutie a vypnutie zariadenia](#page-26-0)
- [Úvodné nastavenie](#page-27-0)
- [Konto Samsung](#page-29-0)
- [Prenos údajov z predchádzajúceho](#page-31-0)  [zariadenia](#page-31-0)
- [Informácie o displeji](#page-36-0)
- [Panel oznámení](#page-47-0)
- [Zadávanie textu](#page-49-0)

## **[Aplikácie a funkcie](#page-52-0)**

- [Inštalovanie a odinštalovanie aplikácií](#page-52-0)
- [Bixby](#page-54-0)
- [Telefón](#page-68-0)
- [Kontakty](#page-73-0)
- [Správy](#page-77-0)
- [Internet](#page-79-0)
- [E-mail](#page-81-0)
- [Fotoaparát](#page-82-0)
- [Galéria](#page-97-0)
- [Always On Display](#page-102-0)
- [Viac okien](#page-104-0)
- [Samsung Members](#page-110-0)
- [Samsung Notes](#page-111-0)
- [Kalendár](#page-112-0)
- [Samsung Health](#page-113-0)
- [S Voice](#page-117-0)
- [Hlasový záznamník](#page-119-0)
- [Moje súbory](#page-120-0)
- [Hodiny](#page-121-0)
- [Kalkulačka](#page-122-0)
- [Rádio](#page-123-0)
- [Game Launcher](#page-124-0)
- [SmartThings](#page-127-0)
- [Zdieľanie obsahu](#page-131-0)
- [Aplikácie Google](#page-132-0)

## **[Nastavenia](#page-134-0)**

- [Úvod](#page-134-0)
- [Pripojenia](#page-134-0)
	- [Wi-Fi](#page-135-0)
	- [Bluetooth](#page-138-0)
	- [Šetrič dát](#page-140-0)
	- [NFC a platba](#page-140-0)
	- Mobilný bod a [zdieľanie pripoj.](#page-143-0)
	- [Správca kariet SIM \(modely s](#page-144-0) [dvoma kartami SIM\)](#page-144-0)
	- [Ďalšie nastavenia pripojenia](#page-144-0)
- [Zvuky a vibrovanie](#page-147-0)
	- [Dolby Atmos \(priestorový zvuk\)](#page-148-0)
- [Oznámenia](#page-149-0)
- [Zobrazenie](#page-149-0)
	- [Filter modrého svetla](#page-150-0)
	- [Zmena režimu obrazovky alebo](#page-151-0) [nastavenie farby displeja](#page-151-0)
	- [Šetrič obrazovky](#page-153-0)
- [Tapety a témy](#page-153-0)
- [Pokročilé funkcie](#page-154-0)
	- [Duálny komunikátor](#page-156-0)
- [Údržba zariadenia](#page-157-0)
- [Aplikácie](#page-160-0)
- [Zamknutá obrazovka](#page-160-0)
	- [Inteligentný zámok](#page-161-0)
- [Biometrické údaje a zabezpečenie](#page-161-0)
	- [Rozpoznávanie tváre](#page-163-0)
	- [Rozpoznávanie odtlačkov prstov](#page-166-0)
	- [Samsung Pass](#page-169-0)
	- [Zabezpečený priečinok](#page-173-0)
- [Cloud a kontá](#page-177-0)
	- [Zálohovanie a obnovenie](#page-178-0)
- [Google](#page-178-0)
- [Zjednodušenie ovládania](#page-179-0)
- [Všeobecné spravovanie](#page-180-0)
- [Aktualizácia softvéru](#page-181-0)
- [Používateľská príručka](#page-182-0)
- [Informácie o telefóne](#page-182-0)

# **[Príloha](#page-183-0)**

- [Riešenie problémov](#page-183-0)
- [Vyberanie batérie](#page-189-0)

# <span id="page-3-0"></span>**Základy**

# **Informácie o tejto príručke**

Pred používaním zariadenia si prečítajte túto príručku, aby ste zaistili jeho bezpečné a správne používanie.

- Popisy vychádzajú z predvolených nastavení zariadenia.
- Časť obsahu vášho zariadenia sa môže líšiť v závislosti od oblasti, poskytovateľa služieb, technických parametrov modelu alebo softvéru v zariadení.
- Obsah (obsah vysokej kvality), ktorý vyžaduje vysoký výkon procesora a pamäte RAM, ovplyvní celkový výkon zariadenia. Aplikácie súvisiace s obsahom nemusia v závislosti od parametrov zariadenia a prostredia, v ktorom sa používa, fungovať správne.
- Spoločnosť Samsung nezodpovedá za problémy s výkonom spôsobené aplikáciami od akýchkoľvek iných poskytovateľov ako od spoločnosti Samsung.
- Spoločnosť Samsung nie je zodpovedná za problémy s výkonom, ani nekompatibilitu v dôsledku úpravy nastavení registra alebo softvéru operačného systému. Pokus o prispôsobenie operačného systému môže spôsobiť nesprávnu funkčnosť zariadenia alebo aplikácií.
- Softvér, zvukové zdroje, tapety, obrázky a ostatné médiá, ktoré sú súčasťou tohto zariadenia, sú licencované na obmedzené používanie. Extrahovanie a používanie týchto materiálov na komerčné či iné účely predstavuje porušenie zákonov o autorských právach. Používatelia sú v plnom rozsahu zodpovední za zákonné používanie médií.
- Za služby prenosu údajov, ako je napríklad odosielanie správ, nahrávanie a preberanie dát, automatická synchronizácia alebo používanie lokalizačných služieb, sa môžu v závislosti od vašej údajovej tarify účtovať dodatočné poplatky. Na prenos veľkého objemu údajov sa odporúča používať funkciu Wi-Fi.
- Predvolené aplikácie nainštalované v zariadení sú predmetom aktualizácií a bez predchádzajúceho upozornenia nemusia byť podporované. Ak máte otázky týkajúce sa aplikácií nainštalovaných v zariadení, obráťte sa na servisné stredisko spoločnosti Samsung. Informácie o aplikáciách inštalovaných používateľom vám poskytnú poskytovatelia služieb.
- Úprava operačného systému zariadenia alebo inštalácia softvéru z neoficiálnych zdrojov môže mať za následok poruchu zariadenia a poškodenie alebo stratu údajov. Tieto činnosti predstavujú porušenie licenčnej zmluvy so spoločnosťou Samsung a sú dôvodom na zrušenie záruky.
- V závislosti od oblasti alebo modelu vyžadujú niektoré zariadenia schválenie zo strany organizácie Federal Communications Commission (FCC). Ak je zariadenie schválené organizáciou FCC, môžete zobraziť identifikátor FCC zariadenia. Ak si želáte zobraziť FCC ID, spustite **Nastavenia** aplikácie a ťuknite na položku **Informácie o telefóne** → **Stav**.

#### **Zachovanie odolnosti voči vode a prachu**

Zariadenie je odolné voči vode a prachu. Dôkladne dodržiavajte tieto pokyny, aby sa zachovala odolnosť vášho zariadenia voči vode a prachu. V opačnom prípade môže dôjsť k poškodeniu zariadenia.

- Zariadenie neponárajte do čistej vody hlbšej ako 1,5 m, ani ho nenechávajte ponorené dlhšie ako 30 minút. Ak zariadenie ponoríte do inej kvapaliny než je čistá voda (napríklad slaná voda, morská voda, ionizovaná voda alebo alkoholické nápoje), tekutina do zariadenia prenikne rýchlejšie.
- Nevystavujte zariadenie **silnému vodnému tlaku**.
- Ak sa zariadenie namočí, dôkladne ho vysušte čistou jemnou handričkou. Ak sa zariadenie namočí inými tekutinami, napríklad slanou vodou, ionizovanou vodou alebo alkoholickým nápojom, opláchnite ho čistou vodou a dôkladne ho vysušte čistou jemnou handričkou. Ak nedodržíte tieto inštrukcie, môže to narušiť funkciu alebo vzhľad zariadenia.
- **Ak bolo zariadenie ponorené vo vode alebo je mokrý mikrofón alebo slúchadlo**, zvuk nemusí byť počas hovoru počuť zreteľne. Zariadenie pred použitím utrite suchou handrou a dokonale vysušte.
- Dotykový displej a ďalšie funkcie nemusia fungovať správne, **ak sa zariadenie používa vo vode**.
- **Ak zariadenie spadne alebo doň niečo narazí**, môže sa narušiť odolnosť zariadenia voči vode a prachu.
- **Zariadenie bolo testované v kontrolovanom prostredí, pričom sa zistilo, že za určitých okolností je odolné voči vode a prachu (spĺňa požiadavky klasifikácie IP68 podľa predpisov medzinárodnej normy IEC 60529 – Stupne ochrany poskytovanej krytom [kód IP]; testovacie podmienky: 15 – 35 °C, 86 – 106 kPa, čerstvá voda, 1,5 metra, počas 30 minút). Napriek tejto klasifikácii existuje možnosť poškodenia zariadenia v určitých situáciách.**

#### <span id="page-5-0"></span>**Ikony s pokynmi**

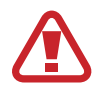

**Varovanie**: Situácie, v ktorých môže dôjsť k poraneniu používateľa alebo iných osôb

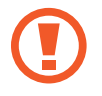

**Upozornenie**: Situácie, v ktorých môže dôjsť k poškodeniu zariadenia alebo iného vybavenia

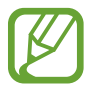

**Informácia**: Poznámky, tipy týkajúce sa používania alebo ďalšie informácie

# **Situácie, pri ktorých sa zariadenie prehrieva, a ich riešenia**

## **Keď sa zariadenie prehrieva počas nabíjania batérie**

Počas nabíjania sa zariadenie a nabíjačka môžu zahrievať. Počas bezdrôtového nabíjania alebo rýchleho nabíjania môže byť zariadenie na dotyk teplejšie. Neovplyvňuje to životnosť ani výkon zariadenia a je to normálny prevádzkový stav zariadenia. Ak sa batéria príliš zahreje, nabíjačka môže prestať nabíjať.

#### **Ak sa zariadenie zahreje, vykonajte nasledovné:**

- Odpojte nabíjačku od zariadenia a zatvorte všetky spustené aplikácie. Počkajte, kým zariadenie vychladne, a potom znova začnite nabíjať zariadenie.
- Ak sa prehrieva spodná časť zariadenia, dôvodom môže byť poškodený pripojený kábel USB. Vymeňte poškodený kábel USB za nový schválený spoločnosťou Samsung.
- Pri používaní bezdrôtovej nabíjačky nevkladajte medzi zariadenie a nabíjačku cudzie materiály, napríklad kovové predmety, magnety a karty s magnetickým prúžkom.

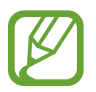

Funkcia bezdrôtového nabíjania alebo rýchleho nabíjania je k dispozícii len na podporovaných modeloch.

## **Keď sa zariadenie zahrieva počas používania**

Ak používate funkcie alebo aplikácie vyžadujúce viac energie, alebo ich používate dlho, zariadenie sa môže dočasne zahriať kvôli zvýšenej spotrebe energie batérie. Zatvorte všetky spustené aplikácie a zariadenie chvíľu nepoužívajte.

V nasledujúcich situáciách sa môže zariadenie prehrievať. V závislosti od funkcií a aplikácií, ktoré používate, sa tieto príklady nemusia vzťahovať na váš model.

- Pri úvodnom nastavení po zakúpení alebo počas obnovovania údajov
- Pri preberaní veľkých súborov
- Pri používaní aplikácií vyžadujúcich viac energie alebo pri dlhodobom používaní aplikácií
	- Pri dlhodobom hraní hier vysokej kvality
	- Pri dlhodobom nahrávaní videí
	- Pri streamovaní videí s maximálnym nastavením jasu
	- Pri pripojení k televízoru.
- Pri vykonávaní viacerých úloh súčasne (alebo keď je spustených veľa aplikácií na pozadí)
	- Pri používaní funkcie Viac okien
	- Pri aktualizovaní alebo inštalovaní aplikácií počas nahrávania videí
	- Pri preberaní veľkých súborov počas videohovoru
	- Pri nahrávaní videí počas používania aplikácie navigácie
- Pri používaní veľkého množstva údajov na synchronizáciu s cloudom, e-mailom alebo inými kontami
- Pri používaní aplikácie navigácie vo vozidle, keď je zariadenie umiestnené na priamom slnečnom svetle
- Pri používaní funkcie mobilného prístupového bodu a zdieľania pripojenia
- Pri používaní zariadenia na miestach so slabým signálom alebo bez príjmu
- Pri nabíjaní batérie pomocou poškodeného kábla USB
- Keď je multifunkčný konektor zariadenia poškodený alebo vystavený cudzím materiálom, napríklad kvapaline, prachu, kovovému prášku a olovu ceruzy
- Pri používaní roamingu

#### **Ak sa zariadenie zahreje, vykonajte nasledovné:**

- V zariadení vždy používajte najnovší softvér.
- Konflikty medzi spustenými aplikáciami môžu spôsobiť zahrievanie zariadenia. Reštartujte zariadenie.
- Ak nepoužívate funkcie Wi-Fi, GPS a Bluetooth, deaktivujte ich.
- Zatvorte aplikácie, ktoré zvyšujú spotrebu energie batérie alebo aplikácie spustené na pozadí, ak ich nepoužívate.
- Odstráňte nepotrebné súbory alebo nepoužívané aplikácie.
- Znížte jas displeja.
- Ak sa zariadenie prehrieva alebo dlhšiu dobu cítite teplo zo zariadenia, chvíľu zariadenie nepoužívajte. Ak sa zariadenie aj naďalej prehrieva, obráťte sa na servisné stredisko spoločnosti Samsung.

## **Obmedzenia zariadenia v prípade prehriatia**

Keď sa zvýši teplota zariadenia, môžu sa obmedziť jeho funkcie resp. výkon alebo sa zariadenie môže vypnúť, aby vychladlo. Táto funkcia je k dispozícii len na podporovaných modeloch.

- Ak sa teplota zariadenia zvýši nad zvyčajnú hodnotu, môže sa zobraziť hlásenie o prehriatí zariadenia. S cieľom znížiť teplotu zariadenia sa obmedzí jas obrazovky a rýchlosť, akou zariadenie pracuje, a zastaví sa dobíjanie batérie. Zatvoria sa spustené aplikácie, a až kým zariadenie nevychladne, budete môcť uskutočňovať len tiesňové hovory.
- Ak sa zariadenie prehrieva alebo dlhšiu dobu cítite teplo zo zariadenia, zobrazí sa hlásenie o potrebe vypnutia zariadenia. Vypnite zariadenie a počkajte, kým vychladne.

## **Opatrenia týkajúce sa prevádzkového prostredia**

Vaše zariadenie sa môže v nasledujúcich situáciách zahrievať kvôli prostrediu. Postupujte opatrne, aby nedošlo ku skráteniu životnosti batérie, poškodeniu zariadenia alebo vzniku požiaru.

- Zariadenie neuchovávajte pri veľmi nízkych a vysokých teplotách.
- Zariadenie nevystavujte dlhodobo priamemu slnečnému svetlu.
- Zariadenie nepoužívajte a neskladujte dlhodobo na veľmi horúcich miestach, napríklad v lete v automobile.
- Zariadenie neumiestňujte na miesta, kde sa môže prehrievať, napríklad na elektrickú vyhrievaciu podložku.
- Zariadenie neuchovávajte v blízkosti varičov, mikrovlnných rúr, horúcich kuchynských spotrebičov ani vysokotlakových nádob.
- Nikdy nepoužívajte poškodenú nabíjačku ani batériu.

# <span id="page-9-0"></span>**Usporiadanie a funkcie zariadenia**

## **Obsah balenia**

Informácie o obsahu balenia nájdete v stručnej príručke.

- Položky dodávané so zariadením a dostupné príslušenstvo sa môžu líšiť v závislosti od oblasti alebo poskytovateľa služieb.
	- Dodávané príslušenstvo je navrhnuté len pre toto zariadenie a nemusí byť kompatibilné s inými zariadeniami.
	- Vzhľad a technické parametre sa môžu zmeniť bez predchádzajúceho upozornenia.
	- Ďalšie príslušenstvo si môžete kúpiť u miestneho predajcu produktov spoločnosti Samsung. Pred nákupom sa uistite, že príslušenstvo je kompatibilné s vaším zariadením.
	- Používajte iba príslušenstvo schválené spoločnosťou Samsung. Používanie neschváleného príslušenstva môže mať za následok problémy s fungovaním a poruchy, na ktoré sa nevzťahuje záruka.
	- Dostupnosť všetkého príslušenstva sa môže zmeniť, čo závisí výlučne od výrobcov. Ďalšie informácie o dostupnom príslušenstve nájdete na webovej lokalite spoločnosti Samsung.

Základy

## **Popis zariadenia**

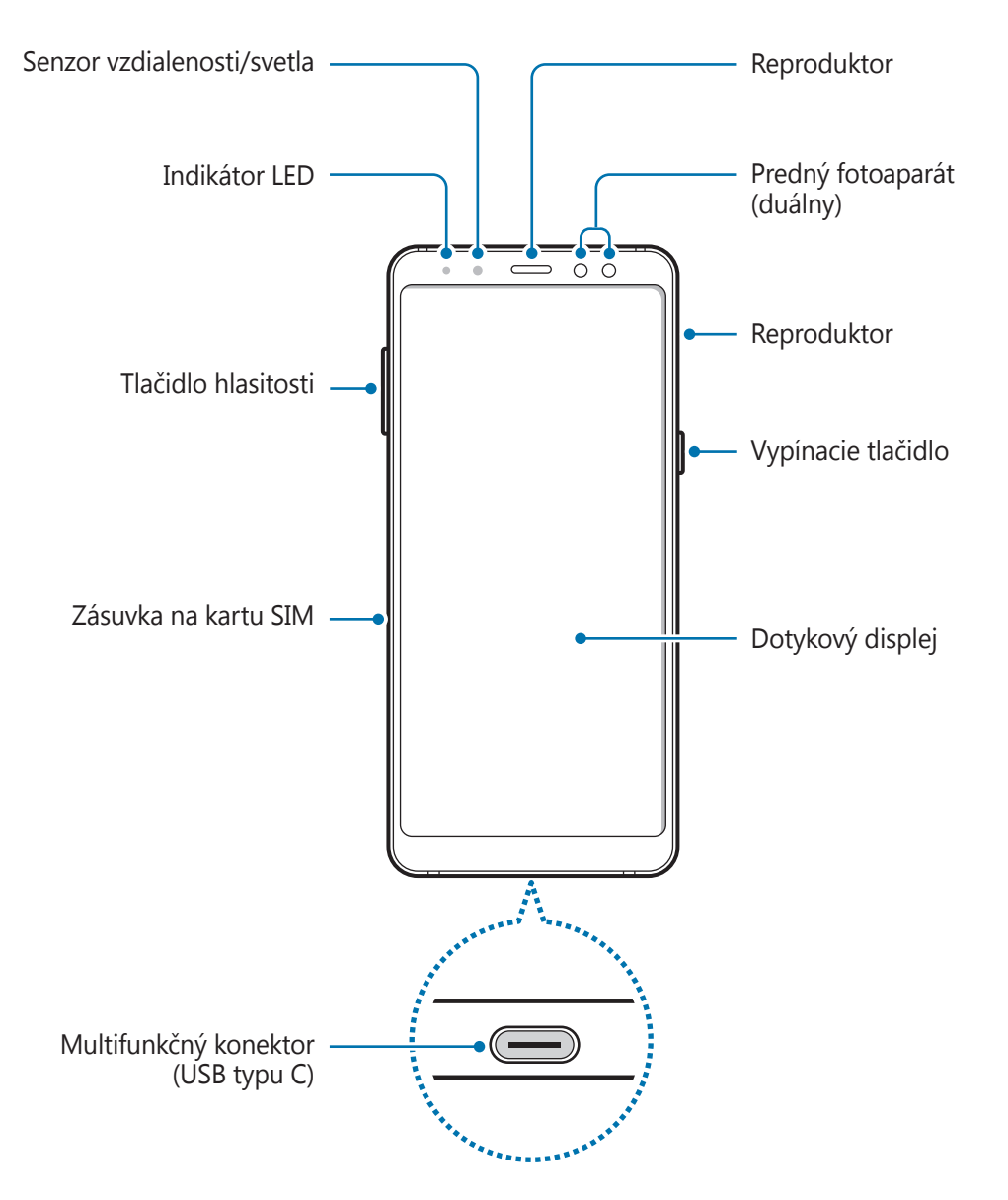

#### Základy

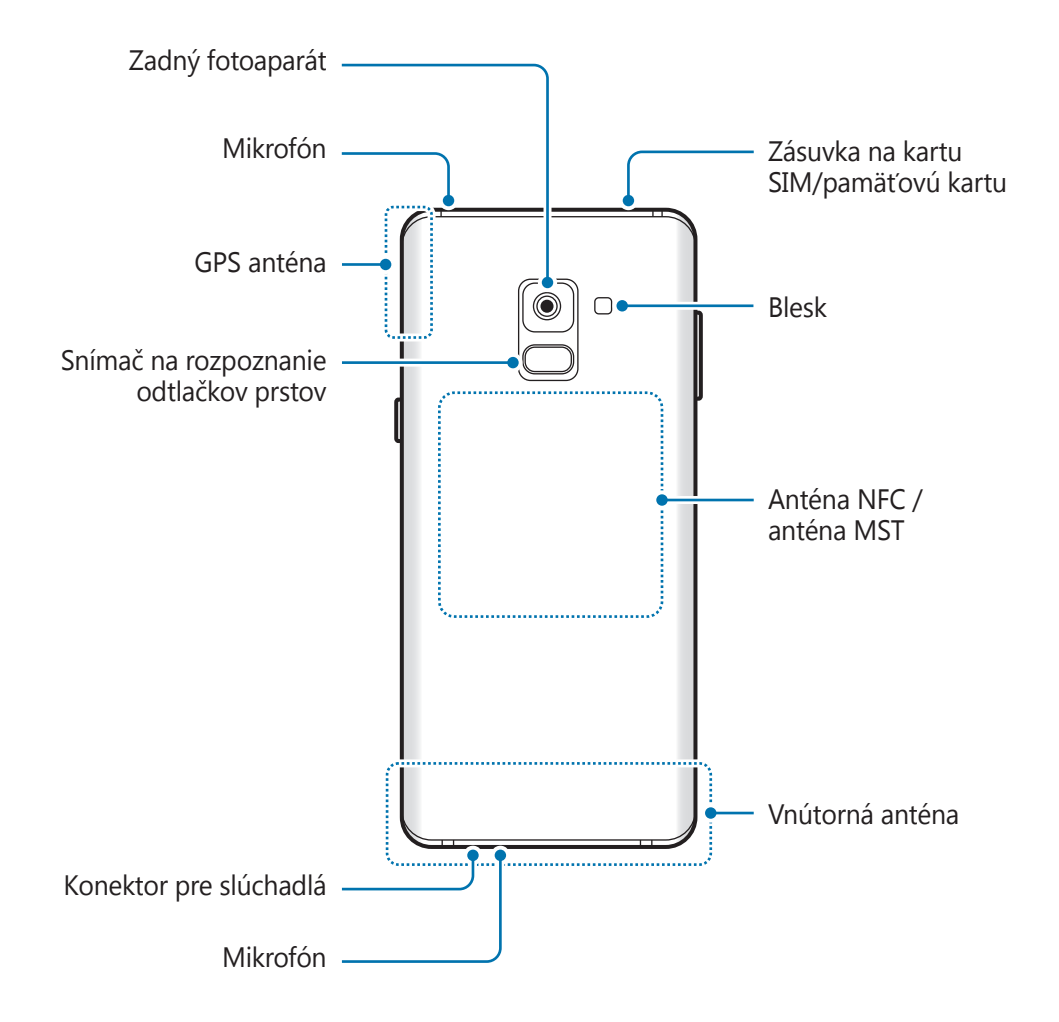

Pri používaní reproduktorov, napríklad pri prehrávaní mediálnych súborov alebo použití hlasitého odposluchu, si zariadenie neumiestňujte do blízkosti uší.

- V nasledujúcich situáciách sa môžu vyskytnúť problémy s pripojením a vybíjaním batérie:
	- Ak na oblasť antény zariadenia nalepíte kovovú nálepku
	- Ak k zariadeniu pripevníte kryt zariadenia vyrobený z kovového materiálu
	- Ak zakryjete oblasť antény zariadenia rukami alebo inými predmetmi počas používania určitých funkcií, napríklad počas telefonovania alebo používania mobilného dátového pripojenia
- Odporúča sa používať ochranné prvky schválené spoločnosťou Samsung. Neschválené ochranné prvky môžu spôsobiť nesprávne fungovanie snímačov.
- Nezakrývajte oblasť senzora vzdialenosti/svetla príslušenstvom k obrazovkám, napríklad ochrannými prvkami alebo nálepkami. Mohlo by to mať za následok nesprávne fungovanie senzora.

Základy

#### **Hardvérové tlačidlá**

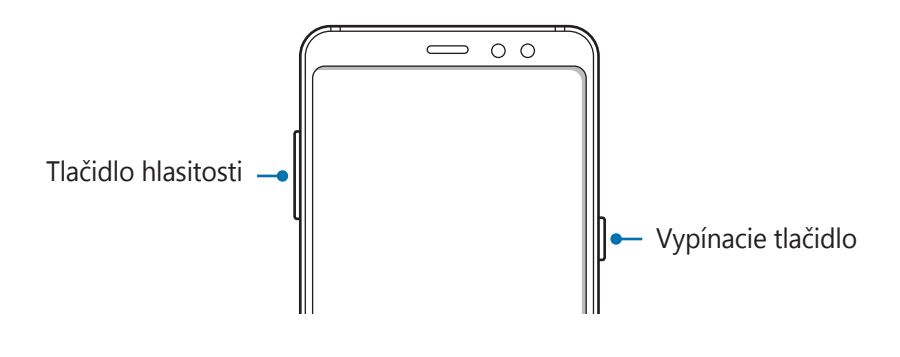

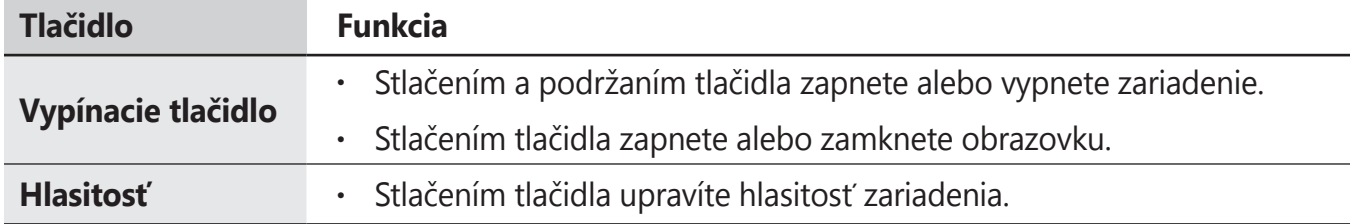

#### **Softvérové tlačidlá**

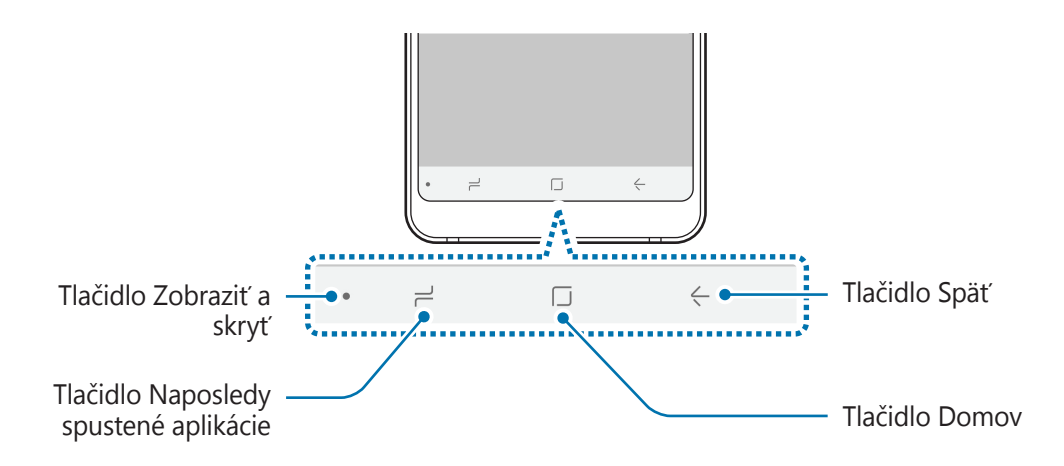

Po zapnutí zariadenia sa v spodnej časti obrazovky zobrazia softvérové tlačidlá. Predvolene sú softvérové tlačidlá nastavené ako tlačidlo Naposledy spustené aplikácie, tlačidlo Domov a tlačidlo Späť. Ďalšie informácie nájdete v časti [Navigačný panel \(softvérové tlačidlá\)](#page-38-0).

# <span id="page-13-0"></span>**Batéria**

# **Nabíjanie batérie**

Pred prvým použitím batérie alebo v prípade, že sa batéria dlhšiu dobu nepoužívala, je potrebné ju nabiť.

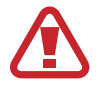

Používajte len nabíjačky, batérie a káble schválené spoločnosťou Samsung. Použitie neschválených nabíjačiek alebo káblov môže spôsobiť explóziu batérie alebo poškodenie zariadenia.

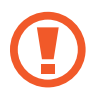

- Nesprávne pripojenie nabíjačky môže spôsobiť závažné poškodenie zariadenia. Na poškodenie spôsobené nesprávnym použitím sa nevzťahuje záruka.
- Používajte len kábel USB typu C dodaný so zariadením. Pri použití micro USB kábla môže dôjsť k poškodeniu zariadenia.

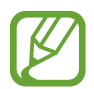

Keď sa nabíjačka nepoužíva, odpojte ju, aby sa šetrila elektrická energia. Nabíjačka nemá vypínač, takže keď sa nepoužíva a nechcete zbytočne plytvať elektrickou energiou, mali by ste ju odpojiť z elektrickej zásuvky. Pri nabíjaní by sa mala nabíjačka nachádzať v blízkosti elektrickej zásuvky a mala by byť ľahko dostupná.

- 1 K nabíjaciemu adaptéru USB pripojte kábel USB.
- 2 Zapojte kábel USB do multifunkčného konektora zariadenia.

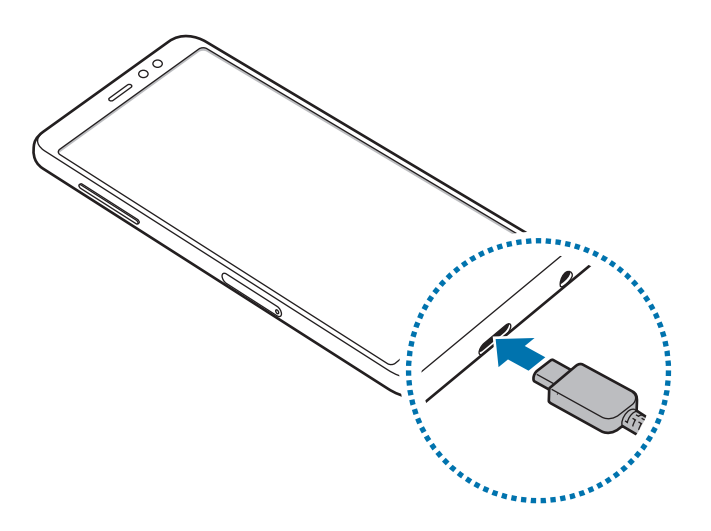

- 3 Zapojte nabíjací adaptér USB do elektrickej zásuvky.
- 4 Po úplnom nabití batérie odpojte nabíjačku od zariadenia. Potom nabíjačku odpojte od elektrickej zásuvky.

#### **Zníženie spotreby energie batérie**

Zariadenie poskytuje rôzne možnosti, ktoré pomáhajú šetriť energiu batérie.

- Zariadenie optimalizujte pomocou funkcie údržby zariadenia.
- Keď zariadenie nepoužívate, vypnite obrazovku stlačením vypínacieho tlačidla.
- Zapnite režim šetrenia energie.
- Zatvorte nepoužívané aplikácie.
- Keď zariadenie nepoužívate, vypnite funkciu Bluetooth.
- Keď zariadenie nepoužívate, vypnite funkciu Wi-Fi.
- Vypnite automatickú synchronizáciu aplikácií, ktoré sa majú synchronizovať.
- Znížte dobu podsvietenia.
- Znížte jas displeja.

## **Tipy a bezpečnostné opatrenia pre nabíjanie batérie**

- Keď je úroveň nabitia batérie nízka, ikona batéria bude prázdna.
- Ak je batéria úplne vybitá, zariadenie nemožno zapnúť ihneď po pripojení nabíjačky. Pred zapnutím zariadenia nechajte vybitú batériu niekoľko minút nabíjať.
- Ak používate viacero aplikácií súčasne, sieťové aplikácie alebo aplikácie, ktoré vyžadujú pripojenie k inému zariadeniu, batéria sa vybije rýchlo. Ak chcete pri prenose dát zabrániť strate napájania, tieto aplikácie vždy používajte po úplnom nabití batérie.
- Používanie zdroja napájania iného ako nabíjačky, napríklad počítača, môže mať za následok pomalšie nabíjanie z dôvodu slabého elektrického prúdu.
- Zariadenie možno používať aj počas nabíjania, no úplné nabitie batérie môže trvať dlhšie.
- Ak je do zariadenia počas nabíjania privádzané nestabilné napájanie, dotykový displej nemusí fungovať. V takom prípade odpojte nabíjačku od zariadenia.
- Počas nabíjania sa zariadenie a nabíjačka môžu zahrievať. Je to normálne a nemalo by to mať žiadny vplyv na životnosť ani výkon zariadenia. Ak sa batéria zahrieva viac než zvyčajne, nabíjačka ju môže prestať nabíjať.
- Ak budete zariadenie nabíjať, keď je multifunkčný konektor mokrý, zariadenie sa môže poškodiť. Pred nabíjaním zariadenia dôkladne vysušte multifunkčný konektor.
- Ak sa zariadenie nenabíja správne, zaneste ho spolu s nabíjačkou do servisného strediska spoločnosti Samsung.

# **Rýchle nabíjanie**

Toto zariadenie má vstavanú funkciu rýchleho nabíjania. Keď je zariadenie alebo jeho displej vypnutý, batériu môžete nabiť rýchlejšie.

#### **Informácie o rýchlom nabíjaní**

- Funkcia Rýchle nabíjanie používa technológiu nabíjania batérie, ktorá batériu nabíja rýchlejšie bez zvýšenia výkonu nabíjania. Toto zariadenie podporuje funkciu Prispôsobivé rýchle nabíjanie a aplikáciu Qualcomm Quick Charge 2.0 od spoločnosti Samsung.
- Ak chcete používať vo vašom zariadení funkciu rýchleho nabíjania, pripojte ho k nabíjačke batérie, ktorá podporuje funkciu Prispôsobivé rýchle nabíjanie alebo aplikáciu Quick Charge 2.0.

#### **Zvýšenie rýchlosti nabíjania**

Rýchlosť nabíjania zvýšite tak, že pri nabíjaní batérie vypnete zariadenie alebo jeho displej. Keď je zariadenie vypnuté počas nabíjania batérie, na displeji sa zobrazí ikona  $\blacktriangleright$ .

Ak sa neaktivuje funkcia rýchleho nabíjania, spustite aplikáciu **Nastavenia**, postupne ťuknite na položky **Údržba zariadenia → Batéria →**  $\cdot \cdot \cdot$ **→ Rozšírené nastavenia** a ťuknutím na prepínač **Rýchle káblové nabíjanie** túto funkciu aktivujte.

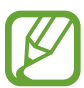

- Keď batériu nabíjate pomocou štandardnej nabíjačky batérie, vstavanú funkciu rýchleho nabíjania nebudete môcť použiť.
- Ak sa zariadenie zohrieva alebo ak stúpa okolitá teplota, rýchlosť nabíjania sa môže automaticky znížiť. Toto je normálny prevádzkový stav na zabránenie poškodenia zariadenia.

# <span id="page-16-0"></span>**Karta SIM alebo USIM (karta nano-SIM)**

# **Inštalácia karty SIM alebo USIM**

Vložte do zariadenia kartu SIM alebo USIM od svojho poskytovateľa mobilných telefonických služieb.

Ak v prípade modelov s dvoma kartami SIM vložíte dve karty SIM alebo USIM, pre jedno zariadenie budete mať dve telefónne čísla alebo poskytovateľov služieb. V niektorých oblastiach môžu byť rýchlosti prenosu údajov nižšie, ak sú v zariadení vložené dve karty SIM, v porovnaní so situáciou, kedy je v zariadení vložená jedna karta SIM.

- 
- Použite len nano-SIM kartu.
- Dbajte na to, aby ste nestratili svoju kartu SIM alebo USIM a aby ich nepoužívali iné osoby. Spoločnosť Samsung nezodpovedá za škody, ani nepríjemnosti spôsobené stratenými alebo ukradnutými kartami.

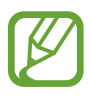

Niektoré služby LTE nemusia byť dostupné v závislosti od poskytovateľa služieb. Ďalšie informácie o dostupnosti služby získate od svojho poskytovateľa služieb.

► **Modely s jednou kartou SIM**:

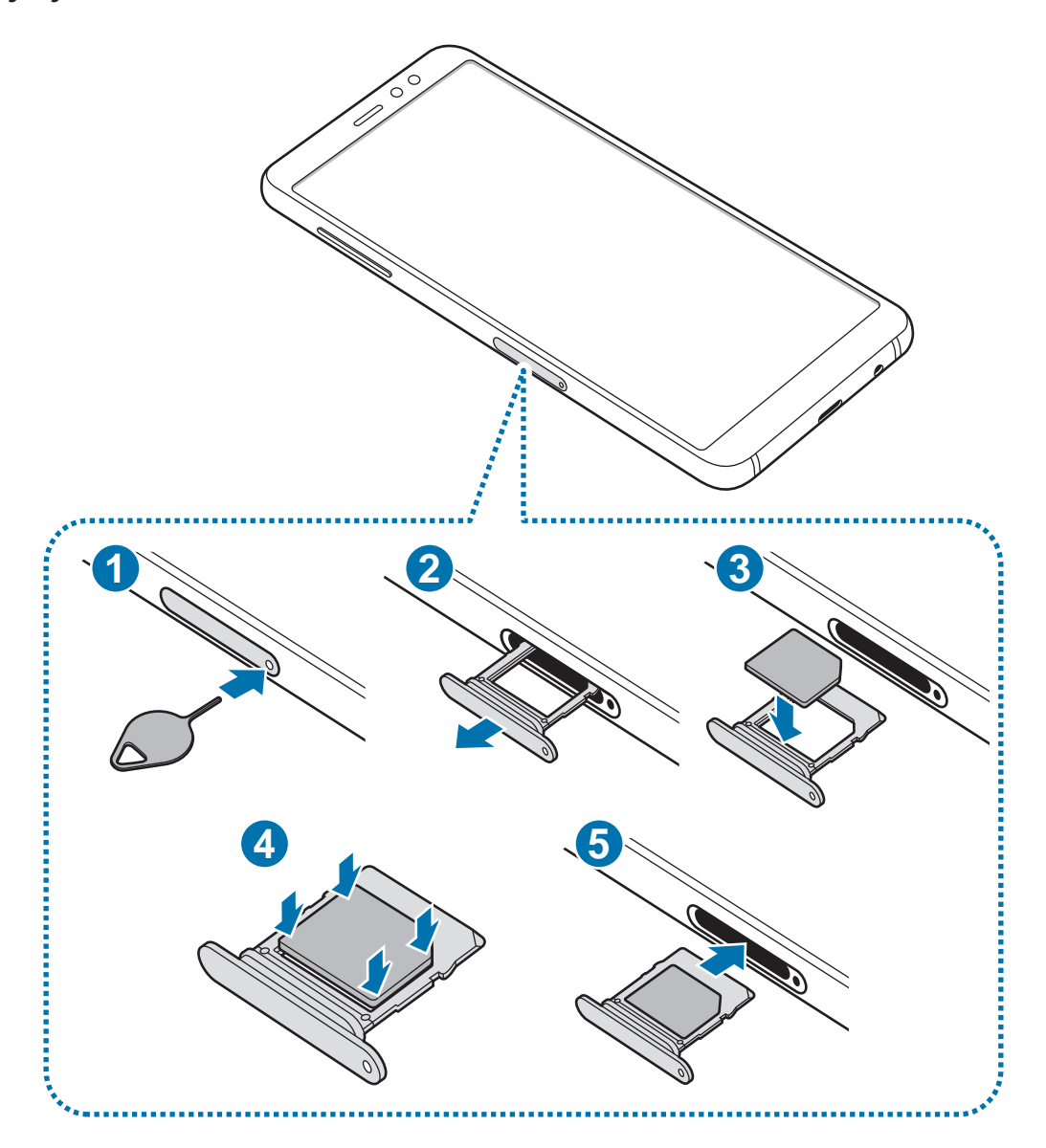

- ► **Modely s dvoma kartami SIM**:
	- **Zásuvka na kartu SIM 1:**

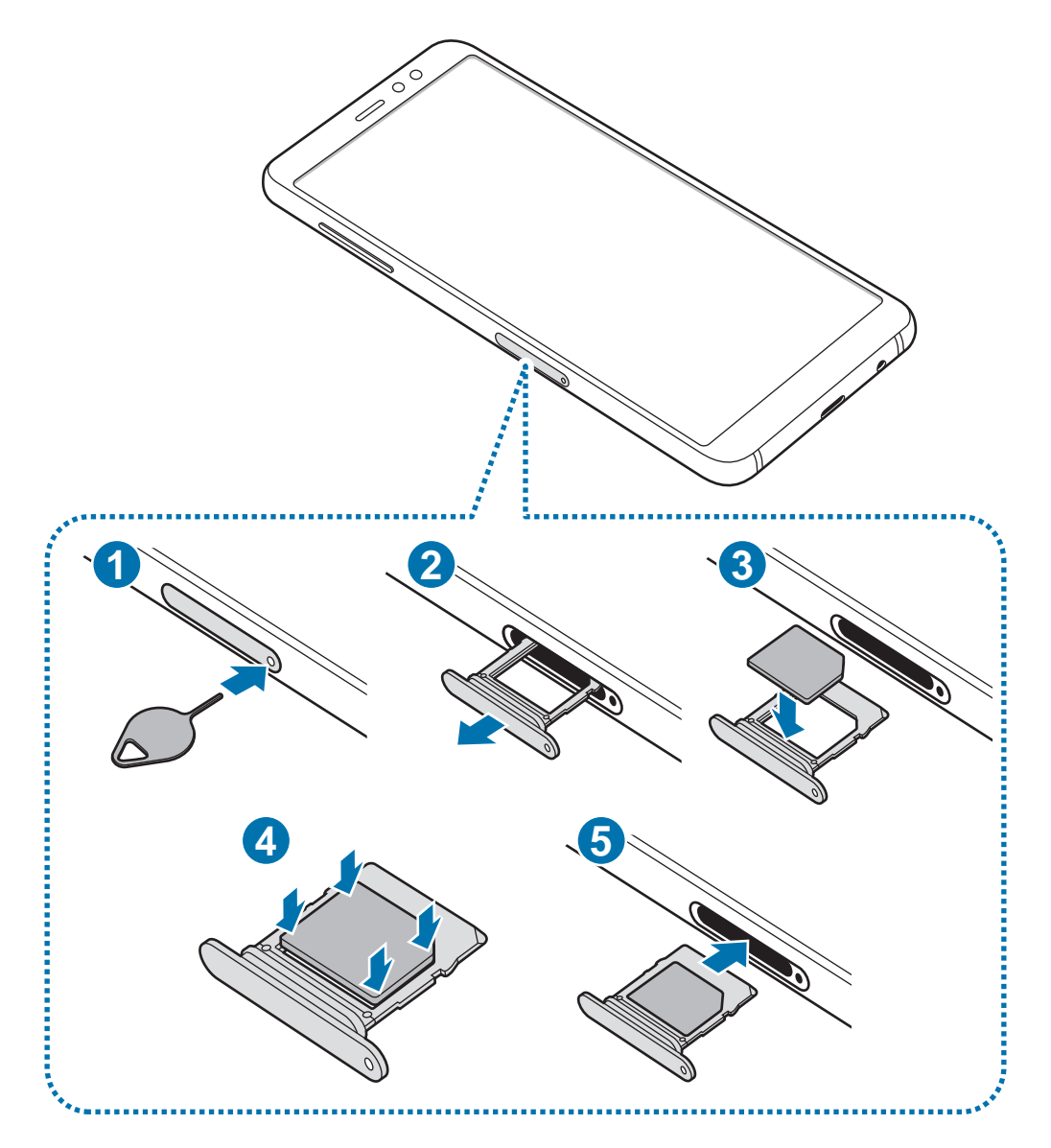

– **Zásuvka na kartu SIM 2:**

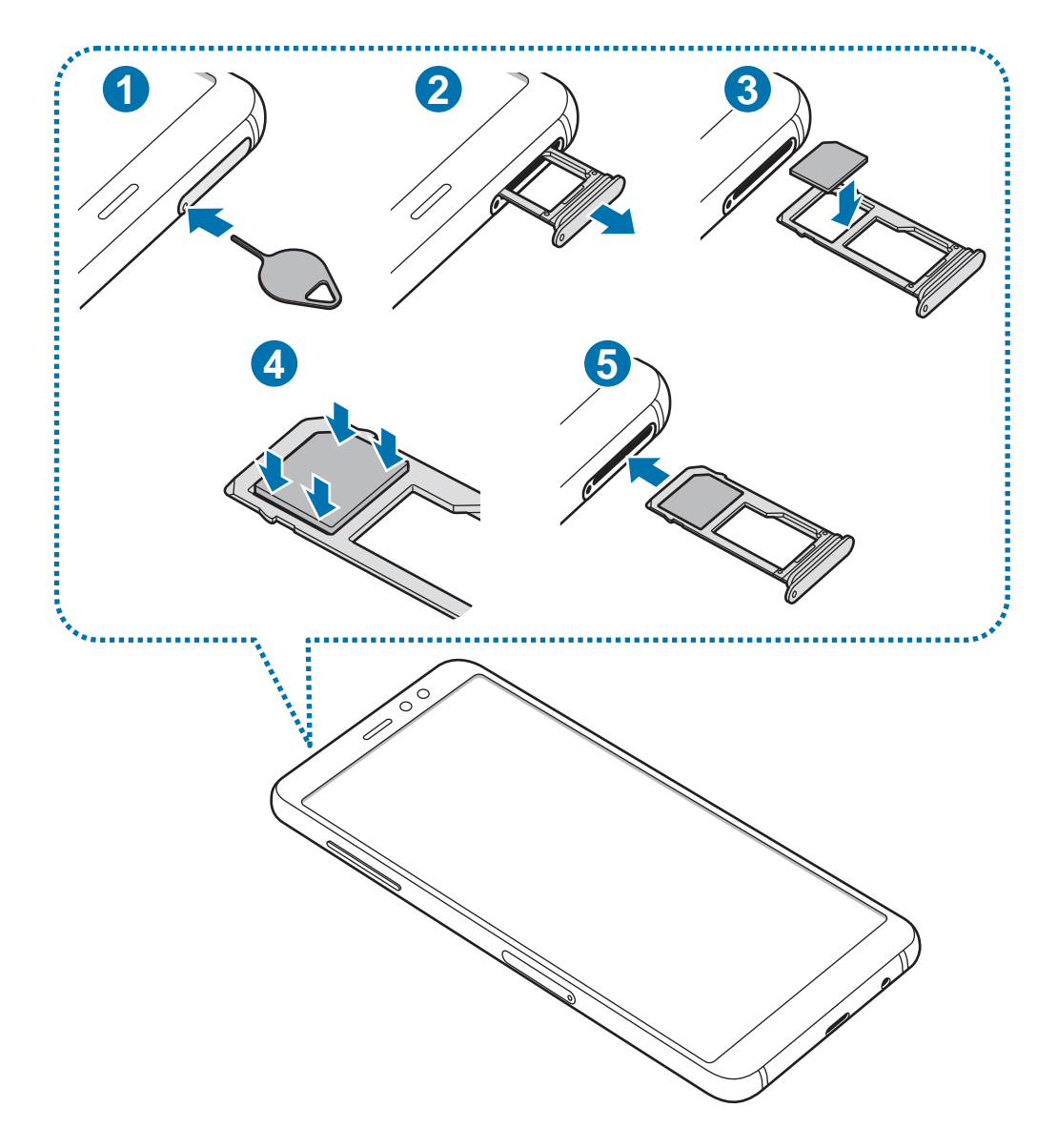

1 Vložte kolík na vysúvanie do otvoru na zásuvke, čím zásuvku uvoľnite.

Uistite sa, že kolík na vysúvanie je umiestnený kolmo voči otvoru. V opačnom prípade sa zariadenie môže poškodiť.

2 Zásuvku opatrne vytiahnite zo slotu pre zásuvku.

3 ► **Modely s jednou kartou SIM**: Vložte kartu SIM alebo USIM do zásuvky tak, aby kontakty zlatej farby smerovali nadol.

► **Modely s dvoma kartami SIM**: Vložte kartu SIM alebo USIM do zásuvky tak, aby kontakty zlatej farby smerovali nadol. Vložte hlavnú kartu SIM alebo USIM do zásuvky 1 a sekundárnu kartu SIM alebo USIM do zásuvky 2.

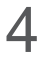

4 Kartu SIM alebo USIM jemne zatlačte do zásuvky tak, aby sa zaistila.

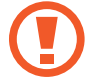

Ak karta SIM nie je pevne zaistená v zásuvke, môže sa dostať von zo zásuvky alebo z nej vypadnúť.

- $5$  Zásuvku vložte späť do slotu pre zásuvku.
	- Ak do zariadenia vložíte mokrú zásuvku, môže dôjsť k poškodeniu vášho zariadenia. Vždy sa uistite, že zásuvka je suchá.
		- · Zásuvku úplne zasuňte do slotu pre zásuvku, aby do zariadenia nemohla vniknúť voda.

# **Vybratie karty SIM alebo USIM**

- 1 Vložte kolík na vysúvanie do otvoru na zásuvke, čím zásuvku uvoľnite.
- 2 Zásuvku opatrne vytiahnite zo slotu pre zásuvku.
- 3 Vyberte kartu SIM alebo USIM.
- 4 Zásuvku vložte späť do slotu pre zásuvku.

## **Používanie dvoch kariet SIM alebo USIM (modely s dvomi kartami SIM)**

Ak vložíte dve karty SIM alebo USIM, pre jedno zariadenie budete mať dve telefónne čísla alebo poskytovateľov služieb.

#### **Aktivácia kariet SIM alebo USIM**

Spustite aplikáciu **Nastavenia** a postupne ťuknite na položky **Pripojenia** → **Správca kariet SIM**. Vyberte kartu SIM alebo USIM a ťuknutím na prepínač kartu aktivujte.

#### **Prispôsobenie kariet SIM alebo USIM**

Spustite aplikáciu **Nastavenia**, postupne ťuknite na položky **Pripojenia** → **Správca kariet SIM** a vyberte kartu SIM alebo USIM na prístup k nasledujúcim možnostiam:

- **Ikona**: Zmena ikony karty SIM alebo USIM.
- **Názov**: Zmena zobrazovaného názvu karty SIM alebo USIM.
- **Režim siete**: Vyberte typ siete, ktorá sa má používať s kartou SIM alebo USIM.

#### **Nastavenie preferovanej karty SIM alebo USIM**

Ak sú aktivované dve karty, služby hlasových hovorov, správ a údajov je možné priradiť konkrétnym kartám.

Spustite aplikáciu **Nastavenia**, postupne ťuknite na položky **Pripojenia** → **Správca kariet SIM** a nastavte preferencie funkcií pre karty v časti **PREFEROVANÁ KARTA SIM**.

# <span id="page-22-0"></span>**Pamäťová karta (microSD karta)**

# **Vloženie pamäťovej karty**

Kapacita pamäťovej karty vášho zariadenia sa môže líšiť od ostatných modelov a závislosti od výrobcu a typu pamäťovej karty nemusia byť niektoré pamäťové karty kompatibilné s vaším zariadením. Ak chcete zistiť maximálnu kapacitu pamäťovej karty zariadenia, pozrite si webovú lokalitu spoločnosti Samsung.

- 
- Niektoré pamäťové karty nemusia byť úplne kompatibilné so zariadením. Používanie nekompatibilnej pamäťovej karty môže poškodiť zariadenie alebo samotnú kartu a poškodiť dáta uložené na karte.
- Pri vkladaní karty dajte pozor, aby ste ju vložili správnou stranou podľa popisu nižšie.
- 
- Zariadenie podporuje systémy súborov FAT a exFAT pre pamäťové karty. Ak vložíte kartu naformátovanú pomocou iného systému súborov, zariadenie zobrazí výzvu na preformátovanie karty alebo kartu nerozpozná. Ak chcete používať pamäťovú kartu, musíte ju naformátovať. Ak vaše zariadenie nedokáže naformátovať alebo rozpoznať pamäťovú kartu, obráťte sa na výrobcu pamäťovej karty alebo na servisné stredisko spoločnosti Samsung.
- Časté zapisovanie a mazanie dát skracuje životnosť pamäťových kariet.
- Keď do zariadenia vložíte pamäťovú kartu, v priečinku **Moje súbory** → **Karta SD** sa zobrazí adresár so súbormi na pamäťovej karte.

#### Základy

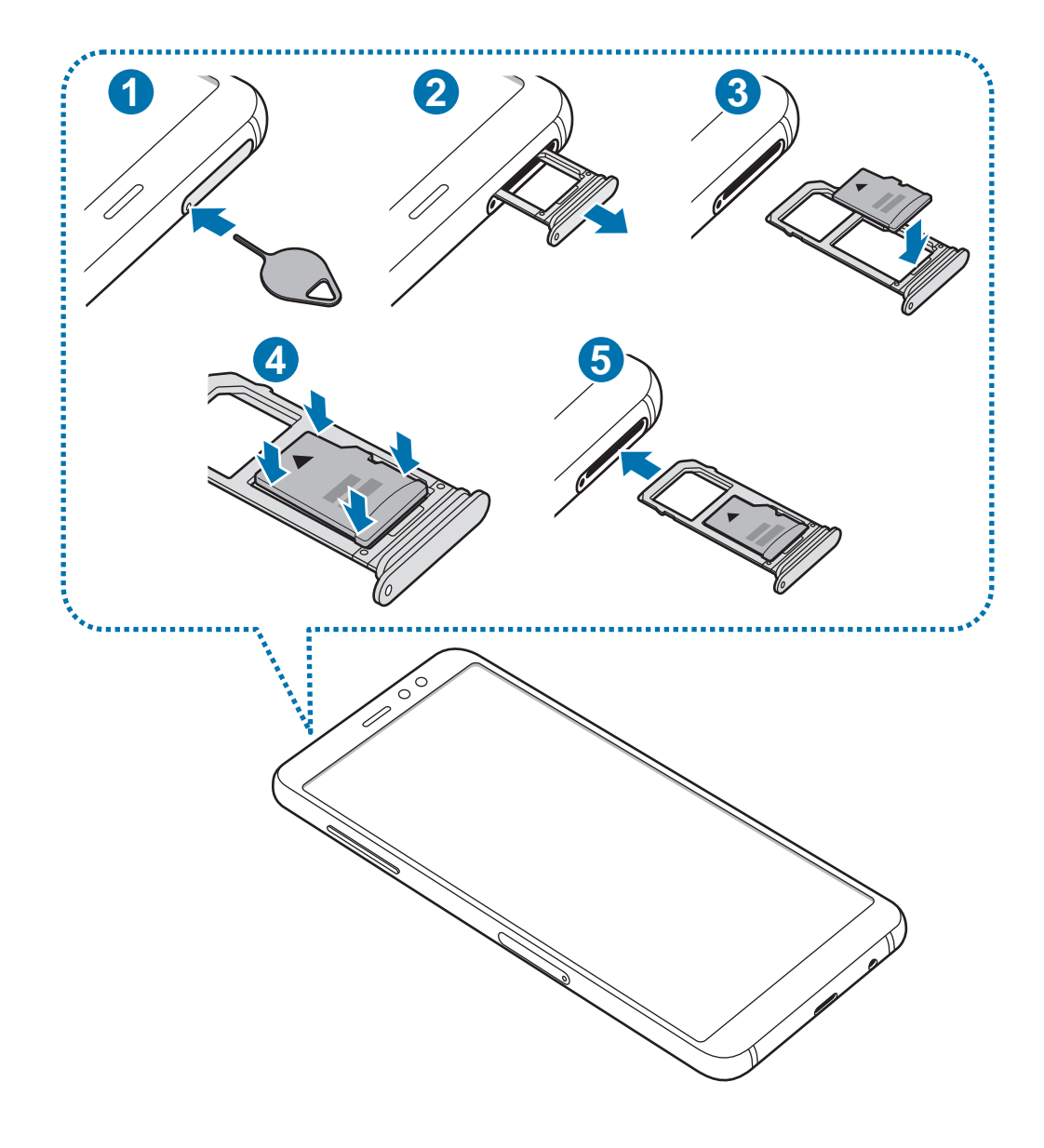

#### Základy

1 Vložte kolík na vysúvanie do otvoru na zásuvke, čím zásuvku uvoľnite.

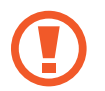

Uistite sa, že kolík na vysúvanie je umiestnený kolmo voči otvoru. V opačnom prípade sa zariadenie môže poškodiť.

2 Zásuvku opatrne vytiahnite zo slotu pre zásuvku.

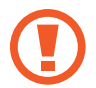

Ak pri modeloch podporujúcich dve SIM karty vyberiete zo zariadenia zásuvku, mobilné dátové pripojenie sa deaktivuje.

 $3$  Umiestnite pamäťovú kartu do zásuvky 2 tak, aby kontakty zlatej farby smerovali nadol.

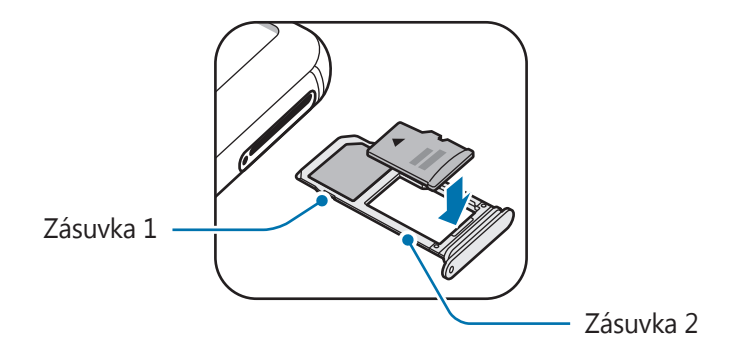

4 Pamäťovú kartu jemne zatlačte do zásuvky tak, aby sa zaistila.

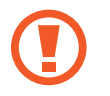

Ak pamäťová karta nie je pevne zasunutá v zásuvke, môže sa zo zásuvky vysunúť alebo z nej vypadnúť.

 $5$  Zásuvku vložte späť do slotu pre zásuvku.

- Ak do zariadenia vložíte mokrú zásuvku, môže dôjsť k poškodeniu vášho zariadenia. Vždy sa uistite, že zásuvka je suchá.
	- Zásuvku úplne zasuňte do slotu pre zásuvku, aby do zariadenia nemohla vniknúť voda.

# **Vybratie pamäťovej karty**

Ak chcete pamäťovú kartu bezpečne vybrať, najskôr ju odpojte.

Spustite aplikáciu **Nastavenia** a postupne ťuknite na položky **Údržba zariadenia** → **Úložisko** → → **Nastavenia ukladania** → **Karta SD** → **ODPOJIŤ**.

- 1 Vložte kolík na vysúvanie do otvoru na zásuvke, čím zásuvku uvoľnite.
- 2 Zásuvku opatrne vytiahnite zo slotu pre zásuvku.
- 3 Vyberte pamäťovú kartu.
- 4 Zásuvku vložte späť do slotu pre zásuvku.

Nevyberajte externé úložné zariadenie, napríklad pamäťovú kartu alebo úložné zariadenie USB, keď zariadenie prenáša informácie alebo k nim pristupuje, ani ihneď po prenesení údajov. V opačnom prípade by sa mohli údaje poškodiť alebo stratiť, alebo by mohlo dôjsť k poškodeniu externého úložného zariadenia alebo zariadenia. Spoločnosť Samsung nezodpovedá za straty vrátane straty údajov spôsobené nesprávnym používaním externých úložných zariadení.

## **Formátovanie pamäťovej karty**

Pamäťová karta naformátovaná v počítači nemusí byť kompatibilná so zariadením. Pamäťovú kartu naformátujte v zariadení.

Spustite aplikáciu **Nastavenia** a postupne ťuknite na položky **Údržba zariadenia** → **Úložisko** → → **Nastavenia ukladania** → **Karta SD** → **Formát**.

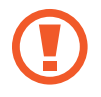

Pred formátovaním pamäťovej karty si nezabudnite vytvoriť záložné kópie všetkých dôležitých dát uložených na pamäťovej karte. Záruka výrobcu sa nevzťahuje na stratu dát v dôsledku činnosti používateľa.

# <span id="page-26-0"></span>**Zapnutie a vypnutie zariadenia**

Ak chcete zariadenie zapnúť, stlačte a niekoľko sekúnd podržte vypínacie tlačidlo.

Po prvom zapnutí zariadenia alebo po vykonaní obnovenia pôvodných údajov nastavte zariadenie podľa pokynov na obrazovke.

Ak chcete zariadenie vypnúť, stlačte a podržte vypínacie tlačidlo a potom ťuknite na položku **Vypnúť zariadenie**.

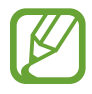

Na miestach, na ktorých je zakázané používanie bezdrôtových zariadení, ako sú napríklad paluby lietadiel a nemocnice, dodržiavajte všetky upozornenia a pokyny zodpovedného personálu.

#### **Reštartovanie zariadenia**

Ak zariadenie zamrzlo a nereaguje, podržte naraz stlačené vypínacie tlačidlo a tlačidlo zníženia hlasitosti dlhšie ako 7 sekúnd, čím sa zariadenie reštartuje.

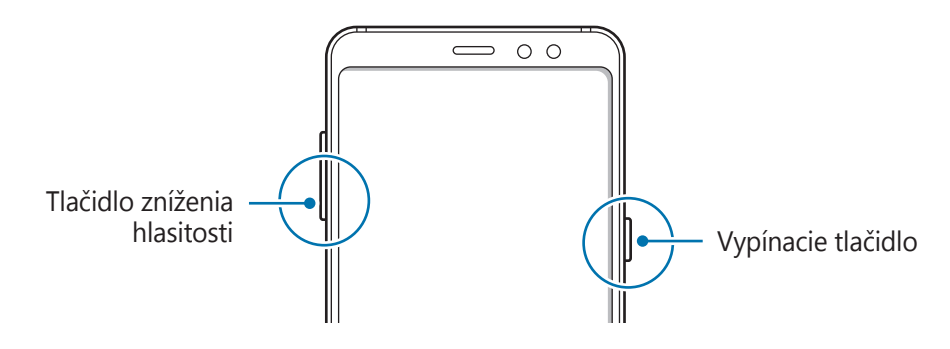

#### **Tiesňový režim**

Zariadenie môžete prepnúť na tiesňový režim, aby sa znížila spotreba energie batérie. Niektoré aplikácie a funkcie budú obmedzené. V tiesňovom režime môžete uskutočňovať tiesňové hovory, odosielať informácie o vašej aktuálnej polohe iným príjemcom, spustiť núdzový alarm a ďalšie činnosti.

#### **Aktivácia tiesňového režimu**

Ak chcete tiesňový režim zapnúť, stlačte a podržte vypínacie tlačidlo a potom ťuknite na možnosť **Tiesňový režim**.

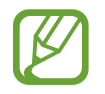

Zostávajúci čas používania ukazuje čas do úplného vybitia batérie. Zostávajúci čas sa môže líšiť v závislosti od nastavení zariadenia a prevádzkových podmienok.

#### **Deaktivácia tiesňového režimu**

Ak chcete deaktivovať tiesňový režim, ťuknite na položku  $\stackrel{\bullet}{\bullet} \rightarrow Vy$ pnúť Tiesňový režim. Alebo stlačte a podržte vypínacie tlačidlo a potom ťuknite na položku **Tiesňový režim**.

```
Základy
```
# **Úvodné nastavenie**

Po prvom zapnutí zariadenia alebo po vykonaní obnovenia pôvodných údajov nastavte zariadenie podľa pokynov na obrazovke.

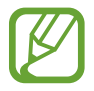

Úvodné nastavenie sa môže líšiť v závislosti od softvéru v zariadení a vašej oblasti.

- 1 Zapnite zariadenie.
- 2 Vyberte preferovaný jazyk zariadenia a vyberte položku  $\ominus$ .

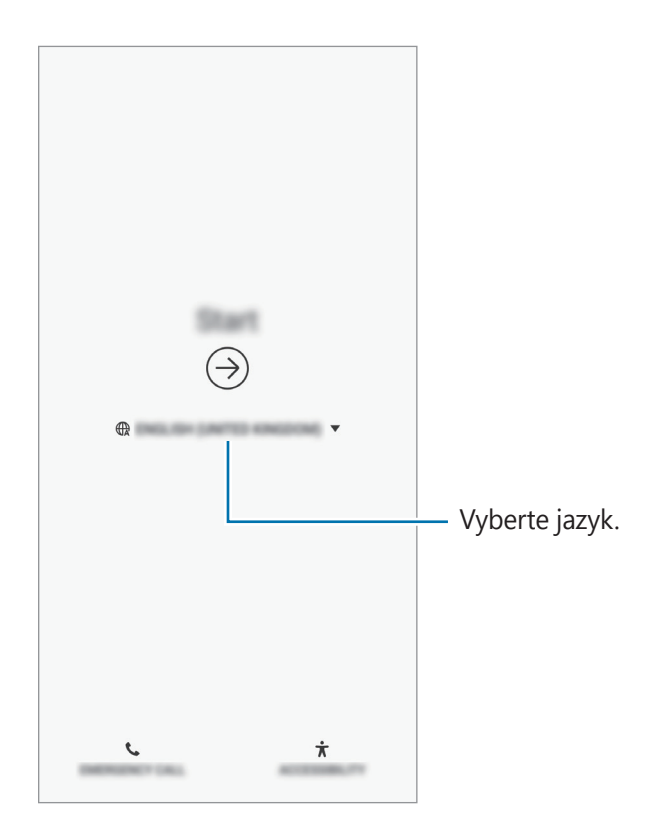

3 Vyberte sieť Wi-Fi a pripojte sa k nej.

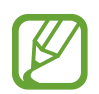

Ak sa nepripojíte k sieti Wi-Fi, počas úvodného nastavenia nemusí byť možné nastaviť niektoré funkcie zariadenia.

- 4 Podľa pokynov na obrazovke pokračujte v úvodnom nastavení.
- 5 Nastavte metódu uzamknutia obrazovky, aby ste chránili zariadenie. Svoje osobné údaje môžete chrániť tým, že zabránite ďalším osobám v prístupe k vášmu zariadeniu. Ak chcete metódu uzamknutia nastaviť neskôr, ťuknite na položku **Nie, ďakujem**.

6 Prihláste sa na svoje konto Samsung. Môžete využívať služby spoločnosti Samsung a zaistiť aktuálnosť a zabezpečenie svojich údajov vo všetkých svojich zariadeniach. Ďalšie informácie nájdete v časti [Konto Samsung](#page-29-1).

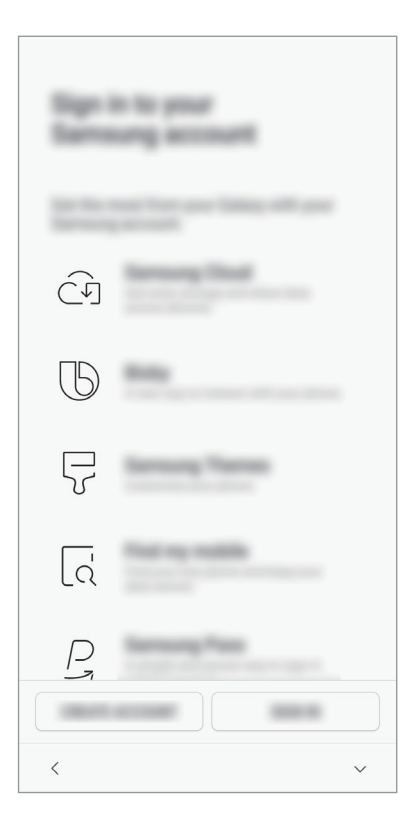

7 Vyberte funkcie, ktoré chcete používať, a dokončite úvodné nastavenie. Zobrazí sa domovská obrazovka.

# <span id="page-29-1"></span><span id="page-29-0"></span>**Konto Samsung**

# **Úvod**

Vaše konto Samsung je služba integrovaného konta, vďaka ktorému môžete využívať rôzne služby Samsung, ktoré poskytujú mobilné zariadenia, TV prijímače a webová lokalita Samsung. Po zaregistrovaní konta Samsung môžete zaistiť aktuálnosť a zabezpečenie svojich údajov vo všetkých svojich zariadeniach Samsung pomocou služby Samsung Cloud, sledovať a ovládať svoje stratené alebo ukradnuté zariadenie, zobraziť tipy a triky v službe Samsung Members a vykonávať ďalšie činnosti.

Vytvorte konto Samsung pomocou e-mailovej adresy.

Ak si chcete pozrieť zoznam služieb, ktoré je možné používať s kontom Samsung, navštívte lokalitu [account.samsung.com](http://account.samsung.com). Ak chcete získať ďalšie informácie o kontách Samsung, spustite aplikáciu **Nastavenia** a postupne ťuknite na položky **Cloud a kontá** → **Kontá** → **Konto Samsung account** → → **Pomocník**.

## **Registrácia konta Samsung**

#### **Registrácia nového konta Samsung**

Ak nemáte konto Samsung, je potrebné si ho vytvoriť.

- 1 Spustite aplikáciu **Nastavenia** a postupne ťuknite na položky **Cloud a kontá** <sup>→</sup> **Kontá** <sup>→</sup> **Pridať konto**.
- 2 Postupne ťuknite na položky **Konto Samsung account** <sup>→</sup> **VYTVORIŤ KONTO**.
- $\beta$  Dokončite vytváranie konta podľa zobrazených pokynov.

#### **Registrácia existujúceho konta Samsung**

Ak už konto Samsung máte, zaregistrujte ho do zariadenia.

- 1 Spustite aplikáciu **Nastavenia** a postupne ťuknite na položky **Cloud a kontá** <sup>→</sup> **Kontá** <sup>→</sup> **Pridať konto**.
- 2 Postupne ťuknite na položky **Konto Samsung account** <sup>→</sup> **PRIHLÁSIŤ SA**.
- 3 Zadajte e-mailovú adresu a heslo a potom ťuknite na možnosť **PRIHLÁSIŤ SA**.

Ak zabudnete informácie o konte, ťuknite na položku **Hľadať identifikátor** alebo **Resetovať heslo**. Informácie o svojom konte nájdete po zadaní požadovaných informácií.

Ak chcete overiť heslo do vášho konta Samsung pomocou biometrických údajov (napr. odtlačkov prstov), ťuknite na položku **Overiť identitu pomocou biometrických údajov namiesto hesla cez Samsung Pass**. Ďalšie informácie nájdete v časti [Samsung Pass](#page-169-1).

- 4 Prečítajte si zmluvné podmienky a vyjadrite s nimi súhlas ťuknutím na položku **SÚHLASÍM**.
- 5 Ťuknutím na tlačidlo **HOTOVO** dokončite registráciu konta Samsung.

## **Odstránenie konta Samsung**

Ak zaregistrované konto Samsung odstránite zo zariadenia, odstránia sa aj vaše údaje, napríklad kontakty alebo udalosti.

- 1 Spustite aplikáciu **Nastavenia** a postupne ťuknite na položky **Cloud a kontá** <sup>→</sup> **Kontá**.
- 2 Postupne ťuknite na položky **Konto Samsung account** →  $\cdot \rightarrow \cdot$  → Odstrániť konto.
- 3 Ťuknite na tlačidlo **ODSTRÁNIŤ**, zadajte heslo konta Samsung a ťuknite na položku **ODSTRÁNIŤ KONTO**.

# <span id="page-31-0"></span>**Prenos údajov z predchádzajúceho zariadenia**

Svoje údaje, ako napríklad obrázky, kontakty, správy a aplikácie, môžete obnoviť zo služby Samsung Cloud. Taktiež ich môžete skopírovať z predchádzajúceho zariadenia pomocou aplikácie Smart Switch.

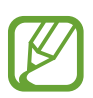

- Niektoré zariadenia alebo počítače nemusia túto funkciu podporovať.
- Môžu sa uplatňovať určité obmedzenia. Ďalšie informácie nájdete na lokalite [www.samsung.com/smartswitch.](http://www.samsung.com/smartswitch) Spoločnosť Samsung berie problematiku autorských práv vážne. Z tohto dôvodu prenášajte iba taký obsah, ktorý vlastníte alebo máte na jeho prenos právo.

## **Smart Switch**

Prenos údajov medzi mobilnými zariadeniami prostredníctvom funkcie Smart Switch. Ak chcete použiť funkciu Smart Switch, spustite aplikáciu **Nastavenia** a postupne ťuknite na položky **Cloud a kontá** → **Smart Switch**. Ak aplikáciu nemáte, môžete ju prevziať zo služby **Galaxy Apps** alebo **Obchod Play**.

#### **Prenos údajov z mobilného zariadenia**

Prenášajte údaje z predchádzajúceho zariadenia do vášho zariadenia bezdrôtovo pomocou funkcie Wi-Fi Direct.

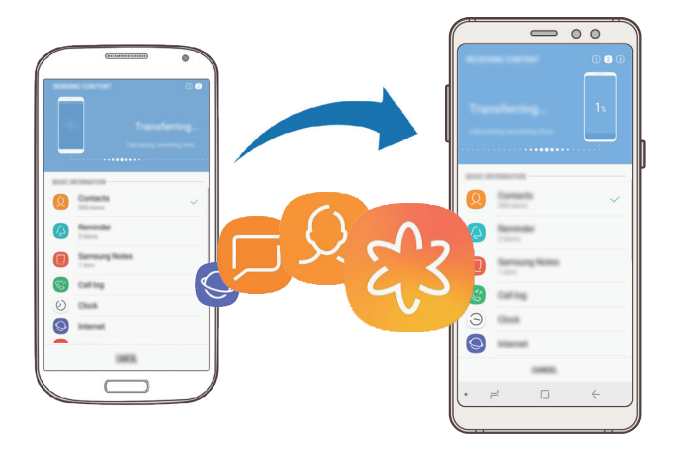

1 V predchádzajúcom zariadení spustite aplikáciu Smart Switch. Ak aplikáciu nemáte, môžete ju prevziať zo služby **Galaxy Apps** alebo **Obchod Play**.

- 2 Vo svojom zariadení spustite aplikáciu **Nastavenia** a postupne ťuknite na položky **Cloud a kontá** → **Smart Switch**.
- 3 Umiestnite zariadenia blízko seba.
- 4 <sup>V</sup> predchádzajúcom zariadení postupne ťuknite na položky **BEZDRÔTOVO** <sup>→</sup> **ODOSLAŤ**.
- 5 Vo svojom zariadení ťuknite na položky **BEZDRÔTOVO** <sup>→</sup> **PRIJAŤ** a vyberte typ predchádzajúceho zariadenia.
- $6$  Podľa zobrazených pokynov preneste údaje z predchádzajúceho zariadenia.

#### **Prenos údajov pomocou externého úložného zariadenia**

Na prenos údajov môžete použiť externé úložné zariadenie, ako napríklad kartu microSD.

- 1 Preneste údaje z predchádzajúceho zariadenia do externého úložného zariadenia.
- 2 Vložte alebo pripojte dané externé úložné zariadenie do príslušného zariadenia.
- 3 <sup>V</sup> zariadení spustite aplikáciu **Nastavenia**<sup>a</sup> ťuknite na položky **Cloud a kontá** <sup>→</sup> **Smart Switch** → **EXTERNÉ ÚLOŽISKO** → **OBNOVIŤ**.
- 4 Podľa zobrazených pokynov preneste údaje z externého úložného zariadenia.

#### **Prenos údajov zálohy z počítača**

Prenášajte údaje medzi zariadením a počítačom. Je potrebné prevziať verziu aplikácie Smart Switch pre počítač z lokality [www.samsung.com/smartswitch.](http://www.samsung.com/smartswitch) Údaje z predchádzajúceho zariadenia si zálohujte do počítača a importujte ich do svojho zariadenia.

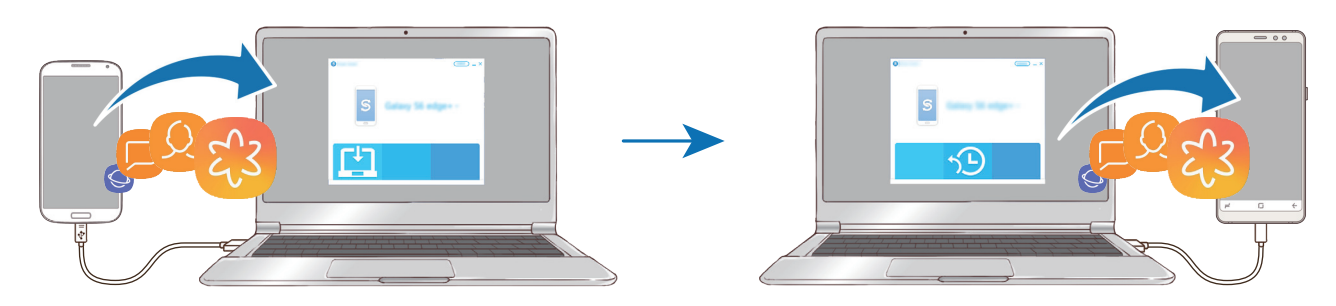

- 1 Ak si chcete prevziať aplikáciu Smart Switch, v počítači navštívte lokalitu [www.samsung.com/smartswitch](http://www.samsung.com/smartswitch).
- 2 Na počítači spustite aplikáciu inteligentného presunu Smart Switch.

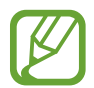

Ak predchádzajúce zariadenie nie je zariadenie od spoločnosti Samsung, údaje si zálohujte do počítača pomocou programu od výrobcu tohto zariadenia. Potom prejdite k piatemu kroku.

- 3 Predchádzajúce zariadenie pripojte k počítaču pomocou kábla USB zariadenia.
- 4 Údaje zálohujte zo zariadenia podľa pokynov na obrazovke počítača. Potom predchádzajúce zariadenie odpojte od počítača.
- 5 Svoje zariadenie pripojte k počítaču pomocou kábla USB.
- $6$  Údaje preneste do svojho zariadenia podľa pokynov na obrazovke počítača.

#### **Zobrazenie importovaných údajov**

Importované údaje môžete zobraziť v rovnakej aplikácii v predošlom zariadení.

Ak vo vašom novom zariadení nie sú rovnaké aplikácie, pomocou ktorých možno zobraziť alebo prehrať importované údaje, tieto údaje sa uložia do podobnej aplikácie. Ak napríklad importujete poznámky a vaše zariadenie nemá aplikáciu Poznámky, poznámky si môžete pozrieť v aplikácii **Samsung Notes**.

## **Samsung Cloud**

Údaje z predchádzajúceho zariadenia môžete zálohovať do služby Samsung Cloud a obnoviť ich vo svojom novom zariadení. Ak chcete používať službu Samsung Cloud, musíte sa zaregistrovať a prihlásiť do konta Samsung. Ďalšie informácie nájdete v časti [Konto Samsung](#page-29-1).

#### **Zálohovanie údajov**

- 1 V predchádzajúcom zariadení sa prihláste do konta Samsung.
- 2 Spustite aplikáciu **Nastavenia**, vyberte možnosť zálohovania a zálohujte svoje údaje.
	- Ak vaše zariadenie podporuje službu Samsung Cloud, spustite aplikáciu **Nastavenia**, postupne ťuknite na položky **Cloud a kontá** → **Samsung Cloud**, vyberte svoje zariadenie pod **ZÁLOHOVANIE A OBNOVENIE**, ťuknite na položku **Zálohovať** a potom zálohujte svoje údaje.
		- Spôsob zálohovania údajov sa môže líšiť v závislosti od vášho modelu.
		- Vaše údaje sa nezálohujú. Ak chcete skontrolovať, ktoré údaje sa budú zálohovať, spustite aplikáciu **Nastavenia**, postupne ťuknite na položky **Cloud a kontá** → **Samsung Cloud**, vyberte svoje zariadenie pod **ZÁLOHOVANIE A OBNOVENIE** a potom ťuknite na položku **Zálohovať**.

#### **Obnovenie údajov**

- 1 Na svojom novom zariadení spustite aplikáciu **Nastavenia** a postupne ťuknite na položky **Cloud a kontá** → **Samsung Cloud**.
- 2 Vyberte svoje predchádzajúce zariadenie pod **ZÁLOHOVANIE A OBNOVENIE** a ťuknite na položku **Obnoviť údaje**.
- 3 Začiarknite typy údajov, ktoré chcete obnoviť, a ťuknite na položku **OBNOVIŤ**.

#### **Synchronizácia údajov**

Pomocou služby Samsung Cloud môžete synchronizovať údaje uložené v zariadení a získať k nim prístup z iných zariadení.

- 1 Na svojom novom zariadení spustite aplikáciu **Nastavenia** a postupne ťuknite na položky **Cloud a kontá** → **Samsung Cloud**.
- 2 Ťuknite na položky <sup>→</sup> **Nastavenia** <sup>→</sup> **Nastavenia synchronizácie**.
- 3 Ťuknite na prepínače vedľa položiek, s ktorými chcete synchronizovať.

#### **Kontrola údajov**

Vo svojom Samsung Cloud môžete skontrolovať uložené položky a použitú pamäť. Spustite aplikáciu **Nastavenia** a postupne ťuknite na položky **Cloud a kontá** → **Samsung Cloud**.

- Okamžite môžete skontrolovať použitú pamäť a uložené položky, napríklad **GALÉRIA**, **SAMSUNG NOTES** a **DISK SAMSUNG CLOUD**. Ťuknite na jednotlivé karty a prejdite na nasledujúcu stránku. Môžete zmeniť nastavenia alebo skontrolovať uložené údaje.
- Pomocou možnosti **ZÁLOHOVANIE A OBNOVENIE** môžete skontrolovať zálohované údaje vo vašom konte Samsung. Vyberte príslušné zariadenie a ťuknite na položku **Obnoviť údaje**.
# **Informácie o displeji**

# **Ovládanie dotykového displeja**

- Zabráňte kontaktu dotykového displeja s inými elektrickými zariadeniami. Elektrostatické výboje môžu spôsobiť, že dotykový displej nebude fungovať.
	- Na dotykový displej neťukajte žiadnymi ostrými predmetmi ani naň príliš silno netlačte prstami, aby sa nepoškodil.
	- Ak necháte dotykový displej príliš dlho nečinný, môže dôjsť k efektu zvyškového obrazu (vypálenie obrazu) alebo zobrazeniu duchov. Ak zariadenie nepoužívate, dotykový displej vypnite.

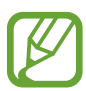

- Zariadenie nemusí rozpoznať dotykové vstupy v blízkosti okrajov obrazovky, ktoré sa nachádzajú mimo oblasti dotykového vstupu.
- Pri používaní dotykového displeja sa odporúča používať prsty.

# **Ťuknutie**

Ťuknite na displej.

# **Ťuknutie a podržanie**

Ťuknite na displej a približne 2 sekundy na ňom podržte prst.

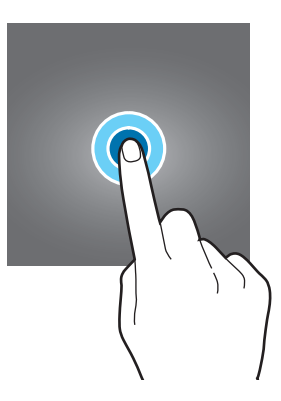

# **Potiahnutie**

Ťuknite na položku, podržte ju a potiahnite ju na cieľové miesto.

# **Dvojité ťuknutie**

Dvakrát ťuknite na displej.

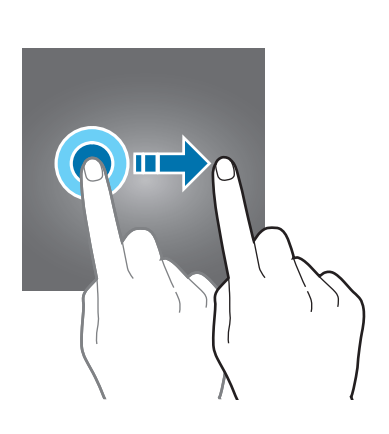

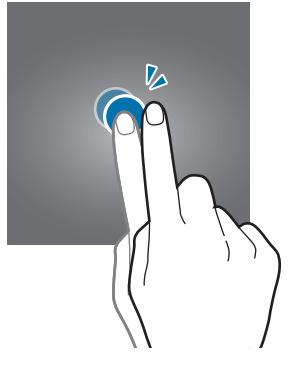

# П

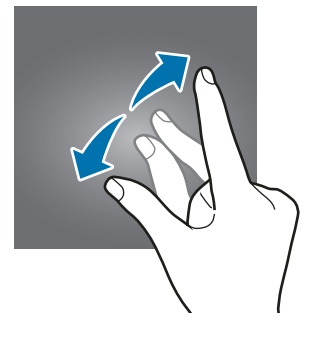

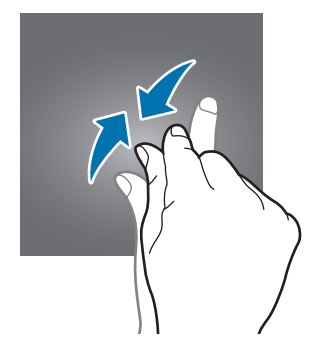

# **Potiahnutie prstom**

Potiahnite prstom nahor, nadol, doľava alebo doprava.

### **Roztiahnutie alebo stiahnutie prstov**

Na displeji roztiahnite alebo stiahnite dva prsty.

# **Navigačný panel (softvérové tlačidlá)**

Po zapnutí zariadenia sa na navigačnom paneli v spodnej časti obrazovky zobrazia softvérové tlačidlá. Predvolene sú softvérové tlačidlá nastavené ako tlačidlo Naposledy spustené aplikácie, tlačidlo Domov a tlačidlo Späť. Funkcie tlačidiel sa môžu meniť v závislosti od používanej aplikácie alebo prostredia používania.

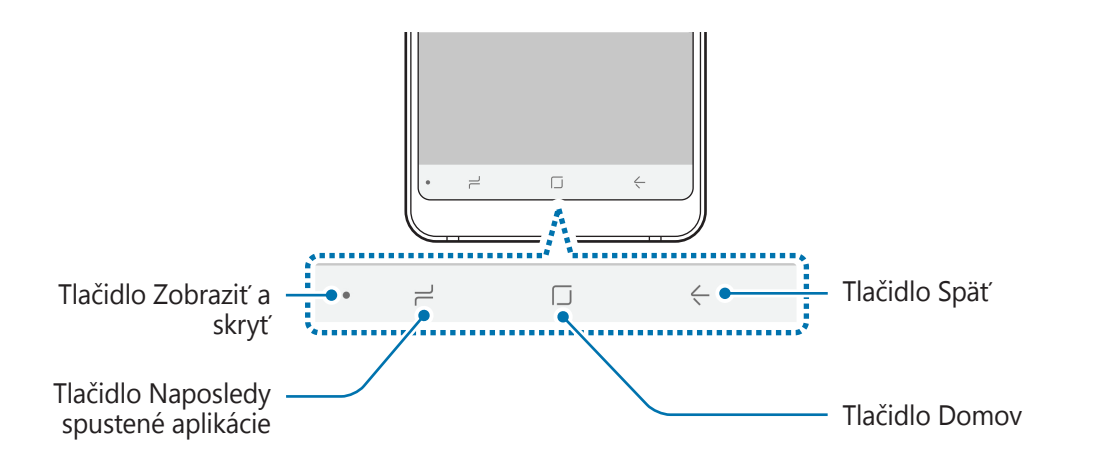

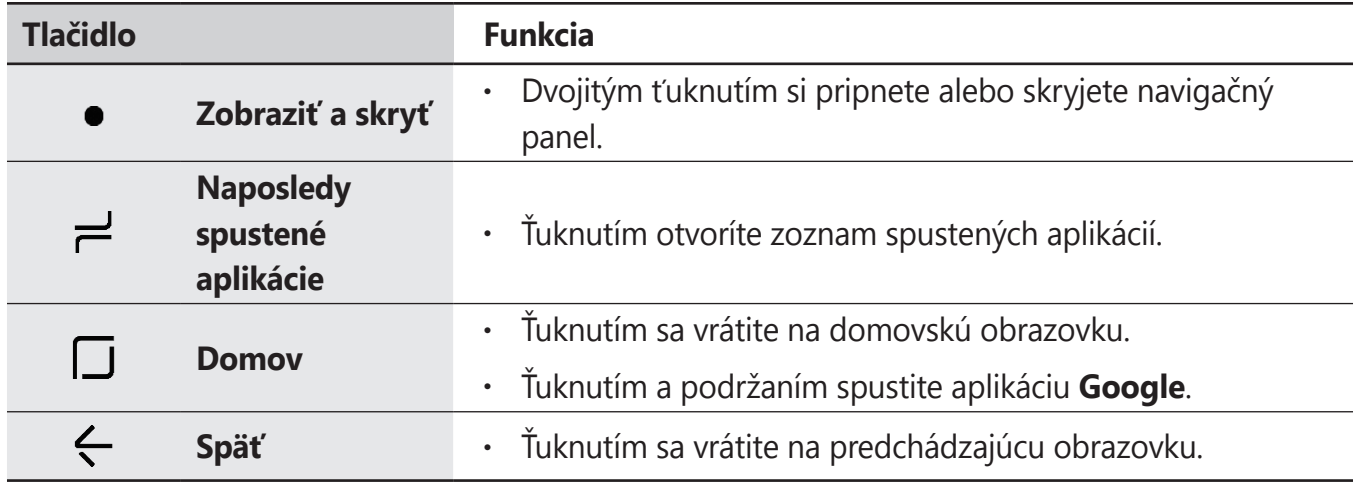

# **Zobrazenie alebo skrytie navigačného panela**

Tlačidlom na zobrazenie a skrytie, ktoré sa nachádza na ľavej strane navigačného panela, môžete skryť alebo pripnúť tento panel na obrazovku pri používaní aplikácií alebo funkcií. V predvolenom nastavení je navigačný panel pripnutý.

Ak chcete súbory alebo aplikácie zobraziť na celej obrazovke, dvakrát ťuknite na tlačidlo na zobrazenie a skrytie, čím skryjete navigačný panel.

Ak chcete navigačný panel znova zobraziť, potiahnite prstom nahor od spodného okraja obrazovky.

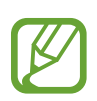

- Na určitých obrazovkách, napríklad na domovskej, bude navigačný panel zobrazený nepretržite a tlačidlo na zobrazenie a skrytie sa nezobrazí.
- Dokonca aj keď navigačný panel pripnete, môže byť pri používaní niektorých aplikácií alebo funkcií, napríklad videoprehrávača, skrytý.

```
Základy
```
### **Zapnutie obrazovky pomocou tlačidla Domov**

Pri trvale aktívnom zobrazení dvakrát ťuknite na tlačidlo Domov, čím obrazovku zapnete.

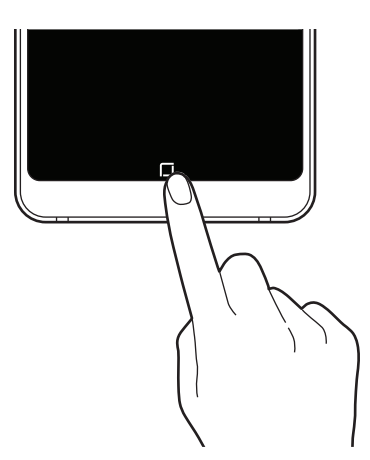

### **Nastavenie navigačného panela**

Spustite aplikáciu **Nastavenia**, postupne ťuknite na položky **Zobrazenie** → **Navigačný panel** a potom vyberte možnosť.

- **Tlačidlo zobrazenia a skrytia**: Pridajte tlačidlo na skrytie alebo pripnutie navigačného panelu. Môžete nastaviť, či sa má zobrazovať tlačidlo pre každú aplikáciu.
- **FARBA POZADIA**: Zmena farby pozadia navigačného panela.
- **Rozloženie tlačidiel**: Zmena poradia tlačidiel na navigačnom paneli.

# **Domovská obrazovka a obrazovka aplikácií**

Domovská obrazovka je východiskom na získanie prístupu ku všetkým funkciám zariadenia. Zobrazujú sa na nej widgety, odkazy na aplikácie a ďalšie položky.

Na obrazovke aplikácií sa zobrazujú ikony všetkých aplikácií vrátane nových nainštalovaných aplikácií.

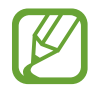

V závislosti od oblasti alebo poskytovateľa služieb sa môže obrazovka zobraziť inak.

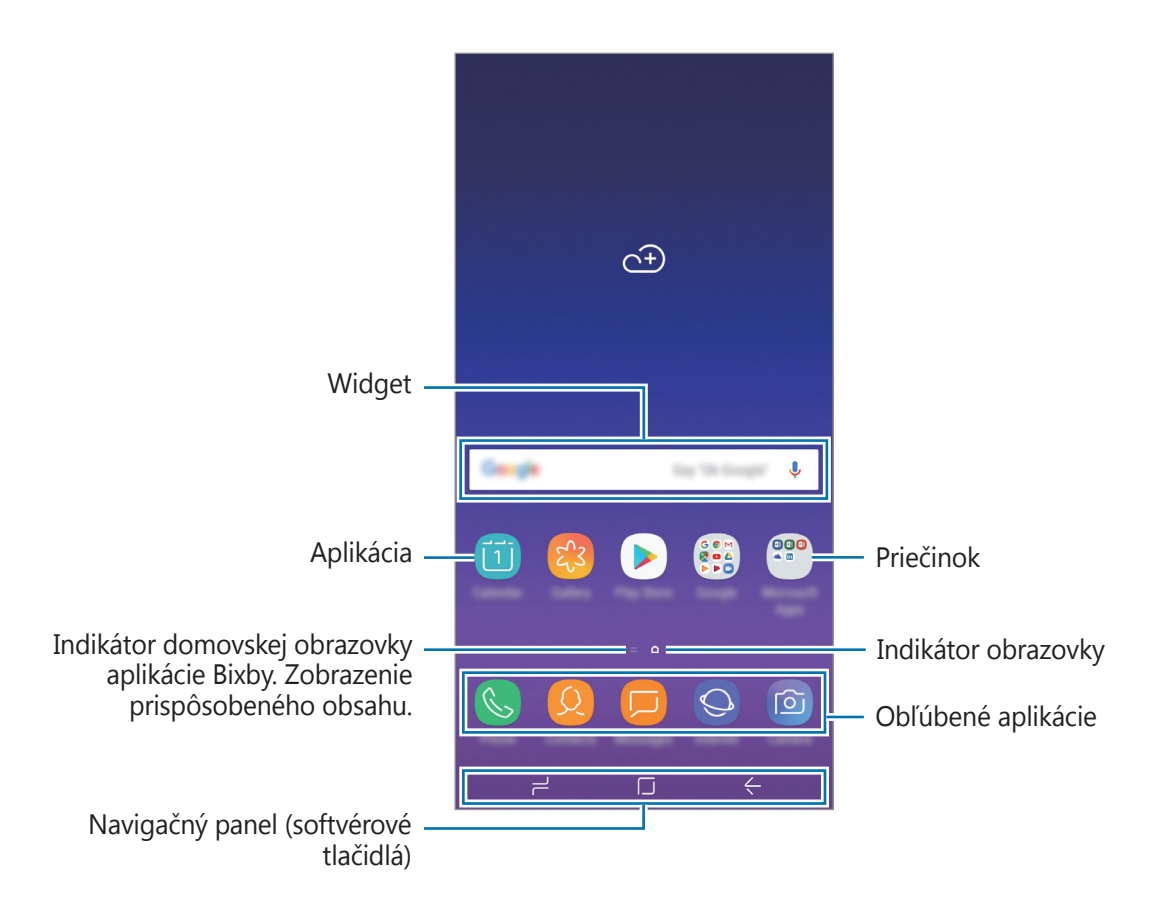

### **Prepínanie medzi domovskou obrazovkou a obrazovkou aplikácií**

Ak chcete otvoriť obrazovku aplikácií, na domovskej obrazovke potiahnite prstom nahor alebo nadol.

Ak sa chcete vrátiť na domovskú obrazovku, na obrazovke aplikácií potiahnite prstom nahor alebo nadol. Prípadne ťuknite na tlačidlo Domov alebo na tlačidlo Späť.

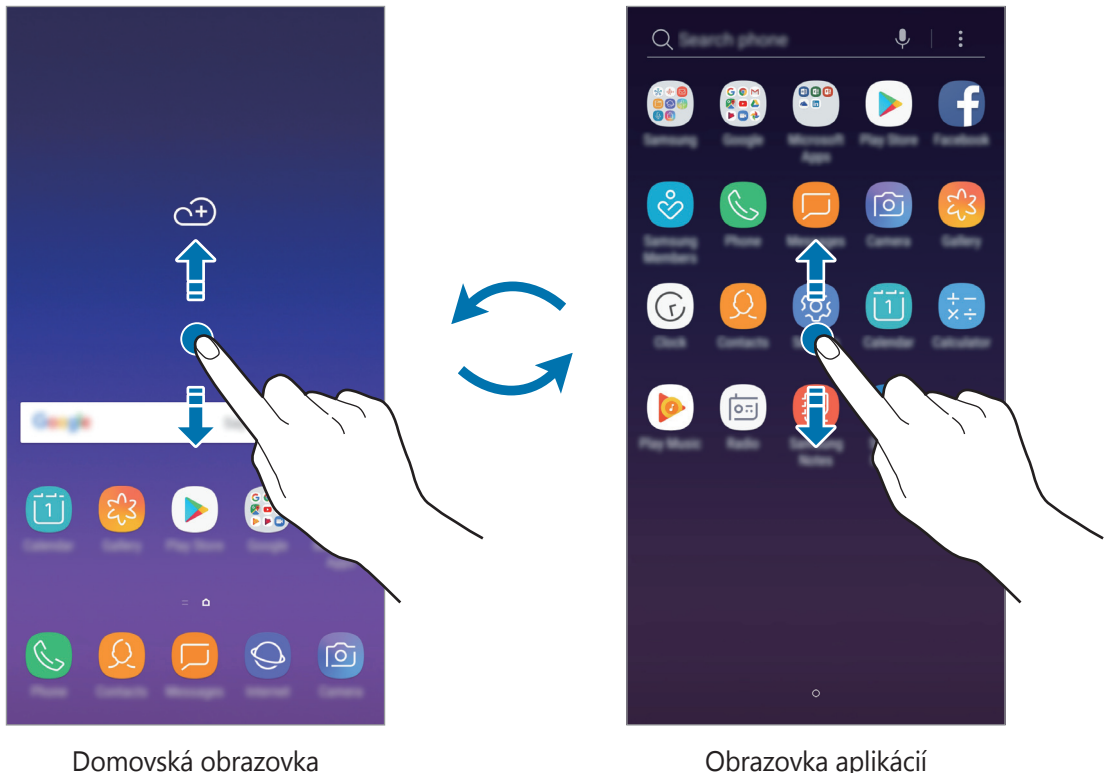

Ak na domovskú obrazovku pridáte tlačidlo aplikácií, ťuknutím naň môžete otvoriť obrazovku aplikácií. Na domovskej obrazovke ťuknite na prázdnu oblasť, podržte ju a potom postupne ťuknite na položky **Nast. domovskej obrazovky** → **Tlačidlo aplikácií** → **Zobraziť tlač. Aplikácie** → **POUŽIŤ**. Tlačidlo aplikácií sa zobrazí v spodnej časti domovskej obrazovky.

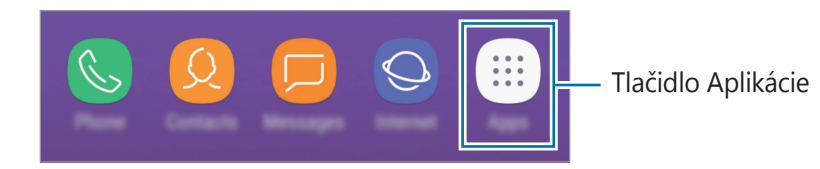

# **Presúvanie položiek**

Ťuknite na položku, podržte ju a potiahnite ju na nové miesto. Ak chcete položku presunúť na iný panel, potiahnite ju na okraj obrazovky.

Ak chcete na domovskú obrazovku pridať odkaz, na obrazovke aplikácií ťuknite na požadovanú položku, podržte ju a potiahnite ju na hornú alebo dolnú časť obrazovky. Na domovskú obrazovku sa pridá odkaz na danú aplikáciu.

Okrem toho môžete presunúť často používané aplikácie do oblasti odkazov v spodnej časti domovskej obrazovky.

# **Vytváranie priečinkov**

Môžete vytvárať priečinky a zhromažďovať podobné aplikácie, a tým získať rýchly prístup k aplikáciám a možnosť rýchlo ich spúšťať.

- 1 Na domovskej obrazovke alebo obrazovke aplikácií ťuknite na aplikáciu, podržte ju a potiahnite ju na inú aplikáciu.
- 2 Keď sa okolo aplikácie objaví rámik priečinka, aplikáciu pustite.

Vytvorí sa nový priečinok, ktorý obsahuje vybraté aplikácie. Ťuknite na položku **Zadajte názov priečinka** a zadajte názov priečinka.

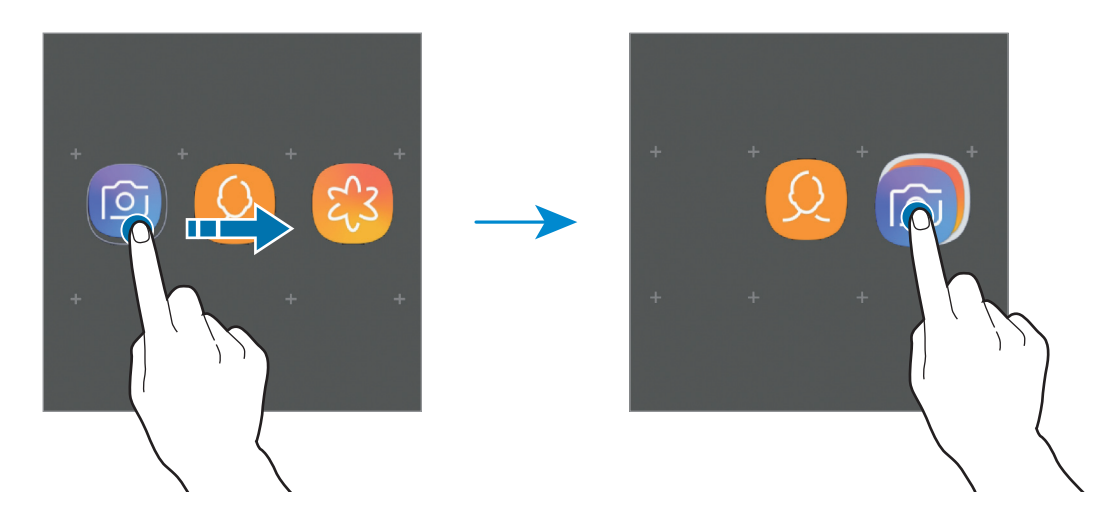

• **Pridanie ďalších aplikácií**

Ťuknite na položku **PRIDAŤ APLIKÁCIE** na priečinku. Začiarknite aplikácie, ktoré chcete pridať, a ťuknite na položku **PRIDAŤ**. Aplikáciu môžete pridať aj tak, že ju potiahnete do priečinka.

### • **Presúvanie aplikácií z priečinka**

Ťuknite na aplikáciu, podržte ju a potiahnite ju na nové miesto.

### • **Odstránenie priečinka**

Ťuknite na priečinok, podržte ho a potom ťuknite na položku **Odstrániť priečinok**. Odstráni sa len daný priečinok. Aplikácie z priečinka sa premiestnia na obrazovku aplikácií.

# **Úprava domovskej obrazovky**

Ak chcete získať prístup k možnostiam úprav, na domovskej obrazovke ťuknite na prázdnu oblasť a podržte ju alebo na displeji stiahnite prsty k sebe. Môžete nastaviť tapetu, pridať miniaplikácie a vykonať ďalšie úpravy. Tiež môžete pridať, odstrániť alebo zmeniť usporiadanie panelov na domovskej obrazovke.

- Pridávanie panelov: Potiahnite prstom doľava a potom ťuknite na položku  $+$ .
- Premiestňovanie panelov: Ťuknite na ukážku panela, podržte ju a presuňte ju na nové miesto.
- Odstraňovanie panelov: Ťuknite na položku  $\overline{m}$  na paneli.

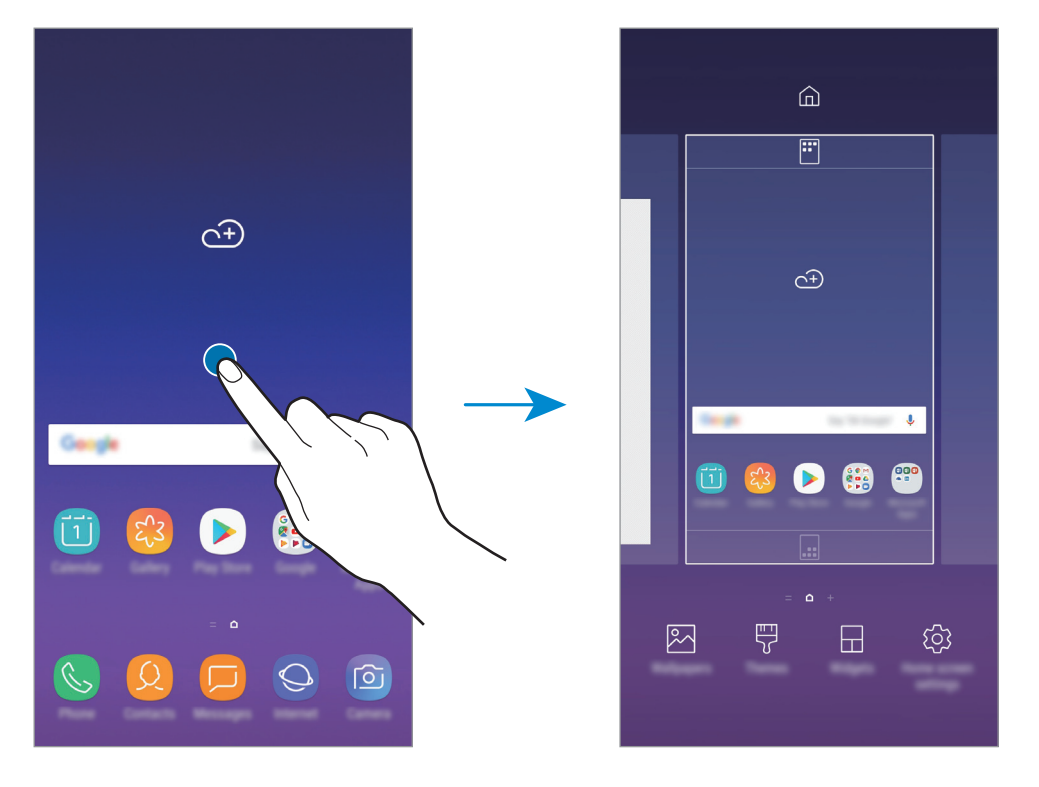

- **Tapety**: Zmena nastavení tapety pre domovskú obrazovku a uzamknutú obrazovku.
- **Témy**: Zmena témy v zariadení. Vizuálne prvky rozhrania, napríklad farby, ikony a tapety, sa zmenia v závislosti od zvolenej témy.
- **Widgety**: Miniaplikácie sú malé aplikácie, ktoré spúšťajú konkrétne funkcie aplikácií a poskytujú informácie a pohodlný prístup na domovskej obrazovke. Ťuknite na miniaplikáciu, podržte ju a potiahnite ju na domovskú obrazovku. Miniaplikácia sa pridá na domovskú obrazovku.
- **Nast. domovskej obrazovky**: Zmena veľkosti mriežky na zobrazenie väčšieho alebo menšieho počtu položiek na domovskej obrazovke a ďalšie nastavenia.

## **Zobrazenie všetkých aplikácií na domovskej obrazovke**

Zariadenie môžete nastaviť tak, že všetky aplikácie sa zobrazia na domovskej obrazovke bez použitia samostatnej obrazovky aplikácií. Na domovskej obrazovke ťuknite na prázdnu oblasť, podržte ju a potom postupne ťuknite na položky **Nast. domovskej obrazovky** → **Rozloženie domovskej obrazovky** → **Iba domovská obrazovka** → **POUŽIŤ**.

Teraz sú všetky aplikácie dostupné po potiahnutí prstom doľava na domovskej obrazovke.

# **Indikačné ikony**

Ikony indikátorov sa zobrazia v stavovom riadku v hornej časti obrazovky. Najčastejšie používané ikony sú uvedené v nasledujúcej tabuľke.

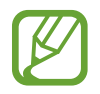

Stavový riadok sa v niektorých aplikáciách v hornej časti obrazovky zobraziť nemusí. Ak chcete zobraziť stavový riadok, potiahnite hornú časť obrazovky smerom nadol.

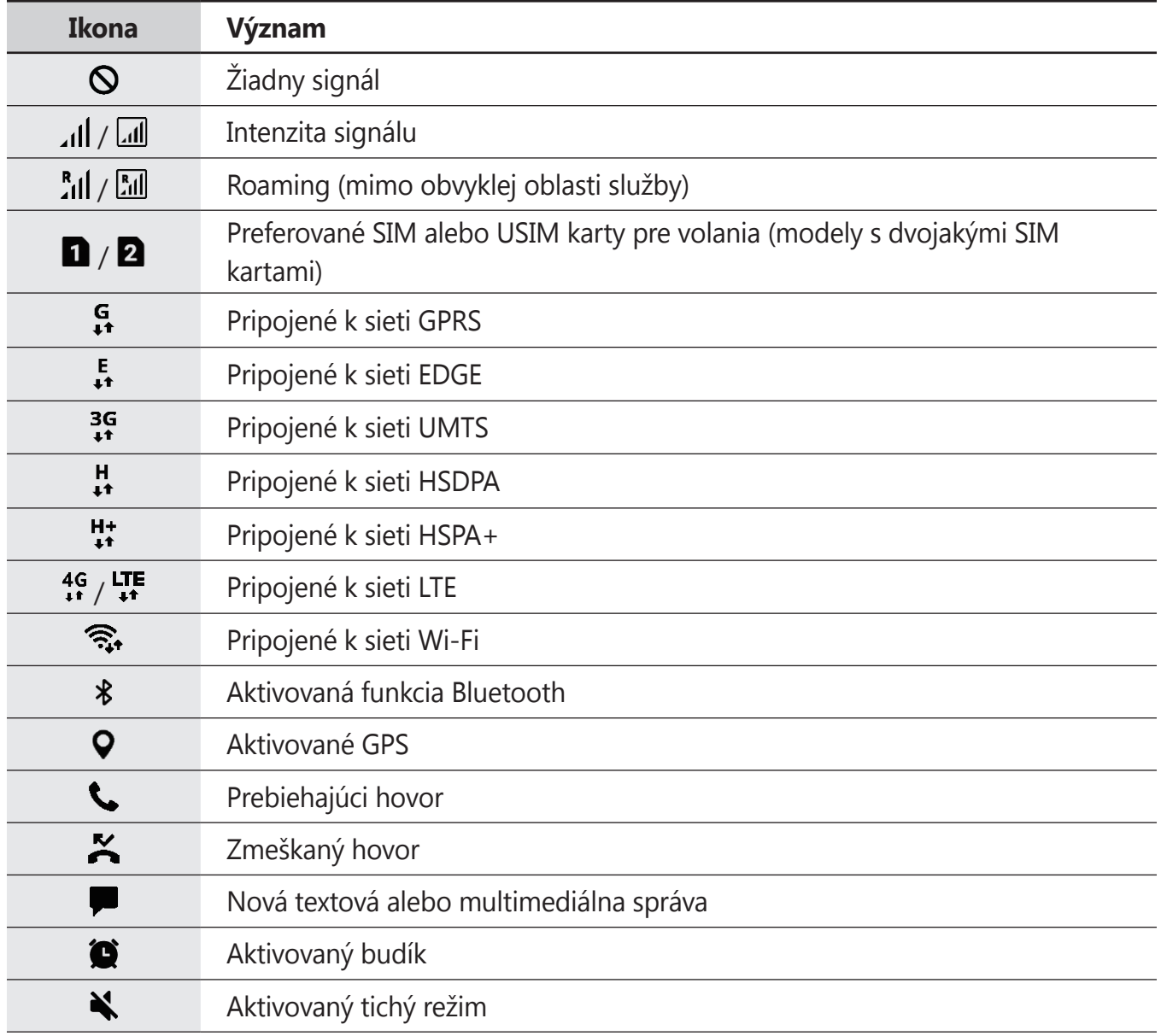

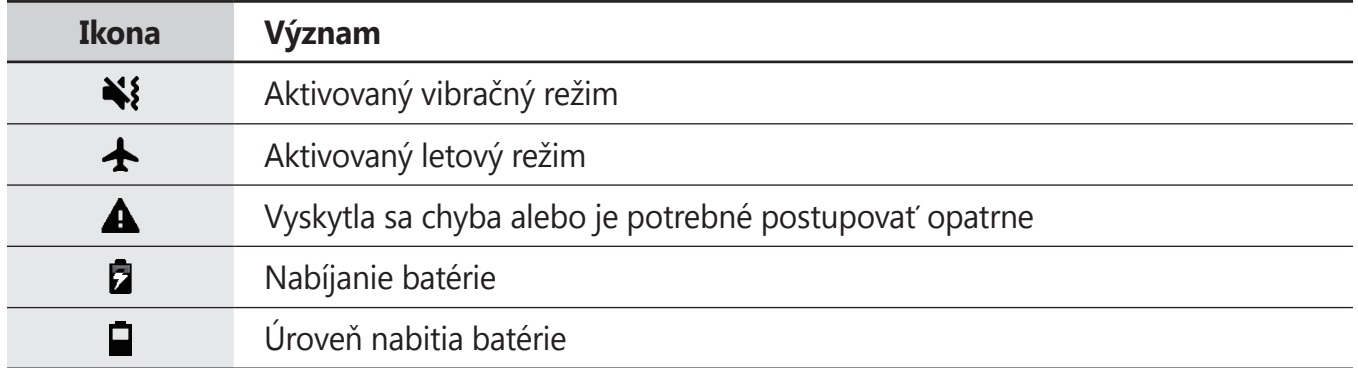

# **Uzamknutie obrazovky**

Stlačením vypínacieho tlačidla sa displej vypne a zamkne. Ak zariadenie po určitú dobu nepoužívate, displej sa tiež automaticky uzamkne.

Ak chcete odomknúť obrazovku, po jej zapnutí potiahnite prstom v akomkoľvek smere.

Keď je obrazovka vypnutá, zapnete ju stlačením vypínacieho tlačidla a vo funkcii Vždy na displeji dvojitým ťuknutím na tlačidlo Domov.

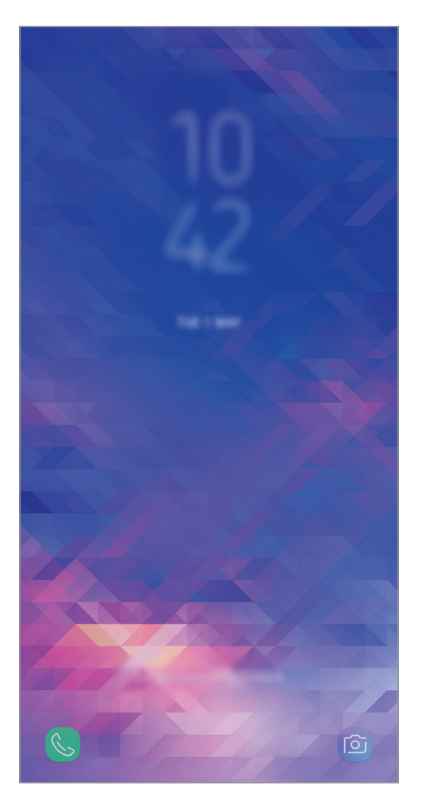

Uzamknutá obrazovka

## **Zmena metódy uzamknutia obrazovky**

Ak chcete zmeniť metódu uzamknutia obrazovky, spustite aplikáciu **Nastavenia**, postupne ťuknite na položky **Zamknutá obrazovka → Typ zamknutia obrazovky** a vyberte metódu.

Ak v rámci metódy uzamknutia obrazovky nastavíte vzor, kód PIN, heslo, tvár alebo odtlačok prsta, môžete chrániť svoje osobné údaje tým, že zabránite ďalším osobám v prístupe k vášmu zariadeniu. Po nastavení metódy uzamknutia obrazovky bude zariadenie vyžadovať kód odomknutia pri každom odomknutí.

- **Potiahnuť**: Odomknutie obrazovky posunutím prstom po obrazovke v ľubovoľnom smere.
- **Vzor**: Odomknutie obrazovky nakreslením vzoru pomocou najmenej štyroch bodov.
- **Kód PIN**: Odomknutie obrazovky zadaním kódu PIN s najmenej štyrmi číslicami.
- **Heslo**: Odomknutie obrazovky zadaním hesla s najmenej štyrmi znakmi, číslicami alebo symbolmi.
- **Žiadne**: Metóda zamknutia obrazovky sa nenastaví.
- **Tvár**: Registrácia vašej tváre na odomknutie obrazovky. Ďalšie informácie nájdete v časti [Rozpoznávanie tváre](#page-163-0).
- **Odtlačky prstov**: Odomknutie obrazovky zaregistrovaním odtlačkov prstov. Ďalšie informácie nájdete v časti [Rozpoznávanie odtlačkov prstov](#page-166-0).

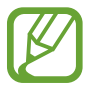

Svoje zariadenie môžete nastaviť tak, aby sa obnovili továrenské nastavenia, ak do riadku viackrát zadáte nesprávny kód odblokovania dosiahnete limit pokusov. Spustite aplikáciu **Nastavenia**, ťuknite na položky **Zamknutá obrazovka** → **Nastavenia bezpečného zámku**, odomknite obrazovku pomocou prednastavenej metódy uzamknutia obrazovky a ťuknutím na prepínač **Aut. obnov. továr. nast.** túto funkciu aktivujte.

# **Zachytenie obsahu obrazovky**

Pri používaní zariadenia zachyťte snímku obrazovky.

Súčasne stlačte a podržte tlačidlo zníženia hlasitosti a vypínacie tlačidlo. V aplikácii **Galéria** môžete zobraziť nasnímané obrázky.

Potiahnutím rukou doľava alebo doprava po displeji môžete tiež vytvárať snímky obrazovky. Ak táto funkcia nie je aktivovaná, spustite aplikáciu **Nastavenia**, ťuknite na položky **Pokročilé funkcie** → **Snímať potiahnutím dlane** a potom ju aktivujte ťuknutím na prepínač.

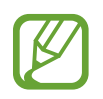

Pri používaní niektorých aplikácií a funkcií nie je možné vytvoriť snímku obrazovky.

# **Panel oznámení**

Keď dostanete nové oznámenia, napríklad o správach alebo zmeškaných hovoroch, v stavovom riadku sa zobrazia indikačné ikony. Ak chcete zobraziť ďalšie informácie o ikonách, otvorte panel oznámení a zobrazte podrobnosti.

Ak chcete panel oznámení otvoriť, dvoma prstami potiahnite stavový riadok nadol. Ak chcete panel oznámení zatvoriť, prstom potiahnite po displeji nahor.

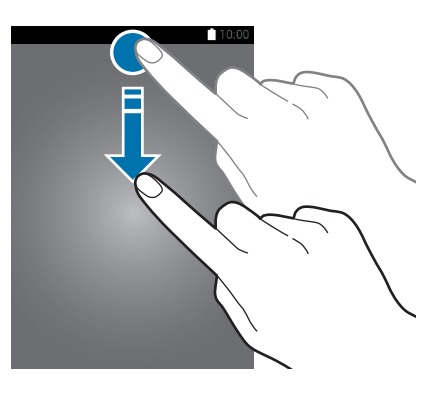

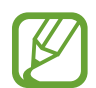

Panel oznámení môžete otvoriť, aj keď je obrazovka zamknutá.

Na paneli oznámení môžete používať nasledujúce funkcie.

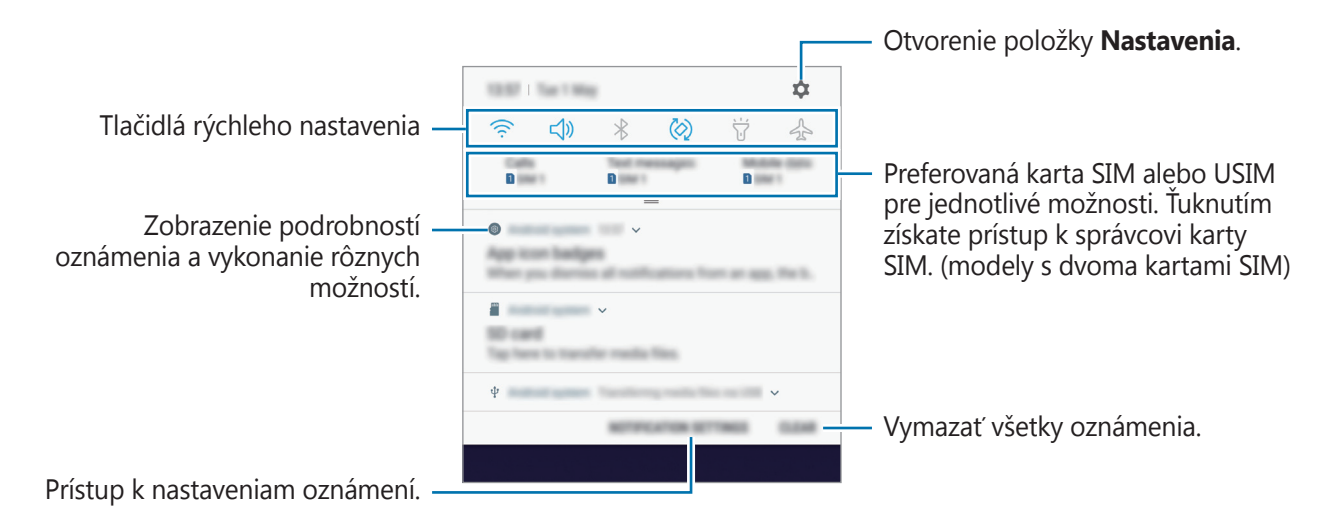

### **Používanie tlačidiel rýchleho nastavenia**

Ťuknutím na tlačidlá rýchleho nastavenia aktivujete určite funkcie. Potiahnutím nadol na paneli oznámení zobrazíte viac tlačidiel.

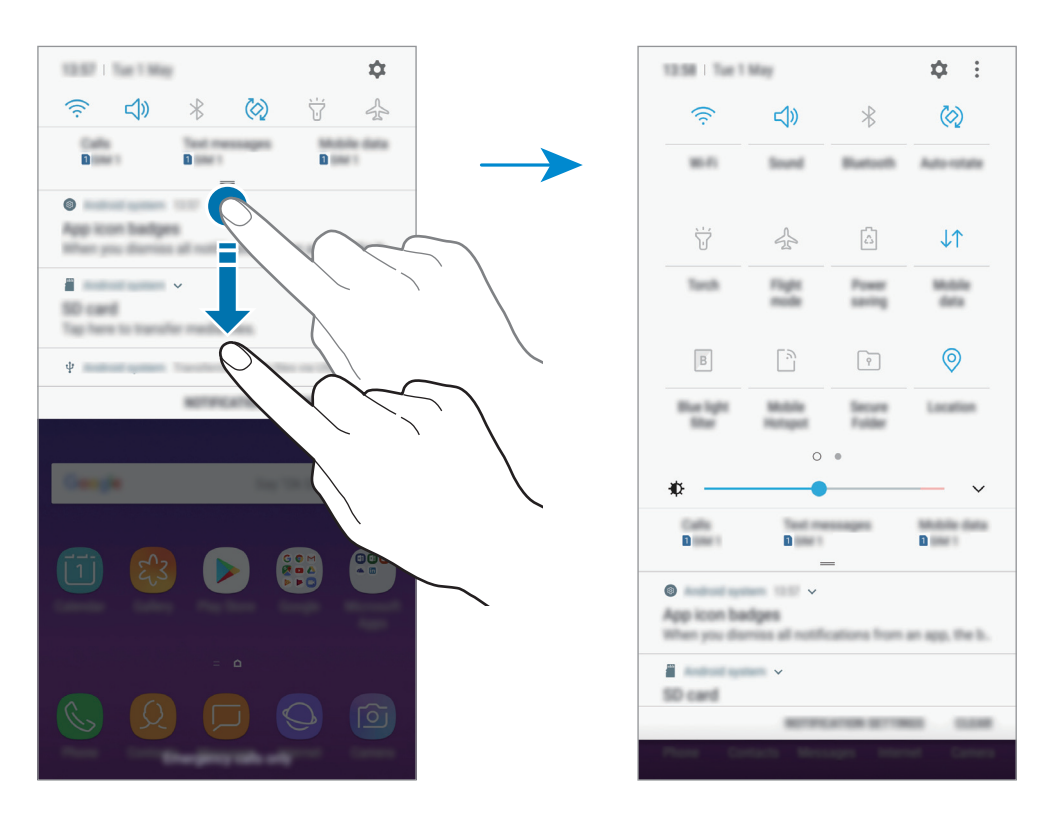

Ak chcete zmeniť nastavenia funkcie, ťuknite na text pod jednotlivými tlačidlami. Ak ťuknete na tlačidlo a podržíte ho, môžete zobraziť podrobnejšie nastavenia.

Ak chcete zmeniť usporiadanie tlačidiel, ťuknite na možnosť → **Poradie tlačidiel**, ťuknite na tlačidlo, podržte ho a potom ho potiahnite na iné miesto.

# **Zadávanie textu**

# **Usporiadanie klávesnice**

Klávesnica sa zobrazí automaticky pri zadávaní textu správ na odoslanie, pri vytváraní poznámok a ďalších operáciách.

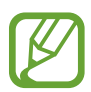

- Pri prvom otvorení klávesnice sa zobrazí obrazovka nastavenia klávesnice. Nastavte jazyk vstupu, typ klávesnice a nastavenia klávesnice a ťuknite na položku **SPUSTIŤ**.
- Niektoré jazyky nepodporujú zadávanie textu. Ak chcete zadávať text, musíte vstupný jazyk prepnúť na jeden z podporovaných jazykov.

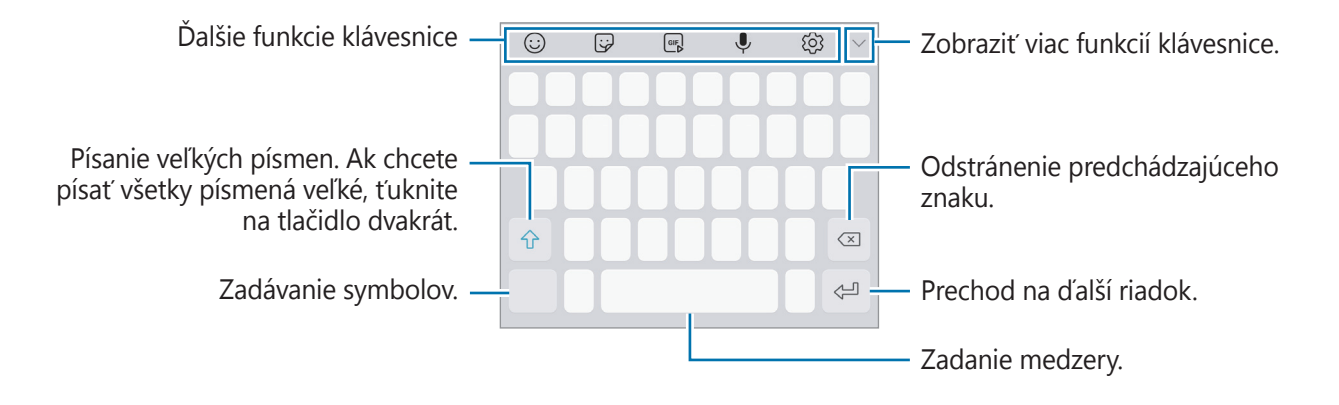

# **Zmena vstupného jazyka**

Postupne ťuknite na položky  $\{\odot}$  → Jazyky a typy → SPRAVOVAŤ VSTUPNÉ JAZYKY a potom vyberte jazyky, ktoré chcete používať. Ak ste vybrali dva alebo viac jazykov, vstupné jazyky môžete zmeniť potiahnutím prstom na medzerníku doľava alebo doprava.

```
Základy
```
## **Prepnutie klávesnice**

Klávesnicu prepnete ťuknutím na položku [.........]

Ak chcete zmeniť typ klávesnice, ťuknite na položku ۞→ **Jazyky a typy**, vyberte jazyk a následne vyberte požadovaný typ klávesnice.

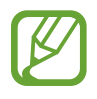

- Ak sa tlačidlo klávesnice ( $\equiv$ ) nezobrazí na navigačnom paneli, spustite aplikáciu **Nastavenia**, ťuknite na položky **Všeobecné spravovanie** → **Jazyk a vstup** a následne ťuknutím na prepínač **Zobraziť tlačidlo Klávesnica** túto funkciu aktivujte.
	- Na klávesnici **Klávesnica 3x4** sa na jednom tlačidle nachádzajú tri alebo štyri znaky. Ak chcete zadať znak, opakovane ťuknite na príslušný kláves, kým sa nezobrazí požadovaný znak.

# **Ďalšie funkcie klávesnice**

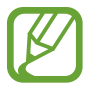

V závislosti od oblasti alebo poskytovateľa služieb nemusia byť niektoré funkcie dostupné.

- $\cdot$   $\odot$  : Zadanie emotikon.
- : Vloženie nálepiek.
- **GFE**: Pridanie animovaných obrázkov vo formáte GIF.
- : Zadávanie textu hlasom.
- $\bigcirc$  : Zmena nastavení klávesnice.
- $\vee \rightarrow \Xi$ : Pridanie položky zo schránky.
- $\cdot \ \vee \rightarrow \Box$ : Zmena klávesnice na obsluhu jednou rukou.

# **Kopírovanie a vkladanie**

- 1 Ťuknite a podržte prst na texte.
- 2 Potiahnutím položky alebo vyberte požadovaný text alebo ťuknutím na položku Vybrať **všetky** vyberte celý text.
- 3 Ťuknite na položku **Kopírovať** alebo **Vystrihnúť**. Vybraný text sa skopíruje do schránky.
- 4 Ťuknite na miesto, kam sa má vložiť text, podržte ho a potom ťuknite na položku **Prilepiť**. Ak chcete vložiť skopírovaný text, ťuknite na položku **Schránka** a vyberte text.

# **Slovník**

Pri používaní niektorých funkcií, ako napríklad pri prehliadaní internetových stránok, si môžete vyhľadávať definície slov.

- 1 Ťuknite na slovo, ktoré chcete vyhľadať, a podržte ho. Ak nevyberiete slovo, ktoré chcete vyhľadať, požadovaný text vyberte potiahnutím alebo .
- 2 V zozname možností ťuknite na položku **Dictionary**.

Ak v zariadení nie je predinštalovaný slovník, ťuknite na položku **Move to Manage dictionaries** → vedľa slovníka a prevezmite ho.

3 Definíciu si pozrite v kontextovom okne slovníka.

Ak chcete prepnúť na celú obrazovku, ťuknite na ikonu  $\vec{r}$ . Viac definícií zobrazíte ťuknutím na definíciu na displeji. Ak chcete do zoznamu obľúbených slov pridať nejaké slovo, na podrobnom zobrazení ťuknite na položky  $\bigstar$ , alebo ak chcete slovo použiť ako hľadaný výraz, ťuknite na položku **Search Web**.

# **Aplikácie a funkcie**

# **Inštalovanie a odinštalovanie aplikácií**

# **Galaxy Apps**

Zakúpenie a prevzatie aplikácií. Môžete si prevziať aplikácie, ktoré sú určené pre zariadenia Samsung Galaxy.

Otvorte priečinok **Samsung** a spustite aplikáciu **Galaxy Apps**.

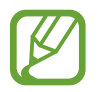

V závislosti od oblasti alebo poskytovateľa služieb nemusí byť táto aplikácia dostupná.

# **Inštalácia aplikácií**

Aplikácie môžete prehľadávať podľa kategórie alebo môžete ťuknúť na pole vyhľadávania a vyhľadávať zadaním kľúčového slova.

Vybratím aplikácie zobrazíte informácie o danej aplikácií. Ak chcete prevziať bezplatné aplikácie, ťuknite na položku **INŠTALOVAŤ**. Ak chcete kupovať a preberať spoplatnené aplikácie, ťuknite na cenu a postupujte podľa zobrazených pokynov.

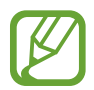

Ak chcete zmeniť nastavenia automatického aktualizovania, ťuknite na položky → **Nastavenia** → **Automaticky aktualizovať aplikácie** a potom vyberte príslušnú možnosť.

# **Obchod Play**

Zakúpenie a prevzatie aplikácií.

Spustite aplikáciu **Obchod Play**.

# **Inštalácia aplikácií**

Aplikácie môžete prehľadávať podľa kategórie alebo ich môžete vyhľadať zadaním kľúčového slova.

Vybratím aplikácie zobrazíte informácie o danej aplikácií. Ak chcete prevziať bezplatné aplikácie, ťuknite na položku **INŠTALOVAŤ**. Ak chcete kupovať a preberať spoplatnené aplikácie, ťuknite na cenu a postupujte podľa zobrazených pokynov.

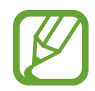

Ak chcete zmeniť nastavenia automatického aktualizovania, postupne ťuknite na položky → **Nastavenia** → **Aktualizácie aplikácií** a potom vyberte príslušnú možnosť.

# **Spravovanie aplikácií**

# **Odinštalovanie alebo vypnutie aplikácií**

Ťuknite na aplikáciu, podržte ju a vyberte možnosť.

- **Vypnúť**: Vypnutie vybratých predvolených aplikácií, ktoré nie je možné odinštalovať zo zariadenia.
- **Odinštalovať**: Odinštalovanie prevzatých aplikácií.

# **Aktivácia aplikácií**

Spustite aplikáciu **Nastavenia**, postupne ťuknite na položky **Aplikácie** → → **Vypnuté**, vyberte aplikáciu a ťuknite na položku **ZAPNÚŤ**.

# **Nastavenie povolení aplikácie**

Na to, aby niektoré aplikácie fungovali správne, môžu vyžadovať povolenia na prístup alebo používanie informácií v zariadení. Keď otvoríte aplikáciu, môže sa zobraziť kontextové okno so žiadosťou o prístup k určitým funkciám alebo informáciám. Ťuknutím na tlačidlo **POVOLIŤ** v kontextovom okne udelíte aplikácii povolenia.

Ak chcete zobraziť nastavenia povolení aplikácie, spustite aplikáciu **Nastavenia** a ťuknite na položku **Aplikácie**. Vyberte aplikáciu a ťuknite na položku **Oprávnenia**. Môžete zobraziť zoznam povolení aplikácií a zmeniť ich povolenia.

Ak chcete zobraziť alebo zmeniť nastavenia povolení aplikácie podľa kategórie povolenia, spustite aplikáciu **Nastavenia** a postupne ťuknite na položky **Aplikácie** → → **Aplikačné povolenia**. Vyberte položku a ťuknutím na prepínače vedľa aplikácií udeľte povolenia.

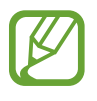

Ak aplikáciám povolenia neudelíte, základné funkcie aplikácií nemusia fungovať správne.

# **Bixby**

# **Úvod**

Aplikácia Bixby ponúka rôzny obsah, ktorý by ste mohli potrebovať, na základe analýzy vašich vzorov a zvykov pri používaní.

- **Domovská obrazovka aplikácie Bixby**: Môžete zobrazovať odporúčané služby a informácie, ktoré poskytuje aplikácia Bixby na základe analýzy vašich vzorov a zvykov pri používaní.
- **Bixby Vision**: Pomocou funkcií aplikácie Bixby Vision môžete jednoducho vyhľadať relevantné informácie o predmetoch alebo miestach.
- **Reminder**: Pripomenutia môžete vytvárať na plánovanie úloh alebo na neskoršie zobrazenie obsahu.

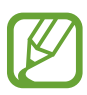

- Ak chcete používať funkciu Bixby, vaše zariadenie musí byť pripojené k sieti Wi-Fi alebo mobilnej sieti.
- Ak chcete používať funkciu Bixby, musíte sa zaregistrovať a prihlásiť do konta Samsung.
- Dostupnosť služieb Bixby sa môže líšiť v závislosti od oblasti alebo poskytovateľa služieb.

# **Spustenie aplikácie Bixby**

Pri prvom spustení aplikácie Bixby sa zobrazí úvodná stránka. Musíte sa zaregistrovať a prihlásiť do svojho konta Samsung podľa pokynov na obrazovke a vyjadriť súhlas so zmluvnými podmienkami.

- 1 Potiahnite prstom doprava na domovskej obrazovke.
- 2 Skontrolujte úvodnú stránku aplikácie Bixby a ťuknite na položku **ĎALEJ**.
- 3 Ťuknite na položku **PRIHLÁSIŤ SA** a podľa pokynov na obrazovke sa prihláste do konta Samsung.

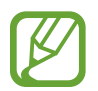

Ak ste už prihlásení, tento krok sa nezobrazí.

- 4 Ťuknutím na tlačidlo **HOTOVO** dokončite registráciu konta Samsung.
- 5 Prečítajte si a vyjadrite súhlas s podmienkami a ťuknite na položku **ĎALEJ**. Zobrazí sa domovská obrazovka aplikácie Bixby.

# **Domovská obrazovka aplikácie Bixby**

Na domovskej obrazovke aplikácie Bixby môžete zobrazovať odporúčané služby a informácie, ktoré poskytuje aplikácia Bixby na základe analýzy vašich vzorov a zvykov pri používaní.

# **Otvorenie domovskej obrazovky aplikácie Bixby**

1 Potiahnite prstom doprava na domovskej obrazovke.

Zobrazí sa domovská obrazovka aplikácie Bixby.

2 Ak chcete zobraziť odporúčaný obsah, potiahnite prstom nahor alebo nadol.

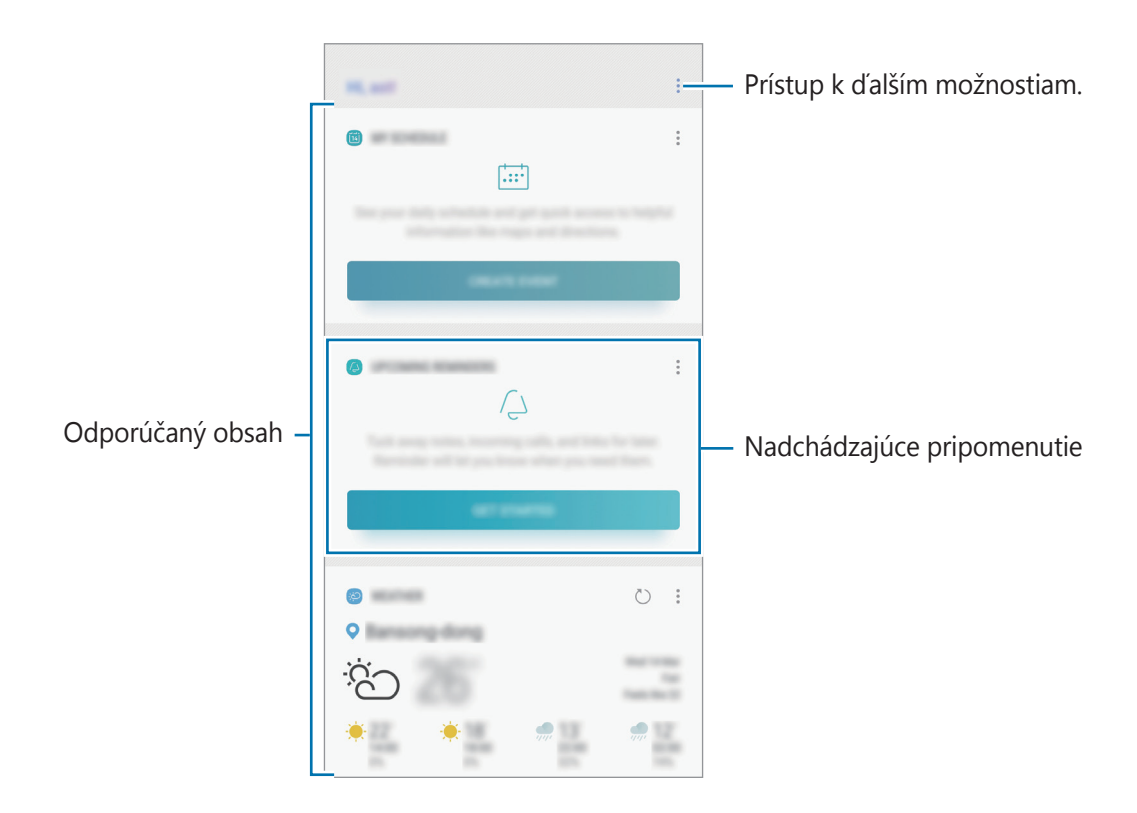

3 Ak chcete zatvoriť domovskú obrazovku aplikácie Bixby, na domovskej obrazovke potiahnite prstom doľava.

# **Používanie obsahu odporúčaného na domovskej obrazovke aplikácie Bixby**

Po otvorení domovskej obrazovky aplikácie Bixby môžete zobraziť často aktualizovaný obsah vo forme kariet aplikácie Bixby. Ak chcete zobraziť karty aplikácie Bixby, potiahnite prstom nahor alebo nadol.

Napríklad ráno počas cesty do práce sa na domovskej stránke aplikácie Bixby zobrazí váš denný plán a prehrajú sa vaše obľúbené skladby. Večer môžete nastaviť budíky, skontrolovať svoju dennú aktivitu a zobraziť informačné kanály priateľov.

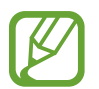

V špecifikovanom intervale sa automaticky aktualizujú obsah a poradie kariet. Ak chcete karty aktualizovať manuálne, potiahnite na obrazovke prstom nadol.

**Úprava zoznamu kariet aplikácie Bixby**

- Ak chcete kartu pripnúť na hornú časť domovskej obrazovky aplikácie Bixby, postupne ťuknite na položky  $\stackrel{\bullet}{\bullet} \rightarrow$  **Pripnúť navrch**. Ak chcete zrušiť pripnutie karty, ťuknite na položku  $\stackrel{\bullet}{\bullet} \rightarrow$ **Odopnúť**.
- Ak chcete kartu skryť v zozname, postupne ťuknite na položky **↓ → Nateraz skryť**.
- Ak nechcete, aby sa karta zobrazovala v zozname, postupne ťuknite na položky  $\rightarrow$  **Už nezobrazovať**.

**Výber aplikácií, ktoré sa majú zobraziť ako karty aplikácie Bixby**

Môžete pridať alebo odstrániť aplikácie, ktoré sa majú zobraziť na domovskej obrazovke aplikácie Bixby ako karty.

Na domovskej obrazovke aplikácie Bixby postupne ťuknite na položky → **Nastavenia** → **Karty** a ťuknite na prepínače vedľa položiek, ktoré chcete pridať alebo odstrániť.

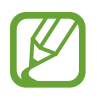

Ak aplikácia nie je nainštalovaná v zariadení a chcete ju používať, musíte ju nainštalovať. Na domovskej obrazovke aplikácie Bixby postupne ťuknite na položky → **Nastavenia** → **Karty** a potom prevezmite aplikáciu.

# **Bixby Vision**

Pomocou funkcií aplikácie Bixby Vision môžete jednoducho vyhľadať relevantné informácie o predmetoch alebo miestach.

Aktivujte aplikáciu Bixby Vision a vyhľadajte produkty online alebo miesta v blízkosti. Okrem toho môžete prekladať rozpoznaný text.

Používať môžete nasledujúce funkcie aplikácie Bixby Vision:

- Œ Rozpoznávanie a prekladanie textov.
- $(\Box)$ Vyhľadávanie podobných obrázkov.
- $\odot$ Vyhľadávanie miest v blízkosti.
- $\bigcirc$ Vyhľadávanie informácií o víne.
- Čítanie kódov QR.
- 
- Ak chcete používať túto funkciu, zariadenie musí byť pripojené k sieti Wi-Fi alebo mobilnej sieti.
- Ak chcete používať túto funkciu, musíte sa zaregistrovať a prihlásiť do konta Samsung.
- Dostupné funkcie a výsledky vyhľadávania sa môžu líšiť v závislosti od oblasti alebo poskytovateľa služieb.
- V závislosti od rozlíšenia obrazu nemusí byť táto funkcia dispozícii alebo sa nemusia zobraziť správne výsledky vyhľadávania.
- Spoločnosť Samsung nezodpovedá za informácie o produktoch, ktoré poskytuje aplikácia Bixby Vision.

# **Spustenie aplikácie Bixby Vision**

Aplikáciu Bixby Vision môžete spustiť rôznymi spôsobmi.

- V aplikácii **Fotoaparát** ťuknite na položku .
- V aplikácii **Galéria** vyberte obrázok a ťuknite na položku  $\circled{O}$ .
- V aplikácii **Internet**, ťuknite na obrázok, podržte ho a ťuknite na položku **Bixby Vision**.
- Nasnímajte snímku obrazovky a na paneli nástrojov vyberte položku **Bixby Vision**.

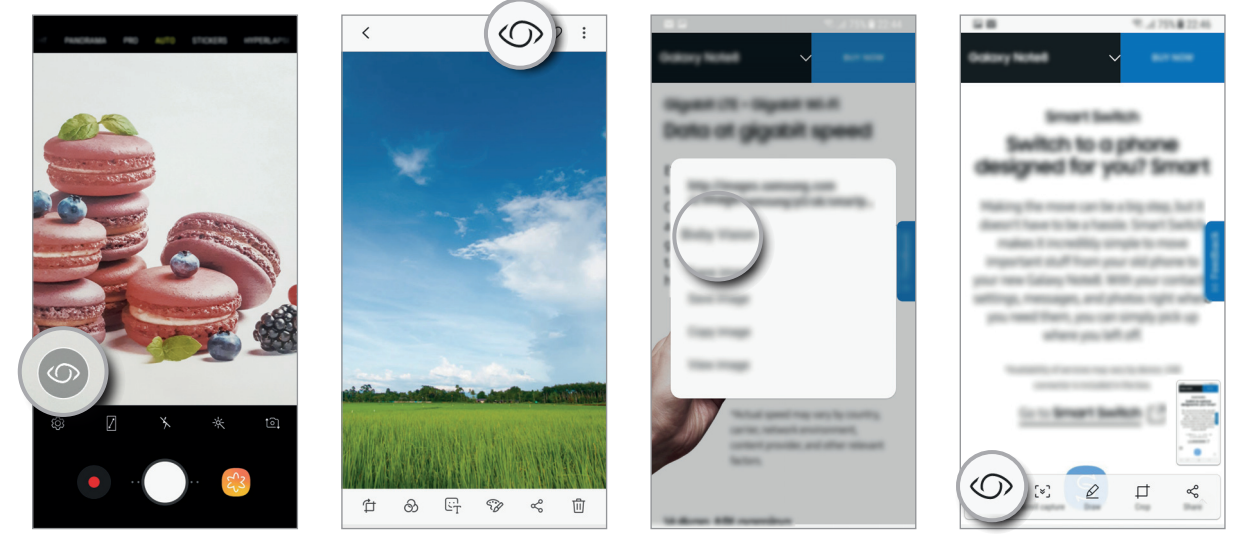

Fotoaparát **Galéria** Galéria **Internet** Panel s nástrojmi na nasnímanie obrazovky

# **Zistenie a preloženie textu**

Zistenie textu na snímke a jeho zdieľanie alebo preloženie.

Funkcie aplikácie Bixby Vision môžete napríklad použiť na zistenie významu tabule pri cestovaní v zahraničí. Zariadenie zistí text na tabuli a preloží ho do vybraného jazyka.

- 1 Nasmerujte fotoaparát na požadovaný obrázok alebo objekt a aktivujte aplikáciu Bixby Vision.
- 2 Vizitku alebo text udržiavajte v rámčeku hľadáčika fotoaparátu, aby sa rozpoznal. Po rozpoznaní textu sa zobrazia dostupné ikony vyhľadávania.
- 3 Ťuknite na položku <sup>0</sup>.
	- **Do Kontaktov**: Uloženie informácií extrahovaných z vizitky ako kontakt.
	- **Extrahovať**: Rozpoznanie textu a jeho zdieľanie s ostatnými používateľmi. Text môžete pred jeho zdieľaním upraviť.
	- **Preložiť**: Rozpoznanie textu a jeho preloženie. Vyberte cieľový jazyk.

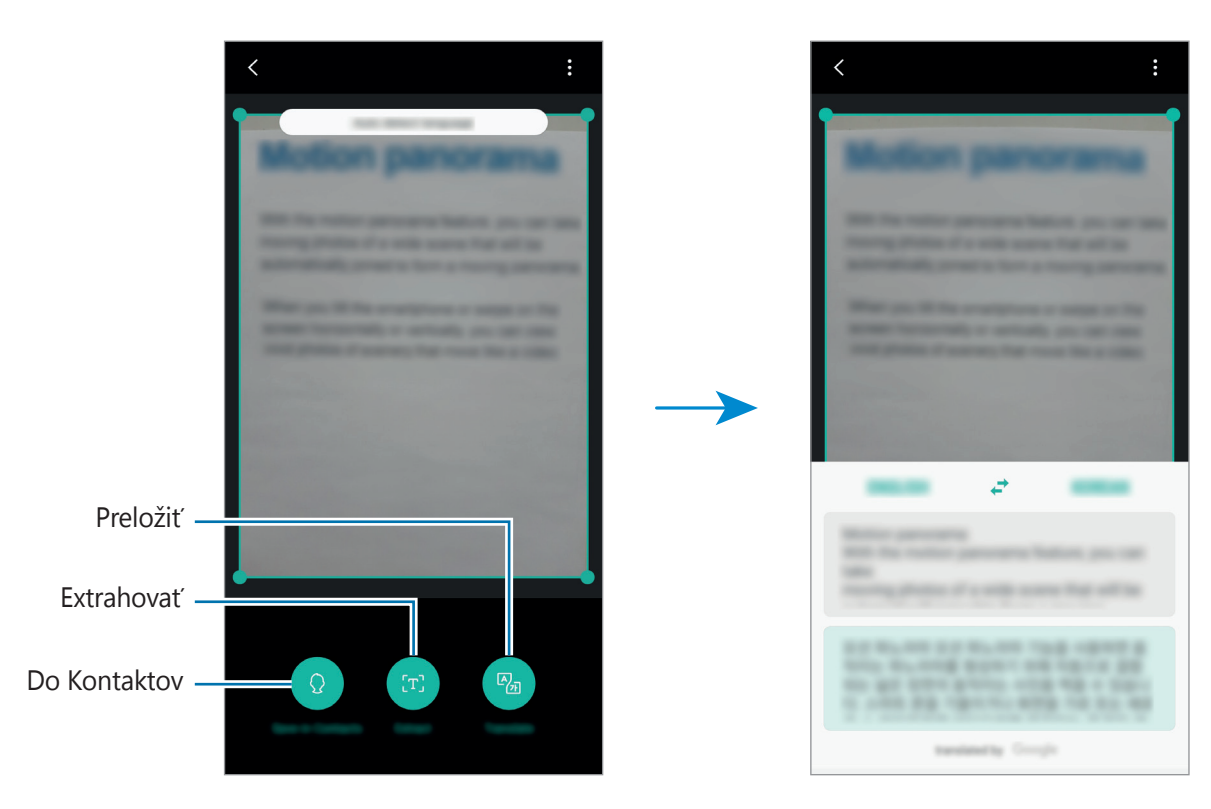

**Nastavenie jazykov na rozpoznávanie textu**

V aplikácii Bixby Vision vyberte jazyk, ktorý sa má používať na rozlišovanie textu dokumentov alebo vizitiek.

- 1 Aktivujte funkciu Bixby Vision.
- 2 Postupne ťuknite na položky <sup>→</sup> **Nastavenia** <sup>→</sup> **Vybrať jazyky**.
- 3 Ťuknutím na prepínač **Automat. zistiť jazyk** funkciu deaktivujte.
- 4 Vyberte položku **Dokumenty** alebo **Vizitky**, označte jazyky, ktoré chcete použiť, a potom ťuknite na položku **HOTOVO**.

# **Vyhľadanie podobných snímok**

Vyhľadanie snímok podobných rozpoznanému objektu online. Môžete si pozrieť rôzne obrázky s vlastnosťami podobnými objektu, ako je napríklad farba alebo tvar.

Funkcie aplikácie Bixby Vision môžete napríklad použiť na zistenie názvu fotografie alebo obrázka. Zariadenie vyhľadá a zobrazí súvisiace informácie alebo obrázky s podobnými vlastnosťami.

- 1 Nasmerujte fotoaparát na požadovaný obrázok alebo objekt a aktivujte aplikáciu Bixby Vision.
- 2 Objekt udržiavajte v rámčeku hľadáčika fotoaparátu, aby sa rozpoznal. Po rozpoznaní predmetu sa zobrazia dostupné ikony vyhľadávania.
- 3 Ťuknite na položku .

# **Vyhľadanie miest v blízkosti**

Môžete vyhľadať pamätihodnosti alebo informácie o miestach v blízkosti. Túto funkciu môžete použiť, keď hľadáte cestu alebo vyhľadávate miesta v blízkosti.

Funkcie aplikácie Bixby Vision môžete napríklad použiť na vyhľadávanie kaviarní vo vašej blízkosti. Zariadenie vyhľadá a zobrazí kaviarne v blízkosti.

- 1 Nasmerujte fotoaparát na požadovaný obrázok alebo objekt a aktivujte aplikáciu Bixby Vision.
- 2 Objekt alebo miesto udržiavajte v rámčeku hľadáčika fotoaparátu, aby sa rozpoznalo. Po rozpoznaní oblasti sa zobrazia dostupné ikony vyhľadávania.
- 3 Ťuknite na položku .

V zariadení sa zobrazia sa informácie o miestach v blízkosti.

### **Vyhľadanie miest v blízkosti vo funkcii Živý náhľad**

Pomocou fotoaparátu môžete zobraziť miesta v blízkosti.

- 1 Spustite aplikáciu **Fotoaparát**<sup>a</sup> ťuknite na položku .
- $2$  Ťuknite na položku  $\mathcal{Q}_A$

Keď budete pohybovať zariadením na obrazovke sa budú zobrazovať miesta v blízkosti v smere fotoaparátu.

Ak chcete zobraziť svoju aktuálnu polohu a miesta v blízkosti na mape, podržte zariadenie horizontálne so zemou.

# **Vyhľadanie informácií o víne**

Zistenie informácií z etikety vína a vyhľadanie informácií o víne.

Funkcie aplikácie Bixby Vision môžete napríklad použiť na vyhľadávanie obľúbeného vína alebo získanie ďalších informácií o víne.

- 1 Nasmerujte fotoaparát na požadovaný obrázok alebo objekt a aktivujte aplikáciu Bixby Vision.
- 2 Vínnu etiketu udržiavajte v rámčeku hľadáčika fotoaparátu, aby sa rozpoznala. Po rozpoznaní vínnej etikety sa zobrazia dostupné ikony vyhľadávania.
- $3$  Ťuknite na položku  $9$ .

Zobrazia sa informácie o vínnej etikete.

# **Čítanie kódov QR**

Rozpoznanie kódov QR a zobrazenie rôznych informácií, napríklad webových lokalít, fotografií, videí, máp a vizitiek.

1 Nasmerujte fotoaparát na požadovaný obrázok alebo objekt a aktivujte aplikáciu Bixby Vision.

2 Kód QR udržiavajte v rámčeku hľadáčika fotoaparátu, aby sa rozpoznal. Po rozpoznaní kódu QR sa zobrazia dostupné ikony vyhľadávania.

3 Ťuknite na položku .

Zobrazia sa informácie kódu QR.

# **Reminder**

Pripomenutia môžete vytvárať na plánovanie úloh alebo na neskoršie zobrazenie obsahu. V nastavenom čase alebo mieste budete dostávať oznámenia pre každé pripomenutie.

- Ak chcete dostávať presnejšie oznámenia, pripojte sa k sieti Wi-Fi alebo k mobilnej sieti.
- Ak chcete naplno používať túto funkciu, musíte sa zaregistrovať a prihlásiť do konta Samsung.
- Ak chcete používať pripomenutia polohy, musí byť aktivovaná funkcia GPS.

# **Spustenie aplikácie Reminder**

Aplikáciu Reminder môžete spustiť z domovskej obrazovky aplikácie Bixby.

- 1 Potiahnite prstom doprava na domovskej obrazovke. Zobrazí sa domovská obrazovka aplikácie Bixby.
- 2 Ťuknite na položku **ZAČAŤ** na karte **NADCHÁDZAJÚCE PRIPOMENUTIA**. Zobrazí sa úvodná stránka pripomenutí.

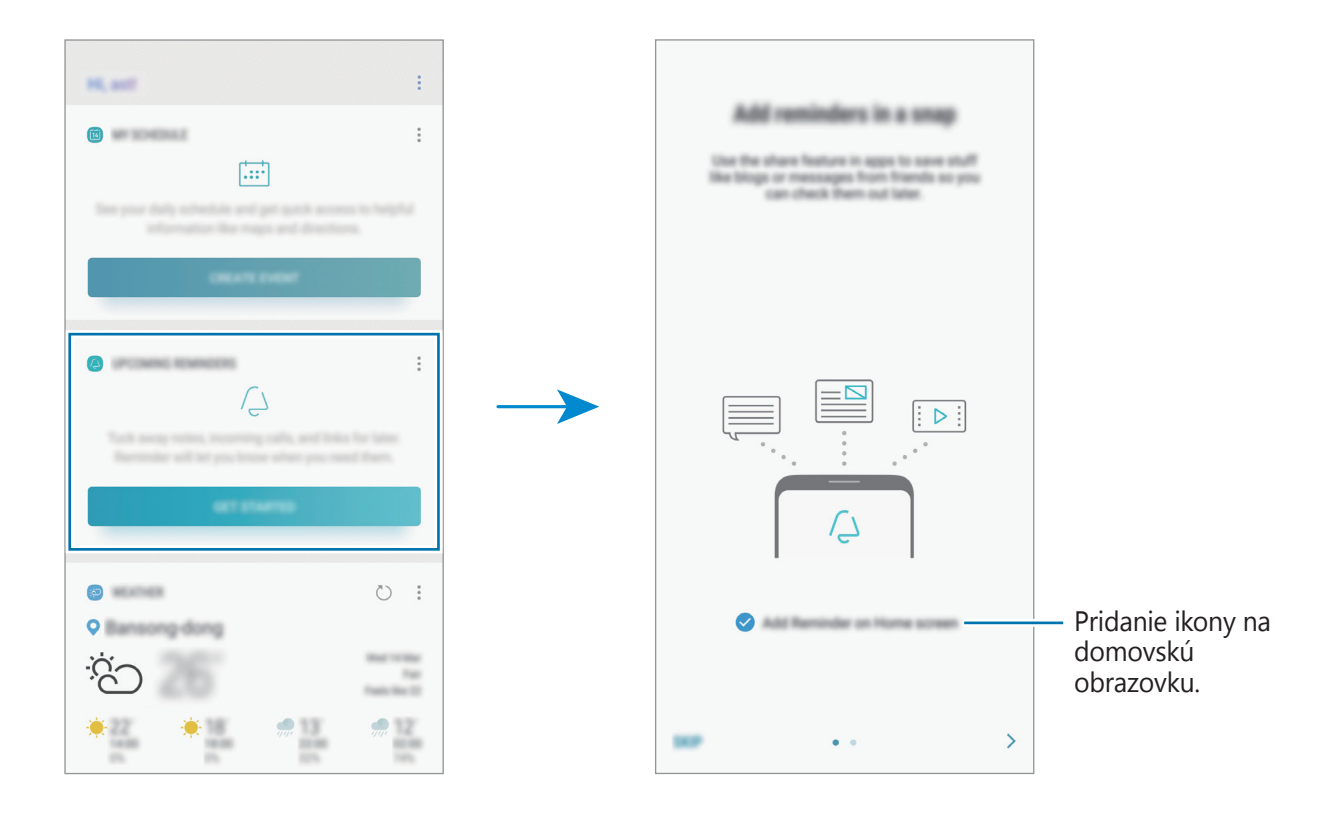

3 Ťuknite na položku **SPUSTIŤ**.

Ak je začiarknutá možnosť **Pridať Reminder na domovskú obrazovku**, môžete aplikáciu **Reminder** ( $\Theta$ ) spustiť z domovskej obrazovky.

# **Vytváranie pripomenutí**

Vytvárajte pripomenutia rôznymi metódami. Aplikácia Reminder vás upozorní na vytvorenie pripomenutia s nastavením času alebo miesta. Okrem toho môžete ukladať rôzny obsah, napríklad jednoduchú poznámku alebo adresu webovej stránky, a zobraziť ich neskôr.

Vytvorte napríklad pripomenutie, ktoré vás upozorní, že máte poliať kvety, keď prídete domov.

- 1 Spustite aplikáciu **Reminder**.
- 2 Ťuknite na položku **Napísať pripomenutie** a zadajte "Poliať kvety".
- 3 Ťuknite na položku **Nastaviť podmienky** <sup>→</sup> **Vybrať miesto**<sup>a</sup> lokalitu nastavte na domov.
- 4 Ťuknite na položky **KEĎ PRÍDEM DO** <sup>→</sup> **HOTOVO**.

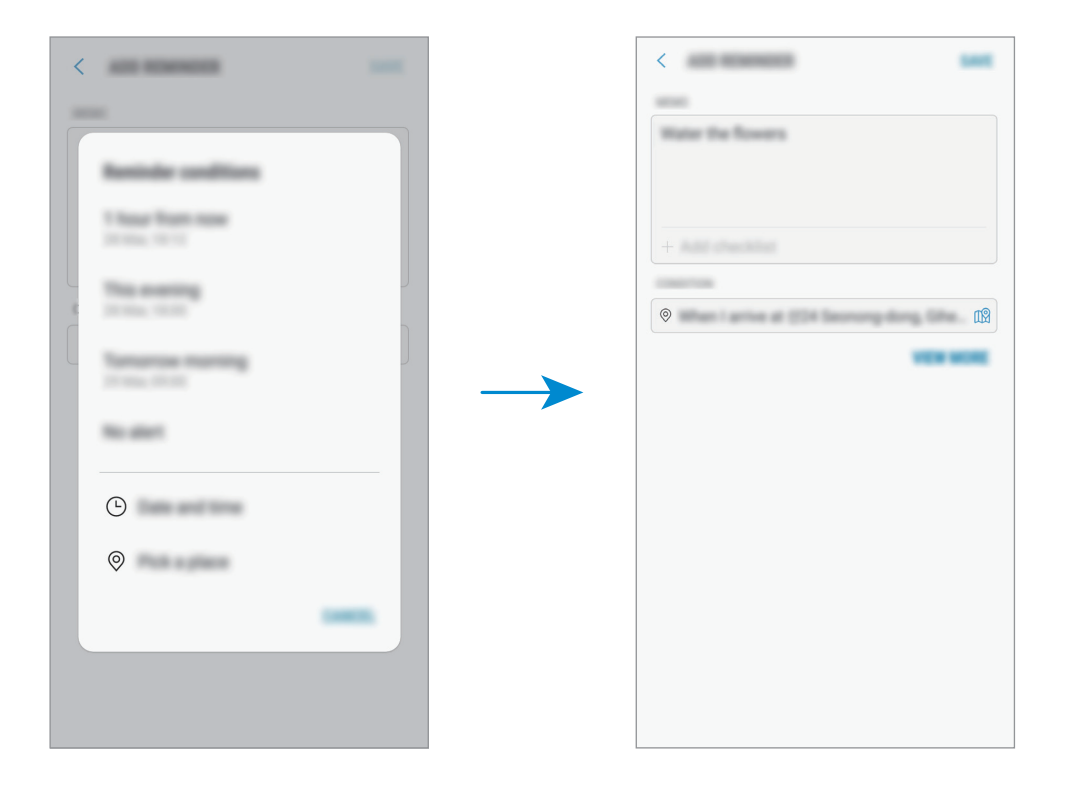

5 Ťuknutím na položku **ULOŽIŤ** uložte pripomenutie.

Keď dorazíte domov, zobrazí sa oznámenie "Poliať kvety".

# **Kontrola oznámení pripomenutí**

V nastavenom čase alebo mieste sa zobrazí kontextové okno oznámenia. Ťuknite na položku **DOKONČIŤ** alebo **POSUNÚŤ BUDÍK**.

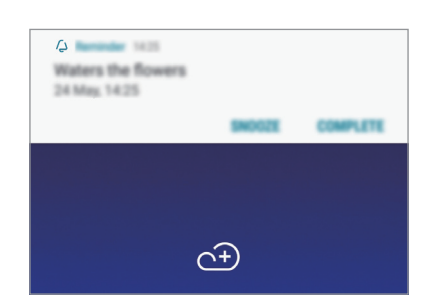

### **Zobrazenie zoznamu pripomenutí**

Ak chcete zobraziť zoznam pripomenutí, spustite aplikáciu **Reminder**. Ak chcete zobraziť podrobnosti pripomenutia, vyberte pripomenutie.

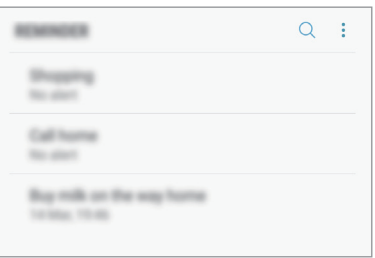

### **Nastavenie podrobností pripomenutia**

Pridanie alebo úprava podrobností pripomenutia, ako je napríklad frekvencia, dátum a čas alebo miesto.

- 1 Vyberte pripomenutie, ktoré chcete upraviť, a ťuknite na položku **UPRAVIŤ**. Prípadne prstom na ňom potiahnite doprava a ťuknite na položku **Upraviť**.
- 2 Upravte podmienky a ťuknite na položku **ULOŽIŤ**.

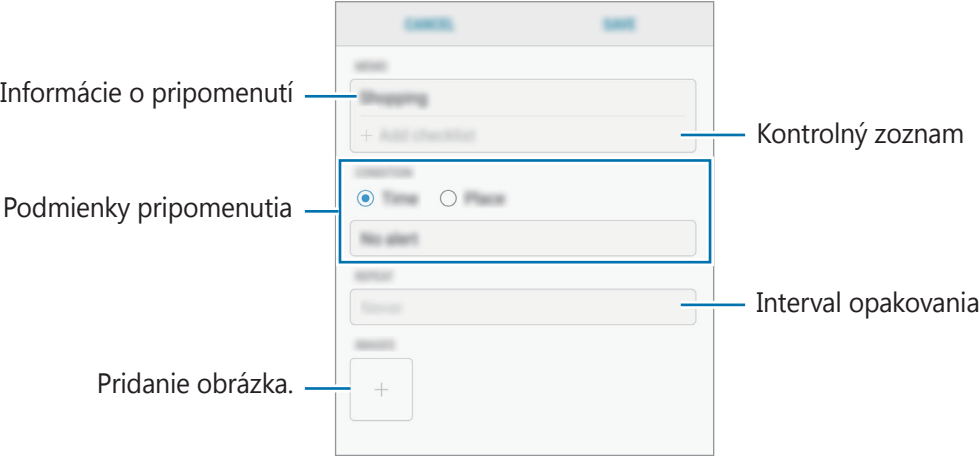

# **Dokončenie pripomenutí**

Označenie pripomenutí, na ktoré nepotrebujete byť upozornení, ako dokončených.

V zozname pripomenutí vyberte pripomenutie a ťuknite na položku **VYKONAŤ**. Prípadne potiahnite prstom doľava na pripomenutí.

### **Obnovenie pripomenutí**

Obnovenie pripomenutí, ktoré boli dokončené.

- 1 V zozname pripomenutí postupne ťuknite na položky <sup>→</sup> **Dokončené** <sup>→</sup> **UPRAVIŤ**.
- 2 Začiarknite položky, ktoré chcete obnoviť, a ťuknite na položku **OBNOVIŤ**. Pripomenutia sa pridajú do zoznamu pripomenutí a v nastavených časoch budete upozornení.

# **Odstránenie pripomenutí**

Ak chcete odstrániť pripomenutie, prstom na ňom potiahnite doprava a ťuknite na položku **Odstrániť**. Ak chcete odstrániť viacero pripomenutí, ťuknite na pripomenutie, podržte ho, začiarknite pripomenutia, ktoré chcete odstrániť, a ťuknite na položku **ODSTRÁNIŤ**.

# **Prispôsobenie nastavení aplikácie Bixby**

Na domovskej obrazovke aplikácie Bixby ťuknite na položku → **Nastavenia**.

- **Konto Samsung account:** Zobrazenie informácií o konte Samsung.
- **HOME – KARTY**
	- **Karty**: Výber aplikácií, ktoré sa majú zobraziť ako karty na domovskej obrazovke aplikácie Bixby.
- **VŠEOBECNÉ**
	- **Aut. aktualizovať aplik. Bixby**: Nastavenie zariadenia tak, aby automaticky aktualizovalo softvér Bixby aj počas používania mobilnej siete.

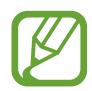

Za používanie tejto funkcie sa vám môžu účtovať ďalšie poplatky.

- **Oznámenia**: Nastavenie prijímania oznámení o kartách na domovskej obrazovke aplikácie Bixby, marketingových informácií a ďalších informácií.
- **Ochrana osobných údajov**: Nastavenie používania interaktívnych a prispôsobených služieb aplikácie Bixby na vylepšenie vašej skúsenosti. Dáta o interakciách môžete vymazať.
- **Bixby informácie**: Zobrazenie verzie aplikácie Bixby a právnych informácií.

# **Telefón**

# **Úvod**

Uskutočňovanie alebo prijímanie hlasových hovorov alebo videohovorov.

# **Uskutočňovanie hovorov**

- 1 Spustite aplikáciu **Telefón** a zadajte telefónne číslo. Ak sa na displeji nezobrazí klávesnica, ťuknutím na položku **otvoríte klávesnicu**.
- 2 Ťuknutím na položku vykonajte hlasový hovor alebo ťuknutím na položku  $\Box$ ) vykonajte videohovor.

V prípade modelov s dvoma kartami SIM uskutočnite hlasový hovor ťuknutím na položku ( $\mathbb{C}$ alebo<sup>c</sup>.

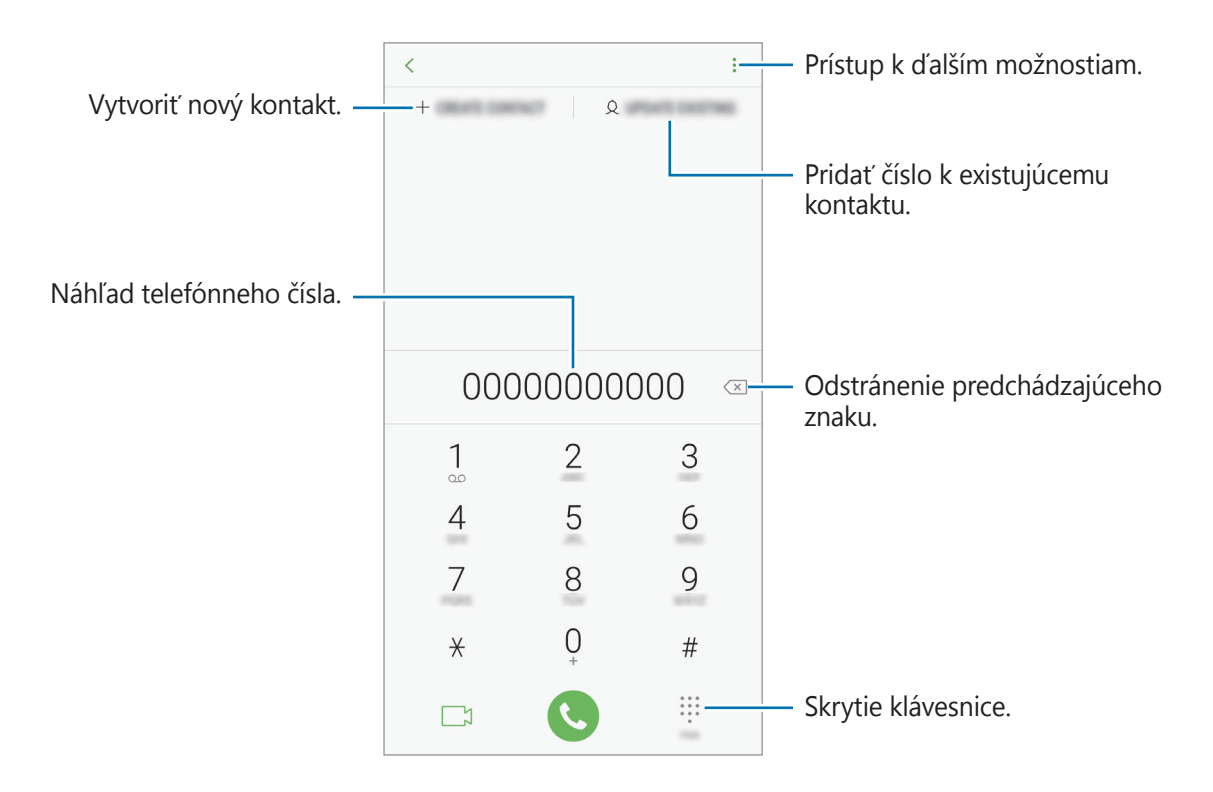

### **Uskutočňovanie hovorov z denníkov hovorov alebo zoznamu kontaktov**

Ak chcete uskutočniť hovor, ťuknite na položku **NEDÁVNE** alebo **KONTAKTY** a potom na kontakte alebo telefónnom čísle prstom potiahnite doprava.

Ak je táto funkcia deaktivovaná, spustite aplikáciu **Nastavenia**, ťuknite na položku **Pokročilé funkcie** a ťuknutím na prepínač **Hovory alebo správy potiahnutím** túto funkciu aktivujte.

# **Používanie rýchlej voľby**

Nastavte čísla rýchlej voľby, aby ste mohli rýchlo uskutočňovať hovory.

Ak chcete nastaviť číslo na rýchlu voľbu, postupne ťuknite na položky **KONTAKTY** → → **Čísla rýchlej voľby**, vyberte číslo rýchlej voľby a potom pridajte telefónne číslo.

Ak chcete uskutočniť hovor, ťuknite na číslo rýchlej voľby na klávesnici a podržte ho. Ak chcete vytočiť číslo rýchlej voľby 10 a väčšie, ťuknite na prvé číslice čísla a potom ťuknite na poslednú číslicu a podržte ju.

Ak napríklad nastavíte ako číslo rýchlej voľby číslo **123**, ťuknite na číslo **1**, ťuknite na číslo **2** a potom ťuknite na číslo **3** a podržte ho.

# **Uskutočňovanie hovorov zo zamknutej obrazovky**

Na uzamknutej obrazovke potiahnite položku **v** mimo kruhu.

# **Uskutočnenie medzinárodného hovoru**

- 1 Ťuknutím na  $\blacksquare$  otvoríte klávesnicu, keď sa nezobrazí na obrazovke.
- 2 Ťuknite na číslo **0** a podržte ho, kým sa nezobrazí znak **+**.
- 3 Zadajte kód krajiny, smerové číslo a telefónne číslo a potom ťuknite na položku.

V prípade modelov s dvomi kartami SIM zadajte kód krajiny, smerové číslo a telefónne číslo a potom ťuknite na položku **u** alebo **u**.

# **Prijímanie hovorov**

# **Prijatie hovoru**

Počas prichádzajúceho hovoru potiahnite položku von z veľkého kruhu.

# **Odmietnutie hovoru**

Počas prichádzajúceho hovoru potiahnite položku von z veľkého kruhu.

Ak chcete pri odmietaní prichádzajúceho hovoru odoslať správu, posuňte lištu **ODOSLAŤ SPRÁVU** nahor. Pri odmietnutí hovoru môžete odoslať správu alebo nálepku. Ak je vybraná možnosť **Pridať pripomienku**, pripomenutie sa uloží a o hodinu neskôr vás upozorní na odmietnutý hovor.

Ak chcete vytvoriť rôzne správy o zamietnutí, spustite aplikáciu **Telefón**, postupne ťuknite na položky → **Nastavenia** → **Správy rýchlych odmietnutí**, zadajte správu a ťuknite na položku  $(+).$ 

# **Zmeškané hovory**

Ak zmeškáte hovor, v stavovom riadku sa zobrazí ikona  $\blacktriangle$ . Ak si chcete pozrieť zoznam zmeškaných hovorov, otvorte panel oznámení. Prípadne spustite aplikáciu **Telefón** a ťuknutím na položku **NEDÁVNE** zobrazte zmeškané hovory.

# **Blokovanie telefónnych čísel**

Môžete zablokovať hovory z konkrétnych čísel pridaných v zozname blokovaných čísel.

- 1 Spustite aplikáciu **Telefón** a postupne ťuknite na položky <sup>→</sup> **Nastavenia** <sup>→</sup> **Blokovať čísla**.
- 2 Ťuknite na položku  $\mathcal{Q}$ , vyberte kontakty a potom ťuknite na položku **HOTOVO**.

Ak chcete zadať číslo manuálne, ťuknite na položku **Zadajte telefónne číslo**, zadajte telefónne číslo a potom ťuknite na položku  $+$ .

Ak sa vás pokúsia kontaktovať blokované čísla, oznámenia nedostanete. Hovory sa zaznamenajú do denníka hovorov.

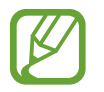

Blokovať môžete aj prichádzajúce hovory od ľudí, ktorých ID volajúceho sa nezobrazuje. Ak chcete túto funkciu aktivovať, ťuknite na prepínač **Blokovať neznámych volajúcich**.

# **Možnosti počas hovorov**

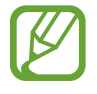

Ak dôjde počas hovoru k zakrytiu oblasti okolo zadného fotoaparátu a snímača na rozpoznávanie odtlačkov prstov, môžu sa vyskytnúť neželané zvuky. Odstráňte z okolia zadného fotoaparátu príslušenstvo, ako sú ochranné prvky alebo nálepky.

### **Počas hlasového hovoru**

K dispozícii sú nasledujúce možnosti:

- $\cdot$   $\cdot$  : Prístup k ďalším možnostiam.
- **Pridať hovor**: Vytočenie druhého hovoru. Prvý hovor sa podrží. Keď ukončíte druhý hovor, prvý hovor sa obnoví.
- **Extra zvuk**: Zvýšenie hlasitosti.
- **Bluetooth**: Prepnutie na náhlavnú súpravu Bluetooth, ak je pripojená k zariadeniu.
- **Reproduktor**: Aktivácia alebo deaktivácia reproduktora. Keď používate reproduktor, zariadenie držte ďalej od uší.
- **Stlmiť**: Vypnutie mikrofónu, aby vás druhá strana nepočula.
- **Klávesnica / Skryť**: Otvorenie alebo zatvorenie klávesnice.
- $\cdot$   $\odot$  : Ukončite aktuálny hovor.

### **Počas videohovoru**

Ťuknutím na obrazovku sa umožňuje použitie nasledujúcich možností:

- $\cdot$   $\cdot$  : Prístup k ďalším možnostiam.
- **Fotoaparát:** Vypnutie fotoaparátu, aby vás druhá strana nevidela.
- **Prepnúť**: Prepnutie medzi predným a zadným fotoaparátom/kamerou.
- $\left( \bigcirc \right)$ : Ukončite aktuálny hovor.
- **Stlmiť**: Vypnutie mikrofónu, aby vás druhá strana nepočula.
- **Reproduktor**: Aktivácia alebo deaktivácia reproduktora. Keď používate reproduktor, zariadenie držte ďalej od uší.
## **Pridanie telefónneho čísla ku kontaktu**

#### **Pridanie telefónneho čísla do kontaktov pomocou klávesnice**

- 1 Spustite aplikáciu **Telefón**.
- 2 Zadajte číslo.

Ak sa na displeji nezobrazí klávesnica, ťuknutím na položku **otvoríte klávesnicu**.

3 Ťuknutím na položku **VYTVORIŤ KONTAKT** vytvorte nový kontakt alebo ťuknutím na položku **AKTUALIZOVAŤ EXISTUJÚCI** pridajte číslo k existujúcemu kontaktu.

#### **Pridanie telefónneho čísla do kontaktov zo zoznamu hovorov**

- 1 Spustite aplikáciu **Telefón** a ťuknite na položku **NEDÁVNE**.
- 2 Ťuknite na fotografiu volajúceho alebo na číslo kontaktu <sup>→</sup> **Detaily**.
- 3 Ťuknutím na položku **Vytvoriť kontakt** vytvorte nový kontakt alebo ťuknutím na položku **Aktualizovať existujúci** pridajte číslo k existujúcemu kontaktu.

# **Priradenie značky k telefónnemu číslu**

K číslam môžete priraďovať značky bez toho, aby ste ich museli uložiť do kontaktov. To vám umožní zobraziť informácie o volajúcom, keď vám telefonuje, bez toho, aby ste ho mali uloženého medzi kontaktmi.

- 1 Spustite aplikáciu **Telefón** a ťuknite na položku **NEDÁVNE**.
- 2 Ťuknite na fotografiu volajúceho alebo na číslo kontaktu <sup>→</sup> **Detaily**.
- 3 Ťuknite na položku **Pridať značku**, zadajte značku a následne ťuknite na položku **HOTOVO**. Pri prichádzajúcom hovore z daného čísla sa pod číslom zobrazí príslušná značka.

# **Kontakty**

# **Úvod**

Vytvorenie nových kontaktov alebo spravovanie kontaktov v zariadení.

# **Pridávanie kontaktov**

## **Vytvorenie nového kontaktu**

- <sup>1</sup> Spustite aplikáciu **Kontakty**, ťuknite na položku **a potom vyberte umiestnenie** ukladacieho priestoru.
- 2 Zadajte informácie o kontakte.

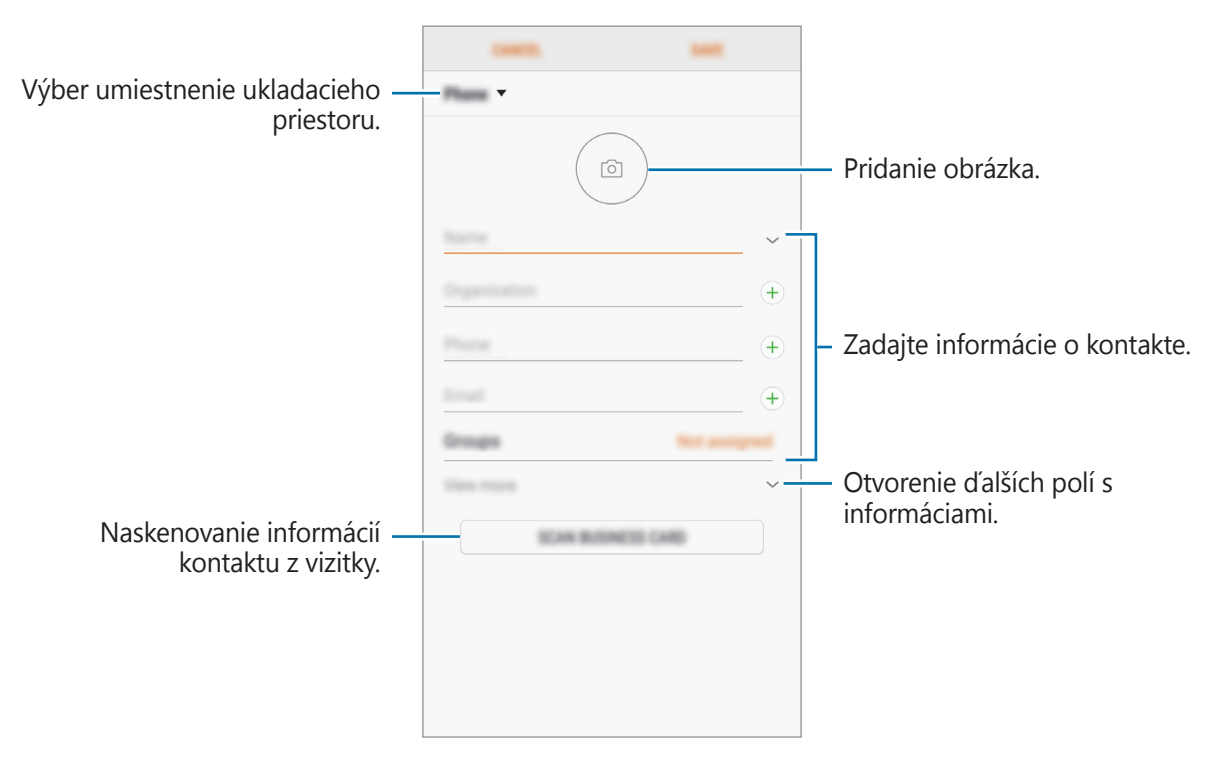

V závislosti od vybraného ukladacieho priestoru sa môžu typy informácií, ktoré môžete uložiť, líšiť.

3 Ťuknite na položku **ULOŽIŤ**.

## **Importovanie kontaktov**

Pridanie kontaktov importovaním z iných ukladacích priestorov do vášho zariadenia.

- 1 Spustite aplikáciu **Kontakty** a postupne ťuknite na položky <sup>→</sup> **Spravovanie kontaktov** <sup>→</sup> **Importovať/exportovať kontakty** → **IMPORTOVAŤ**.
- 2 Vyberte umiestnenie ukladacieho priestoru, z ktorého sa majú importovať kontakty.
- 3 Označte súbory VCF alebo kontakty, ktoré sa majú importovať, a ťuknite na položku **HOTOVO**.
- 4 Vyberte umiestnenie ukladacieho priestoru, do ktorého sa majú kontakty uložiť, a ťuknite na položku **IMPORTOVAŤ**.

#### **Synchronizovanie kontaktov s vašimi webovými kontami**

Synchronizovanie kontaktov zariadenia s kontaktmi online uloženými vo vašich webových kontách, napríklad v konte Samsung.

- 1 Spustite aplikáciu **Nastavenia**, postupne ťuknite na položky **Cloud a kontá** <sup>→</sup> **Kontá**<sup>a</sup> vyberte konto, s ktorým sa má vykonať synchronizácia.
- 2 Ťuknite na položku **Synchronizovať konto** a potom ťuknutím na prepínač **Synchronizovať Kontakty** ich synchronizujete.

V prípade účtu Samsung ťuknite na položku → **Nastavenia synchronizácie** a ťuknutím na prepínač **Kontakty** ich aktivujete.

# **Vyhľadávanie kontaktov**

#### Spustite aplikáciu **Kontakty**.

Použite jeden z nasledujúcich spôsobov vyhľadávania:

- Prechádzajte nahor alebo nadol zoznamom kontaktov.
- Ak chcete rýchlo posúvať zoznam kontaktov, potiahnite prstom pozdĺž registra na pravej strane zoznamu kontaktov.
- Ťuknite na vyhľadávacie pole v hornej časti zoznamu kontaktov a zadajte kritériá vyhľadávania.

Ťuknite na fotografiu kontaktu alebo ťuknite na meno kontaktu → **Detaily**. Vykonajte jeden z nasledujúcich krokov:

- **: Pridanie medzi obľúbené kontakty.**
- / : Uskutočnenie hlasového hovoru alebo videohovoru.
- $\cdot \quad \boxed{\phantom{a}}$ : Vytvorenie správy.
- $\cdot \quad \nabla$ : Vytvorenie e-mailu.

# **Zdieľanie kontaktov**

Kontakty môžete zdieľať s inými používateľmi pomocou rôznych možností zdieľania.

1 Spustite aplikáciu **Kontakty** a postupne ťuknite na položky <sup>→</sup> **Zdieľať**.

- 2 Vyberte kontakty a ťuknite na položku **ZDIEĽAŤ**.
- 3 Vyberte spôsob zdieľania.

# **Uloženie a zdieľanie profilu**

Pomocou funkcie zdieľania profilu môžete uložiť a zdieľať informácie o svojom profile, ako sú napríklad vaša fotografia a správa o stave.

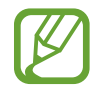

- V závislosti od oblasti alebo poskytovateľa služieb nemusí byť funkcia zdieľania profilu dostupná.
- Funkcia zdieľania profilu je dostupná iba pre tie kontakty, ktoré ju majú vo svojom zariadení aktivovanú.
- 1 Spustite aplikáciu **Kontakty** a vyberte svoj profil.
- 2 Ťuknite na položku **UPRAVIŤ**, upravte svoj profil a ťuknite na položku **ULOŽIŤ**.
- 3 Ťuknite na položky <sup>→</sup> **Zdieľanie profilu** a potom ťuknutím na prepínač funkciu aktivujte.

Ak chcete používať funkciu zdieľania profilu, vaše telefónne číslo musí byť overené. V časti **Kontakty** môžete zobraziť informácie o aktualizovanom profile kontaktu.

Ak chcete zmeniť rozsah kontaktov, s ktorými chcete zdieľať svoj profil, ťuknite na položku **Zdieľať s**, vyberte položku, ktorú chcete zdieľať, a potom vyberte možnosť.

# **Spojenie duplicitných kontaktov**

Keď importujete kontakty z iných ukladacích priestorov alebo synchronizujete kontakty s inými kontami, v zozname kontaktov sa môžu objaviť duplicitné kontakty. Duplicitné kontakty spojte do jedného, aby bol zoznam kontaktov prehľadnejší.

- 1 Spustite aplikáciu **Kontakty** a postupne ťuknite na položky <sup>→</sup> **Spravovanie kontaktov** <sup>→</sup> **Zlúčiť kontakty**.
- 2 Označte kontakty a ťuknite na položku **ZLÚČIŤ**.

## **Odstraňovanie kontaktov**

- 1 Spustite aplikáciu **Kontakty** a postupne ťuknite na položky <sup>→</sup> **Odstrániť**.
- 2 Vyberte kontakty a ťuknite na položku **ODSTRÁNIŤ**.

Ak chcete kontakty odstrániť po jednom, otvorte zoznam kontaktov a ťuknite na fotografiu kontaktu alebo ťuknite na meno kontaktu → **Detaily**. Potom postupne ťuknite na položky → **Odstrániť**.

# **Správy**

# **Úvod**

Správy odošlite a zobrazte podľa konverzácie.

# **Odosielanie správ**

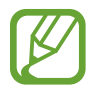

Ak používate roaming, za odosielanie alebo prijímanie správ vám môžu byť účtované ďalšie poplatky.

- 1 Spustite aplikáciu **Správy** a ťuknite na položku .
- 2 Pridajte príjemcov a ťuknite na položku **NAPÍSAŤ**.
- 3 Zadanie správy.

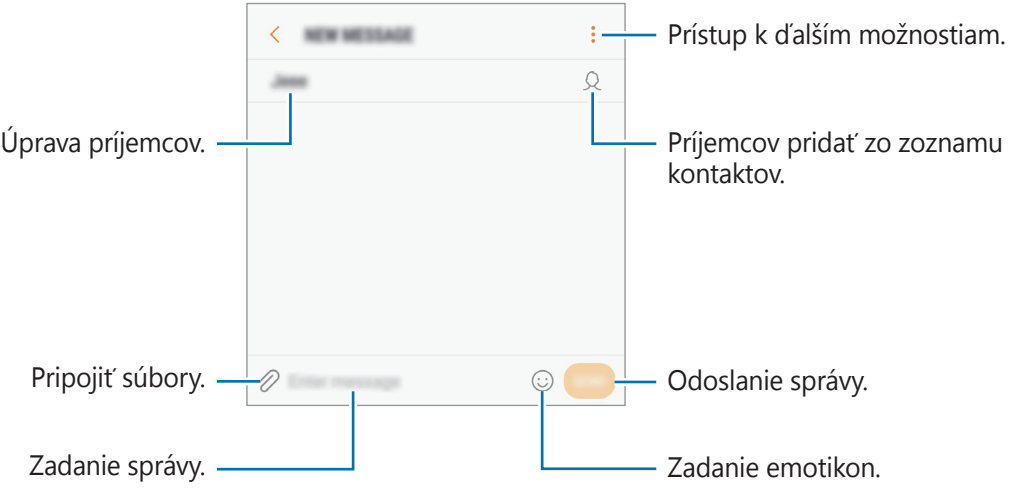

4 Ak chcete odoslať správu, ťuknite na položku . V prípade modelov s dvomi kartami SIM správu odošlete ťuknutím na položku  $\Box$ alebo  $\Box$ .

## **Zobrazenie správ**

Správy sú zoskupené do vlákien správ podľa kontaktu.

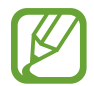

Ak používate roaming, za prijímanie správ vám môžu byť účtované ďalšie poplatky.

- 1 Spustite aplikáciu **Správy** a ťuknite na položku **KONVERZÁCIE**.
- 2 V zozname správ vyberte kontakt.
- 3 Zobrazenie vašej konverzácie.

Ak chcete odpovedať na správu, ťuknite na položku **Zadajte správu**, zadajte správu a ťuknite na položku  $\Box$ . V prípade modelov s dvomi kartami SIM ťuknite na položku  $\Box$ alebo  $\Box$ .

## **Blokovanie neželaných správ**

Môžete zablokovať správy z konkrétnych čísel pridaných v zozname blokovaných čísel.

- 1 Spustite aplikáciu **Správy** a postupne ťuknite na položky <sup>→</sup> **Nastavenia** <sup>→</sup> **Blokovať správy** → **Blokovať čísla**.
- 2 Ťuknite na položku **DORUČENÉ** alebo **TEL.ZOZ**, vyberte kontakt a potom ťuknite na položku  $(+)$

Ak chcete číslo zadať manuálne, ťuknite na položku **Zadajte číslo** potom zadajte telefónne číslo.

## **Nastavenie oznámení o správach**

Môžete zmeniť zvuk oznámení, možnosti zobrazenia a ďalšie položky.

- 1 Spustite aplikáciu **Správy**, postupne ťuknite na položky <sup>→</sup> **Nastavenia** <sup>→</sup> **Oznámenia**<sup>a</sup> potom túto funkciu aktivujte ťuknutím na prepínač.
- 2 Zmeňte nastavenia oznámení.

## **Nastavenie pripomenutia správy**

Môžete nastaviť interval upozornenia, ktoré vás informuje o neskontrolovaných oznámeniach. Ak táto funkcia nie je aktivovaná, spustite aplikáciu **Nastavenia**, postupne ťuknite na položky **Zjednodušenie ovládania** → **Pripomenutie oznámenia** a potom túto funkciu aktivujte ťuknutím na prepínač. Potom túto funkciu aktivujte ťuknutím na prepínač **Správy**.

# **Internet**

# **Úvod**

Pomocou tejto aplikácie môžete prehľadávať internet s cieľom vyhľadávať informácie a označovať webové stránky ako obľúbené s cieľom získať k nim jednoduchý prístup.

# **Prezeranie webových stránok**

- 1 Otvorte priečinok **Samsung** a spustite aplikáciu **Internet**.
- 2 Ťuknite do adresného riadku.
- 3 Zadajte webovú adresu alebo kľúčové slovo a ťuknite na položku **OK**.

Panely s nástrojmi zobrazíte jemným potiahnutím prsta nadol po displeji.

Ak chcete rýchlo prepínať medzi kartami, potiahnite prstom doľava alebo doprava v poli s adresou.

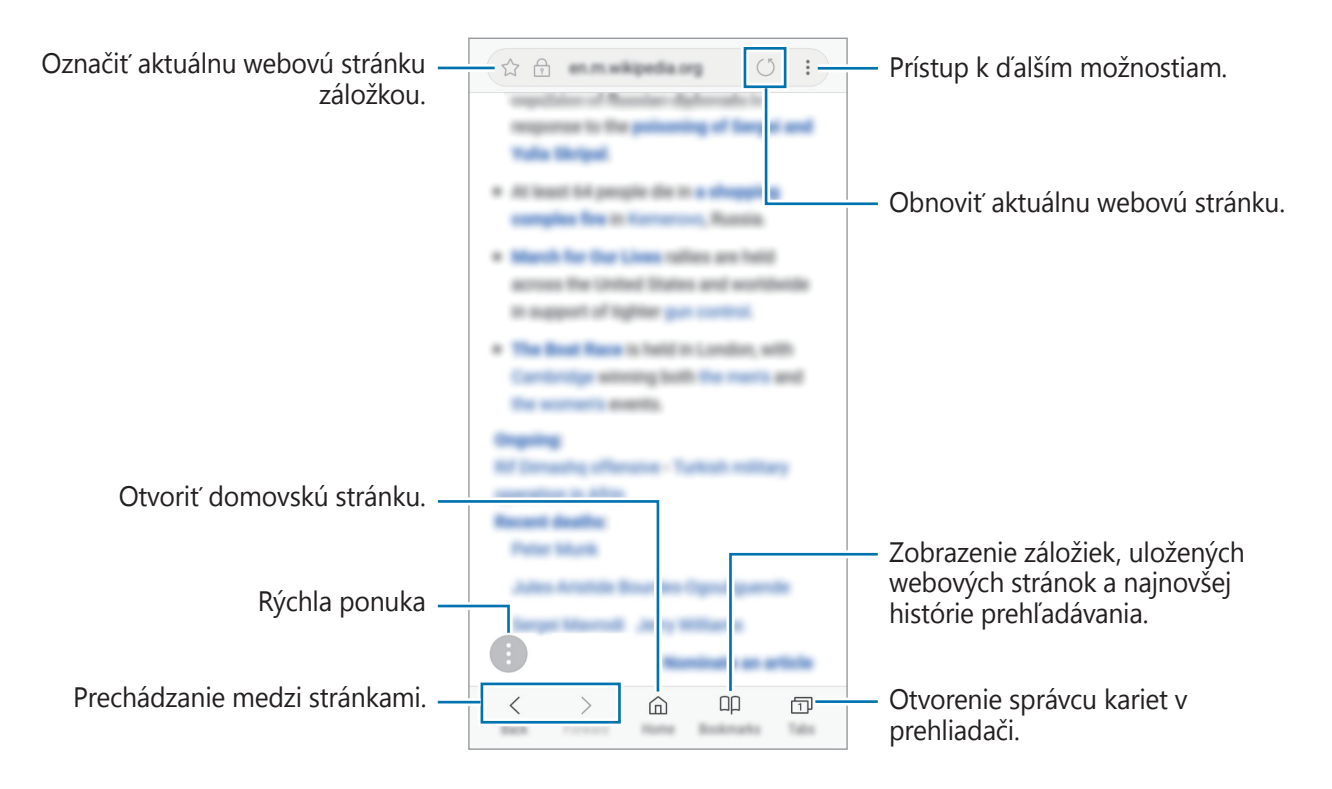

# **Používanie tajného režimu**

V tajnom režime môžete samostatne spravovať otvorené karty, záložky a uložené stránky. Tajný režim môžete uzamknúť pomocou hesla a odtlačku prsta.

## **Aktivácia tajného režimu**

Na paneli s nástrojmi v spodnej časti obrazovky postupne ťuknite na položky **Karty** → **ZAPNÚŤ FUNKCIU TAJNÝ REŽIM**. Ak túto funkciu používate prvýkrát, nastavte, či chcete v tajnom režime používať heslo.

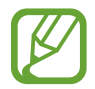

V tajnom režime nie je možné používať niektoré funkcie, napríklad snímanie obrazovky.

V tajnom režime sa zmení farba panelov s nástrojmi zariadenia.

#### **Zmena nastavení zabezpečenia**

Môžete zmeniť heslo a metódu uzamknutia.

Postupne ťuknite na položky → **Nastavenia** → **Ochrana osobných údajov** → **Zabezpečenie aplik. Tajný režim** → **Zmeniť heslo**. Ak chcete nastaviť zaregistrovaný odtlačok prsta ako metódu uzamknutia spolu s heslom, ťuknutím na prepínač **Odtlačky prstov** túto možnosť aktivujte. Ďalšie informácie o používaní odtlačkov prstov nájdete v časti [Rozpoznávanie odtlačkov](#page-166-0)  [prstov](#page-166-0).

#### **Deaktivácia tajného režimu**

Na paneli s nástrojmi v spodnej časti obrazovky postupne ťuknite na položky **Karty** → **VYPNÚŤ FUNKCIU TAJNÝ REŽIM**.

# **E-mail**

## **Nastavenie e-mailových kont**

Keď prvýkrát otvoríte položku **E-mail**, nastavte e-mailové konto.

- 1 Otvorte priečinok **Samsung** a spustite aplikáciu **E-mail**.
- 2 Zadajte e-mailovú adresu a heslo a potom ťuknite na položku **PRIHLÁSIŤ SA**. Ak chcete ručne zaregistrovať e-mailové konto, ťuknite na položku **MANUÁLNE NAST.**
- 3 Podľa pokynov na obrazovke dokončite nastavenie.

Ak chcete nastaviť ďalšie e-mailové konto, postupne ťuknite na položky  $\frac{1}{\sqrt{2}} \rightarrow \frac{1}{2}$  **Pridať konto**.

Ak máte viac e-mailových kont, jedno môžete nastaviť ako predvolené konto. Postupne ťuknite na položky  $\equiv \rightarrow \textcircled{3} \rightarrow \bullet$  → Nastaviť predvolené konto.

## **Odosielanie e-mailov**

- 1 Ak chcete napísať e-mailovú správu, ťuknite na položku  $\blacksquare$ .
- 2 Pridajte príjemcov a zadajte text e-mailovej správy.
- 3 Ak chcete odoslať e-mailovú správu, ťuknite na položku **ODOSLAŤ**.

# **Čítanie e-mailov**

Po otvorení aplikácie **E-mail** zariadenie automaticky načíta nové e-maily. Ak chcete e-maily načítať manuálne potiahnite na obrazovke prstom nadol.

Po ťuknutí na e-mail na obrazovke si e-mail môžete prečítať.

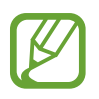

Ak je deaktivovaná synchronizácia e-mailov, nové e-maily nie je možné načítať. Ak chcete aktivovať synchronizáciu e-mailov, postupne ťuknite na položky  $\equiv \rightarrow \textcircled{3} \rightarrow \text{názov}$  vášho konta a potom ťuknutím na prepínač **Synchronizovať konto** funkciu aktivujte.

# **Fotoaparát**

# **Úvod**

Táto aplikácia umožňuje fotografovať a nahrávať videá pomocou rôznych režimov a nastavení.

#### **Etiketa pri používaní fotoaparátu**

- Nefotografujte ani nenahrávajte iných ľudí bez ich povolenia.
- Nefotografujte ani nenahrávajte videá na miestach, na ktorých je to zakázané zo zákona.
- Nefotografujte ani nenahrávajte videá na miestach, na ktorých môžete zasahovať do súkromia iných ľudí.

# **Spustenie fotoaparátu**

Na spustenie fotoaparátu použite nasledujúce metódy:

- Spustite aplikáciu **Fotoaparát**.
- Dvakrát rýchlo stlačte vypínacie tlačidlo.
- Na uzamknutej obrazovke potiahnite položku **od mimo kruhu**.

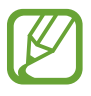

- V závislosti od oblasti alebo poskytovateľa služieb nemusia byť niektoré metódy dostupné.
- Pri spustení aplikácie **Fotoaparát** z uzamknutej obrazovky, alebo keď je displej vypnutý a je nastavená metóda uzamknutia obrazovky, niektoré funkcie fotoaparátu nebudú k dispozícii.
- Ak sú nasnímané fotografie neostré, očistite objektív fotoaparátu a skúste to znova.

# **Základné fotografovanie**

#### **Fotografovanie a nahrávanie videí**

- 1 Na obrazovke ukážky ťuknite na miesto na obraze, na ktoré má fotoaparát zaostriť.
- 2 Ťuknutím na položku  $\bigcirc$  vytvoríte fotografiu a ťuknutím na položku  $\bigcirc$  nahráte video.

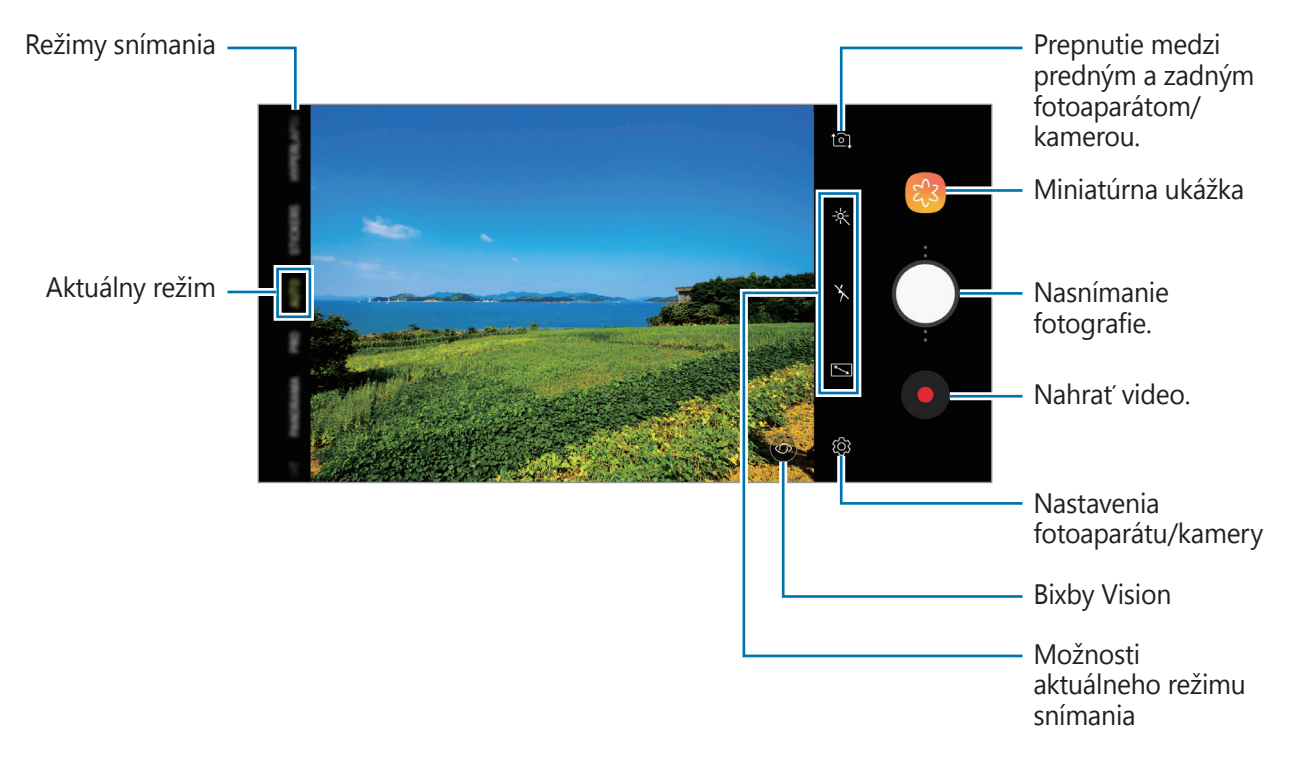

- Ak chcete upraviť jas fotografií alebo videí, ťuknite na obrazovku. Keď sa zobrazí nastavovacia lišta, potiahnite položku  $\cdot$  i na nastavovacej lište smerom k  $+$  alebo  $-$ .
- Ak chcete počas nahrávania videa nasnímať fotografiu, ťuknite na položku  $\bullet$ .
- Ak chcete počas fotografovania zmeniť zaostrenie, ťuknite na miesto, na ktoré chcete zaostriť. Ak chcete použiť režim automatického zaostrovania, ťuknite na položku  $\bullet$ .
- Ak chcete používať funkcie aplikácie Bixby Vision, ťuknite na položku  $\circledcirc$ . Pomocou fotoaparátu sa môžu rozpoznávať objekty alebo miesta, aby sa mohli vyhľadávať produkty online alebo miesta v blízkosti. Tiež je možné zistiť text a preložiť ho. Ďalšie informácie nájdete v časti [Bixby Vision](#page-57-0).
- Obrazovka s ukážkou sa môže líšiť v závislosti od režimu fotografovania a od práve používaného fotoaparátu.
	- Keď sa fotoaparát nepoužíva, automaticky sa vypne.
	- Uistite sa, že objektív nie je poškodený a znečistený. V opačnom prípade nemusí zariadenie v niektorých režimoch, ktoré si vyžadujú vysoké rozlíšenie, fungovať správne.
	- Fotoaparát zariadenia disponuje širokouhlým objektívom. Pri snímaní širokouhlých fotografií alebo videí sa môže vyskytnúť menšie skreslenie, čo nepredstavuje problém so zariadením.

## **Pridanie ďalšieho tlačidla fotoaparátu**

Pridajte na požadované miesto na obrazovke ďalšie tlačidlo fotoaparátu, aby sa vám pohodlnejšie fotografovalo.

Potiahnite položku () na obrazovku s ukážkou.

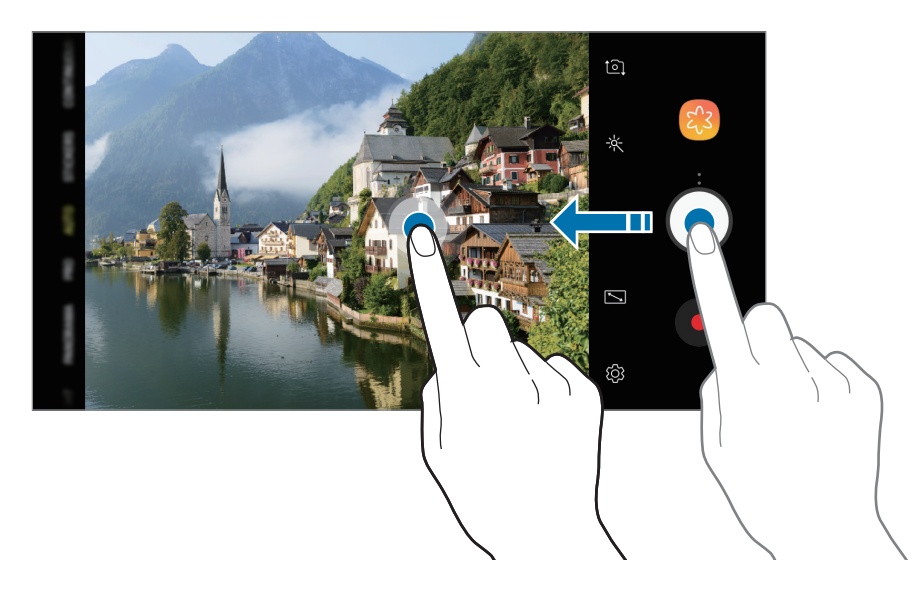

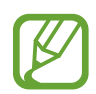

Ak sa ďalšie tlačidlo fotoaparátu nepridá, ťuknite na položku  $\mathbb{Q}$  na obrazovke s ukážkou a ťuknutím aktivujte spínač **Plávajúce tlačidlo Fotoaparát**.

## **Približovanie a vzďaľovanie (Zoom)**

Približovať a vzďaľovať môžete rôznymi metódami.

- Ak chcete scénu priblížiť, roztiahnite na obrazovke dva prsty. Ak chcete scénu vzdialiť, prsty stiahnite k sebe.
- Ovládajte zoom jedným prstom. Ťahajte položku  $\bigcirc$  na paneli priblíženia smerom k strane  $\boldsymbol{+}$  $alebo -$ .

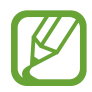

Funkcia priblíženia je dostupná len pri použití zadného fotoaparátu.

### **Používanie funkcií zaostrovania a expozície**

Zaostrenie alebo expozíciu môžete zablokovať na vybranej oblasti, aby fotoaparát nevykonával úpravu automaticky na základe zmien objektov alebo zdrojov svetla.

Ťuknite na oblasť, na ktorú sa má zaostriť, a podržte ju. V oblasti sa zobrazí rám AF/AE a nastavenie zaostrenia a expozície sa uzamkne. Nastavenie bude uzamknuté aj po nasnímaní fotografie.

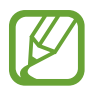

Táto funkcia je dostupná len v režimoch **AUTOMATICKY** a **PRO**.

## **DYNAM. ZAOSTR.**

Funkcia živého zaostrenia umožňuje fotoaparátu zhotoviť autoportrét so zaostrením na snímanú osobu.

## **Vytvárajte výnimočné portréty pomocou funkcie Živé zaostrenie.**

Prispôsobte úroveň rozostrenia pozadia a zhotovte autoportrét, ktorý zvýrazňuje snímanú osobu.

- 
- Táto funkcia je dostupná len v režime **SELFIE**.
- Používajte túto funkciu na miestach s dostatočným svetlom.
- 1 Ak chcete pre fotografovanie autoportrétov prepnúť na predný fotoaparát, na obrazovke náhľadu potiahnite prstom nahor alebo nadol alebo ťuknite na položku to.
- 2 V zozname režimov snímania ťuknite na položku **DYNAM. ZAOSTR.**
- $3$  Potiahnutím panela rozostrenia pozadia doľava alebo doprava upravíte úroveň rozostrenia.

 $4$  Ťuknutím na položku  $\bigcirc$  vytvoríte fotografiu.

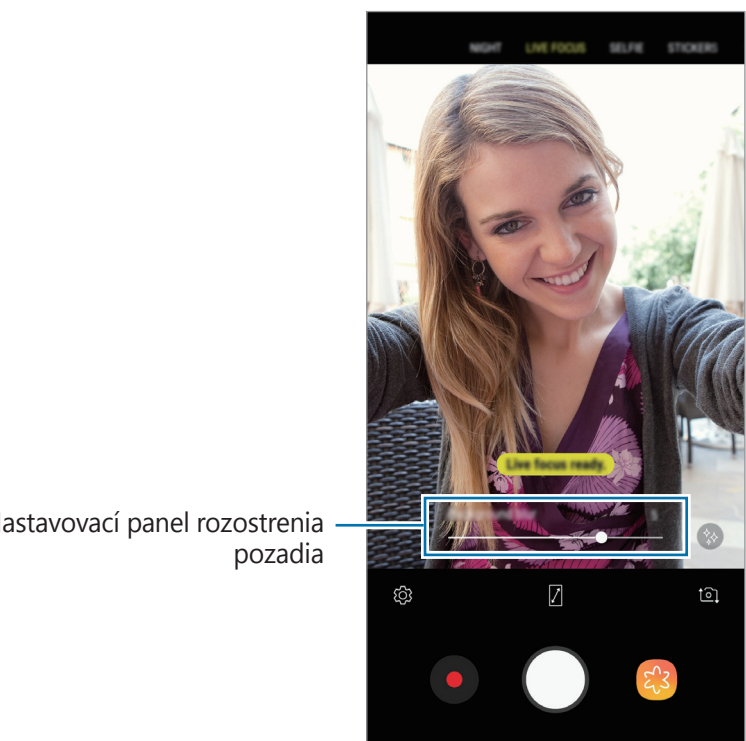

Nastavovací panel rozostrenia

Rozostrenie pozadia sa nemusí použiť správne v nasledujúcich situáciách:

- Zariadenie alebo objekt sa pohybuje.
- Objekt je tenký alebo priehľadný.
- Objekt má podobnú farbu alebo vzor ako pozadie.
- Objekt alebo pozadie sú nevýrazné.

**Úprava úrovne rozostrenia pozadia fotografií so živým zaostrením**

Úroveň rozostrenia pozadia fotografií nasnímaných funkciou živé zaostrenie, môžete upravovať aj v aplikácii **Galéria**.

- 1 Zvoľte si fotografiu, ktorú ste zhotovili pomocou funkcie živého zaostrenia a ťuknite na možnosť **UPRAVIŤ ROZOSTRENIE POZADIA**.
- 2 Potiahnutím panela rozostrenia pozadia doľava alebo doprava upravíte úroveň rozostrenia. Ak chcete zmeniť zaostrenie, ťuknite na miesto, na ktoré sa má zaostriť.
- $3$  Ťuknutím na položku  $\vee$  uložte fotografiu.

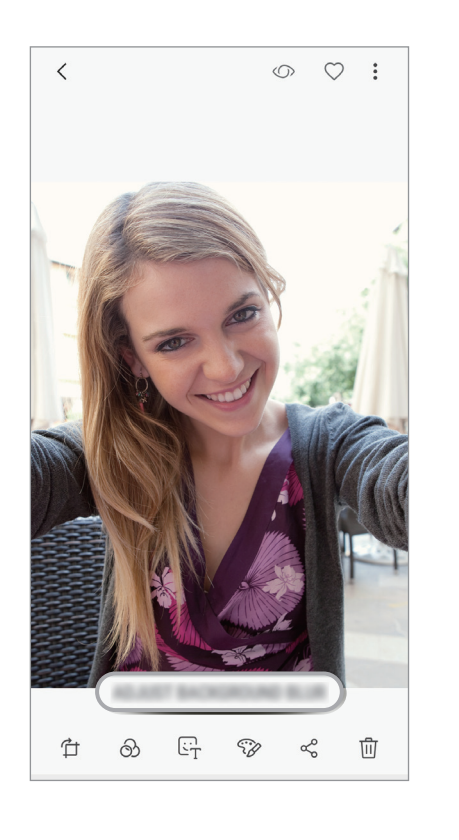

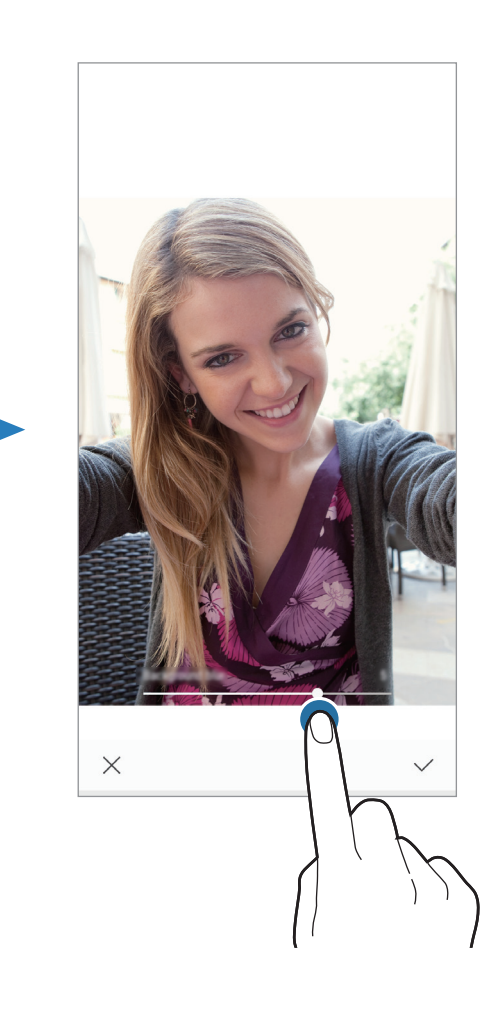

# **Viac zábavy s dynamickými nálepkami**

Zachytávajte fotografie a videá s rôznymi dynamickými nálepkami. Ak pohnete hlavou, nálepka bude sledovať vaše pohyby. Môžete tiež nahrať rozkošnú a zábavnú nálepku, ktorá sa vo videu budú hýbať.

- 1 <sup>V</sup> zozname režimov snímania ťuknite na položku **NÁLEPKY**.
- $2$  Ťuknite na položku  $\ddot{\bullet}$  a vyberte nálepku.

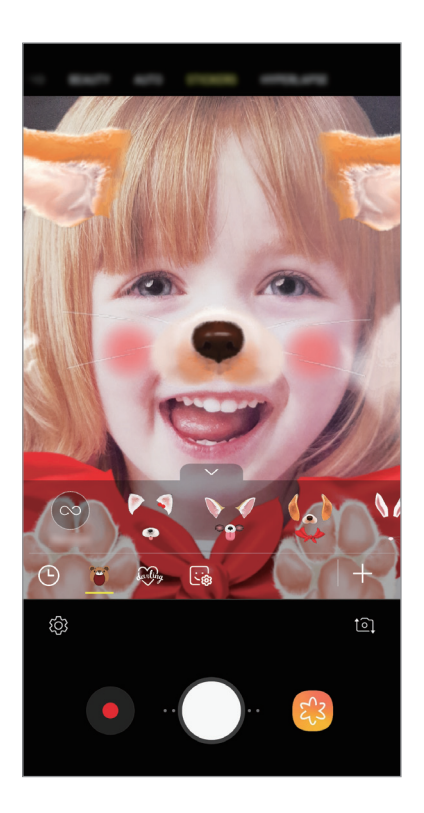

 $3$  Ťuknutím na položku  $\bigcirc$  vytvoríte fotografiu a ťuknutím na položku  $\bullet$  nahráte video.

## **Náhodné používanie nálepiek**

Namiesto výberu nálepiek zo zoznamu, môžete využívať náhodný výber.

Opakovane ťukajte na položku **Náhod.**, až kým sa nezobrazí požadovaná nálepka.

## **Používanie režimov snímania**

Ak chcete zmeniť režim snímania, presuňte zoznam režimov snímania doľava alebo doprava, alebo na obrazovke ukážky potiahnite prstom doľava alebo doprava.

Vyberte požadovaný režim snímania.

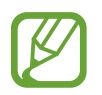

Môžete upraviť zoznam režimov snímania. Na obrazovke ukážky postupne ťuknite na položky  $\overline{\text{Q}}$ } → **Upraviť režimy fotoaparátu**. Prípadne ťuknite a podržte zoznam režimov snímania na obrazovke ukážky.

## **Automatický režim**

Automatický režim umožňuje fotoaparátu vyhodnotiť okolie a určiť ideálny režim fotografie. Na zozname režimov snímania ťuknite na položku **AUTOMATICKY**.

## **Profesionálny režim**

Môžete snímať fotografie a videá a zároveň manuálne upravovať rôzne možnosti snímania, ako je napríklad hodnota expozície a ISO.

Na zozname režimov snímania ťuknite na položku **PRO**. Vyberte možnosti, upravte nastavenia a potom ťuknutím na položku  $\bigcirc$  nasnímajte fotografiu alebo ťuknutím na položku  $\bigcirc$  nahrajte video.

#### **Dostupné možnosti**

- <sup>2</sup> : Upraviť hodnotu expozície. Toto nastavenie určuje, koľko svetla zachytí snímač fotoaparátu/kamery. Na miestach s horším osvetlením použite vyššiu hodnotu expozície.
- <sup>(so</sup> : Výber hodnoty citlivosti ISO. Toto nastavenie ovláda citlivosť fotoaparátu na svetlo. Nízke hodnoty sú určené pre statické alebo jasne osvetlené objekty. Vyššie hodnoty sú určené pre rýchlo sa pohybujúce alebo slabo osvetlené objekty. Vyššie hodnoty nastavenia citlivosti ISO však môžu mať za následok šum na fotografiách.
- **WB**: Výber zodpovedajúceho vyváženia bielej, aby bol rozsah farieb na fotografiách realistický. Môžete nastaviť teplotu farieb.

## **Panoramatický režim**

Použitím panoramatického režimu môžete nasnímať sériu fotografií a potom ich spojením vytvoriť širokouhlú scénu.

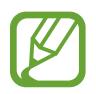

Najlepšie zábery v panoramatickom režime zaznamenáte, ak sa budete riadiť nasledovnými radami:

- Zariadením pohybujte pomaly jedným smerom.
- Obrázok udržiavajte v rámčeku hľadáčika fotoaparátu. Ak sa zobrazenie ukážky nachádza mimo pomocného rámčeka alebo zariadením nepohnete, zariadenie automaticky zastaví snímanie fotografií.
- Nefotografujte na nejasných miestach, ako napríklad prázdna obloha alebo prázdna stena.
- 1 Na zozname režimov snímania ťuknite na položku **PANORÁMA**.
- 2 Ťuknite na položku  $\bigcirc$  a zariadením pomaly pohybujte jedným smerom.
- $3$  Ťuknutím na položku $\odot$  zastavte snímanie fotografie.

## **Nočný režim**

Môžete fotografovať pri slabom svetle bez použitia blesku.

V zozname režimov snímania ťuknite na položku **NOC**.

## **Režim jedlo**

Fotenie jedla so živšími farbami.

- 1 Na zozname režimov snímania ťuknite na položku **JEDLO**.
- 2 Ťuknite na obrazovku a presuňte kruhový rámček nad oblasť, ktorá sa má zvýrazniť. Oblasť mimo kruhového rámčeka sa rozostrí.

Ak chcete zmeniť veľkosť kruhového rámčeka, potiahnite roh rámčeka.

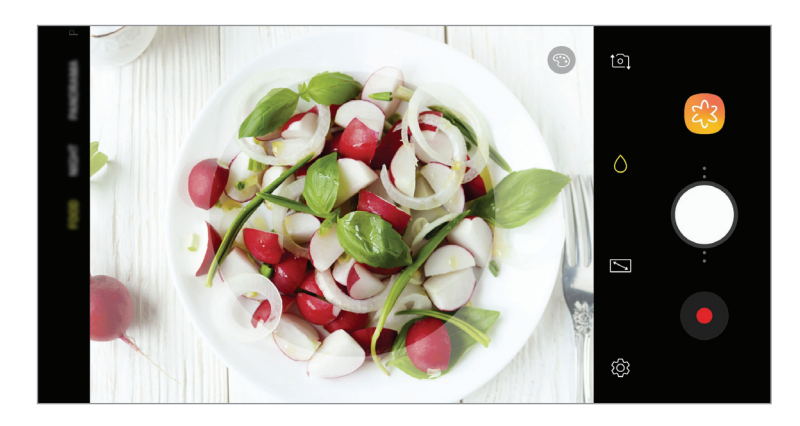

- $3$  Ťuknutím na položku  $\circledcirc$  a potiahnutím nastavovacej lišty upravíte farebný odtieň.
- $4$  Ťuknutím na položku  $\bigcirc$  vytvoríte fotografiu.

## **Režim Hyperlapse**

Nahrávanie scén, napríklad pohybujúcich sa ľudí alebo prechádzajúcich áut, a ich prezeranie ako zrýchlených videí.

- 1 Na zozname režimov snímania ťuknite na položku **HYPERČASOZBER.**
- 2 Ťuknite na položku  $\mathbb{C}_{\mathbf{A}}$  a vyberte možnosť frekvencie snímok.

Ak frekvenciu snímok nastavíte na možnosť **Automaticky**, zariadenie automaticky upraví frekvenciu snímok v závislosti od meniacej sa frekvencie scény.

- $3$  Ťuknutím na položku  $\cdot$  spustite nahrávanie.
- 4 Ak chcete nahrávanie ukončiť, ťuknite na položku  $\left( \bullet \right)$ .
- $5$  Na obrazovke ukážky ťuknite na miniatúru ukážky a ťuknutím na položku  $\mathfrak{C}$  zobrazte video.

## **Športový režim**

Snímajte ostrejšie zábery rýchlo sa pohybujúcich objektov snímania, ako napríklad bežiacich ľudí či zvierat v pohybe.

Na zozname režimov snímania ťuknite na položku **ŠPORT**.

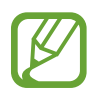

Aby ste mohli tento režim použiť, musíte ho najprv pridať na zoznam režimov snímania. Na obrazovke ukážky postupne ťuknite na položky **② → Upraviť režimy fotoaparátu** → **Zadný fotoaparát** a potom označte možnosť **Šport**.

## **Režim Selfie**

Autoportréty fotografujte s predným fotoaparátom. Na obrazovke môžete zobraziť ukážku rôznych skrášľujúcich efektov.

- 1 Ak chcete pre fotografovanie autoportrétov prepnúť na predný fotoaparát, na obrazovke náhľadu potiahnite prstom nahor alebo nadol alebo ťuknite na položku  $\Omega$ .
- 2 Na zozname režimov snímania ťuknite na položku **SELFIE**.
- 3 Postavte sa tvárou pred objektív predného fotoaparátu.
- $\mathcal{A}$  Ťuknutím na položku  $\bigcirc$  vytvoríte fotografiu.

Prípadne zamávajte dlaňou pred predným fotoaparátom. Po rozpoznaní dlane sa zobrazí odpočítavanie času. Po uplynutí času zariadenie nasníma fotografiu.

- Ak chcete používať rôzne možnosti snímania predného fotoaparátu, postupne ťuknite na položky  $\overleftrightarrow{\mathbb{Q}}$  → **Metódy snímania** a potom ťukaním na prepínače tieto možnosti aktivuite.
	- Ak chcete zhotoviť autoportrét duálnym fotoaparátom pri širokouhlom snímaní, postupne ťuknite na položky  $(2) \rightarrow (2)$ .

#### **Používanie blesku pre selfie**

Pri snímaní autoportrétov pomocou predného fotoaparátu pri nedostatočnom osvetlení môže dotykový displej poslúžiť ako blesk.

Na obrazovke ukážky opakovane ťukajte na položku X, kým sa nezobrazí možnosť 7. Pri nasnímaní fotografie dotykový displej blikne.

#### **Použitie efektov pre krásu**

Pred nasnímaním autoportrétov môžete upraviť črty tváre, napríklad odtieň pokožky alebo tvar tváre.

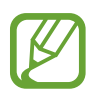

Táto funkcia je dostupná len v režime **SELFIE**.

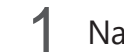

1 Na obrazovke ukážky ťuknite na položku  $\gg$ .

- $2\,$  Výberom z nasledujúcich možností použite skrášľujúce efekty na svoju tvár na obrazovke ukážky a nasnímajte fotografiu samých seba.
	- **Pleť**: Úprava pokožky tak, aby sa javila ako jasnejšia a čistejšia.
	- **Tvár**: Úprava tvaru tváre tak, aby vaša tvár vyzerala užšie.
	- **Oči**: Úprava očí tak, aby sa javili ako väčšie.

## **Režim širokouhlého autoportrétu**

Odfotografovanie širokouhlého autoportrétu, na ktorý sa zmestí čo najviac ľudí bez vynechávania osôb.

- 1 Ak chcete pre fotografovanie autoportrétov prepnúť na predný fotoaparát, na obrazovke náhľadu potiahnite prstom nahor alebo nadol alebo ťuknite na položku  $\mathfrak{L}$ .
- 2 Na zozname režimov snímania ťuknite na položku **ŠIROKÉ SELFIE**.
- 3 Postavte sa tvárou pred objektív predného fotoaparátu.
- $4$  Ťuknutím na položku  $\bigcirc$  vytvoríte fotografiu.

Prípadne zamávajte dlaňou pred predným fotoaparátom. Po rozpoznaní dlane sa zobrazí odpočítavanie času. Po uplynutí času zariadenie nasníma fotografiu.

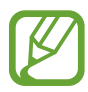

Ak chcete používať rôzne možnosti snímania predného fotoaparátu, postupne ťuknite na položky  $\overleftrightarrow{Q}$  → **Metódy snímania** a potom ťukaním na prepínače tieto možnosti aktivujte.  $5$  Ak chcete nasnímať panoramatický autoportrét, zariadením pomaly otáčajte doľava a potom doprava alebo opačne.

Zariadenie odfotí ďalšie fotografie, keď sa biely rámik presunie na každý koniec hľadáčika.

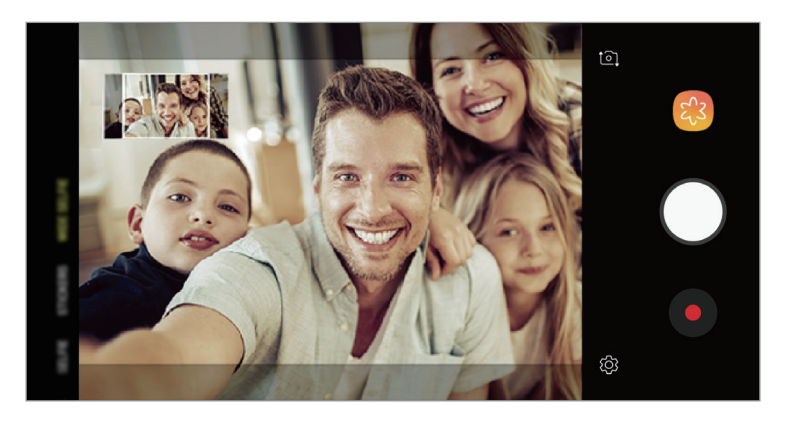

- Biely rámik udržiavajte vo vnútri okna s hľadáčikom.
- Pri fotografovaní autoportrétov musia subjekty nehybne stáť.
- Horná a dolná časť obrázka zobrazeného na obrazovke s ukážkou môže byť v závislosti od podmienok snímania na fotografii orezaná.

# **Prispôsobenie nastavení fotoaparátu/kamery**

## **Možnosti aktuálneho režimu snímania**

Na obrazovke s ukážkou použite nasledujúce nastavenia.

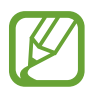

Dostupné možnosti sa môžu líšiť v závislosti od režimu fotografovania a od práve používaného fotoaparátu.

- $\cdot$   $\sqrt{2}$ : Zapnutie a vypnutie celej obrazovky ukážky.
- $\mathbf{X}$ : Aktivácia alebo deaktivácia blesku.

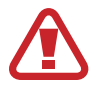

Nepoužívajte blesk v blízkosti očí. Použitie blesku v blízkosti očí môže spôsobiť dočasnú stratu alebo poškodenie zraku.

- ※: Výber efektu filtra pri fotografovaní alebo nahrávaní videí.
- $\mathcal{D}$ : Výber režimu merania. Toto nastavenie určuje spôsob výpočtu hodnôt. Na výpočet expozície záberu používa meranie  $\odot$  vyváženie na stred svetlo v strednej časti záberu. Na výpočet expozície záberu používa meranie [o] **bodové** svetlo v koncentrovanej strednej časti záberu. **[O] maticové** meranie priemerného svetla celej scény.
- $\bigcirc$  : V režime JEDLO zaostrenie na objekt vo vnútri kruhového rámu a rozostrenie obrazu mimo rámu.
- $\cdot$   $\mathbb{C}_{\mathbf{A}}^{\bullet}$  : Výber frekvencie snímok.

## **Nastavenia fotoaparátu/kamery**

Na obrazovke ukážky ťuknite na položku දිරි. Niektoré možnosti nemusia byť dostupné v závislosti od režimu snímania.

#### **ZADNÝ FOTOAPARÁT**

- **Veľkosť fotografie**: Výber rozlíšenia fotografií. Vyšším rozlíšením sa dosiahne vyššia kvalita fotografií, ale v pamäti zaberú viac miesta.
- **Veľkosť videa**: Výber rozlíšenia pre videá. Vyšším rozlíšením sa dosiahne vyššia kvalita videí, ale v pamäti zaberú viac miesta.
- Časovač: Výber dĺžky oneskorenia pred automatickým nasnímaním fotografie fotoaparátom.
- **HDR (sýte farby)**: Tento režim používajte na snímanie fotografií s výraznými farbami a detailmi aj na jasných a tmavých miestach.

#### **PREDNÁ KAMERA**

- **Veľkosť fotografie**: Výber rozlíšenia fotografií. Vyšším rozlíšením sa dosiahne vyššia kvalita fotografií, ale v pamäti zaberú viac miesta.
- **Veľkosť videa**: Výber rozlíšenia pre videá. Vyšším rozlíšením sa dosiahne vyššia kvalita videí, ale v pamäti zaberú viac miesta.
- Časovač: Výber dĺžky oneskorenia pred automatickým nasnímaním fotografie fotoaparátom.
- **HDR (sýte farby)**: Tento režim používajte na snímanie fotografií s výraznými farbami a detailmi aj na jasných a tmavých miestach.
- **Uložiť fotografie ako pri ukážke**: Prevrátenie fotografie tak, aby sa vytvoril zrkadlový obraz pôvodnej scény pri fotografovaní predným fotoaparátom.
- **Metódy snímania**: Vyberte možnosti snímania, ktoré sa majú použiť.

#### **VŠEOBECNÉ**

- **Upraviť režimy fotoaparátu**: Zobrazenie dostupných režimov snímania alebo úprava zoznamu režimov snímania.
- **Stabilizácia videa**: Aktivácia funkcie proti otrasom na zníženie alebo odstránenie rozostrenia obrázka v dôsledku otrasov fotoaparátu pri nahrávaní videa.
- **Čiary mriežky**: Zobrazenie vodiacich čiar hľadáčika, ktoré pomáhajú dosiahnuť správnu kompozíciu pri snímaní objektov.
- **Zaznamenanie polohy**: Pripojenie lokalizačnej značky GPS k fotografii.

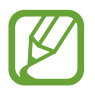

- Sila signálu GPS sa môže znížiť na miestach, kde môže byť signál tienený, napríklad medzi budovami, v nízko položených oblastiach alebo za zlého počasia.
- Fotografie odovzdané na internet môžu obsahovať informácie o vašej polohe. Ak tomu chcete zabrániť, deaktivujte nastavenie značky polohy.
- **Kontrolovať fotografie**: Zariadenie nastavte na zobrazenie fotografií alebo videí po ich zachytení.
- **Rýchlo otvoriť fotoaparát**: Nastavenie zariadenia tak, aby sa fotoaparát rýchlo spustil dvojitým stlačením vypínacieho tlačidla.

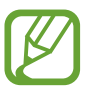

V závislosti od oblasti alebo poskytovateľa služieb nemusí byť táto funkcia dostupná.

- **Umiestnenie úložiska**: Výber pamäte na ukladanie dát. Táto funkcia sa zobrazí po vložení pamäťovej karty.
- **Hlasové ovládanie**: Nastavenie zariadenia tak, aby fotografie zachytávalo hlasovými príkazmi. Ak chcete fotiť, môžete tiež vysloviť slová "Smile", "Cheese", "Capture" alebo "Shoot". Ak chcete nahrať video, vyslovte príkaz "Nahrať video".
- **Plávajúce tlačidlo Fotoaparát**: Pridanie tlačidla fotoaparátu, ktoré môžete umiestniť kamkoľvek na obrazovku.
- **Podržaním tlačidla Fotoaparát**: Výber akcie, ktorá sa vykoná, keď ťuknete a podržíte tlačidlo fotoaparátu.
- **Stlačením tlačidla hlasitosti**: Nastavenie zariadenia na používanie tlačidla hlasitosti na ovládanie spúšte fotoaparátu alebo približovania a vzdaľovania.
- **Vynulovať nastavenia**: Resetovanie nastavení fotoaparátu/kamery.
- **Kontaktujte nás**: Položte otázku alebo si pozrite často kladené otázky. Ďalšie informácie nájdete v časti [Samsung Members](#page-110-0).

# **Galéria**

# **Úvod**

Zobrazujte obrázky a videá uložené v mobilnom zariadení. Okrem toho môžete spravovať obrázky a videá podľa albumu alebo vytvárať príbehy.

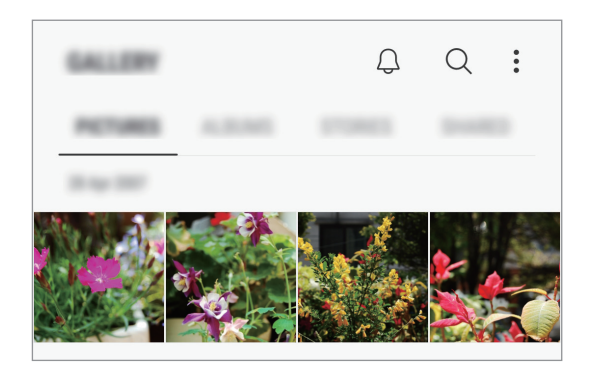

# **Zobrazenie obrázkov**

- 1 Spustite aplikáciu **Galéria** a ťuknite na položku **OBRÁZKY**.
- 2 Vyberte obrázok.

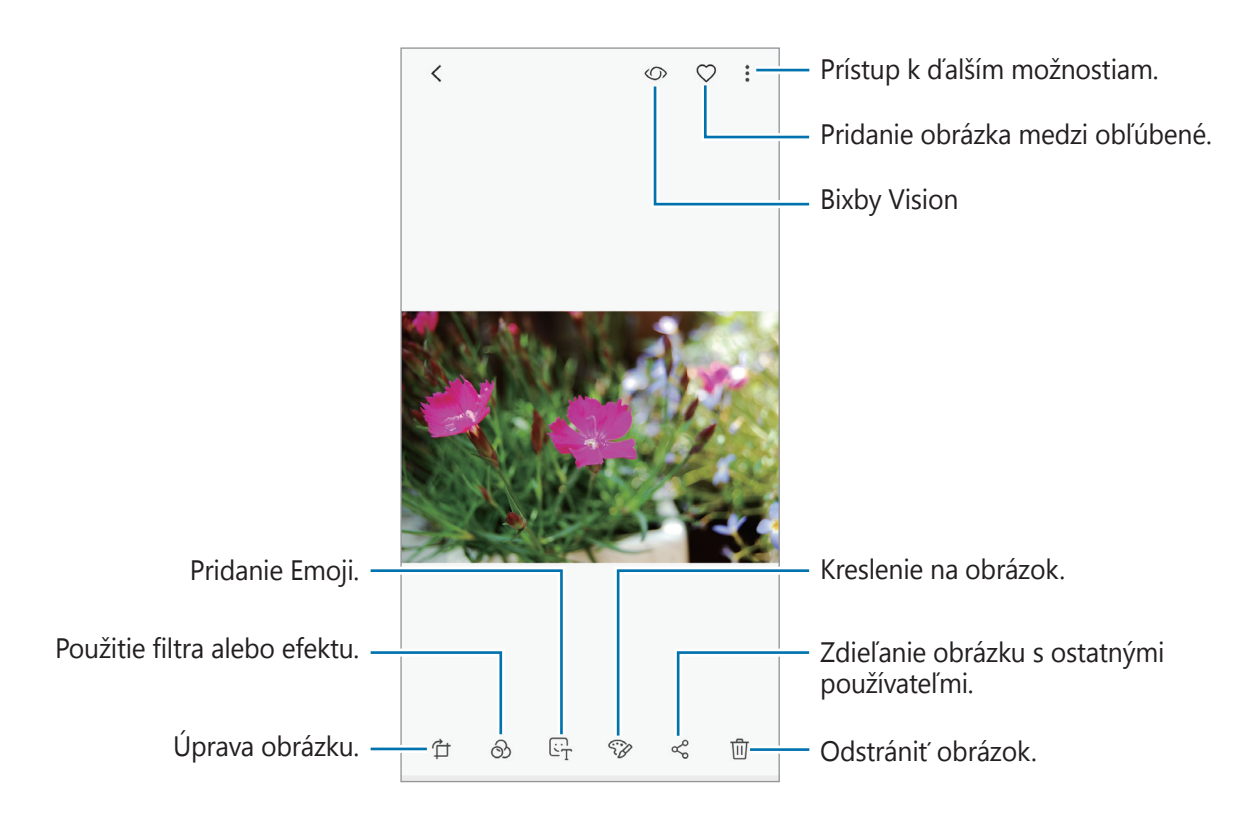

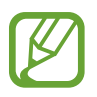

Môžete vytvoriť animáciu GIF alebo koláž z viacerých obrázkov. Postupne ťuknite na položky → **Vytvoriť GIF** alebo **Vytvoriť koláž** a vyberte obrázky.

## **Vyhľadávanie obrázkov**

Spustite aplikáciu **Galéria** a ťuknutím na položku Q zobrazte obrázky usporiadané podľa kategórií, ako sú typy, umiestnenia či dokumenty.

Ak chcete vyhľadať obrázky zadaním kľúčových slov, ťuknite na vyhľadávacie pole.

# **Zobrazenie videí**

- 1 Spustite aplikáciu **Galéria** a ťuknite na položku **OBRÁZKY**.
- 2 Vyberte video, ktoré chcete prehrať. Pri videosúboroch sa v ukážke zobrazuje ikona $\blacktriangleright$ .
- $3$  Ťuknutím na položku prehráte video.

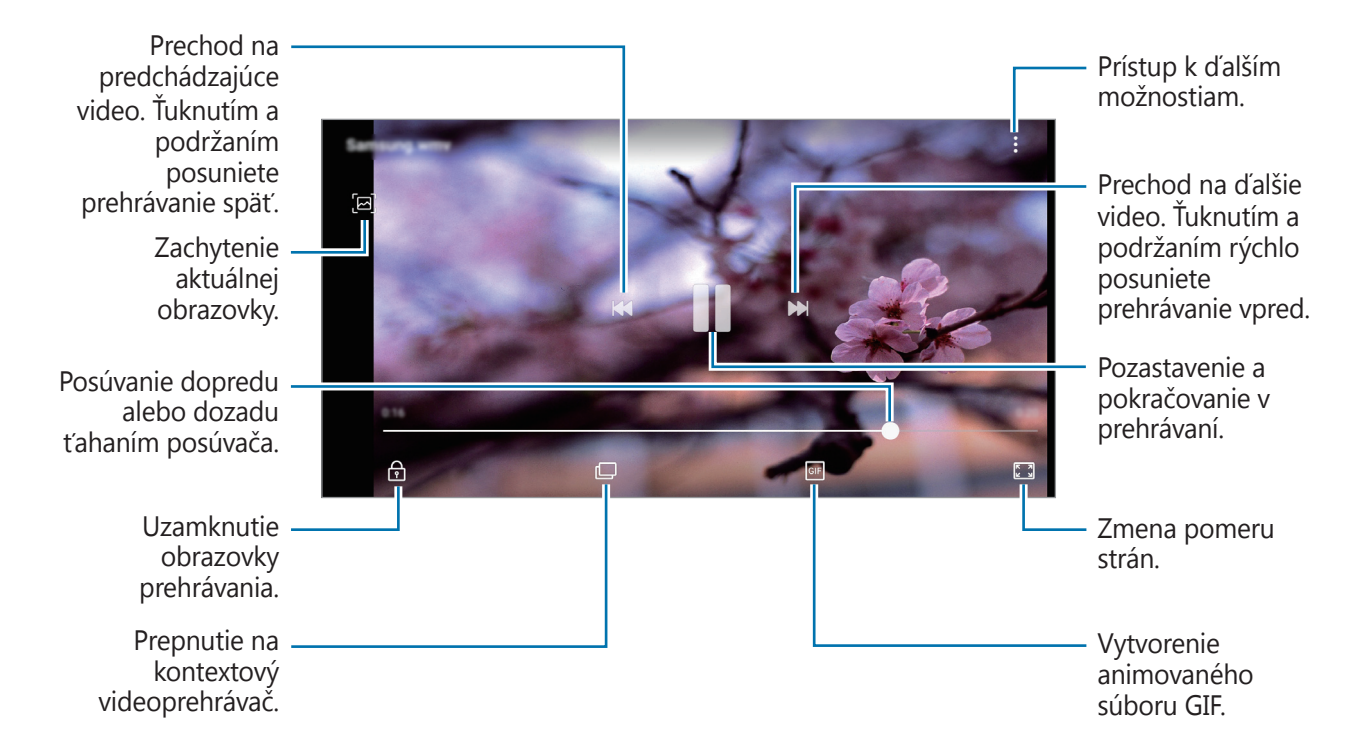

Ak chcete nastaviť jas, prstom ťahajte hore alebo dolu po ľavej strane obrazovky prehrávania, alebo ak chcete nastaviť hlasitosť, prstom ťahajte hore alebo dolu po pravej strane obrazovky prehrávania.

Ak chcete pretáčať dozadu alebo rýchle vpred, na obrazovke prehrávania potiahnite prstom doľava alebo doprava.

## **Zobrazenie podrobností o obrázkoch a videách**

Môžete zobraziť podrobnosti o súboroch, ako sú ľudia, lokalita či základné informácie. Ak z nich bol vytvorený automatický obsah, ako napríklad príbeh alebo súbor GIF, tento obsah sa zobrazí tiež.

Počas zobrazenia obrázku alebo v obrazovke ukážky videa potiahnite prstom po obrazovke smerom nahor. Zobrazia sa podrobné informácie o súbore.

Ťuknutím na informácie na obrazovke taktiež môžete zobraziť súvisiaci obsah.

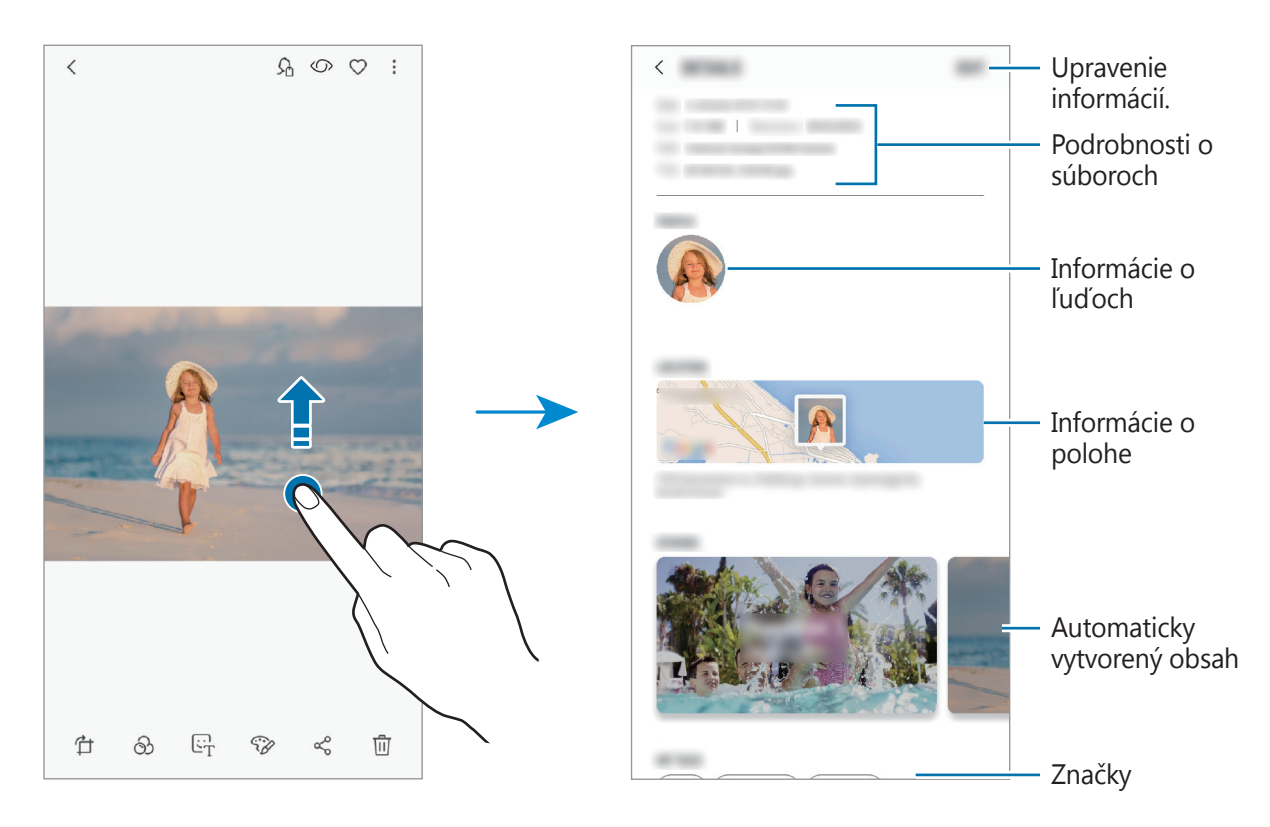

## **Zobrazovanie albumov**

Fotografie a videá si môžete prezerať usporiadané do priečinkov alebo albumov. Vytvorené animácie alebo koláže sa usporiadajú aj v priečinkoch v zozname albumov.

Spustite aplikáciu **Galéria**, ťuknite na položku **ALBUMY** a vyberte album.

#### **Skrytie albumov**

Albumy môžete skryť.

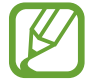

Skryť nie je možné predvolene vytvorené albumy, ako napríklad **Fotoaparát** a **Snímky obrazovky**.

- 1 Spustite aplikáciu **Galéria**<sup>a</sup> ťuknite na položku **ALBUMY**.
- 2 Ťuknite na položky → **Skryť alebo odkryť albumy**.
- 3 Vyberte albumy, ktoré chcete skryť, a ťuknite na položku **POUŽIŤ**.

Ak chcete albumy znova zobraziť, ťuknite na položky → **Skryť alebo odkryť albumy**, zrušte výber albumov, ktoré chcete zobraziť, a ťuknite na položku **POUŽIŤ**.

## **Zobrazenie príbehov**

Keď nasnímate alebo uložíte obrázky a videá, zariadenie načíta ich značky dátumu a polohy, obrázky a videá usporiada a potom vytvorí príbehy. Ak chcete príbehy vytvoriť automaticky, musíte nasnímať a uložiť viacero obrázkov a videí.

Spustite aplikáciu **Galéria**, ťuknite na položku **PRÍBEHY** a vyberte príbeh.

## **Vytváranie príbehov**

Vytváranie príbehov s rôznymi témami.

- 1 Spustite aplikáciu **Galéria** a ťuknite na položku **PRÍBEHY**.
- 2 Postupne ťuknite na položky **:** → **Vytvoriť príbeh**.
- $3$  Označte obrázky alebo videá, ktoré majú byť súčasťou príbehu, a ťuknite na položku **HOTOVO**.
- 4 Zadajte názov príbehu a ťuknite na položku **VYTVORIŤ**.

Ak chcete do príbehu pridať obrázky alebo videá, vyberte príbeh a ťuknite na položku **PRIDAŤ**. Ak chcete obrázky alebo videá z príbehu odstrániť, vyberte príbeh, postupne ťuknite na položky → **Upraviť**, označte obrázky alebo videá, ktoré sa majú odstrániť, a potom postupne ťuknite na položky → **Odstrániť z príbehu**.

## **Odstraňovanie príbehov**

- 1 Spustite aplikáciu **Galéria** a ťuknite na položku **PRÍBEHY**.
- 2 Ťuknite a podržte príbeh, ktorý sa má odstrániť, a ťuknite na položku **ZMAZAŤ**.

## **Synchronizácia snímok a videí so službou Samsung Cloud**

Pomocou služby Samsung Cloud môžete synchronizovať snímky a videá uložené v priečinku **Galéria** a získať k nim prístup z iných zariadení. Ak chcete používať službu Samsung Cloud, musíte sa zaregistrovať a prihlásiť do konta Samsung. Ďalšie informácie nájdete v časti [Konto Samsung](#page-29-0).

Spustite aplikáciu **Galéria**, postupne ťuknite na položky • → **Nastavenia** a ťuknutím na prepínač **Samsung Cloud** túto funkciu aktivujte. Snímky a videá nasnímané zariadením budú automaticky uložené do služby Samsung Cloud.

# **Odstránenie obrázkov alebo videosúborov**

#### **Odstránenie obrázku alebo videa**

Vyberte obrázok alebo video a potom ťuknite na položku  $\overline{w}$  v hornej časti displeja.

#### **Odstránenie viacerých obrázkov a videosúborov**

- 1 Na obrazovke Galéria ťuknite a podržte obrázok alebo video, ktoré sa má odstrániť.
- 2 Začiarknite obrázky alebo videosúbory, ktoré chcete odstrániť.
- 3 Ťuknite na položku **ZMAZAŤ**.

# **Always On Display**

Môžete vždy zobrazovať informácie, napríklad hodiny alebo kalendár, alebo ovládať prehrávanie hudby na obrazovke, keď je vypnutá.

Okrem toho môžete kontrolovať oznámenia o nových správach alebo zmeškaných hovoroch.

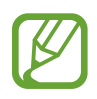

- Jas funkcie Always On Display sa môže automaticky zmeniť v závislosti od podmienok osvetlenia.
- Ak je snímač navrchu zariadenia po istú dobu zakrytý, funkcia Always On Display sa vypne.

## **Otváranie oznámení vo funkcii Always On Display**

Keď dostanete oznámenia o prijatej správe, zmeškanom hovore alebo oznámenie aplikácie, ikony oznámení sa zobrazia vo funkcii Always On Display. Oznámenie zobrazíte dvojitým ťuknutím na ikonu oznámenia.

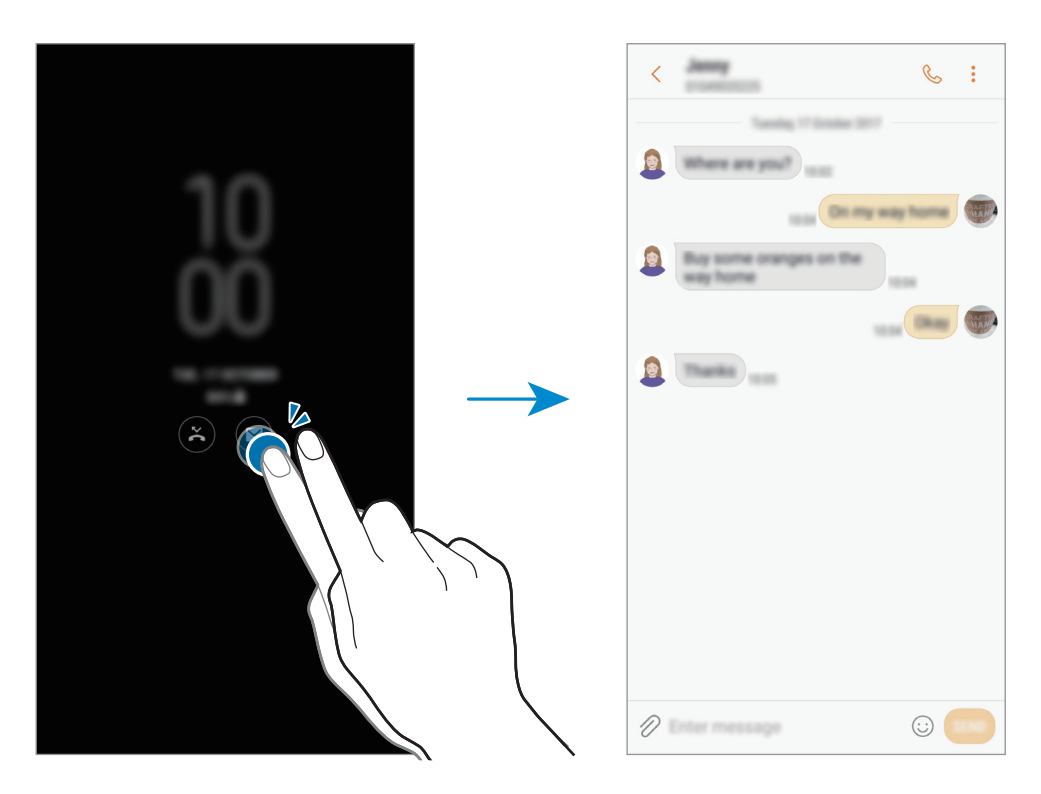

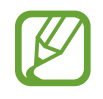

Ak je obrazovka zamknutá, musíte ju odomknúť, aby ste si mohli prečítať oznámenia.

## **Ovládanie prehrávania hudby vo funkcii Always On Display**

Môžete ovládať prehrávanie hudby vo funkcii Always On Display bez toho, aby ste obrazovku zapínali.

- 1 Spustite aplikáciu **Nastavenia**, ťuknite na položky **Zamknutá obrazovka** <sup>→</sup> **Miniaplikácie FaceWidget** a ťuknutím na prepínač **Ovládač hudby** túto funkciu aktivujte.
- 2 Ak chcete ovládať prehrávanie hudby vo funkcii Always On Display, dvakrát ťuknite na hodiny.
- $3$  Ak sa chcete dostať k ovládaču hudby, potiahnite prstom po hodinách doľava alebo doprava.
- 4 Ťukaním na ikony ovládajte prehrávanie.

## **Zmena harmonogramu pre funkciu Always On Display**

Spustite aplikáciu **Nastavenia**, ťuknite na položky **Zamknutá obrazovka** → **Always On Display** → **Nastaviť rozvrh** a nastavte čas začiatku a ukončenia.

Ak chcete, aby sa vždy zobrazovala funkcia Always On Display, ťuknutím na prepínač **Vždy zobrazovať** túto funkciu aktivujte.

## **Deaktivácia funkcie Always On Display**

Spustite aplikáciu **Nastavenia**, ťuknite na položku **Zamknutá obrazovka** a ťuknutím na prepínač **Always On Display** túto funkciu deaktivujte.

# **Viac okien**

# **Úvod**

Funkcia Viac okien umožňuje naraz spustiť dve aplikácie v rozdelenom zobrazení na displeji. V kontextovom okne môžete tiež naraz spustiť viac aplikácií.

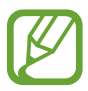

Niektoré aplikácie nemusia túto funkciu podporovať.

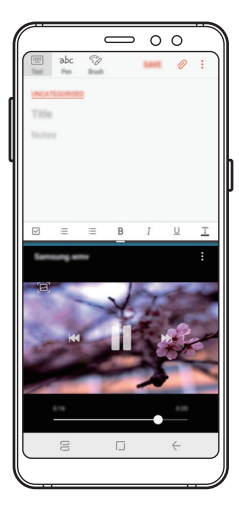

Rozdelené zobrazenie na displeji

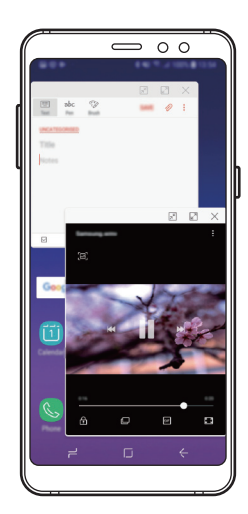

Kontextové zobrazenie

# **Rozdelené zobrazenie na displeji**

- 1 Ťuknutím na tlačidlo Naposledy spustené aplikácie otvoríte zoznam nedávno používaných aplikácií.
- 2 Prstom potiahnite hore alebo dolu po okne s nedávno používanými aplikáciami a ťuknite na položku  $\Xi$ .

V hornom okne sa zobrazí vybratá aplikácia.

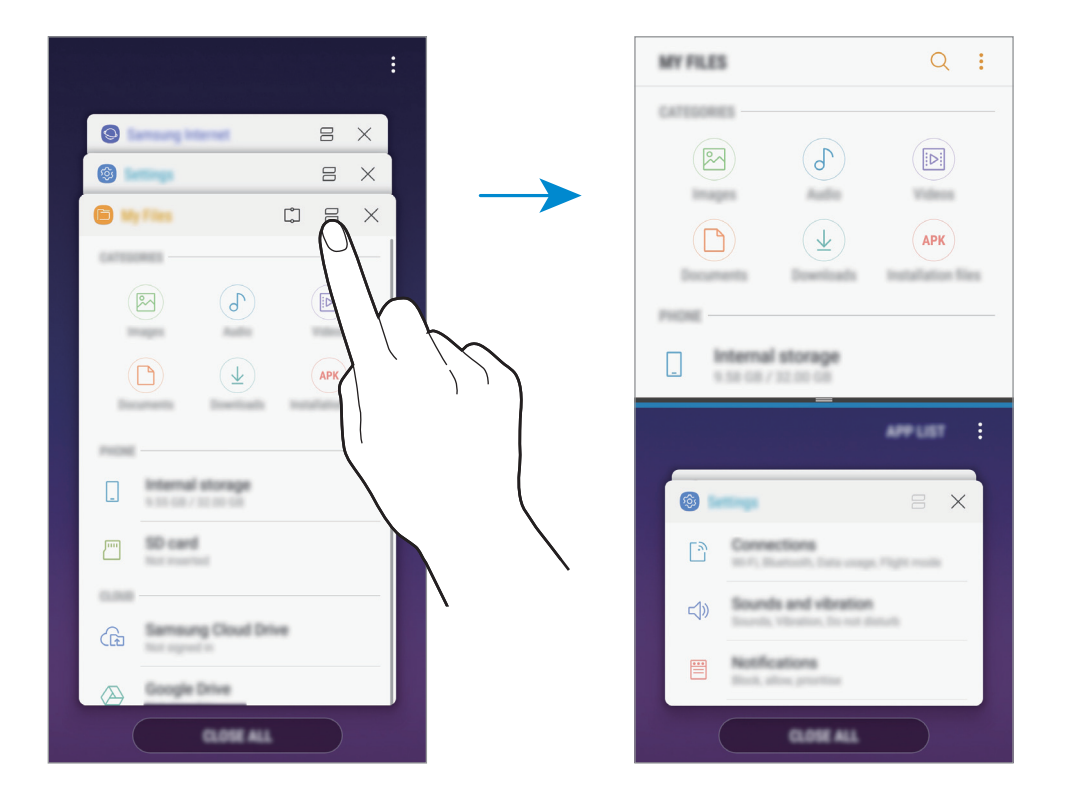

 $3\,$  V spodnom okne vyberte potiahnutím nahor alebo nadol ďalšiu aplikáciu, ktorá sa má spustiť. Ak chcete spustiť aplikácie, ktoré sa nenachádzajú v zozname naposledy použitých aplikácií, ťuknite na položku **ZOZ. APL.** a vyberte aplikáciu.

## **Použitie ďalších možností**

Ťuknutím na pruh medzi oknami aplikácií získate prístup k nasledujúcim možnostiam.

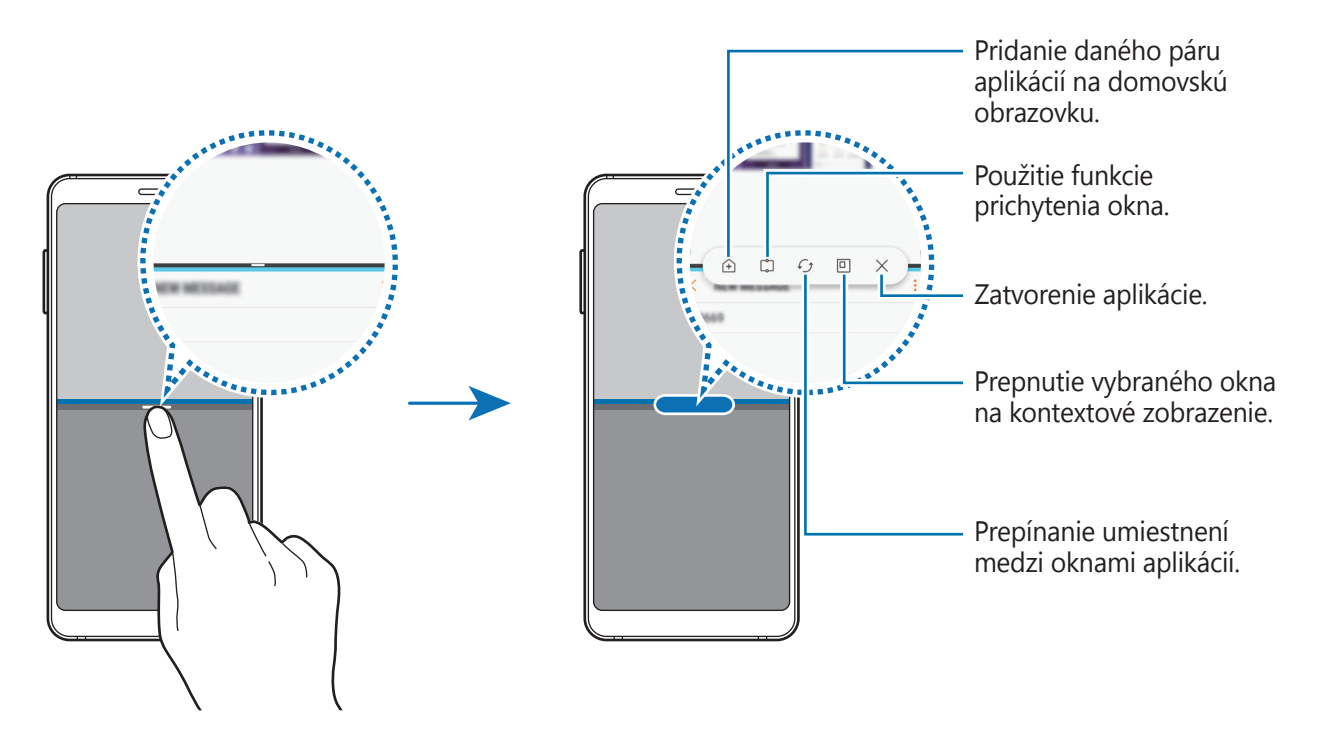

#### **Nastavenie veľkosti okna**

Potiahnutím pruhu medzi oknami aplikácií nahor alebo nadol môžete upravovať veľkosť okien.

Keď pruh medzi oknami aplikácií potiahnete k hornému alebo spodnému okraju displeja, okno sa maximalizuje.

## **Minimalizovanie rozdeleného zobrazenia na obrazovke**

Stlačením tlačidla Domov minimalizujete rozdelené zobrazenie na obrazovke. V stavovom riadku sa zobrazí ikona  $\Xi$ . Aplikácia v spodnom okne sa zatvorí a aplikácia v hornom okne ostane aktívna v minimalizovanom rozdelenom zobrazení na obrazovke.

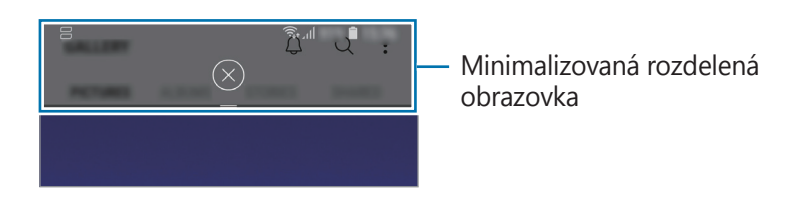

Pre zatvorenie minimalizovaného rozdeleného zobrazenia obrazovky ťuknite na položku  $(\times)$ .

## **Zdieľanie textu alebo obrázkov medzi oknami**

Text alebo skopírované obrázky môžete premiestňovať z jedného okna do druhého potiahnutím. Ťuknite na položku vo vybranom okne, podržte ju a presuňte na miesto v druhom okne.

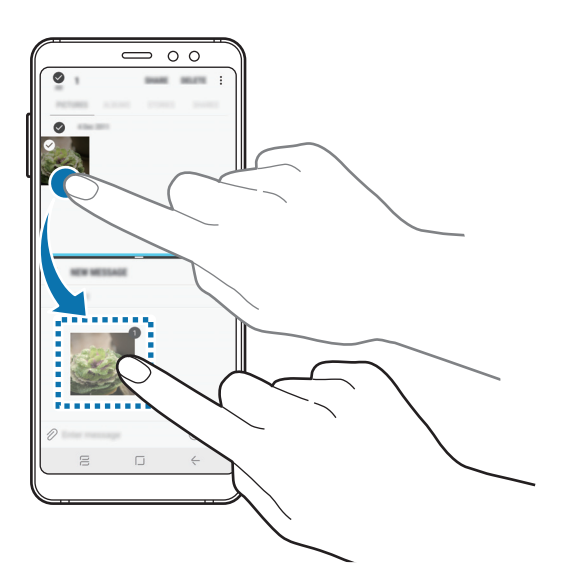

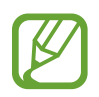

Niektoré aplikácie nemusia túto funkciu podporovať.

# **Prichytené okno**

Môžete vybrať oblasť, pripnúť ju k vrchnej časti obrazovky a v spodnom okne používať iné aplikácie.

- 1 Ťuknutím na tlačidlo Naposledy spustené aplikácie otvoríte zoznam nedávno používaných aplikácií.
- $2$  Ťuknite na položku  $\mathbb{C}$  a potiahnite rám na miesto, kam sa má pripnúť.

Ak chcete upraviť veľkosť rámu, potiahnite položku smerom nahor alebo nadol.

3 Ťuknite na položku **HOTOVO**.

Okno vybranej aplikácie sa pripne k hornej časti obrazovky. Ak chcete zrušiť pripnutie okna, potiahnite pruh medzi oknami aplikácií.

4 V spodnom okne vyberte potiahnutím nahor alebo nadol ďalšiu aplikáciu, ktorá sa má spustiť.
### **Pridanie párov aplikácií na domovskú obrazovku**

Keď na domovskú obrazovku pridáte pár aplikácií, môžete jedným ťuknutím spustiť dve aplikácie v rozdelenom zobrazení.

Ťuknite na panel medzi oknami aplikácií a potom ťuknite na ikonu $\bigoplus$ .

Aktuálny pár aplikácií sa pridá na domovskú obrazovku.

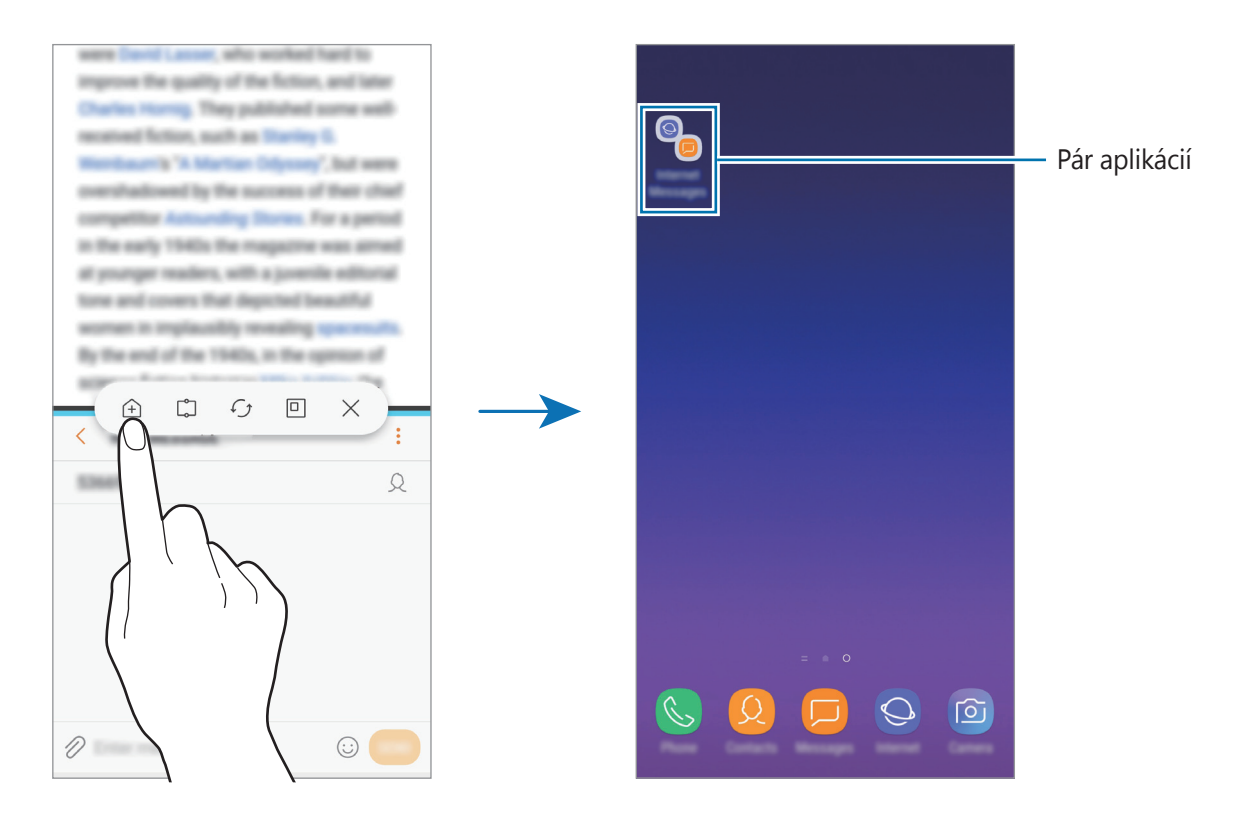

### **Kontextové zobrazenie**

- 1 Ťuknutím na tlačidlo Naposledy spustené aplikácie otvoríte zoznam nedávno používaných aplikácií.
- 2 Posuňte nahor alebo nadol, ťuknite na okno aplikácie, podržte na ňom prst a potom ho potiahnite do časti **Presunutím sem sa zobrazí v kontextovom okne**.

Obrazovka aplikácií sa zobrazí v kontextovom zobrazení.

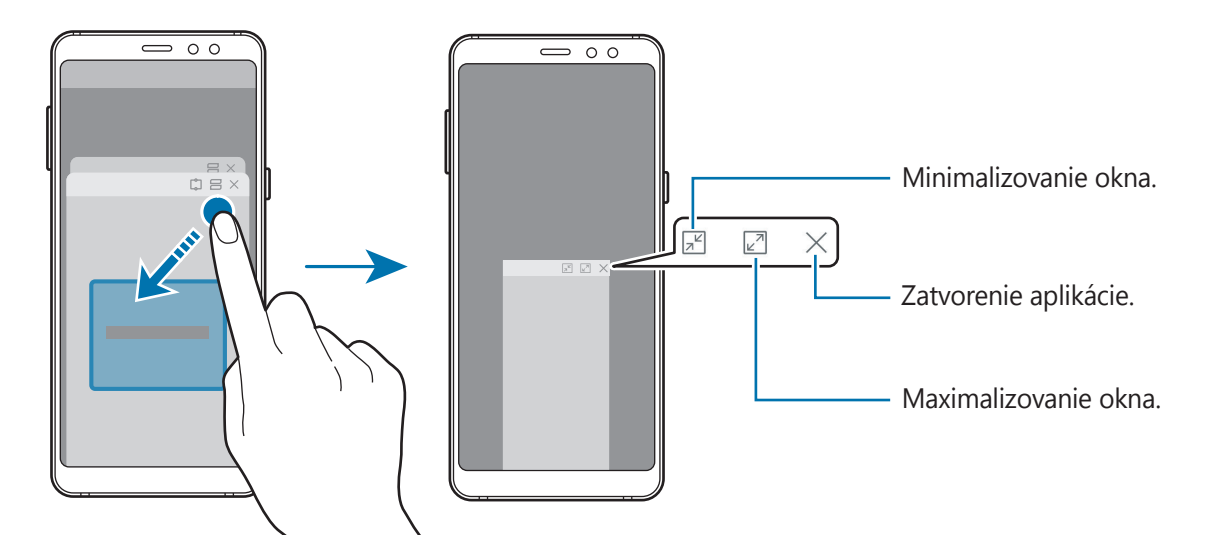

#### **Presúvanie kontextových okien**

Ak chcete kontextové okno presunúť, ťuknite na panel nástrojov v okne a presuňte ho na nové miesto.

## **Samsung Members**

Aplikácia **Samsung Members** ponúka zákazníkom služby podpory, napríklad diagnostiku problému so zariadením, a používateľom umožňuje odosielať otázky a správy o chybách. Okrem toho môžete zdieľať informácie s ostatnými používateľmi v rámci komunity používateľov zariadenia Galaxy alebo zobrazovať najnovšie správy a tipy súvisiace so zariadením Galaxy. Aplikácia **Samsung Members** vám môže pomôcť vyriešiť akýkoľvek problém, ktorý sa môže vyskytnúť pri používaní vášho zariadenia.

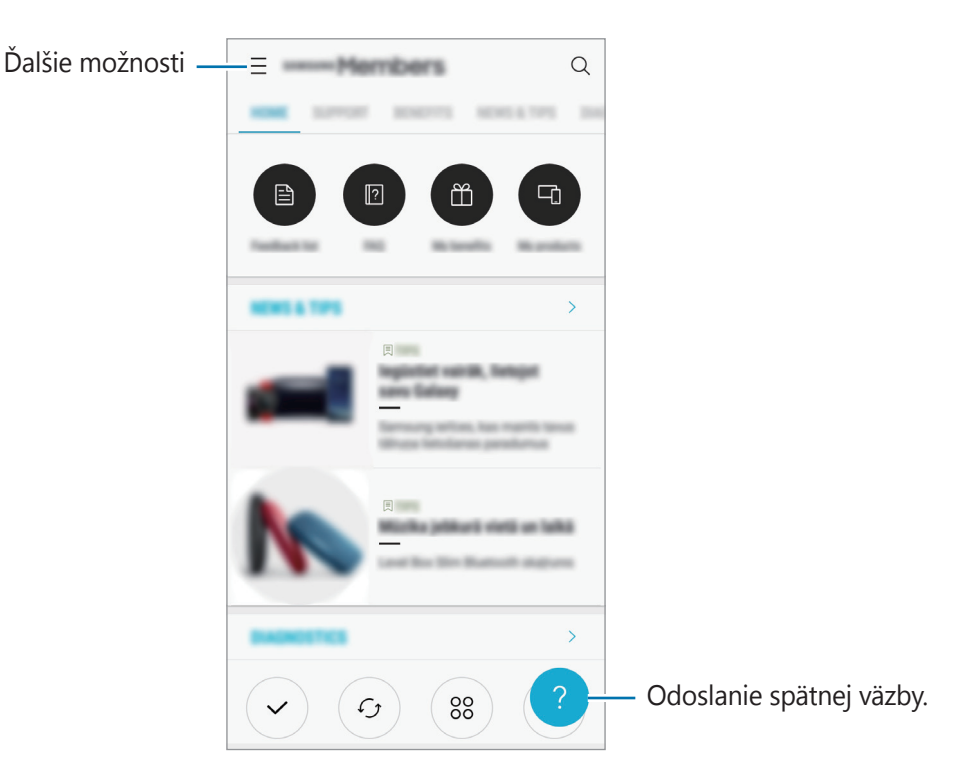

- V závislosti od oblasti alebo poskytovateľa služieb sa môže líšiť dostupnosť tejto aplikácie a podporovaných funkcií.
	- V závislosti od oblasti alebo poskytovateľa služieb sa môže táto aplikácia zobraziť v priečinku **Samsung**.
	- Ak chcete odoslať odozvu alebo komentáre, je potrebné sa zaregistrovať a prihlásiť do konta Samsung. Dalšie informácie nájdete v časti [Konto Samsung](#page-29-0).

## **Samsung Notes**

### **Úvod**

Vytvárajte poznámky zadávaním textu pomocou klávesnice alebo písaním rukou, prípadne kreslením na obrazovku. Do poznámok môžete vkladať aj obrázky alebo hlasové nahrávky.

### **Vytváranie poznámok**

- 1 Spustite aplikáciu **Samsung Notes** a postupne ťuknite na položky **VŠETKO** <sup>→</sup> .
- 2 Vyberte metódu zadávania z panela nástrojov v hornej časti obrazovky a vytvorte poznámku. Ťuknutím na položku → **Fotografia** môžete vložiť obrázok výberom z aplikácie **Galéria** alebo nasnímaním fotografie.

Ťuknutím na položku → **Hlas** môžete nahrať hlasovú nahrávku a vložiť ju do poznámky. Hlasová nahrávka sa spustí ihneď.

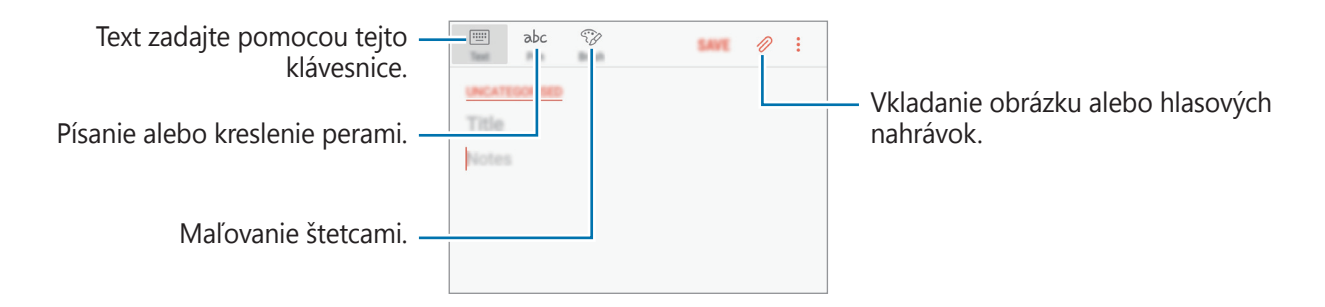

3 Po skončení vytvárania poznámky ťuknite na položku **ULOŽIŤ**.

### **Odstránenie poznámok**

- 1 Spustite aplikáciu **Samsung Notes**, ťuknite na položku **VŠETKO** alebo **KOLEKCIE** a vyberte kategóriu.
- 2 Ťuknite na poznámku, ktorú chcete odstrániť, a podržte na nej prst. Ak chcete odstrániť viacero poznámok, označte poznámky, ktoré sa majú odstrániť.
- $\overline{3}$  Tuknite na položku  $\overline{m}$ .

## **Kalendár**

### **Úvod**

Spravovanie plánu zadaním pripravovaných udalostí alebo úloh do plánovača.

### **Vytváranie udalostí**

1 Spustite aplikáciu **Kalendár** a ťuknite na položku <sup>+</sup> alebo dvakrát ťuknite na dátum. Ak už sú k dátumu uložené udalosti alebo úlohy, ťuknite na dátum a ťuknite na položku +.

2 Vstúpte do podrobností udalosti.

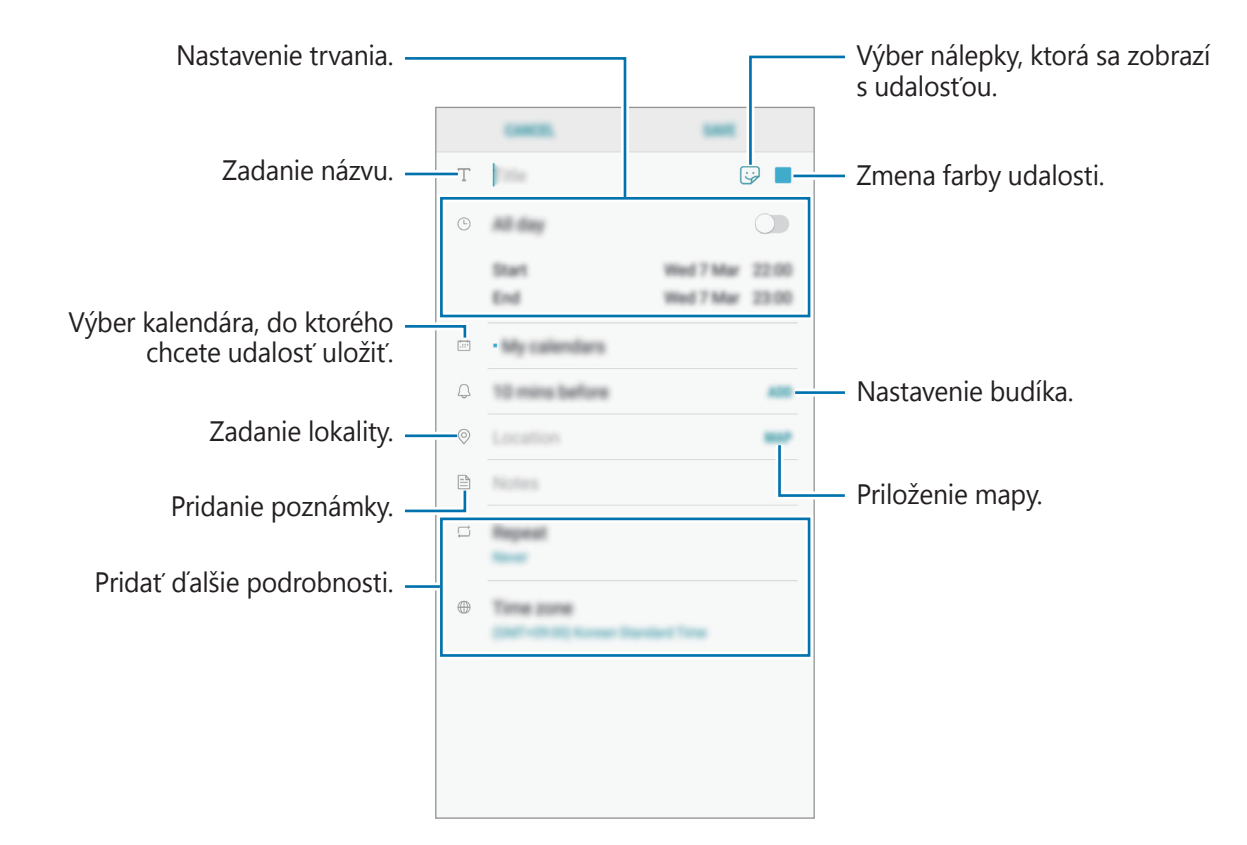

3 Ťuknutím na tlačidlo **ULOŽIŤ** udalosť uložíte.

### **Vytváranie úloh**

- 1 Spustite aplikáciu **Kalendár** a postupne ťuknite na položky **ZOBRAZIŤ** <sup>→</sup> **Úlohy**.
- $2$  Ťuknite na položku  $\pm$  a zadajte podrobnosti úlohy.
- 3 Ťuknutím na tlačidlo **ULOŽIŤ** úlohu uložíte.

### **Synchronizácia udalostí a úloh s vašimi kontami**

- 1 Spustite aplikáciu **Nastavenia**, postupne ťuknite na položky **Cloud a kontá** <sup>→</sup> **Kontá**<sup>a</sup> vyberte konto, s ktorým sa má vykonať synchronizácia.
- 2 Ťuknite na položku **Synchronizovať konto** a ťuknutím na prepínač **Synchronizovať Kalendár** ich aktivizujete.

V prípade účtu Samsung ťuknite na položku → **Nastavenia synchronizácie** a ťuknutím na prepínač **Kalendár** ho aktivujete.

Ak chcete pridať kontá, s ktorými chcete synchronizovať, spustite aplikáciu **Kalendár** a postupne ťuknite na položky → **Spravovať kalendáre** → **Pridať konto**. Potom vyberte konto, s ktorým chcete zo synchronizovať sa a prihláste sa. Po pridaní sa konto zobrazí v zozname.

## **Samsung Health**

### **Úvod**

Aplikácia Samsung Health umožňuje spravovať váš zdravý životný štýl a telesnú kondíciu. Nastavenie cieľov telesnej kondície, kontrola pokroku a sledovanie vášho zdravého životného štýlu a telesnej kondície.

### **Používanie aplikácie Samsung Health**

V ponukách a nástrojoch sledovania aplikácie Samsung Health si môžete prezerať hlavné informácie a monitorovať zdravý životný štýl a telesnú kondíciu. Môžete tiež porovnať svoj počet krokov s inými používateľmi aplikácie Samsung Health, súťažiť s priateľmi a zobrazovať zdravotné rady.

Otvorte priečinok **Samsung** a spustite aplikáciu **Samsung Health**. Túto aplikáciu pri prvom zapnutí alebo jej reštartovaní po obnovení dát nastavte podľa pokynov zobrazených na obrazovke.

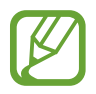

Niektoré funkcie nemusia byť v závislosti od oblasti k dispozícii.

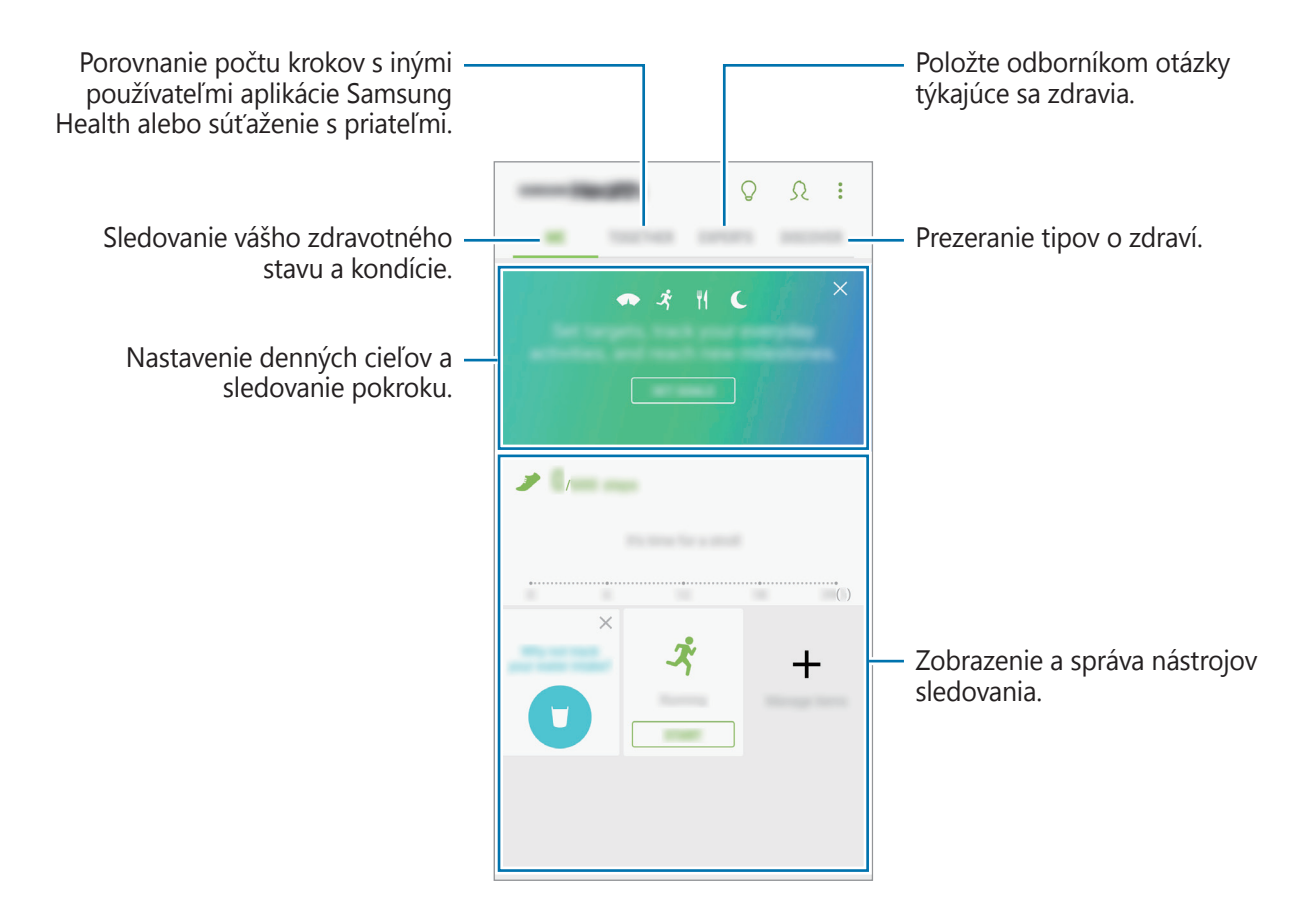

Ak chcete pridať položky na obrazovku aplikácie Samsung Health, postupne ťuknite na položky: → **Spravovať položky** a potom vyberte položky.

- **CIELE**: Nastavenie denných cieľov kondície a zobrazenie dosiahnutého pokroku.
- **PROGRAMY**: Používanie prispôsobiteľných programov cvičenia.
- **VŠEOBECNÉ MONITORY**: Nástroje na sledovanie aktivít, príjmu potravy a telesných mier.
- **MONITORY CVIČENIA**: Pridanie nástrojov sledovania rôznych cvičení a monitorovanie vašich aktivít.

### **Ciele**

Môžete si nastaviť svoje ciele pre správu telesnej hmotnosti a vyváženejšiu životosprávu. Keď si nastavíte ciele, môžete sledovať svoje pokroky alebo zobraziť sprievodcov na obrazovke aplikácie Samsung Health.

Na obrazovke aplikácie Samsung Health ťuknite na položku **NASTAVENIE CIEĽOV**. Prípadne ťuknite na položky → **Spravovať položky** a vyberte možnosť **Spravovanie hmotnosti** alebo **Vyvážený život**.

### **SPOLU**

Karta SPOLOČNE umožňuje nastaviť cieľové počty krokov a súťažiť s priateľmi. Môžete pozvať priateľov, aby ste spoločne kráčali, nastaviť cieľové počty krokov, súťažiť vo výzvach a pozrieť si svoju pozíciu v **Rebríček krokov**.

Na obrazovke aplikácie Samsung Health ťuknite na položku **SPOLU**.

### **Kroky**

Zariadenie počíta počet prejdených krokov a meria prejdenú vzdialenosť.

Na obrazovke aplikácie Samsung Health ťuknite na nástroj na sledovanie krokov.

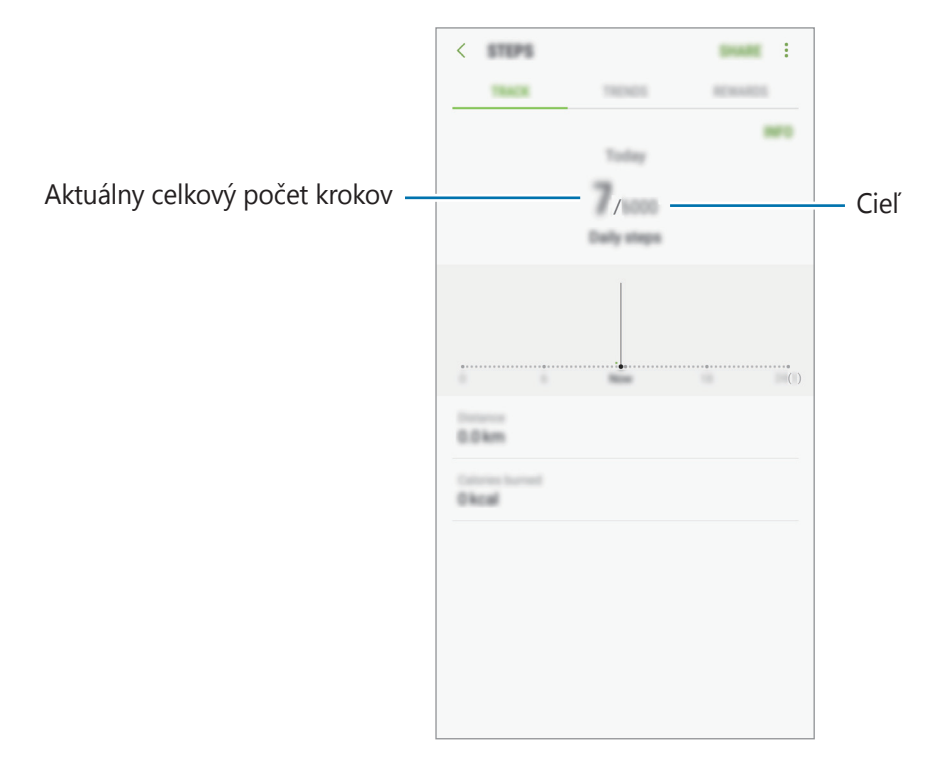

- Medzi sledovaním krokov a zobrazením počtu krokov v nástroji na sledovanie krokov môže nastať krátke oneskorenie. Okrem toho môže byť zobrazenie kontextového okna s informáciou o dosiahnutí cieľa mierne oneskorené.
	- Ak nástroj na sledovanie krokov použijete počas jazdy autom alebo vlakom, vibrácie môžu ovplyvniť počítanie krokov.

### **Doplňujúce informácie**

- Aplikácia Samsung Health je určená len na účely telesnej kondície a zdravého životného štýlu a nie je určená na použitie pri diagnostike ochorení alebo iných stavov ani na liečbu, zmiernenie a prevenciu ochorení.
- Dostupné funkcie, vlastnosti a aplikácie, ktoré možno pridať do aplikácie Samsung Health, sa môžu meniť v závislosti od krajiny z dôvodu rôznych miestnych zákonov a predpisov. Pred použitím si musíte skontrolovať funkcie a aplikácie, ktoré sú k dispozícii vo vašom regióne.
- Aplikácie Samsung Health a ich služby môžu byť zmenené alebo ukončené bez predchádzajúceho upozornenia.
- Cieľ tohto zberu údajov je obmedzený na poskytnutie služby, ktorú ste žiadali, vrátane poskytovania ďalších informácií na zlepšenie zdravého životného štýlu, zálohovania a synchronizácie údajov, analýzy údajov a štatistiky alebo na vývoja a poskytovania lepších služieb. (Ak sa však do svojho konta Samsung prihlásite z aplikácie Samsung Health, vaše údaje sa môžu uložiť na server za účelom zálohovania údajov.) Osobné informácie môžu byť uložené až do doby, kým nepominú dané účely. Svoje osobné údaje uložené v aplikácii Samsung Health môžete vymazať výberom možnosti Vymazať údaje v ponuke Nastavenia. Ak chcete odstrániť všetky údaje, ktoré ste zdieľali na sociálnych sieťach alebo preniesli do pamäťových zariadení, musíte ich odstrániť samostatne.
- Svoje údaje môžete zdieľať alebo synchronizovať s ďalšími službami spoločnosti Samsung alebo s vybranými kompatibilnými službami tretích strán, ako aj s niektorými ďalšími pripojenými zariadeniami. Prístup k informáciám z aplikácie Samsung Health prostredníctvom týchto ďalších služieb alebo zariadení tretej strany bude povolený iba s vaším výslovným súhlasom.
- Nesiete plnú zodpovednosť za nevhodné používanie údajov, zdieľaných na sociálnych sieťach alebo poslaných iným osobám. Pri zdieľaní svojich osobných údajov s inými osobami buďte opatrní.
- Ak je zariadenie pripojené k meracím zariadeniam, overte komunikačný protokol a potvrďte jeho správne fungovanie. Ak používate bezdrôtové pripojenie, napríklad Bluetooth, zariadenie môže ovplyvňovať elektronické rušenie z iných zariadení. Zabráňte používaniu tohto zariadenia v blízkosti zdrojov rádiových vĺn.
- Pred použitím si pozorne prečítajte zmluvné podmienky a zásady ochrany osobných údajov platné pre aplikáciu Samsung Health.

## **S Voice**

### **Úvod**

Vykonávanie rôznych úloh iba vyslovovaním príkazov.

### **Nastavenie príkazu prebudenia**

Aplikáciu **S Voice** môžete spustiť zadaním vlastného príkazu prebudenia.

Pri prvom spustení aplikácie **S Voice** postupne ťuknite na položky **NEXT** a nastavte vlastný príkaz prebudenia.

Ak chcete zmeniť príkaz prebudenia, otvorte priečinok **Samsung** a spustite aplikáciu **S Voice**. Potom postupne ťuknite na položky  $\bigstar$  → Voice wake-up → Change wake-up command → **Custom** → **START** a potom postupujte podľa zobrazených pokynov.

Ak chcete zariadenie nastaviť tak, aby spustilo aplikáciu **S Voice** pomocou príkazu prebudenia, keď je zariadenie uzamknuté, ťuknite na položku  $\mathbf{\Sigma}$  a potom ťuknutím na prepínač **Wake up in secured lock** túto funkciu aktivujte.

### **Používanie funkcie S Voice**

1 Vyslovte predvolený príkaz prebudenia.

Prípadne otvorte priečinok **Samsung** a spustite aplikáciu **S Voice**.

Zariadenie začne po spustení **S Voice** rozpoznávať hlas.

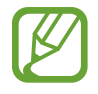

V závislosti od oblasti alebo poskytovateľa služieb nemusí byť táto aplikácia dostupná.

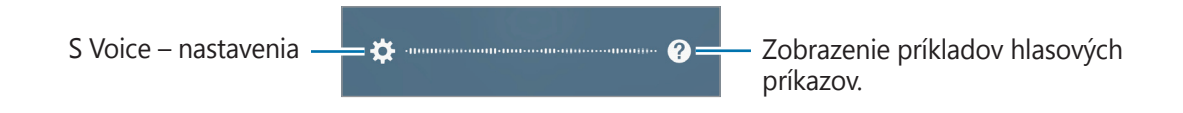

#### 2 Povedzte hlasový príkaz.

Keď zariadenie rozpozná príkaz, vykoná príslušnú akciu. Ak zopakujete hlasový príkaz alebo vyslovíte iný príkaz, ťuknite na položku $\left(\frac{a}{2}\right)$ alebo vyslovte prednastavený príkaz prebudenia.

#### **Tipy pre lepšie rozpoznávanie hlasu**

- Rozprávajte zrozumiteľne.
- Rozprávajte na tichých miestach.
- Nepoužívajte hrubé ani hovorové slová.
- Snažte sa nerozprávať s prízvukom.

V závislosti od okolia a spôsobu, akým rozprávate, nemusí zariadenie rozpoznávať vaše príkazy alebo môže vykonávať nežiaduce príkazy.

### **Nastavenie jazyka**

Otvorte priečinok **Samsung** a spustite aplikáciu **S Voice**. Následne postupne ťuknite na položky  $\bigstar \rightarrow$  **Language** a vyberte jazyk.

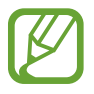

Vybraný jazyk sa použije len v aplikácii **S Voice**, nie ako jazyk na displeji zariadenia.

## **Hlasový záznamník**

### **Úvod**

Pomocou tejto aplikácie môžete používať rôzne režimy záznamu v rôznych situáciách. Pomocou zariadenia môžete prevádzať hlas na text.

### **Vytváranie hlasových nahrávok**

- 1 Otvorte priečinok **Samsung** a spustite aplikáciu **Hlasový záznamník**.
- 2 Ťuknutím na položku  $\bullet$  spustite nahrávanie. Hovorte do mikrofónu.

Ak chcete nahrávanie pozastaviť, ťuknite na položku  $\blacksquare$ .

Počas vytvárania hlasovej nahrávky vložíte záložku ťuknutím na položku **ZÁLOŽKA**.

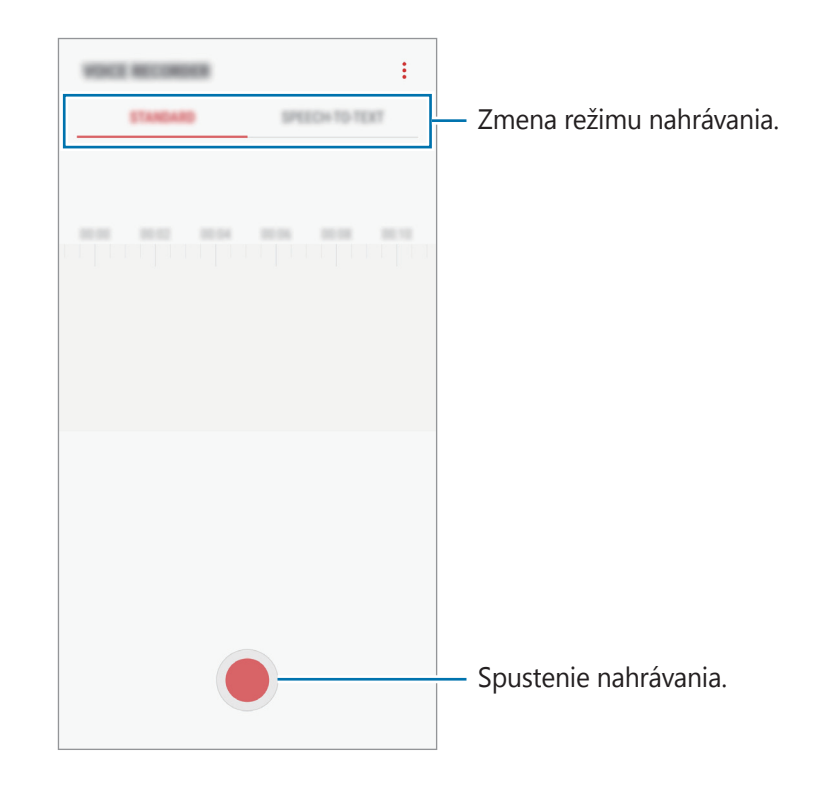

- 3 Ak chcete nahrávanie ukončiť, ťuknite na položku .
- 4 Zadajte názov súboru a ťuknite na možnosť **ULOŽIŤ**.

### **Zmena režimu nahrávania**

Otvorte priečinok **Samsung** a spustite aplikáciu **Hlasový záznamník**.

V hornej časti obrazovky nahrávania hlasu vyberte režim.

- **ŠTANDARDNÝ**: Toto je štandardný režim nahrávania.
- **REČ NA TEXT**: Zariadenie zaznamenáva váš hlas a súčasne ho na obrazovke konvertuje na text. Najlepšie výsledky dosiahnete vtedy, keď máte zariadenie tesne pri ústach a na tichom mieste hovoríte hlasno a zreteľne.

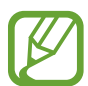

Ak sa jazyk hlasovej poznámky nezhoduje s jazykom, ktorým hovoríte, zariadenie nerozpozná váš hlas. Pred používaním tejto funkcie nastavte jazyk hlasových poznámok ťuknutím na aktuálny jazyk.

## **Moje súbory**

Pomocou tejto aplikácie získate prístup a možnosť správy súborov uložených v zariadení alebo v iných umiestneniach, napríklad v cloudových ukladacích službách.

Otvorte priečinok **Samsung** a spustite aplikáciu **Moje súbory**.

Zobraziť súbory, ktoré sú uložené v každom ukladacom priestore.

Ak chcete uvoľniť ukladací priestor zariadenia, ťuknite na položky → **Získať ďalšie miesto**.

Ak chcete vyhľadať súbory alebo priečinky, ťuknite na položku  $Q$ .

## **Hodiny**

### **Úvod**

Pomocou tejto aplikácie môžete nastavovať budíky, kontrolovať aktuálny čas v mnohých mestách na celom svete, načasovať udalosť alebo nastaviť konkrétne trvanie.

### **BUDÍK**

Spustite aplikáciu **Hodiny** a ťuknite na položku **BUDÍK**.

#### **Nastavenie budíkov**

V zozname budíkov ťuknite na položku  $\Box$ , nastavte čas budíka, vyberte dni, v ktorých sa budík bude opakovať, nastavte ďalšie rôzne možnosti budíka a potom ťuknite na položku **ULOŽIŤ**. Ak chcete otvoriť klávesnicu a zadať čas budíka, ťuknite na pole pre zadanie času. Ak chcete budíky zapnúť alebo vypnúť, v zozname budíkov ťuknite na prepínač vedľa budíka.

#### **Vypnutie budíkov**

Ak chcete zastaviť budenie, ťuknite na položku **ODMIETNUŤ**. Ak ste možnosť posunutia budíka zapli skôr, ťuknutím na položku **POSUNÚŤ BUDÍK** zopakujte budenie po uplynutí určeného časového úseku.

#### **Odstránenie budíkov**

Ťuknite na budík, podržte ho, označte budíky, ktoré sa majú odstrániť, a potom ťuknite na položku **ODSTRÁNIŤ**.

### **SVETOVÝ ČAS**

Spustite aplikáciu **Hodiny** a ťuknite na položku **SVETOVÝ ČAS**.

### **Vytváranie hodín**

Ťuknite na položku  $\Box$ , zadajte názov mesta alebo vyberte mesto na glóbuse a potom ťuknite na položku **PRIDAŤ**.

#### **Odstránenie hodín**

Ťuknite na hodiny, podržte ich, označte hodiny, ktoré sa majú odstrániť, a potom ťuknite na položku **ODSTRÁNIŤ**.

### **STOPKY**

- 1 Spustite aplikáciu **Hodiny** a ťuknite na položku **STOPKY**.
- 2 Ak chcete zistiť trvanie udalosti, ťuknite na položku **SPUSTIŤ**. Ak chcete pri časovaní udalosti zaznamenať čas kôl, ťuknite na položku **OKRUH**.
- 3 Ťuknutím na položku **ZASTAVIŤ** meranie trvania zastavíte. Ak chcete pokračovať v nameranom čase, ťuknite na položku **POKRAČOVAŤ**. Ak chcete vymazať časy okruhov, ťuknite na položku **VYNULOVAŤ**.

## **ČASOVAČ**

- 1 Spustite aplikáciu **Hodiny** a ťuknite na položku **ČASOVAČ**.
- 2 Nastavte trvanie a potom ťuknite na položku **SPUSTIŤ**. Ak chcete otvoriť klávesnicu a zadať trvanie, ťuknite na pole pre zadanie času.
- 3 Keď sa časovač vypne, ťuknite na položku **ODMIETNUŤ**.

## **Kalkulačka**

Pomocou tejto aplikácie môžete vykonávať jednoduché alebo zložité výpočty.

Spustite aplikáciu **Kalkulačka**.

Ak chcete zobraziť vedeckú kalkulačku, otočte zariadenie na šírku. Ak je funkcia **Rotácia obrazu** vypnutá, ťuknutím na položku  $\sqrt{2\pi}$  zobrazte vedeckú kalkulačku.

Ak si chcete pozrieť históriu počítania, ťuknite na položku **HISTÓRIA**. Ak chcete zatvoriť panel s históriou počítania, ťuknite na položku **ZADAŤ**.

Ak chcete históriu vymazať, postupne ťuknite na položky **HISTÓRIA** → **VYMAZAŤ HISTÓRIU**.

Ak chcete používať nástroj na premenu jednotiek, ťuknite na položku **mm**. Rôzne hodnoty, napríklad plochu, dĺžku alebo teplotu, môžete prevádzať na iné jednotky.

## **Rádio**

### **Počúvanie FM rádia**

#### Spustite aplikáciu **Rádio**.

Pred použitím tejto aplikácie musíte pripojiť náhlavnú súpravu, ktorá slúži ako anténa rádia.

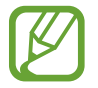

Keď FM rádio spustíte prvýkrát, automaticky vyhľadá a uloží dostupné stanice.

Ťuknutím na položku  $\circledcirc$  zapnite FM rádio. Vyberte požadovanú rozhlasovú stanicu zo zoznamu staníc.

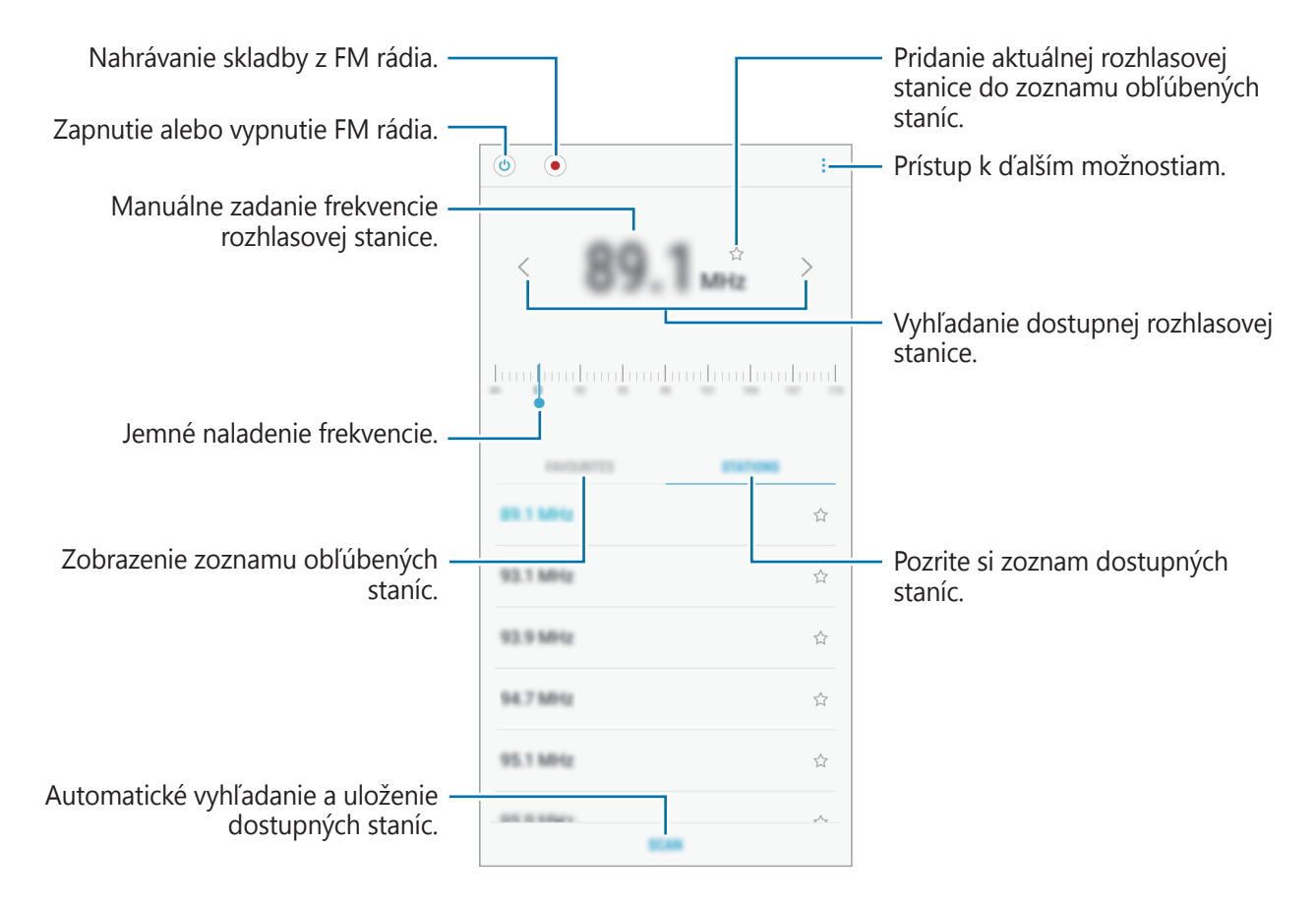

#### **Prehrávanie prostredníctvom reproduktora**

Rádio môžete namiesto pripojeného slúchadla počúvať prostredníctvom reproduktora.

Ťuknite na položku → **Prehrať cez reproduktor**.

### **Vyhľadávanie rozhlasových staníc**

Spustite aplikáciu **Rádio**.

Postupne ťuknite na položky **STANICE** → **VYHĽADAŤ** a vyberte možnosť vyhľadávania. FM rádio automaticky vyhľadá a uloží dostupné stanice.

Vyberte požadovanú rozhlasovú stanicu zo zoznamu staníc.

## **Game Launcher**

### **Úvod**

Game Launcher zhromažďuje hry prevzaté zo služby **Obchod Play** a **Galaxy Apps** na jednom mieste s cieľom uľahčiť k nim prístup. Zariadenie môžete nastaviť do herného režimu a hrať tak hry jednoduchšie.

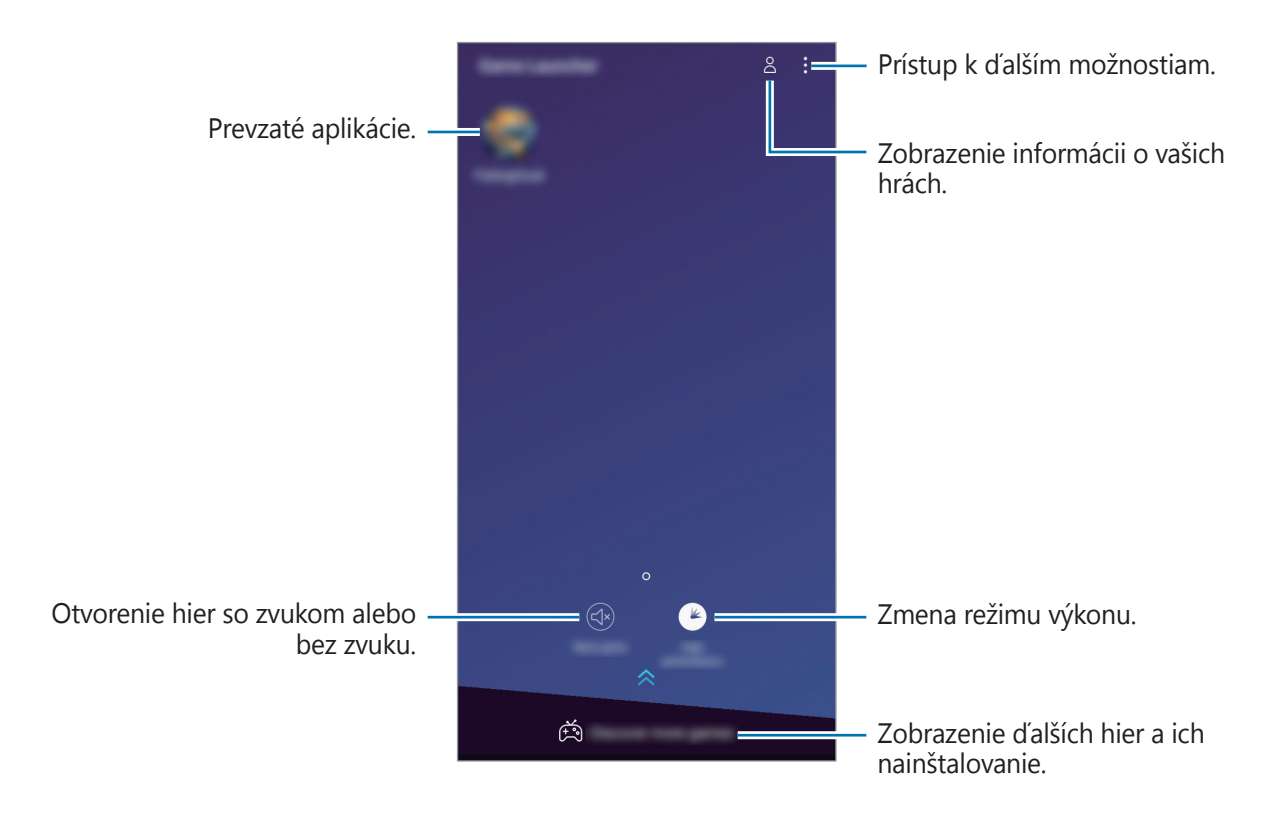

### **Používanie funkcie Game Launcher**

1 Spustite aplikáciu **Nastavenia**, postupne ťuknite na položky **Pokročilé funkcie** <sup>→</sup> **Hry**<sup>a</sup> ťuknutím na prepínač **Game Launcher** túto funkciu aktivujte.

**Game Launcher** sa pridá na domovskú obrazovku alebo obrazovku aplikácií.

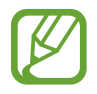

Keď funkciu deaktivujete, **Game Launcher** sa odstráni z domovskej obrazovky a z obrazovky aplikácií.

- 2 Spustite aplikáciu **Game Launcher**.
- 3 Ťuknite na hru v zozname hier.

Potiahnutím obrazovky nahor zobrazíte ďalšie hry.

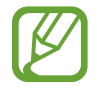

Hry prevzaté zo služby **Obchod Play** a **Galaxy Apps** sa automaticky zobrazia na obrazovke spúšťača hier. Ak sa vám nezobrazujú vaše hry, ťuknite na položku → **Pridať hru**.

#### **Odstránenie hry z Game Launcher**

Ťuknite na hru, podržte na jej prst a ťuknite na položku **Odstrániť**.

### **Zmena režimu výkonu**

Môžete zmeniť režim výkonu.

Spustite aplikáciu **Game Launcher**, ťuknite na položku **Vysoký výkon** a opakovaným ťukaním na tlačidlo vyberte požadovaný režim.

- **Vysoký výkon**: Zvýši sa výkon systému, no zvýši sa aj spotreba energie batérie.
- **Normálny výkon**: Nepoužíva sa režim šetrenia energie ani režim vysokého výkonu.
- **Šetriť energiu**: Zníži sa spotreba energie batérie, ale aj výkon systému.

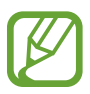

Efektívnosť využívania energie batérie sa môže líšiť v závislosti od hry.

### **Používanie funkcie Herné nástroje**

Počas hrania hry môžete použiť rôzne možnosti na paneli Herné nástroje. Ak chcete otvoriť panel Herné nástroje, na navigačnom paneli ťuknite na položku (\*). Ak je navigačný panel skrytý, zobrazte ho potiahnutím prstom nahor od spodného okraja displeja.

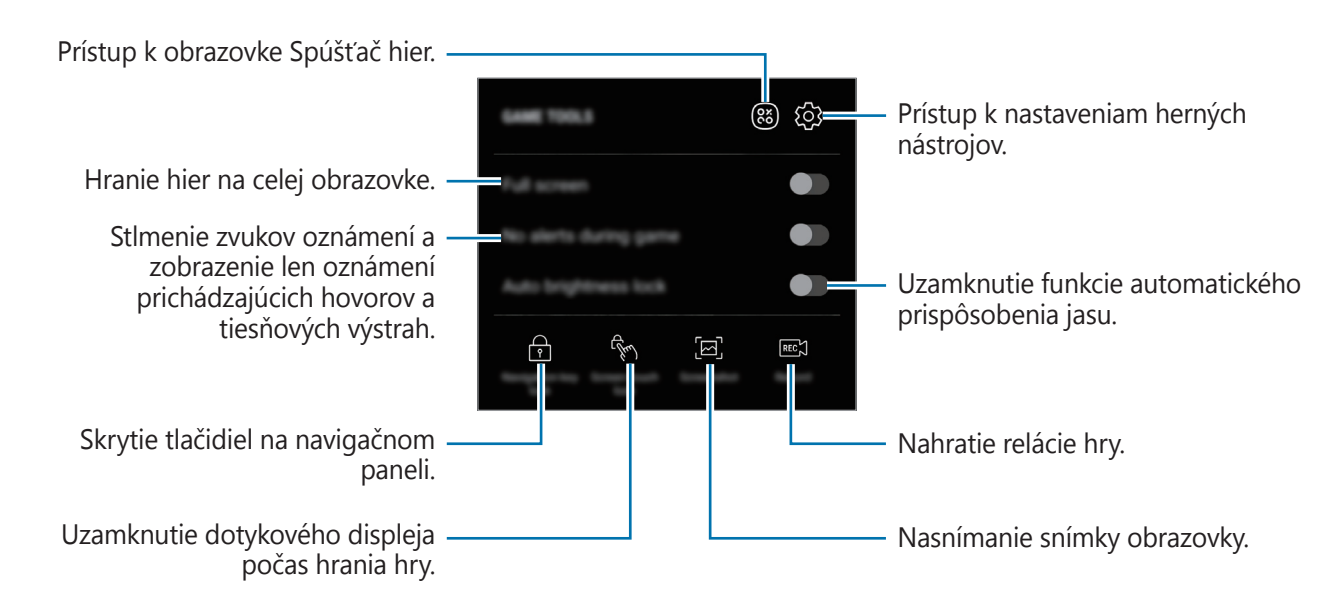

#### **Blokovanie oznámení počas hrania hier**

Ťuknite na položku a ťuknutím na prepínač **Žiadne upoz. počas hry** túto funkciu aktivujte. Zariadenie stlmí zvuky oznámení a zobrazí len oznámenia prichádzajúcich hovorov a tiesňových výstrah tak, aby ste si hry mohli vychutnať bez vyrušovania. Pri prichádzajúcom hovore sa v hornej časti obrazovky zobrazí malé oznámenie.

## **SmartThings**

### **Úvod**

Môžete sa jednoducho a rýchlo pripájať k zariadeniam v blízkosti, ako sú napríklad náhlavné súpravy Bluetooth alebo smartfóny. Okrem toho môžete smartfónom ovládať a riadiť televízory, domáce spotrebiče a produkty pripojené na internet.

- **Pripojenie zariadení v blízkosti**: Pripojte sa jednoducho a rýchlo k zariadeniam v blízkosti, ako sú napríklad náhlavné súpravy Bluetooth alebo nositeľné zariadenia.
- **Registrácia a ovládanie domácich spotrebičov, televízorov a produktov internetu vecí**: Registrácia inteligentných chladničiek, práčok, klimatizácií, čističiek vzduchu, televízorov a produktov internetu vecí v smartfóne a zobrazenie ich stavu alebo ich ovládanie prostredníctvom obrazovky smartfónu.
- **Prijímanie upozornení**: Prijímanie oznámení z pripojených zariadení prostredníctvom smartfónu. Prostredníctvom smartfónu môžete napríklad prijať oznámenie, keď vám doperie práčka.

Otvorte priečinok **Samsung** a spustite aplikáciu **SmartThings**. Objaví sa ovládací panel.

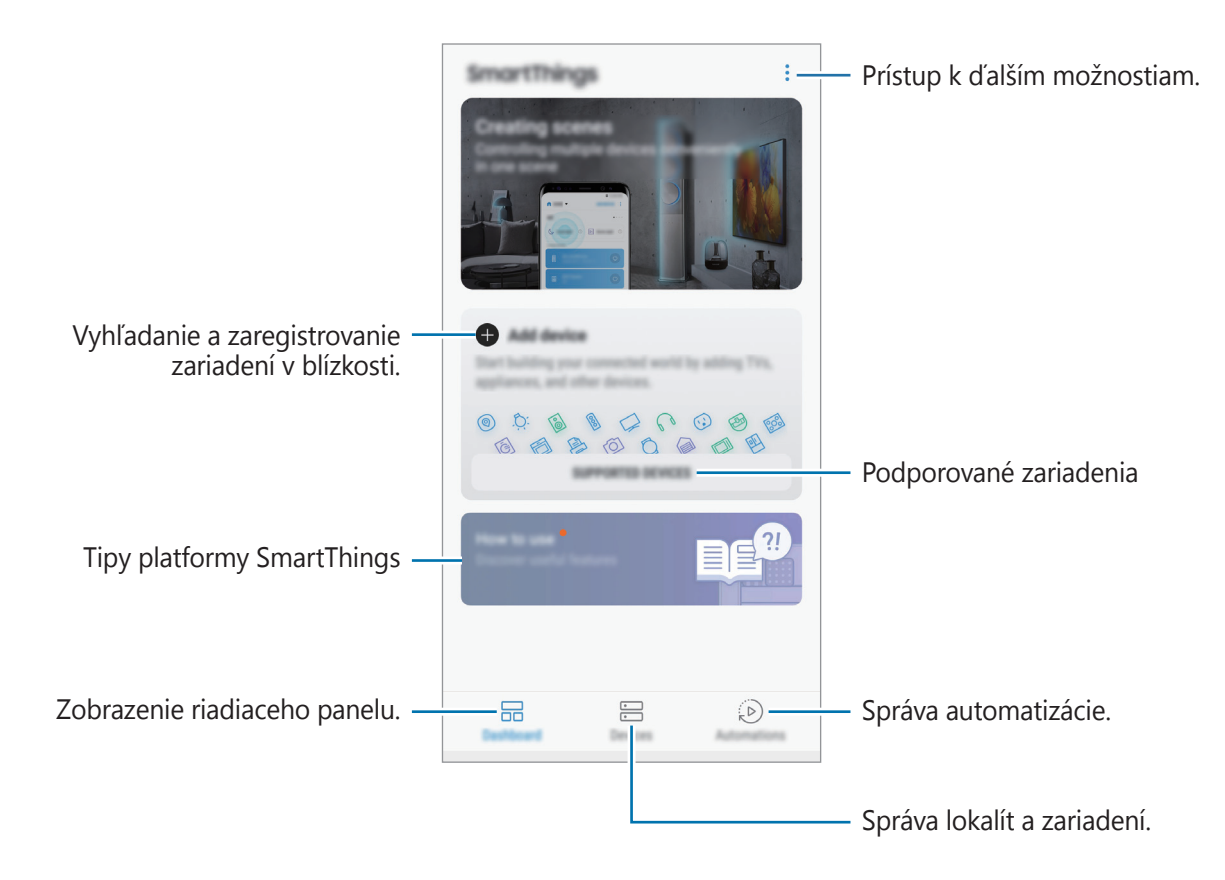

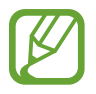

- Ak chcete používať platformu SmartThings, váš smartfón a ďalšie zariadenia musia byť pripojené k sieti Wi-Fi alebo mobilnej sieti.
- Ak chcete naplno používať platformu SmartThings, musíte sa zaregistrovať a prihlásiť do konta Samsung.
- Zariadenia, ktoré môžete pripojiť, sa môžu líšiť v závislosti od oblasti alebo poskytovateľa služieb. Ak chcete zobraziť zoznam pripojiteľných zariadení, otvorte priečinok **Samsung**, spustite aplikáciu **SmartThings** a ťuknite na položku **PODPOROVANÉ ZARIADENIA**.
- Dostupné funkcie sa môžu líšiť v závislosti od pripojeného zariadenia.
- Na chyby ani poruchy pripojených zariadení sa nevzťahuje záruka spoločnosti Samsung. Keď sa v pripojených zariadeniach vyskytnú chyby alebo poruchy, obráťte sa na výrobcu zariadenia.

### **Pripojenie k zariadeniam v blízkosti**

Môžete sa jednoducho a rýchlo pripájať k zariadeniam v blízkosti, ako sú napríklad náhlavné súpravy Bluetooth.

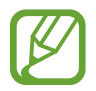

Metódy pripojenia sa môžu líšiť v závislosti od typu pripojených zariadení alebo zdieľaného obsahu.

1 Otvorte priečinok **Samsung**<sup>a</sup> spustite aplikáciu **SmartThings**.

2 Na ovládacom paneli ťuknite na položku **Pridať zariadenie**.

 $3$  Zo zoznamu vyberte zariadenie a pripojte ho podľa pokynov na obrazovke.

### **Používanie domácich spotrebičov, televízorov a produktov IoT**

Zobrazenie stavu inteligentných spotrebičov, televízorov a produktov IoT prostredníctvom obrazovky smartfónu. Zariadenia môžete zoskupiť podľa umiestnenia a môžete pridať pravidlá na jednoduché a pohodlné ovládanie zariadení.

#### **Pripojenie zariadení**

- 1 Otvorte priečinok **Samsung**<sup>a</sup> spustite aplikáciu **SmartThings**.
- 2 Na ovládacom paneli ťuknite na položku **Pridať zariadenie**.
- 3 Vyberte zariadenie zo zoznamu.

Ak sa v zozname nenachádza žiadne zariadenie, ťuknite na položku v v ponuke **MANUÁLNE PRIDANIE ZARIADENIA** a vyberte typ zariadenia. Prípadne ťuknite na položku **Hľadať** a zadajte názov zariadenia alebo modelu.

4 Zariadenia registrujte podľa zobrazených pokynov.

#### **Zobrazenie a ovládanie pripojených zariadení**

Môžete zobraziť a ovládať zariadenia. Máte možnosť napríklad skontrolovať obsah svojej chladničky alebo upraviť hlasitosť televízora.

1 Otvorte priečinok **Samsung**, spustite aplikáciu **SmartThings**<sup>a</sup> potom ťuknite na položku **Zariadenia**.

Zobrazí sa zoznam pripojených zariadení.

2 Pozrite si stav zariadení v zozname.

Ak chcete ovládať zariadenia, zariadenie vyberte. Ak máte prevzatý ovládač zariadenia dodaný s vybratým zariadením, môžete toto zariadenie ovládať.

#### **Pridanie zariadení a scén podľa umiestnení**

Pridanie zariadenia podľa umiestnenia, zobrazenie zoznamu zariadení v rovnakom umiestnení a ich ovládanie. K umiestneniu tiež môžete pridať scénu na súčasné ovládanie viacerých zariadení.

#### **Pridanie umiestnení**

- 1 Otvorte priečinok **Samsung**, spustite aplikáciu **SmartThings**<sup>a</sup> následne ťuknite na položky **Zariadenia** → **VŠETKY ZARIADENIA** → **Pridať miesto**.
- 2 Zadajte názov umiestnenia.

Pre nastavenie umiestnenia ťuknite na **Geolokalizácia** a vyberte umiestnenie na mape, ťuknite na **HOTOVO**.

3 Ťuknite na položku **ULOŽIŤ**.

Vaše umiestnenie bude pridané.

Ak chcete do umiestnenia pridať zariadenia, ťuknite na položku **PRIDAŤ ZARIADENIE** a podľa pokynov na obrazovke zariadenia zaregistrujte.

Zariadenia sa pridajú ku umiestneniu.

#### **Pridávanie scén**

Pridanie scény a zaregistrovanie zariadení k tejto scéne s cieľom súčasne ovládať viaceré zariadenia jedným ťuknutím na tlačidlo alebo hlasovým príkazom.

Otvorte priečinok **Samsung**, spustite aplikáciu **SmartThings**, vyberte umiestnenie, ťuknite na položky → **Pridať scénu** a nastavte možnosti scény. Môžete nastaviť názov scény, ikonu a zariadenia.

#### **Pridanie automatizácií**

Taktiež môžete nastaviť automatizáciu, aby túto akciu vykonal automaticky v závislosti od prednastaveného času a stavu zariadenia.

Môžete napríklad pridať pravidlo, aby sa každý deň o 7:00 automaticky zapol zvuk.

- 1 Otvorte priečinok **Samsung**, spustite aplikáciu **SmartThings**<sup>a</sup> potom ťuknite na položky**Automatizácie** → **PRIDANIE AUTOMATIZÁCIE**.
- 2 Ťuknite na **Kedy chcete používať túto automatizáciu?** a nastavte podmienky.
- 3 Ťuknite na **Čo má robiť táto automatizácia?** A nastavte zariadenia a akcie, ktoré sa majú vykonať.

Aby ste dostali oznámenie o chode automatizácie ťuknite na položku **Oznámiť**, zadajte správu a následne ťuknite na položku **HOTOVO**.

#### **Prijímanie upozornení**

Prostredníctvom smartfónu môžete dostávať oznámenia z pripojených zariadení. Prostredníctvom smartfónu môžete napríklad prijať oznámenie, keď vám doperie práčka.

Ak chcete nastaviť zariadenia na prijímanie oznámení, otvorte priečinok **Samsung**, spustite aplikáciu **SmartThings**, ťuknite na položky → **Oznámenia** → → **Nastavenia oznámení** a následne ťuknite na prepínače vedľa požadovaných zariadení.

## **Zdieľanie obsahu**

Zdieľajte obsah pomocou rôznych možností zdieľania. Nasledovné kroky predstavujú príklady zdieľania obrázkov.

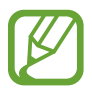

Keď súbory zdieľate cez mobilnú sieť, môžu sa vám účtovať ďalšie poplatky.

- 1 Spustite aplikáciu **Galéria** a vyberte obrázok.
- $2$  Ťuknite na položku  $\leq$  a vyberte metódu zdieľania, napríklad správu a e-mail.

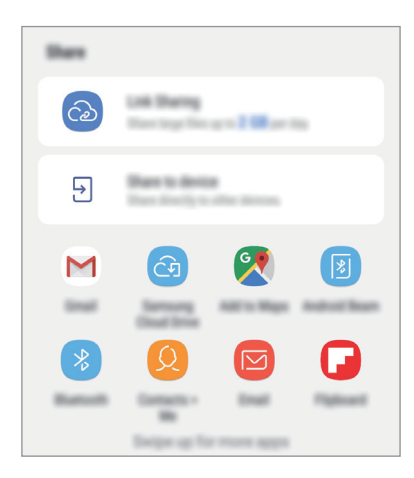

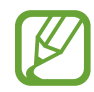

Ak máte históriu komunikácie alebo zdieľania, ľudia, ktorých ste kontaktovali, sa zobrazia na paneli možností zdieľania. Ak chcete obsah zdieľať priamo s nimi prostredníctvom príslušnej aplikácie, vyberte ikonu osoby. Ak táto funkcia nie je aktivovaná, spustite aplikáciu **Nastavenia**, ťuknite na položku **Pokročilé funkcie** a ťuknutím na prepínač **Priame zdieľanie** túto funkciu aktivujte.

#### **Používanie doplnkových funkcií**

- **Zdieľanie prepojení**: Zdieľanie veľkých súborov. Odovzdanie súborov na ukladací server spoločnosti Samsung a ich zdieľanie s inými používateľmi prostredníctvom webového prepojenia alebo kódu. Ak chcete používať túto funkciu, telefónne číslo musí byť overené.
- **Zdieľať do zariadenia**: Zdieľanie obsahu so zariadeniami v blízkosti prostredníctvom rozhrania Wi-Fi Direct alebo Bluetooth, prípadne so zariadeniami s podporou technológie SmartThings. Po pripojení vášho zariadenia k televízoru alebo monitoru s funkciou Smart View môžete obsah zariadenia zobrazovať aj na veľkej obrazovke.

Keď sa obrázok odošle do zariadení príjemcov, v daných zariadeniach sa zobrazí oznámenie. Ťuknite na oznámenie a zobrazte alebo prevezmite obrázok.

## **Aplikácie Google**

Google poskytuje zábavu, sociálne siete a obchodné aplikácie. Ak chcete získať prístup k niektorým aplikáciám môžete požiadať o konto Google.

Ak chcete zobraziť viac informácií o aplikácii, v každej aplikácii vstúpte do ponuky Pomocník.

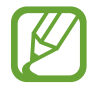

V závislosti od oblasti alebo poskytovateľa služieb nemusia byť niektoré aplikácie dostupné alebo môžu byť ináč označené.

#### **Chrome**

Vyhľadávanie informácií a prehľadávanie webových stránok.

#### **Gmail**

Odosielanie alebo prijímanie e-mailov prostredníctvom služby Google Mail.

#### **Mapy**

Nájsť svoje miesto na mape, vyhľadávať na mape sveta a zobraziť informácie o rôznych miestach vo vašom okolí.

#### **Hudba Play**

Zisťovať, počúvať a zdieľať hudbu vo vašom zariadení. Hudobné kolekcie, ktoré máte uložené v zariadení, môžete nahrať do cloudového úložiska a získavať k nim prístup neskôr.

### **Filmy Play**

Zakúpiť alebo zapožičať si videá, ako sú filmy a TV programy z **Obchod Play**.

### **Disk**

Ukladať obsah do cloudu, vstupovať do neho z ktoréhokoľvek miesta a zdieľať ho s inými.

### **YouTube**

Sledovať alebo vytvárať videá a zdieľať ich s inými.

### **Fotky**

Vyhľadávanie, spravovanie a úprava všetkých fotografií a videí z rôznych zdrojov na jednom mieste.

### **Google**

Rýchle vyhľadávať položky na internete alebo vo vašom zariadení.

### **Duo**

Uskutočnenie jednoduchého videohovoru.

# **Nastavenia**

## **Úvod**

Prispôsobte si nastavenia zariadenia. Konfiguráciou rôznych možností nastavenia môžete zariadenie lepšie prispôsobiť.

Spustite aplikáciu **Nastavenia**.

Ak chcete vyhľadať nastavenia podľa kľúčového slova, ťuknite na položku **Hľadať** alebo .

## **Pripojenia**

### **Možnosti**

Zmena nastavení rôznych pripojení, ako sú napríklad funkcie Wi-Fi a Bluetooth.

Na obrazovke nastavení ťuknite na položku **Pripojenia**.

- **Wi-Fi**: Aktivácia funkcie Wi-Fi vám umožní pripojiť sa k sieti Wi-Fi a získať prístup na internet alebo k iným sieťovým zariadeniam. Ďalšie informácie nájdete v časti [Wi-Fi](#page-135-0).
- **Bluetooth**: Pomocou funkcie Bluetooth si môžete s inými zariadeniam vymieňať dáta alebo mediálne súbory. Ďalšie informácie nájdete v časti [Bluetooth](#page-138-0).
- **Viditeľnosť telefónu**: Povolenie ostatným zariadeniam vyhľadať vaše zariadenie a zdieľať s vami obsah. Keď je povolená táto funkcia, zariadenie je viditeľné pre ostatné zariadenia, prostredníctvom ktorých používatelia vyhľadávajú dostupné zariadenia pomocou možnosti Preniesť súbory do zariadenia.
- **Využitie dát**: Sledovanie spotreby dát a prispôsobenie nastavení obmedzenia. Nastavenie zariadenia tak, aby automaticky vyplo mobilné dátové pripojenie, keď objem použitých mobilných údajov dosiahne stanovený limit.

Aby ste predišli odosielaniu alebo prijímaniu dát aplikáciami bežiacimi na pozadí, môžete aktivovať aj funkciu šetrenia dát. Ďalšie informácie nájdete v časti [Šetrič dát](#page-140-0).

**Lietadlový režim**: Nastavenie zariadenia tak, aby sa vypli všetky jeho bezdrôtové funkcie. Budete tak môcť využívať iba služby nesúvisiace so sieťou.

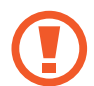

Dodržiavajte predpisy poskytnuté leteckou spoločnosťou a pokyny posádky lietadla. V prípadoch, keď je povolené zariadenie používať, ho vždy používajte v letovom režime.

- **NFC a platba**: Nastavenie zariadenia tak, aby umožňovalo načítať tagy technológie NFC (Near Field Communication), ktoré obsahujú informácie o produktoch. Po prevzatí požadovaných aplikácií môžete pomocou tejto funkcie platiť v obchodoch a kupovať si lístky v hromadnej doprave alebo na rôzne podujatia. Ďalšie informácie nájdete v časti [NFC a platba](#page-140-1).
- **Mobilný bod a zdieľanie pripoj.**: Ak nie je k dispozícii sieťové pripojenie, na zdieľanie mobilného dátového pripojenia svojho zariadenia s inými zariadeniami môžete svoje zariadenie použiť ako mobilný prístupový bod. Pripojenia možno vytvoriť prostredníctvom funkcie Wi-Fi, USB alebo Bluetooth. Ďalšie informácie nájdete v časti [Mobilný bod a](#page-143-0) zdieľanie [pripoj.](#page-143-0).
- **Mobilné siete**: Konfigurácia nastavení mobilnej siete.
- **Správca kariet SIM** (modely s dvoma kartami SIM): Aktivácia kariet SIM alebo USIM a prispôsobenie nastavení kariet SIM. Ďalšie informácie nájdete v časti [Správca kariet SIM](#page-144-0)  [\(modely s dvoma kartami SIM\)](#page-144-0).
- **GPS**: Zmena nastavení pre povolenia informácií o polohe.
- **Ďalšie nastavenia pripojenia**: Prispôsobenie nastavení na ovládanie ďalších funkcií. Ďalšie informácie nájdete v časti [Ďalšie nastavenia pripojenia](#page-144-1).

### <span id="page-135-0"></span>**Wi-Fi**

Aktivácia funkcie Wi-Fi vám umožní pripojiť sa k sieti Wi-Fi a získať prístup na internet alebo k iným sieťovým zariadeniam.

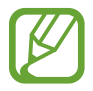

Keď funkciu Wi-Fi nepoužívate, vypnite ju, aby sa šetrila batéria.

#### **Pripojenie k sieti Wi-Fi**

1 Na obrazovke nastavení ťuknite na položku **Pripojenia** <sup>→</sup> **Wi-Fi** a potom túto funkciu aktivujte ťuknutím na prepínač.

2 Vyberte sieť zo zoznamu sietí Wi-Fi.

Siete vyžadujúce heslo sa zobrazujú s ikonou zámku. Zadajte heslo a ťuknite na položku **PRIPOJIŤ**.

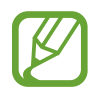

- Keď sa zariadenie pripojí k sieti Wi-Fi, k tejto sieti sa pripojí vždy, keď je k dispozícii, bez nutnosti zadania hesla. Ak nechcete, aby sa zariadenie automaticky pripojilo k tejto sieti, vyberte sieť v zozname sietí a ťuknite na možnosť **ZABUDNÚŤ**.
- Ak sa k sieti Wi-Fi nemôžete pripojiť správne, reštartujte funkciu Wi-Fi v zariadení alebo reštartujte bezdrôtový smerovač.

#### **Wi-Fi Direct**

Funkcia Wi-Fi Direct umožňuje priamo pripojiť zariadenia prostredníctvom siete Wi-Fi bez toho, aby bolo potrebné použiť prístupový bod.

- 1 Na obrazovke nastavení ťuknite na položku **Pripojenia** <sup>→</sup> **Wi-Fi** a potom túto funkciu aktivujte ťuknutím na prepínač.
- 2 Ťuknite na položku **Wi-Fi Direct**.

Zobrazí sa zoznam nájdených zariadení.

Ak zariadenie, s ktorým ho chcete spárovať, nie je v zozname, vzneste požiadavku, aby sa v tomto zariadení zapla funkcia Wi-Fi Direct.

3 Vyberte zariadenie, s ktorým ho chcete prepojiť.

Zariadenia budú pripojené, keď ďalšie zariadenie prijme požiadavku na pripojenie prostredníctvom funkcie Wi-Fi Direct.

#### **Odosielanie a prijímanie dát**

Údaje, ako kontakty alebo mediálne súbory môžete zdieľať s inými zariadeniami. Nasledovné kroky sú príkladmi odoslania obrázka do iného zariadenia.

- 1 Spustite aplikáciu **Galéria** a vyberte obrázok.
- 2 Postupne ťuknite na položky «→ **Wi-Fi Direct** a vyberte zariadenie, do ktorého chcete preniesť obrázok.
- 3 V druhom zariadení prijmite požiadavku na pripojenie cez Wi-Fi Direct.

Ak sú už zariadenia spojené, obrázok bude odoslaný do druhého zariadenia bez požiadavky na pripojenie.

#### **Ukončenie pripojenia zariadenia**

- 1 Na obrazovke nastavení ťuknite na položku **Pripojenia** <sup>→</sup> **Wi-Fi**.
- 2 Ťuknite na položku **Wi-Fi Direct**.

Na zariadení sa zobrazí zoznam pripojených zariadení.

3 Ak chcete zariadenia odpojiť, ťuknite na názov zariadenia.

### <span id="page-138-0"></span>**Bluetooth**

Pomocou funkcie Bluetooth si môžete s inými zariadeniam vymieňať dáta alebo mediálne súbory.

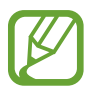

- Spoločnosť Samsung nezodpovedá za stratu, zachytenie, ani nesprávne použitie dát odosielaných alebo prijímaných prostredníctvom funkcie Bluetooth.
- Vždy sa uistite, že zdieľate a prijímate údaje so zariadeniami, ktoré sú dôveryhodné a správne zabezpečené. Ak sú medzi zariadeniami prekážky, prevádzkový dosah môže byť kratší.
- Niektoré zariadenia, najmä tie, ktoré nie sú testované alebo schválené spoločnosťou Bluetooth SIG, nemusia byť so zariadením kompatibilné.
- Funkciu Bluetooth nepoužívajte na nezákonné účely (napríklad na odosielanie pirátskych kópií súborov alebo nezákonné odosielanie komerčných informácií). Spoločnosť Samsung nezodpovedá za dôsledky nezákonného použitia funkcie Bluetooth.

### **Párovanie s inými zariadeniami Bluetooth**

1 Na obrazovke nastavení postupne ťuknite na položky **Pripojenia** <sup>→</sup> **Bluetooth** a potom túto funkciu aktivujte ťuknutím na prepínač.

Zobrazí sa zoznam nájdených zariadení.

2 Vyberte zariadenie, s ktorým ho chcete spárovať.

Ak zariadenie, s ktorým ho chcete spárovať, nie je v zozname, spustite v zariadení režim párovania rozhrania Bluetooth. Pozrite si používateľskú príručku ďalšieho zariadenia.

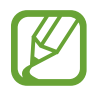

Vaše zariadenie je pre iné zariadenia viditeľné, kým je otvorená obrazovka s nastaveniami Bluetooth.

 $3$  Vo svojom zariadení potvrďte prijatím požiadavky na pripojenie prostredníctvom funkcie Bluetooth.

Zariadenia budú pripojené, keď ďalšie zariadenie prijme požiadavku na pripojenia prostredníctvom funkcie Bluetooth.

### **Odosielanie a prijímanie dát**

Prenos dát prostredníctvom funkcie Bluetooth podporujú mnohé aplikácie. Údaje, ako kontakty alebo mediálne súbory môžete zdieľať s inými zariadeniami Bluetooth. Nasledovné kroky sú príkladmi odoslania obrázka do iného zariadenia.

- 1 Spustite aplikáciu **Galéria** a vyberte obrázok.
- 2 Postupne ťuknite na položky < → **Bluetooth** a potom vyberte zariadenie, s ktorým ho chcete spárovať.

Ak vaše zariadenie bolo už niekedy s týmto zariadením spárované, ťuknite na názov zariadenia bez nutnosti potvrdenia automaticky vygenerovaného hesla.

Ak zariadenie, s ktorým ho chcete spárovať, nie je v zozname, vzneste požiadavku, aby sa na zariadení zapla funkcia jeho zviditeľnenia.

3 Na druhom zariadení prijmite požiadavku na pripojenie cez Bluetooth.

#### **Zrušenie párovania zariadení Bluetooth**

- 1 Na obrazovke nastavení ťuknite na položku **Pripojenia** <sup>→</sup> **Bluetooth**. Na zariadení sa zobrazí zoznam spárovaných zariadení.
- $2$  Ťuknite na položku  $\oslash$  vedľa názvu zariadenia, ktorého párovanie chcete zrušiť.
- 3 Ťuknite na položku **Zrušiť párovanie**.

### <span id="page-140-0"></span>**Šetrič dát**

Znížte spotrebu dát tým, že predídete odosielaniu alebo prijímaniu dát aplikáciami bežiacimi na pozadí.

Na obrazovke nastavení postupne ťuknite na položky **Pripojenia** → **Využitie dát** → **Šetrič dát** a potom túto funkciu aktivujte ťuknutím na prepínač.

Ak je funkcia šetrenia dát aktivovaná, v stavovom riadku sa zobrazí ikona  $\mathbb{A}_2$ .

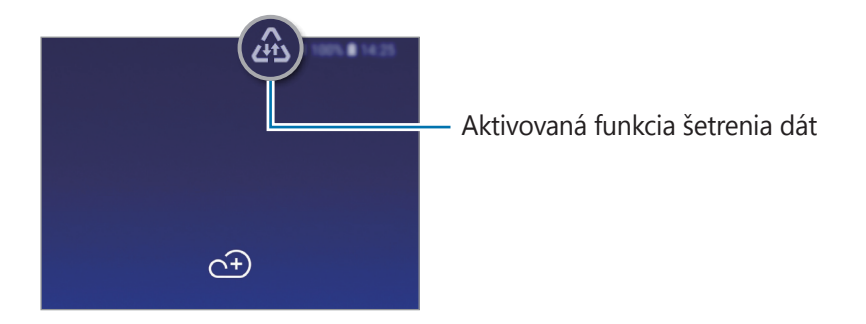

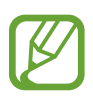

Ak chcete vybrať aplikácie, ktoré môžu využívať dáta bez obmedzenia, ťuknite na položku **Povoliť apl. pri zap. Šetr. dát** a vyberte aplikácie.

### <span id="page-140-1"></span>**NFC a platba**

Zariadenie umožňuje načítať tagy technológie NFC (Near Field Communication), ktoré obsahujú informácie o produktoch. Po prevzatí požadovaných aplikácií môžete pomocou tejto funkcie platiť v obchodoch a kupovať si lístky v hromadnej doprave alebo na rôzne podujatia.

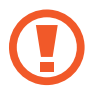

Zariadenie obsahuje vstavanú anténu NFC. So zariadením zaobchádzajte opatrne, aby ste nepoškodili anténu NFC.

#### **Načítanie informácií z tagov NFC**

Funkcia NFC slúži na posielanie obrázkov alebo kontaktov do iných zariadení a na čítanie informácií o produktoch z NFC tagov.

1 Na obrazovke nastavení ťuknite na položku **Pripojenia** a potom funkciu aktivujte ťuknutím na prepínač **NFC a platba**.

2 Oblasť antény NFC umiestnite na zadnú časť zariadenia do blízkosti tagu NFC. Zobrazia sa informácie z tagu.

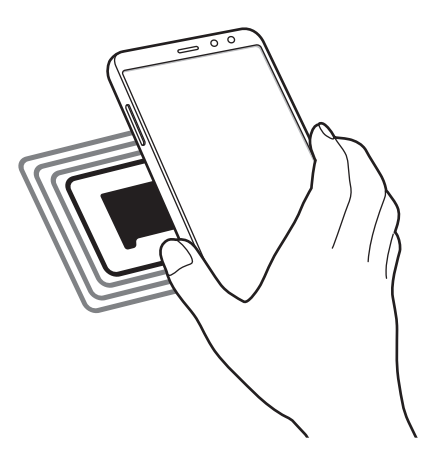

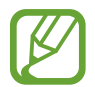

Uistite sa, že je obrazovka zariadenia zapnutá a zamknutá. V opačnom prípade zariadenie nebude snímať NFC tagy a prijímať údaje.

#### **Platenie pomocou funkcie NFC**

Pred nakupovaním pomocou funkcie NFC sa musíte zaregistrovať na používanie služby mobilných platieb. Ak sa chcete zaregistrovať alebo získať informácie o tejto službe, obráťte sa na svojho poskytovateľa služieb.

- 1 Na obrazovke nastavení ťuknite na položku **Pripojenia** a potom funkciu aktivujte ťuknutím na prepínač **NFC a platba**.
- 2 Umiestnite oblasť antény NFC na zadnej strane zariadenia do blízkosti NFC tagu.

Ak chcete nastaviť predvolenú platobnú aplikáciu, otvorte obrazovku nastavení, postupne ťuknite na položky **Pripojenia** → **NFC a platba** → **Ťuknúť a zaplatiť** → **PLATBA** a potom vyberte aplikáciu.

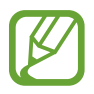

Zoznam platobných služieb nemusí obsahovať všetky dostupné platobné aplikácie.

#### **Odosielanie dát pomocou funkcie NFC**

Keď sa anténa vášho zariadenia s funkciou NFC dotkne antény iného zariadenia s funkciou NFC, povoľte výmenu údajov.

- 1 Na obrazovke nastavení postupne ťuknite na položky **Pripojenia** <sup>→</sup> **NFC a platba** a potom túto funkciu aktivujte ťuknutím na prepínač.
- 2 Funkciu aktivujte ťuknutím na prepínač **Android Beam**.
- 3 Vyberte položku a spojte NFC anténu iného zariadenia s NFC anténou vášho zariadenia.
- 4 Po zobrazení položky **Dotykom spustíte prenos.** na obrazovke, ťuknutím na obrazovku vášho zariadenia položku odošlete.

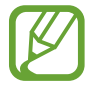

Ak sa obidve zariadenia pokúsia odoslať dáta naraz, prenos súborov môže zlyhať.

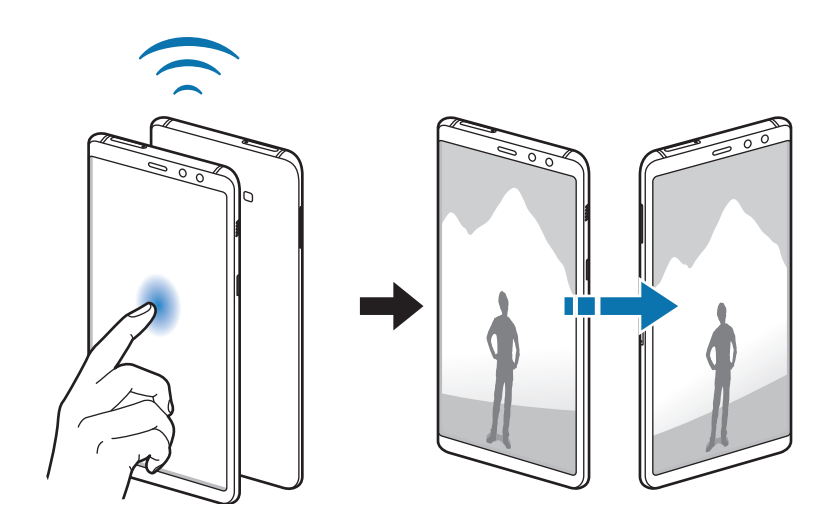

### <span id="page-143-0"></span>**Mobilný bod a zdieľanie pripoj.**

Ak nie je k dispozícii sieťové pripojenie, na zdieľanie mobilného dátového pripojenia svojho zariadenia s inými zariadeniami môžete svoje zariadenie použiť ako mobilný prístupový bod. Pripojenia možno vytvoriť prostredníctvom funkcie Wi-Fi, USB alebo Bluetooth.

Na obrazovke nastavení postupne ťuknite na položky **Pripojenia** → **Mobilný bod a zdieľanie pripoj.**

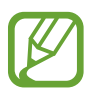

Za použitie tejto funkcie sa vám môžu účtovať ďalšie poplatky.

- **Mobilný prístupový bod**: Použitie mobilného prístupového bodu na zdieľanie pripojenia zariadenia k mobilnej dátovej sieti s počítačmi alebo inými zariadeniami.
- **Zdieľanie pripojenia Bluetooth**: Nastavenie zdieľania pripojenia Bluetooth na zdieľanie pripojenia zariadenia k mobilnej dátovej sieti s počítačmi alebo inými zariadeniami prostredníctvom Bluetooth pripojenia.
- **Zdieľanie pripojenia USB**: Nastavenie zdieľania USB pripojenia na zdieľanie pripojenia zariadenia k mobilnej dátovej sieti s počítačom prostredníctvom USB pripojenia. Po pripojení k počítaču sa bude zariadenie používať ako bezdrôtový modem pre počítač.

### **Použitie mobilného prístupového bodu**

Vaše zariadenie môžete použiť ako mobilný prístupový bod na zdieľanie mobilného dátového pripojenia s inými zariadeniami.

- 1 Na obrazovke nastavení postupne ťuknite na položky **Pripojenia** <sup>→</sup> **Mobilný bod a zdieľanie pripoj.** → **Mobilný prístupový bod**.
- 2 Ťuknutím na prepínač zapnite túto funkciu.

V stavovom riadku sa zobrazí ikona <sup>.</sup> Ostatné zariadenia budú môcť vaše zariadenie vyhľadať v zozname sietí Wi-Fi.

Ak chcete mobilnému prístupovému bodu nastaviť heslo, postupne ťuknite na položky  $\stackrel{\bullet}{\bullet} \rightarrow$ **Mobilný prístupový bod – konfigurácia** a vyberte úroveň zabezpečenia. Potom zadajte heslo a ťuknite na položku **ULOŽIŤ**.

- 3 V zozname sietí Wi-Fi na obrazovke toho druhého zariadenia vyhľadajte a vyberte svoje zariadenie.
- 4 V pripojenom zariadení použite na prístup na internet mobilné dátové pripojenie zariadenia.
## **Správca kariet SIM (modely s dvoma kartami SIM)**

Aktivácia kariet SIM alebo USIM a prispôsobenie nastavení kariet SIM. Ďalšie informácie nájdete v časti [Používanie dvoch kariet SIM alebo USIM \(modely s dvomi kartami SIM\)](#page-21-0).

Na obrazovke nastavení postupne ťuknite na položky **Pripojenia** → **Správca kariet SIM**.

- **Hovory**: Výber karty SIM alebo USIM pre hlasové hovory.
- **SMS**: Výber karty SIM alebo USIM na komunikáciu pomocou správ.
- **Mobilné dátové pripojenie**: Výber karty SIM alebo USIM pre dátové služby.
- **Potvrdiť kartu SIM pre hovory**: Nastavenie zariadenia tak, aby po spätnom volaní alebo volaní zo správy zobrazilo kontextové okno výberu karty SIM alebo USIM. Kontextové okno sa zobrazí len v prípade, ak sa karta SIM alebo USIM použitá na predchádzajúci hovor alebo správu líši od preferovanej karty SIM alebo USIM.

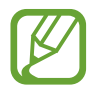

V závislosti od oblasti alebo poskytovateľa služieb nemusí byť táto funkcia dostupná.

**Neustále zapnutie režimu dvoch kariet SIM**: V zariadení povoliť prichádzajúce hovory z druhej karty SIM alebo karty USIM počas hovoru.

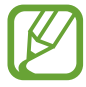

Ak je táto funkcia aktivovaná, v závislosti od oblasti alebo poskytovateľa služby môžu byť účtované dodatočné poplatky za presmerovanie hovorov.

## **Ďalšie nastavenia pripojenia**

Prispôsobenie nastavení na ovládanie ďalších funkcií.

Na obrazovke nastavení postupne ťuknite na položky **Pripojenia** → **Ďalšie nastavenia pripojenia**.

- **Hľadanie blízkych zariad.**: Nastavenie zariadenia tak, aby vyhľadávalo blízke zariadenia, ku ktorým sa môže pripojiť.
- **Tlač**: Konfigurácia nastavení doplnkov tlačiarne nainštalovaných v zariadení. Môžete vyhľadať dostupné tlačiarne alebo ich pridať manuálne a tlačiť súbory. Ďalšie informácie nájdete v časti [Tlač](#page-145-0).
- **MirrorLink**: Táto funkcia umožňuje ovládať aplikácie MirrorLink vo vašom zariadení na čelnom monitore vo vozidle. Ďalšie informácie nájdete v časti [MirrorLink](#page-146-0).
- **Zrýchľovač sťahovania**: Nastavenie zariadenia tak, aby rýchlejšie preberalo súbory väčšie ako 30 MB cez sieť Wi-Fi a mobilné siete súčasne. Ďalšie informácie nájdete v časti [Zrýchľovač](#page-147-0)  [sťahovania](#page-147-0).
- **Siet' VPN**: Nastavenie virtuálnych sietí (VPN) na zariadení, aby sa pripojili k súkromnej sieti školy či spoločnosti.
- **Ethernet**: Po pripojení ethernetového adaptéra môžete využívať káblové pripojenie a konfiguráciu sieťového pripojenia.

### <span id="page-145-0"></span>**Tlač**

Konfigurácia nastavení doplnkov tlačiarne nainštalovaných v zariadení. Zariadenie môžete pripojiť k tlačiarni cez sieť Wi-Fi alebo Wi-Fi Direct a tlačte obrázky alebo dokumenty.

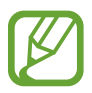

Niektoré tlačiarne nemusia byť so zariadením kompatibilné.

#### **Pridanie doplnkov k tlačiarni**

K tlačiarňam, ku ktorým chcete pripojiť zariadenie, pridajte doplnky k tlačiarni.

- 1 Na obrazovke nastavení postupne ťuknite na položky **Pripojenia** <sup>→</sup> **Ďalšie nastavenia pripojenia** → **Tlač** → **Pridať službu**.
- 2 Vyhľadajte doplnok k tlačiarni v službe **Obchod Play**.
- 3 Vyberte doplnok k tlačiarni a nainštalujte ho.
- 4 Vyberte doplnok k tlačiarni a aktivujte ho ťuknutím na prepínač. Zariadenie vyhľadáva tlačiarne, ktoré sú pripojené k rovnakej sieti Wi-Fi, ako vaše zariadenie.
- 5 Vyberte tlačiareň, ktorá sa má pridať.

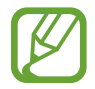

Ak chcete tlačiarne pridať manuálne, postupne ťuknite na položky → **Pridať tlačiareň**.

#### **Obsah tlače**

Počas zobrazenia obsahu, napríklad obrázkov alebo dokumentov, otvorte zoznam možností, ťuknite na položku **Tlač** → → **Všetky tlačiarne...** a potom vyberte tlačiareň.

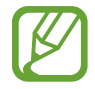

Spôsoby tlače sa môžu líšiť v závislosti od typu obsahu.

### <span id="page-146-0"></span>**MirrorLink**

Obrazovku svojho zariadenia môžete zobraziť na čelnom monitore vo vozidle.

Táto funkcia umožňuje pripojiť vaše zariadenie k vozidlu a ovládať aplikácie MirrorLink vo vašom zariadení na čelnom monitore vo vozidle.

Na obrazovke nastavení postupne ťuknite na položky **Pripojenia** → **Ďalšie nastavenia pripojenia** → **MirrorLink**.

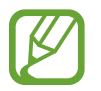

Vaše zariadenie je kompatibilné s vozidlami, ktoré podporujú aplikáciu MirrorLink, verzia 1.1 alebo novšiu.

#### **Pripojenie zariadenie k vozidlu pomocou aplikácie MirrorLink**

Pri prvom používaní tejto aplikácie zariadenie pripojte k sieti Wi-Fi alebo mobilnej sieti.

- 1 Svoje zariadenie spárujte s druhým zariadením cez Bluetooth. Ďalšie informácie nájdete v časti [Párovanie s inými zariadeniami Bluetooth](#page-138-0).
- 2 Svoje zariadenie pripojte k vozidlu pomocou kábla USB.

Po pripojení môžete na čelnom monitore ovládať aplikáciu MirrorLink vo vašom zariadení.

**Ukončenie pripojenia MirrorLink**

Kábel USB odpojte od svojho zariadenia a vozidla.

### <span id="page-147-0"></span>**Zrýchľovač sťahovania**

Nastavenie zariadenia tak, aby rýchlejšie preberalo súbory väčšie ako 30 MB cez sieť Wi-Fi a mobilné siete súčasne. Ak je signál siete Wi-Fi silnejší, rýchlosť preberania bude vyššia.

Na obrazovke nastavení postupne ťuknite na položky **Pripojenia** → **Ďalšie nastavenia pripojenia** → **Zrýchľovač sťahovania**.

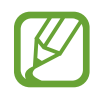

- Niektoré zariadenia nemusia túto funkciu podporovať.
- Keď súbory preberáte cez mobilnú sieť, môžu sa vám účtovať ďalšie poplatky.
- Pri preberaní veľkých súborov sa zariadenie môže zahrievať. Ak sa prekročí nastavená teplota zariadenia, táto funkcia sa vypne.
- Ak sú signály sietí nestabilné, môže to ovplyvniť rýchlosť a prevádzku tejto funkcie.
- Ak pripojenia siete Wi-Fi a mobilnej siete majú výrazne odlišné prenosové rýchlosti, zariadenie využije najrýchlejšie pripojenie.
- Táto funkcia podporuje protokoly Hypertext Transmission Protocol (HTTP) 1.1 a Hypertext Transmission Protocol Secure (HTTPS). Túto funkciu nemožno použiť s inými protokolmi, ako napríklad FTP.

# **Zvuky a vibrovanie**

## **Možnosti**

Zmena nastavení rôznych zvukov zariadenia.

Na obrazovke nastavení ťuknite na položku **Zvuky a vibrovanie**.

- **Režim zvuku**: Nastavenie zariadenia na zvukový, vibračný alebo tichý režim.
- **Vibrovať pri zvonení**: Nastavenie zariadenia na vibrovanie a prehrávanie zvonenia pri prichádzajúcich hovoroch.
- **Použ. tlač. hlasitosti pre médiá**: Nastavenie zariadenia na úpravu hlasitosti médií stlačením tlačidla hlasitosti.
- **Hlasitosť**: Nastavenie úrovne hlasitosti pre zvonenia hovoru, hudbu a videá, systémové zvuky a oznámenia.
- **Intenzita vibrovania**: Úprava intenzity vibračného oznámenia.
- **Zvonenie** (modely s jednou kartou SIM): Zmena tónu zvonenia pre hovor. **Zvonenie** (modely s dvomi SIM): Zmena tónu zvonenia pre hovory a upozornenia.
- **Vzor vibrovania**: Výber vzoru vibrovania.
- **Zvuky oznámení**: Zmena zvuku oznámení.
- **Nerušiť**: Nastavenie zariadenia tak, aby stlmilo zvuk pri prichádzajúcich hovoroch, zvuky oznámení a zvuk médií okrem povolených výnimiek.
- **Zvuky dotykov**: Nastavenie zariadenia tak, aby pri výbere aplikácie alebo možnosti na dotykovom displeji zneli zvuky.
- **Zvuky zamknutia obrazovky**: Nastavenie zariadenia tak, aby pri uzamykaní alebo odomykaní dotykového displeja zazneli zvuky.
- **Zvuk nabíjania**: Nastavenie zariadenia tak, že vydá zvuk, keď sa pripojí k nabíjačke.
- **Vibračná odozva**: Nastavenie zariadenia tak, aby pri ťuknutí na tlačidlá na navigačnom paneli, aj pri ďalších akciách, ako je napríklad ťuknutie a podržanie položiek, vibrovalo.
- **Tóny klávesnice voľby č.**: Nastavenie zariadenia tak, aby pri ťukaní na tlačidlá klávesnice prehrávalo zvuky.
- **Zvuk klávesnice**: Nastavenie zariadenia tak, aby po stlačení tlačidla prehralo zvuk.
- **Vibrovanie klávesnice**: Nastavenie zariadenia na vibrovanie pri stlačení tlačidla.
- **Kvalita zvuku a efekty**: Konfigurácia dodatočných nastavení zvuku.

Môžete aktivovať aj režim priestorového zvuku. Ďalšie informácie nájdete v časti [Dolby Atmos](#page-148-0)  [\(priestorový zvuk\)](#page-148-0).

• **Oddelený zvuk aplikácie**: Nastavenie zariadenia na prehrávanie zvuku médií zo špecifickej aplikácie prostredníctvom pripojeného reproduktora alebo náhlavnej súpravy Bluetooth nezávisle od zvuku iných aplikácií. Prostredníctvom reproduktora zariadenia môžete napríklad počúvať zvuk aplikácie Navigácie a zároveň počúvať prehrávanie hudobnej aplikácie cez reproduktor Bluetooth vo vozidle.

## <span id="page-148-0"></span>**Dolby Atmos (priestorový zvuk)**

Výber režimu priestorového zvuku optimalizovaného pre rôzne typy zvuku, napríklad filmy, hudbu a hlas. Pri Dolby Atmos budete mať pocit, že prehrávaný zvuk plynie všade okolo vás.

Na obrazovke nastavení postupne ťuknite na položky **Zvuky a vibrovanie** → **Kvalita zvuku a efekty** → **Dolby Atmos**, ťuknutím na prepínač funkciu aktivujte a potom vyberte režim.

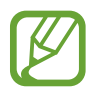

Pred použitím tejto funkcie musíte pripojiť slúchadlo.

## **Oznámenia**

Zmena nastavení oznámení pre každú aplikáciu.

Na obrazovke nastavení ťuknite na položku **Oznámenia**.

Ak chcete zobraziť Oznámenia na ikonách, ťuknutím na prepínač **Ikonové odznaky aplikácií** ich aktivujete. Ak chcete zmeniť štýl zobrazovania značiek, ťuknite na položku **Ikonové odznaky aplikácií**.

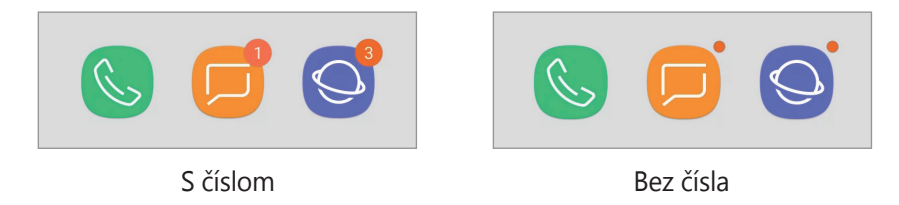

Ak chcete prispôsobiť nastavenia oznámení pre viac aplikácií, ťuknite na položku **POKROČILÉ** a vyberte aplikáciu.

# **Zobrazenie**

## **Možnosti**

Zmena nastavení displeja a domovskej obrazovky.

Na obrazovke nastavení ťuknite na položku **Zobrazenie**.

- **Jas**: Nastavenie jasu displeja.
- **Automatický jas**: Nastavenie zariadenia tak, aby sledovalo vaše nastavenia jasu a v podobných podmienkach osvetlenia ich automaticky použilo.
- **Filter modrého svetla**: Aktivácia filtra modrého svetla a zmena nastavení filtra. Ďalšie informácie nájdete v časti [Filter modrého svetla](#page-150-0).
- **Písmo a priblíženie obrazovky**: Zmena nastavení priblíženia obrazovky alebo veľkosti a štýlu písma.
- **Režim obrazovky**: Zmena režimu obrazovky alebo nastavenie farby displeja. Ďalšie informácie nájdete v časti [Zmena režimu obrazovky alebo nastavenie farby displeja](#page-151-0).
- **Domovská obrazovka**: Zmena veľkosti mriežky na zobrazenie väčšieho alebo menšieho počtu položiek na domovskej obrazovke a ďalšie nastavenia.
- **Aplikácie na celej obrazovke**: Výber aplikácií, ktoré sa majú používať na celú obrazovku.
- **Jednoduchý režim**: Prepnutie na jednoduchý režim na zobrazenie väčších ikon a jednoduchšieho usporiadania na domovskej obrazovke.
- **Rámy ikon**: Nastavenie zobrazenia tieňovaných pozadí, aby ikony vynikli.
- **Indikátor LED**: Nastavenie zariadenia tak, aby indikátor LED svietil pri nabíjaní batérie, keď prijmete oznámenia alebo keď vytvárate hlasové nahrávky, keď je vypnutá obrazovka.
- **Stavový riadok**: Prispôsobiť nastavenia na zobrazenie oznámení alebo indikátorov v stavovom riadku.
- **Navigačný panel**: Zmena nastavenia navigačného panela. Ďalšie informácie nájdete v časti [Navigačný panel \(softvérové tlačidlá\)](#page-38-0).
- **Časový limit obrazovky**: Nastavenie doby, po uplynutí ktorej zariadenie vypne podsvietenie displeja.
- **Blokovať náhodné dotyky**: Nastavte zariadenia tak, aby obrazovka nerozpoznávala dotyky, keď je zariadenie na tmavom mieste, napríklad vo vrecku alebo v taške.
- **Šetrič obrazovky**: Nastavenie zariadenia tak, aby spustilo šetrič počas nabíjania. Ďalšie informácie nájdete v časti [Šetrič obrazovky](#page-153-0).

## <span id="page-150-0"></span>**Filter modrého svetla**

Obmedziť namáhanie očí znížením množstva modrého svetla vylúčeného obrazovkou.

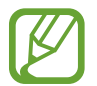

Počas sledovania videí HDR zo služieb poskytujúcich iba videá HDR sa filter modrého svetla nepoužije.

- 1 Na obrazovke nastavení postupne ťuknite na položky **Zobrazenie** <sup>→</sup> **Filter modrého svetla** a ťuknutím na prepínač **Zapnúť teraz** túto funkciu aktivujte.
- 2 Posúvaním nastavovacej lišty upravte priehľadnosť filtra.
- $3$  Ak chcete nastaviť čas, kedy sa má na obrazovke použiť filter modrého svetla, ťuknutím na prepínač **Zapnutie podľa plánu** túto funkciu aktivujte a vyberte príslušnú možnosť.
	- **Od súmraku do úsvitu**: Nastavenie zariadenia tak, aby sa filter modrého svetla používal v noci a vypol ráno v závislosti od aktuálnej lokality, v ktorej sa nachádzate.
	- **Vlastný rozvrh**: Nastavenie zariadenia tak, aby sa filter modrého svetla používal v určitom čase.

## <span id="page-151-0"></span>**Zmena režimu obrazovky alebo nastavenie farby displeja**

Výber režimu obrazovky vhodného na prezeranie filmov a obrázkov alebo nastavenie farieb displeja podľa vlastných preferencií. Ak vyberiete režim **Adaptívne zobrazenie**, môžete nastaviť vyváženie farieb displeja podľa farebnej hodnoty.

### **Zmena režimu obrazovky**

Na obrazovke nastavení postupne ťuknite na položky **Zobrazenie** → **Režim obrazovky** a vyberte požadovaný režim.

- **Adaptívne zobrazenie**: Tento režim optimalizuje rozsah farieb, sýtosť a ostrosť displeja. Môžete tiež nastaviť vyváženie farieb displeja podľa farebnej hodnoty.
- **· AMOLED kino**: Tento režim je vhodný na sledovanie videí.
- **AMOLED fotografia**: Tento režim je vhodný na zobrazovanie fotografií.
- **Základný**: Tento režim je predvolený a vhodný na všeobecné používanie.
	- Farby displeja môžete nastaviť len v režime **Adaptívne zobrazenie**.
		- Režim **Adaptívne zobrazenie** nemusí byť kompatibilný s aplikáciami tretích strán.
		- Počas používania filtra modrého svetla nie je možné používať režim obrazovky.

#### **Optimalizovanie vyváženia farieb na celej obrazovke**

Optimalizujte farby displeja nastavením farebných tónov podľa vlastných preferencií.

Keď potiahnete nastavovaciu lištu farieb smerom k položke **Studené**, zvýši sa úroveň modrého farebného odtieňa. Keď potiahnete nastavovaciu lištu smerom k položke **Teplé**, zvýši sa úroveň červeného farebného odtieňa.

- 1 Na obrazovke nastavení postupne ťuknite na položky **Zobrazenie** <sup>→</sup> **Režim obrazovky** <sup>→</sup> **Adaptívne zobrazenie**.
- 2 Nastavte nastavovaciu lištu farieb v časti **Vyváženie farieb na celej obrazovke**.

Vyváženie farieb na obrazovke sa optimalizuje.

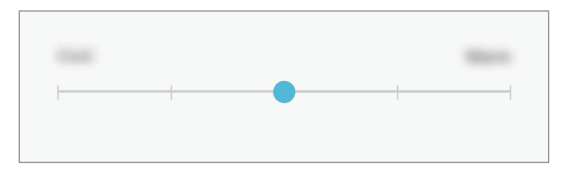

#### **Nastavenie tónu obrazovky podľa farebnej hodnoty**

Zvýšenie alebo zníženie konkrétnych farebných tónov individuálnym nastavením hodnôt **Červená**, **Zelená** alebo **Modrá**.

- 1 Na obrazovke nastavení postupne ťuknite na položky **Zobrazenie** <sup>→</sup> **Režim obrazovky** <sup>→</sup> **Adaptívne zobrazenie**.
- 2 Označte možnosť **Rozšírené možnosti**.
- 3 Nastavte nastavovaciu lištu farieb **Červená**, **Zelená** alebo **Modrá** podľa vlastných preferencií. Obrazovka tónu obrazovky sa nastaví.

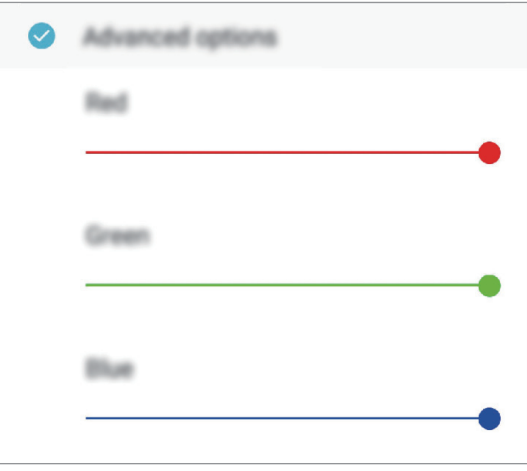

## <span id="page-153-0"></span>**Šetrič obrazovky**

Môžete nastaviť zobrazovanie obrázkov v šetriči obrazovky, keď sa obrazovka automaticky vypne. Šetrič obrazovky sa zobrazí počas nabíjania zariadenia.

- 1 Na obrazovke nastavení postupne ťuknite na položky **Zobrazenie** <sup>→</sup> **Šetrič obrazovky**<sup>a</sup> potom túto funkciu aktivujte ťuknutím na prepínač.
- 2 Vyberte možnosť.

Ak vyberiete možnosť **Rám fotografie**, spustí sa prezentácia s vybranými obrázkami. Ak vyberiete možnosť **Tabuľka fotografií**, vybrané obrázky sa zjavia ako malé prekrývajúce sa karty.

- $3$  Ťuknite na položku  $\oslash$  a vyberte albumy obrázkov, ktoré sa majú zobrazovať.
- 4 Keď skončíte, ťuknite na tlačidlo Späť.

Ak chcete zobraziť ukážku vybranej možnosti, ťuknite na položku **UKÁŽKA**.

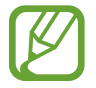

Ak ťuknete na displej počas zobrazenia šetrič, obrazovka sa zapne.

# **Tapety a témy**

Zmena nastavení tapety pre domovskú obrazovku a uzamknutú obrazovku alebo použitie rôznych motívov pre zariadenie.

Na obrazovke nastavení ťuknite na položku **Tapety a témy**.

- **Tapety**: Zmena nastavení tapety pre domovskú obrazovku a uzamknutú obrazovku.
- **Témy**: Zmena témy v zariadení.
- **Ikony**: Zmena štýlu ikon.
- **Obraz. AOD**: Vyberte obrázok, ktorý sa bude zobrazovať vo funkcii Vždy na displeji.

# **Pokročilé funkcie**

## **Možnosti**

Aktivácia rozšírených funkcií a zmena nastavení, ktoré ich ovládajú.

Na obrazovke nastavení ťuknite na položku **Pokročilé funkcie**.

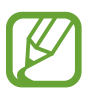

Nadmerné trasenie alebo náraz zariadenia môžu spôsobiť nechcený vstup pre niektoré funkcie využívajúce snímače.

- **Inteligentné zapnutie obrazovky**: Nastavenie zariadenia tak, aby sa displej nevypol, keď sa naň pozeráte.
- **Hry**: Aktivácia aplikácie Spúšťač hier. Ďalšie informácie nájdete v časti [Game Launcher](#page-124-0).
- **Režim ovládania jednou rukou**: Aktivácia režimu ovládania jednou rukou, ktorý umožňuje pohodlne ovládať zariadenie jednou rukou.

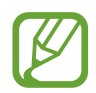

V závislosti od oblasti alebo poskytovateľa služieb nemusí byť táto funkcia dostupná.

- **Gestá snímača prstov**: Nastavenie zariadenia tak, aby otváralo alebo zatváralo panel oznámení, keď prstom potiahnete prstom smerom nahor alebo nadol po snímači na rozpoznanie odtlačkov prstov. Táto funkcia nie je dostupná počas rozpoznávania odtlačku prsta snímačom.
- **Rýchlo spustiť Fotoaparát:** Nastavenie zariadenia tak, aby sa fotoaparát rýchlo spustil dvojitým stlačením vypínacieho tlačidla.

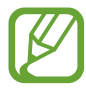

V závislosti od oblasti alebo poskytovateľa služieb nemusí byť táto funkcia dostupná.

- **Pomocná aplikácia zariad.**: Výber asistenčnej aplikácie zariadenia, ktorá sa spustí po stlačení a podržaní tlačidla Domov. Asistenčná aplikácia zariadenia zhromažďuje informácie z aktuálnej obrazovky a poskytuje súvisiace informácie, aplikácie a funkcie.
- **Zobrazenie viacerých okien**: Výber metódy spustenia funkcie Viac okien.
- **Inteligentné snímanie**: Nastavenia zariadenia tak, aby nasnímalo aktuálnu obrazovku a posúvateľnú oblasť a snímku obrazovky ihneď orezalo a zdieľalo.
- **Snímať potiahnutím dlane**: Nastavenie zariadenia tak, aby sa zachytila snímka obrazovky potiahnutím dlane doľava alebo doprava po displeji. V položke **Galéria** môžete zobraziť nasnímané obrázky.

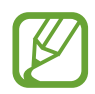

Pri používaní niektorých aplikácií a funkcií nie je možné vytvoriť snímku obrazovky.

- **Priamy hovor**: Nastavenie zariadenia tak, aby uskutočňovalo hlasový hovor zodvihnutím zariadenia a jeho pridržaním pri uchu počas zobrazenia podrobností správy alebo kontaktu.
- **Inteligentné upozorňovanie**: Nastavenie zariadenia tak, aby vás upozornilo na zmeškané hovory alebo nové správy, keď ho vezmete do ruky.

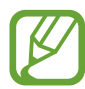

Táto funkcia nemusí fungovať, ak je obrazovka zapnutá alebo ak zariadenie nie je položené na rovnom povrchu.

- **Jednoduché stíšenie**: Nastavenie zariadenia na stlmenie prichádzajúcich hovorov alebo upozornení pohybmi dlane alebo otočením displeja zariadenia nadol.
- **Hovory alebo správy potiahnutím**: Nastavenie zariadenia tak, aby uskutočnilo hovor alebo odoslalo správu, keď na kontakte alebo telefónnom čísle v aplikácii **Telefón** alebo **Kontakty** potiahnete prstom doprava alebo doľava.
- **Duálny komunikátor**: Nainštalujte si druhú aplikáciu a používajte dve rôzne kontá pre rovnakú aplikáciu. Ďalšie informácie nájdete v časti [Duálny komunikátor](#page-156-0).
- **Odosielať tiesňové správy**: Nastavenie zariadenia tak, aby trojnásobným stlačením vypínacieho tlačidla odosielalo správy so žiadosťou o pomoc. Príjemcom môžete tiež posielať zvukové nahrávky spolu so správou.
- **Priame zdieľanie**: Nastavenie zariadenia tak, aby zobrazovalo ľudí, ktorých ste kontaktovali, na paneli možností zdieľania, a umožnilo vám priamo zdieľať obsah.
- **Citlivosť na dotyk**: Zvýšenie citlivosti obrazovky na dotyk pri použití s ochrannými prvkami obrazovky.

## <span id="page-156-0"></span>**Duálny komunikátor**

Nainštalujte si druhú aplikáciu a používajte dve rôzne kontá pre rovnakú aplikáciu.

- 1 Na obrazovke nastavení ťuknite na položky **Pokročilé funkcie** <sup>→</sup> **Duálny komunikátor**. Zobrazia sa podporované aplikácie.
- 2 Ťuknutím na prepínač aplikácie nainštalujte druhú aplikáciu.

Nainštaluje sa druhá aplikácia. Ikona druhej aplikácie sa bude zobrazovať s ikonou 6. Ak dostanete upozornenia z druhej aplikácie, tie sa budú zobrazovať s ikonou  $\Diamond$ , aby sa tak dali odlíšiť od upozornení z prvej aplikácie.

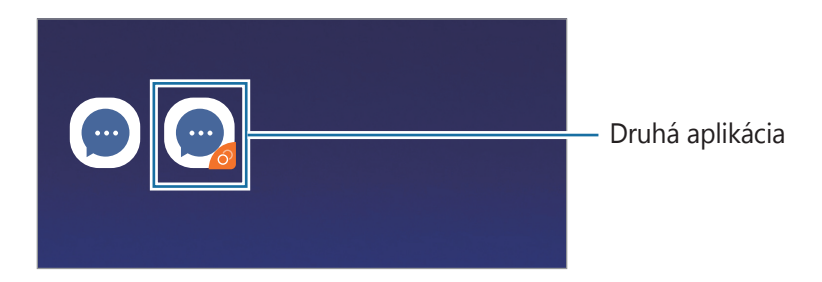

- Funkcia Duálny Messenger nemusí byť v závislosti od aplikácie k dispozícii.
	- Niektoré funkcie môžu byť pre druhú aplikáciu obmedzené.

### **Odinštalovanie druhej aplikácie**

- 1 Na obrazovke nastavení ťuknite na položky **Pokročilé funkcie** <sup>→</sup> **Duálny komunikátor**.
- 2 Ťuknite na prepínač aplikácie, ktorú chcete vypnúť, a ťuknite na položku **VYPNÚŤ** alebo **ODINŠTALOVAŤ**.

Všetky údaje súvisiace s druhou aplikáciou sa vymažú.

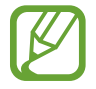

Ak odinštalujete prvú aplikáciu, vymaže sa aj druhá.

# **Údržba zariadenia**

Funkcia údržby zariadenia poskytuje prehľad o stave batérie, ukladacieho priestoru, pamäte a zabezpečenia systému zariadenia. Zariadenie môžete tiež automaticky optimalizovať ťuknutím prsta.

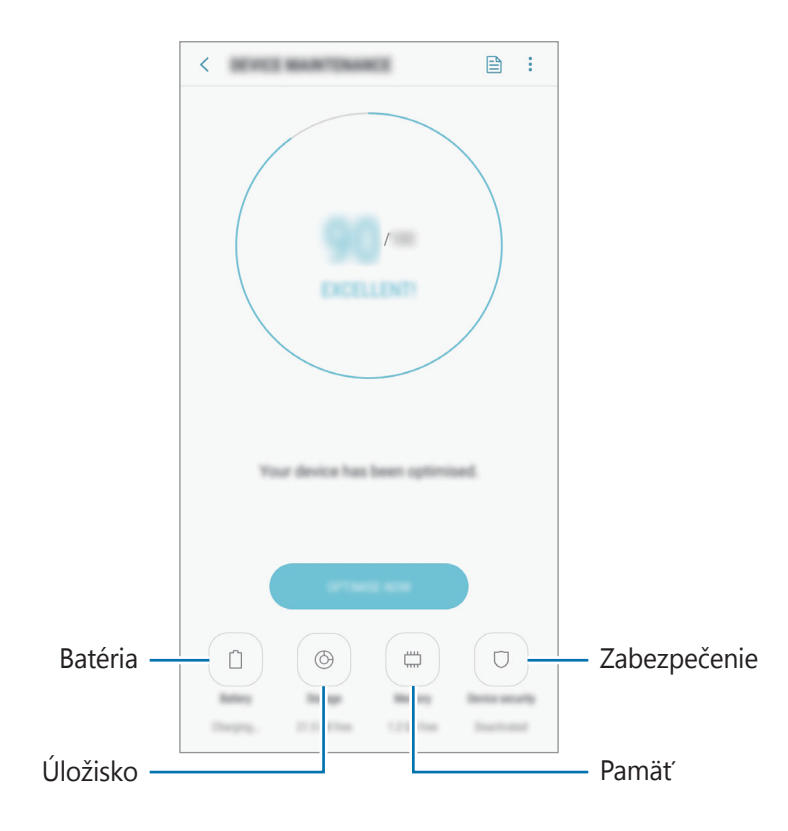

### **Používanie funkcie rýchlej optimalizácie**

Na obrazovke nastavení postupne ťuknite na položky **Údržba zariadenia** → **OPRAVIŤ** alebo **OPTIMALIZOVAŤ**.

Funkcia Rýchla optimalizácia zvyšuje výkon zariadenia prostredníctvom týchto akcií.

- Vymazanie časti pamäte.
- Odstránenie nežiaducich súborov a zatvorenie aplikácií, ktoré sú spustené v pozadí.
- Spravovanie abnormálneho využívania batérie.
- Vyhľadanie aplikácií, ktoré zlyhali, a malvéru.

### **Batéria**

Skontrolujte zostávajúcu energiu batérie a čas na používanie zariadenia. V prípade zariadení s nízkou úrovňou nabitia batérie môžete ušetriť energiu batérie aktivovaním funkcií šetrenia energie batérie.

Na obrazovke nastavení postupne ťuknite na položky **Údržba zariadenia** → **Batéria**.

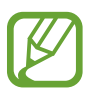

- Zostávajúci čas používania ukazuje čas do úplného vybitia batérie. Zostávajúci čas sa môže líšiť v závislosti od nastavení zariadenia a prevádzkových podmienok.
- Z aplikácií, ktoré využívajú režim šetrenia energie, sa nemusia prijímať oznámenia.

#### **Režim úspory energie**

- **STREDNÁ**: Aktivácia režimu šetrenia energie na predĺženie času používania batérie.
- **MAXIMÁLNA**: V režime maximálnej úspory energie zariadenie znižuje spotrebu energie batérie použitím tmavého motívu a obmedzením dostupných aplikácií a funkcií. Deaktivujú sa sieťové pripojenia okrem mobilnej siete.

#### **Spravovanie batérie**

Energiu batérie môžete ušetriť tým, že zabránite aplikáciám, ktoré sú spustené na pozadí a používajú napájanie z batérie, keď nie sú používané. Začiarknite aplikácie na zozname a ťuknite na **ŠETR. ENER.** Taktiež môžete postupne ťuknúť na položky • → **Rozšírené nastavenia** a nastaviť možnosť **Monitor spotreby energie v aplikáciách**.

Zariadenie môžete nastaviť tak, aby batériu nabíjalo rýchlejšie. Postupne ťuknite na položky • → **Rozšírené nastavenia** a ťuknutím na prepínač **Rýchle káblové nabíjanie** túto funkciu aktivujte.

### **Úložisko**

Kontrola stavu využitej a dostupnej pamäte.

Na obrazovke nastavení postupne ťuknite na položky **Údržba zariadenia** → **Úložisko**.

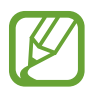

- Skutočná dostupná kapacita internej pamäte je nižšia, než udávaná kapacita, pretože časť pamäte zaberá operačný systém a predvolené aplikácie. Dostupná kapacita sa môže po aktualizácií zariadenia zmeniť.
- Dostupnú kapacitu internej pamäte možno zobraziť na webovej lokalite Samsung v časti Technické parametre vášho zariadenia.

#### **Spravovanie pamäte**

Ak chcete odstrániť zvyškové súbory, napríklad vyrovnávaciu pamäť, ťuknite na položku **VYČISTIŤ**. Ak chcete odstrániť súbory alebo odinštalovať aplikácie, ktoré už nepoužívate, vyberte kategóriu v časti **POUŽÍVATEĽSKÉ ÚDAJE**. Potom začiarknutím vyberte položky a ťuknite na položku **ODSTRÁNIŤ** alebo **ODINŠTALOVAŤ**.

#### **Pamäť**

Na obrazovke nastavení postupne ťuknite na položky **Údržba zariadenia** → **Pamäť**.

Ak chcete zariadenie zrýchliť zamedzením prevádzky aplikácií na pozadí, začiarknite aplikácie v zozname aplikácií a ťuknite na položku **VYČISTIŤ**.

#### **Zabezpečenie**

Skontrolujte stav zabezpečenia zariadenia. Táto funkcia vyhľadáva v zariadení malvér.

Na obrazovke nastavení postupne ťuknite na položky **Údržba zariadenia** → **Zabezpečenie** → **VYHĽADAŤ V TELEFÓNE**.

# **Aplikácie**

Spravovanie aplikácií v zariadení a zmena ich nastavení. Môžete zobraziť informácie o využívaní aplikácií, meniť nastavenia oznámení alebo povolení alebo odinštalovať alebo vypnúť nepotrebné aplikácie.

Na obrazovke nastavení ťuknite na položku **Aplikácie**.

## **Zamknutá obrazovka**

## **Možnosti**

Zmena nastavení uzamknutia obrazovky.

Na obrazovke s nastaveniami ťuknite na **Zamknutá obrazovka**.

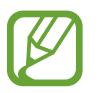

Dostupné možnosti sa môžu líšiť v závislosti od vybratého spôsobu uzamknutia obrazovky.

- **Always On Display**: Nastavenie zariadenia tak, aby zobrazilo informácie, keď je obrazovka vypnutá. Ďalšie informácie nájdete v časti [Always On Display](#page-102-0).
- **Typ zamknutia obrazovky**: Zmena spôsobu uzamknutia obrazovky.
- **Inteligentný zámok**: Nastavenie zariadenia tak, aby sa odomklo, keď rozpozná dôveryhodné miesta alebo zariadenia. Ďalšie informácie nájdete v časti [Inteligentný zámok](#page-161-0).
- **Nastavenia bezpečného zámku**: Zmena nastavení bezpečnostnej zámky pre vybraný spôsob uzamknutia.
- **Štýl hodín**: Zmena typu a farby hodín na uzamknutej obrazovke.
- **Roamingové hodiny**: Nastavenia zariadenia na zobrazenie duálnych hodín počas roamingu.
- **Miniaplikácie FaceWidget**: Zmena nastavení položiek zobrazených na uzamknutej obrazovke.
- **Kontaktné údaje**: Možnosť zadania informácií, ktoré sa zobrazujú spolu s hodinami.
- **Oznámenia**: Nastavenie toho, či sa majú alebo nemajú zobrazovať oznámenia vo funkcii Vždy na displeji alebo na uzamknutej obrazovke a výber oznámení, ktoré sa majú zobrazovať.
- **Odkazy na aplikácie**: Vyberte aplikácie, na ktoré chcete zobraziť odkazy na uzamknutej obrazovke.

## <span id="page-161-0"></span>**Inteligentný zámok**

Zariadenie môžete nastaviť tak, aby sa odomklo a ostalo odomknuté, keď rozpozná dôveryhodné miesta alebo zariadenia.

Napríklad, ak ste nastavili ako dôveryhodné miesto svoj domov, pri príchode domov to zariadenie rozpozná a automaticky sa odomkne.

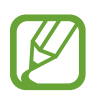

- Táto funkcia bude k dispozícii po nastavení metódy uzamknutia obrazovky.
- Ak nepoužijete zariadenie po dobu štyroch hodín alebo ak zariadenie vypnete, musíte odomknúť obrazovku pomocou vzoru, kódu PIN alebo nastaveným heslom.
- 1 Na obrazovke nastavení ťuknite na položky **Zamknutá obrazovka** <sup>→</sup> **Inteligentný zámok**.
- 2 Odomknite obrazovku použitím vopred nastavenej metódy uzamknutia obrazovky.
- 3 Vyberte funkciu a postupujte podľa pokynov zobrazených na obrazovke.

# **Biometrické údaje a zabezpečenie**

## **Možnosti**

Zmena nastavení zabezpečenia zariadenia.

Na obrazovke nastavení ťuknite na položku **Biometrické údaje a zabezpečenie**.

- **Rozpoznávanie tváre**: Nastavenie zariadenia tak, aby sa pri rozpoznaní vašej tváre odomkla obrazovka. Ďalšie informácie nájdete v časti [Rozpoznávanie tváre](#page-163-0).
- **Skener odtlačkov prstov**: Odomknutie obrazovky zaregistrovaním odtlačkov prstov. Ďalšie informácie nájdete v časti [Rozpoznávanie odtlačkov prstov](#page-166-0).
- **Google Play Protect**: Nastavenie zariadenia na kontrolu škodlivých aplikácií a správania a varovanie pred prípadnými škodami a ich odstránenie.
- **Hľadať môj mobil**: Aktivácia alebo deaktivácia funkcie Nájsť môj mobilný telefón. Ak chcete sledovať a ovládať svoje stratené alebo ukradnuté zariadenie, navštívte webovú lokalitu Nájsť môj mobilný telefón [\(findmymobile.samsung.com](http://findmymobile.samsung.com)).

Taktiež môžete aktivovať službu lokalizácie Google, ktorá umožní získať presnejšie informácie o polohe vášho zariadenia.

- **Aktualizácia zabezpečenia**: Zobrazenie verzie systému zabezpečenia zariadenia a kontrola aktualizácií.
- **Inštalovať neznáme aplikácie**: Nastavenie zariadenia tak, aby umožňovalo inštalovať aplikácie z neznámych zdrojov.
- **Samsung Pass**: Jednoduché a bezpečné overenie identity použitím vašich biometrických údajov. Ďalšie informácie nájdete v časti [Samsung Pass](#page-169-0).
- **Zabezpečený priečinok**: Vytvorenie zabezpečeného priečinka na ochranu vášho súkromného obsahu a aplikácií pred inými používateľmi. Ďalšie informácie nájdete v časti [Zabezpečený](#page-173-0)  [priečinok](#page-173-0).
- **Monitor aplikačných povolení**: Nastavenie prijímania oznámení, keď vami vybrané povolenia používajú aplikácie, ktoré nepoužívate. Môžete spravovať nastavenia každej aplikácie a zobrazovať históriu používania povolení.
- **Zabezpečené spustenie**: Ochrana zariadenia nastavením kódu na odomknutie obrazovky po zapnutí zariadenia. Na spustenie zariadenia a prijímanie správ a oznámení je potrebné zadať kód odomknutia.
- **Šifrovať kartu SD**: Nastavenie zariadenia tak, aby zašifrovalo súbory na pamäťovej karte.

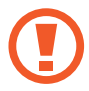

Ak je toto nastavenie povolené a v zariadení obnovíte nastavenia výrobcu, zariadenie nebude môcť prečítať zašifrované súbory. Pred resetovaním zariadenia vypnite toto nastavenie.

• **Ďalšie nastavenia zabezpečenia**: Konfigurácia nastavení ďalšieho zabezpečenia.

### <span id="page-163-0"></span>**Rozpoznávanie tváre**

Zariadenie môžete nastaviť tak, aby sa pri rozpoznaní vašej tváre odomkla obrazovka.

- 
- Ak používate ako metódu uzamknutia obrazovky svoju tvár, tvár nebude možné použiť na odomknutie obrazovky prvýkrát po zapnutí zariadenia. Ak chcete zariadenie používať, musíte odomknúť obrazovku pomocou vzoru, kódu PIN alebo hesla nastaveného počas registrácie tváre. Dobre si zapamätajte svoj vzor, kód PIN alebo heslo.
- Ak zmeníte metódu uzamknutia obrazovky na možnosť **Potiahnuť** alebo **Žiadne**, ktoré nie sú bezpečné, všetky vaše biometrické údaje sa odstránia. Ak chcete používať biometrické údaje v aplikáciách či funkciách ako **Samsung Pass**, musíte svoje biometrické údaje opätovne zaregistrovať.

# **Bezpečnostné opatrenia pri používaní funkcie rozpoznávania tváre**

Pred používaním rozpoznania tváre na odomknutie zariadenia berte do úvahy nasledujúce bezpečnostné opatrenia.

- Vaše zariadenie by mohol odomknúť niekto alebo niečo, čo vyzerá ako váš obraz.
- Rozpoznávanie tváre je menej bezpečná funkcia ako vzor, kód PIN alebo heslo.

#### **Pre lepšie rozpoznávanie tváre**

Pri používaní funkcie rozpoznávania tváre dodržiavajte nasledujúce pokyny:

- Pri registrácii zvážte podmienky, napríklad nosenie okuliarov, klobúkov, masiek, brady alebo výrazné líčenie.
- Pri registrácii musí byť priestor dobre osvetlený a objektív fotoaparátu musí byť čistý.
- Lepšie výsledky zhody dosiahnete, ak obraz nebude rozostrený.

### **Registrácia tváre**

V záujme lepšej registrácie tváre zaregistrujte svoju tvár v interiéri a mimo priameho slnečného svetla.

- 1 Na obrazovke nastavení ťuknite na položky **Biometrické údaje a zabezpečenie** <sup>→</sup> **Rozpoznávanie tváre**.
- 2 Odomknite obrazovku použitím vopred nastavenej metódy uzamknutia obrazovky. Ak nemáte nastavenú metódu uzamknutia obrazovky, vytvorte ju.
- 3 Prečítajte si zobrazené pokyny a ťuknite na položku **POKRAČOVAŤ**.
- 4 Držte zariadenie obrazovkou smerujúcou k vám a pozerajte na obrazovku.

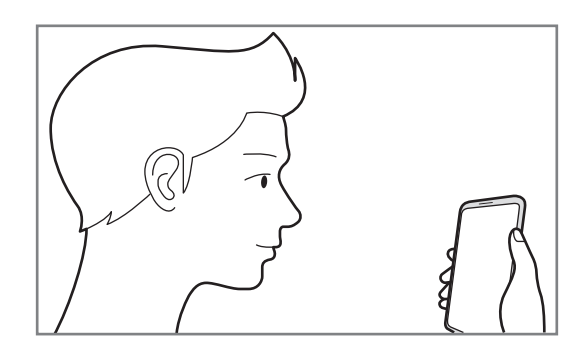

5 Umiestnite tvár do kruhu na obrazovke.

Fotoaparát naskenuje vašu tvár.

Keď sa zobrazí obrazovka uzamknutia tvárou, ťuknite na položku **ZAPNÚŤ**, ak chcete obrazovku odomknúť pomocou tváre.

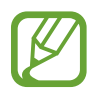

Ak odomknutie obrazovky tvárou nefunguje správne, ťuknutím na položku **Odstrániť údaje o tvári** odstráňte zaregistrovanú tvár a potom svoju tvár znova zaregistrujte.

#### **Odstránenie údajov zaregistrovanej tváre**

Údaje tváre, ktorú ste zaregistrovali, môžete odstrániť.

- 1 Na obrazovke nastavení ťuknite na položky **Biometrické údaje a zabezpečenie** <sup>→</sup> **Rozpoznávanie tváre**.
- 2 Odomknite obrazovku použitím vopred nastavenej metódy uzamknutia obrazovky.
- 3 Ťuknite na položku **Odstrániť údaje o tvári**.

Po odstránení zaregistrovanej tváre sa deaktivujú aj všetky súvisiace funkcie.

#### **Odomknutie obrazovky pomocou tváre**

Obrazovku je možné odomknúť tvárou namiesto použitia vzoru, kódu PIN alebo hesla.

- 1 Na obrazovke nastavení ťuknite na položky **Biometrické údaje a zabezpečenie** <sup>→</sup> **Rozpoznávanie tváre**.
- 2 Odomknite obrazovku použitím vopred nastavenej metódy uzamknutia obrazovky.
- 3 Ťuknutím na prepínač **Odomknutie tvárou** zapnite túto funkciu.

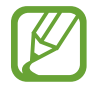

Ak chcete zredukovať možnosť rozpoznania tvárí z fotiek a videí, ťuknutím na prepínač **Rýchlejšie rozpoznávanie** túto funkciu deaktivujte. Môže sa tým znížiť rýchlosť rozpoznávanie tváre.

4 Pri uzamknutej obrazovke sa pozrite na obrazovku.

Keď sa vaša tvár rozpozná, obrazovku môžete odomknúť bez použitia akejkoľvek ďalšej metódy uzamknutia obrazovky. Ak sa vaša tvár nerozpozná, použite predvolenú metódu uzamknutia obrazovky.

## <span id="page-166-0"></span>**Rozpoznávanie odtlačkov prstov**

Aby rozpoznanie odtlačkov prstov fungovalo, informácie o vašich odtlačkoch prstov musia byť zaregistrované a uložené v zariadení. Po zaregistrovaní môžete zariadenie nastaviť tak, aby vaše odtlačky prstov používalo pre nasledujúce funkcie:

- Samsung Pass (Overenie účtu Samsung a webové prihlasovanie)
- Uzamknutie obrazovky
- Zabezpečený priečinok

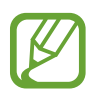

- V závislosti od oblasti alebo poskytovateľa služieb nemusí byť táto funkcia dostupná.
- Funkcia rozpoznávania odtlačkov prstov používa na zvýšenie bezpečnosti vášho zariadenia jedinečné charakteristiky každého odtlačku prsta. Pravdepodobnosť, že snímač odtlačkov prstov zamení dva rôzne odtlačky prstov, je veľmi nízka. Avšak v zriedkavých prípadoch, kedy sú odtlačky prstov veľmi podobné, ich môže snímač rozpoznať ako identické.
- Ak používate ako metódu uzamknutia obrazovky svoj odtlačok prsta, odtlačok prsta nebude možné použiť na odomknutie obrazovky prvýkrát po zapnutí zariadenia. Ak chcete zariadenie používať, musíte odomknúť obrazovku pomocou vzoru, kódu PIN alebo hesla nastaveného počas registrácie odtlačku prsta. Dobre si zapamätajte svoj vzor, kód PIN alebo heslo.
- Ak sa totiž nepodarí rozpoznať vaše odtlačky prstov, zariadenie budete môcť odomknúť pomocou vzoru, kódu PIN alebo hesla, ktoré ste nastavili pri registrácii odtlačkov prstov, a potom odtlačky prstov znova zaregistrovať. Ak zabudnete vzor, kód PIN alebo heslo, nebudete môcť zariadenie používať, pokým ho neresetujete. Spoločnosť Samsung nenesie zodpovednosť za stratu údajov alebo nepríjemnosti spôsobené zabudnutými kódmi na odomknutie.
- Ak zmeníte metódu uzamknutia obrazovky na možnosť **Potiahnuť** alebo **Žiadne**, ktoré nie sú bezpečné, všetky vaše biometrické údaje sa odstránia. Ak chcete používať biometrické údaje v aplikáciách či funkciách ako **Samsung Pass**, musíte svoje biometrické údaje opätovne zaregistrovať.

#### **Pre lepšie rozpoznávanie odtlačkov prstov**

Keď na zariadení snímate odtlačky prstov, dávajte si pozor na nasledovné podmienky, ktoré môžu ovplyvniť prevádzkyschopnosť tejto funkcie:

- Snímač na rozpoznávanie odtlačkov prstov rozpozná odtlačky prstov. Uistite sa, že snímač na rozpoznávanie odtlačkov prstov nie je poškriabaný ani poškodený kovovými predmetmi, ako sú napríklad mince, kľúče a náramky.
- Zakrytím snímača na rozpoznávanie odtlačkov prstov ochrannými fóliami, nálepkami alebo iným príslušenstvom sa môže znížiť úspešnosť rozpoznávania odtlačkov prsta. Ak bol snímač na rozpoznávanie odtlačkov prsta pôvodne zakrytý ochrannou fóliou, než snímač na rozpoznávanie odtlačkov prsta začnete používať, ju odstráňte.
- Uistite sa, že snímač rozpoznávania odtlačkov prstov, ako aj vaše prsty, sú čisté a suché.
- Zariadenie nemusí rozpoznať odtlačky prstov, ktoré sú poznačené vráskami alebo jazvami.
- Zariadenie nemusí rozpoznať odtlačky malých alebo tenkých prstov.
- Ak svoj prst zohnete alebo použijete konček prsta, zariadenie vaše odtlačky prstov rozpoznať nemusí. Snímač na rozpoznávanie odtlačkov prstov musíte zakryť celý svojím prstom.
- Ak chcete zlepšiť výkon rozpoznania, zaregistrujte si odtlačky prstov tej ruky, ktorú najčastejšie používate na vykonávanie úloh na zariadení.
- V suchom prostredí sa v zariadení môže nahromadiť statická elektrina. Vyhýbajte sa používaniu tejto funkcie v suchom prostredí alebo pred použitím funkcie vybite statickú elektrinu tým, že sa dotknete kovového predmetu.

#### **Registrácia odtlačkov prstov**

- 1 Na obrazovke nastavení ťuknite na položky **Biometrické údaje a zabezpečenie** <sup>→</sup> **Skener odtlačkov prstov**.
- 2 Odomknite obrazovku použitím vopred nastavenej metódy uzamknutia obrazovky. Ak nemáte nastavenú metódu uzamknutia obrazovky, vytvorte ju.

3 Priložte prst na snímač na rozpoznanie odtlačkov prstov.

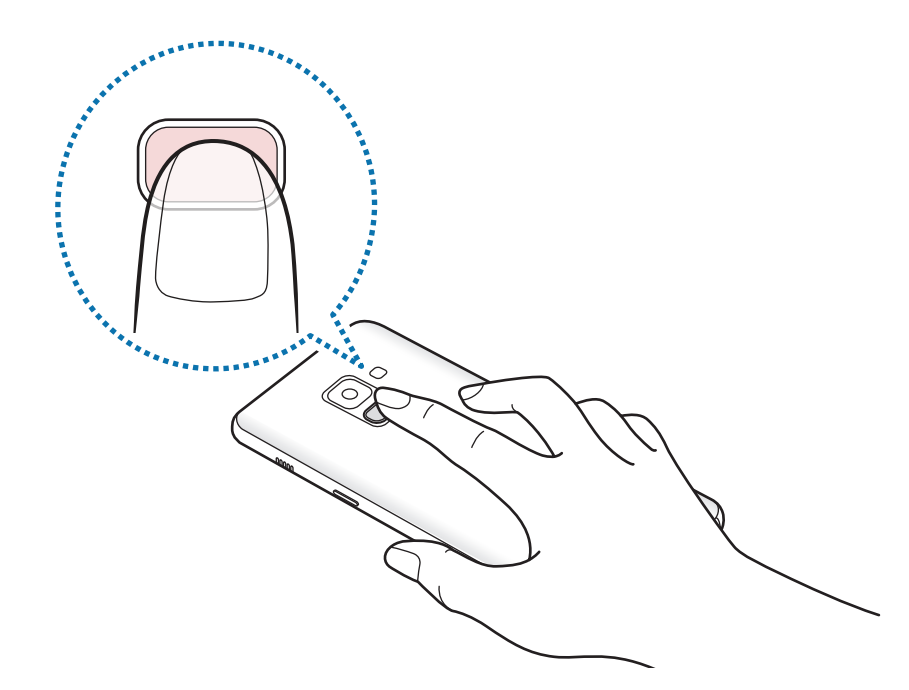

Tento postup opakujte, kým sa odtlačok prsta nezaregistruje. Po zaregistrovaní odtlačkov prstov ťuknite na položku **HOTOVO**.

Keď sa zobrazí obrazovka uzamknutia odtlačkom prsta, ťuknite na položku **ZAPNÚŤ**, ak chcete obrazovku odomknúť pomocou odtlačku prsta.

#### **Odstránenie registrovaných odtlačkov prstov**

Zaregistrované odtlačky prstov môžete odstrániť.

- 1 Na obrazovke nastavení ťuknite na položky **Biometrické údaje a zabezpečenie** <sup>→</sup> **Skener odtlačkov prstov**.
- 2 Odomknite obrazovku použitím vopred nastavenej metódy uzamknutia obrazovky.
- 3 Ťuknite na položku **UPRAVIŤ**.
- 4 Zaškrtnite odtlačky prstov, ktorých registráciu chcete zrušiť, a potom ťuknite na tlačidlo **ODSTRÁNIŤ**.

#### **Používanie aplikácie Samsung Pass**

Keď zaregistrujete svoje odtlačky prstov do služby Samsung Pass, budete ich môcť používať na jednoduché overenie svojej identity alebo prihlasovanie na webové stránky. Ďalšie informácie nájdete v časti [Samsung Pass](#page-169-0).

#### **Odomknutie obrazovky pomocou odtlačkov prstov**

Obrazovku je možné odomknúť namiesto použitia vzoru, kódu PIN alebo hesla odtlačkom prsta.

- 1 Na obrazovke nastavení ťuknite na položky **Biometrické údaje a zabezpečenie** <sup>→</sup> **Skener odtlačkov prstov**.
- 2 Odomknite obrazovku použitím vopred nastavenej metódy uzamknutia obrazovky.
- 3 Ťuknutím na prepínač **Odomkn. odtlačkom prsta** zapnite túto funkciu.
- 4 Keď je obrazovka uzamknutá, položte prst na snímač na rozpoznávanie odtlačkov prstov a naskenujte odtlačok prsta.

## <span id="page-169-0"></span>**Samsung Pass**

Samsung Pass vám umožňuje prihlásiť sa do svojho konta Samsung, webových stránok alebo aplikácií ľahšie a bezpečnejšie prostredníctvom biometrických údajov, napríklad odtlačkov prstov, namiesto zadávania prihlasovacích údajov.

Zaregistrujte svoje biometrické údaje v službe Samsung Pass a nastavte prihlasovanie na podporované webové stránky alebo aplikácie s použitím týchto údajov prostredníctvom služby Samsung Pass.

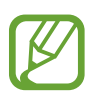

- Ak chcete používať túto funkciu, zariadenie musí byť pripojené k sieti Wi-Fi alebo mobilnej sieti.
- Ak chcete používať túto funkciu, musíte sa zaregistrovať a prihlásiť do konta Samsung. Ďalšie informácie nájdete v časti [Konto Samsung](#page-29-0).
- Funkcia prihlásenia na webovej stránke je k dispozícii len pre webové stránky, ktoré otvárate prostredníctvom aplikácie **Internet**. Niektoré webové stránky nemusia túto funkciu podporovať.

#### **Registrácia funkcie Samsung Pass**

Pred použitím funkcie Samsung Pass zaregistrujte svoje biometrické údaje do funkcie Samsung Pass.

- 1 Na obrazovke nastavení ťuknite na položky **Biometrické údaje a zabezpečenie** <sup>→</sup> **Samsung Pass**.
- 2 Prečítajte si zobrazené pokyny a ťuknite na položku **PRIHLÁSIŤ**.
- 3 Zadajte ID a heslo konta Samsung a ťuknite na položku **PRIHLÁSIŤ SA**.
- 4 Ťuknite na položku **REGISTROVAŤ ODTLAČKY**<sup>a</sup> zaregistrujte svoj odtlačok prsta.

Ďalšie informácie nájdete v časti [Rozpoznávanie odtlačkov prstov](#page-166-0).

5 Naskenovaním odtlačku prsta a ťuknutím na položku **ĎALEJ** dokončite registráciu funkcie Samsung Pass.

Ak je možnosť **Pridať na domovskú obraz.** začiarknutá, ikona služby Samsung Pass sa pridá na domovskú obrazovku.

#### **Overenie hesla konta Samsung**

Službu Samsung Pass môžete použiť na overenie hesla konta Samsung. Namiesto zadania hesla, napríklad pri nákupe obsahu zo služby **Galaxy Apps**, môžete použiť svoje biometrické údaje.

- 1 Na obrazovke nastavení ťuknite na položky **Biometrické údaje a zabezpečenie** <sup>→</sup> **Samsung Pass**.
- 2 Odomknite obrazovku použitím vopred nastavenej metódy uzamknutia obrazovky.
- 3 Ťuknite na položky <sup>→</sup> **Nastavenia** <sup>→</sup> **Konto Samsung account**, a ťuknutím na prepínač **Používať s aplikáciou Samsung Pass** túto funkciu aktivujte.

#### **Používanie funkcie Samsung Pass na prihlasovanie na webové stránky**

Funkciu Samsung Pass môžete používať na jednoduché prihlasovanie sa na webové stránky, ktoré podporujú automatické vyplnenie ID a hesla.

- 1 Otvorte webovú stránku, na ktorú sa chcete prihlásiť.
- $2$  Zadajte svoje meno používateľa a heslo a potom ťuknite na tlačidlo prihlásenia do webovej stránky.
- 3 Keď sa zobrazí kontextové okno s otázkou, či chcete uložiť prihlasovacie údaje, začiarknite možnosť **Prihlásiť pomocou odtlačkov prstov cez Samsung Pass** a ťuknite na položku **ZAPAMÄTAŤ**.

Odteraz môžete na prihlasovanie na webových stránkach použiť biometrické údaje, ktoré ste zaregistrovali do služby Samsung Pass.

#### **Používanie funkcie Samsung Pass na prihlasovanie do aplikácií**

Funkciu Samsung Pass môžete používať na jednoduché prihlasovanie sa do aplikácií, ktoré podporujú automatické vyplnenie ID a hesla.

- 1 Otvorte aplikáciu, do ktorej sa chcete prihlásiť.
- $2$  Zadajte svoje meno používateľa a heslo a potom ťuknite na tlačidlo prihlásenia do aplikácie.
- $3$  Keď sa zobrazí kontextové okno s otázkou, či chcete uložiť prihlasovacie údaje, ťuknite na možnosť **ULOŽIŤ**.

Odteraz môžete na prihlasovanie do aplikácie použiť biometrické údaje, ktoré ste zaregistrovali do služby Samsung Pass.

#### **Správa prihlasovacích údajov**

Môžete zobraziť zoznam webových stránok a aplikácií nastavených na používanie služby Samsung Pass a spravovať svoje prihlasovacie údaje.

- 1 Na obrazovke nastavení ťuknite na položky **Biometrické údaje a zabezpečenie** <sup>→</sup> **Samsung Pass**.
- 2 Odomknite obrazovku použitím vopred nastavenej metódy uzamknutia obrazovky.
- 3 Vyberte webovú lokalitu alebo aplikáciu zo zoznamu.
- 4 Ťuknite na položky → **Upraviť** a upravte svoj identifikátor, heslo a názov webovej lokality či aplikácie.

Ak chcete webovú lokalitu alebo aplikáciu odstrániť, ťuknite na položky → **Odstrániť**.

#### **Používanie funkcie Samsung Pass s webovými stránkami a aplikáciami**

Ak používate webové stránky alebo aplikácie podporujúce službu Samsung Pass, môžete sa jednoducho prihlásiť pomocou funkcie Samsung Pass.

Ak chcete zobraziť zoznam webových stránok a aplikácií podporujúcich službu Samsung Pass, otvorte obrazovku nastavení a postupne ťuknite na položky **Biometrické údaje a zabezpečenie** → **Samsung Pass** a potom vyberte kartu stránky alebo aplikácie. Ak tam nie sú webové stránky alebo aplikácie, ktoré by podporovali službu Samsung Pass, karta stránky alebo aplikácie sa nezobrazí.

- 
- Dostupné webové stránky a aplikácie sa môžu líšiť v závislosti od oblasti alebo poskytovateľa služieb.
- Spoločnosť Samsung nenesie zodpovednosť za žiadne straty ani nepríjemnosti spôsobené prihlásením sa na webové stránky alebo do aplikácií prostredníctvom funkcie Samsung Pass.

### **Odstránenie údajov služby Samsung Pass**

Ťuknutím na **Odstrániť údaje** môžete odstrániť svoje biometrické údaje, prihlasovacie údaje a údaje aplikácie registrované do služby Samsung Pass. Súhlas s podmienkami a konto Samsung ostanú aktívne.

- 1 Na obrazovke nastavení ťuknite na položky **Biometrické údaje a zabezpečenie** <sup>→</sup> **Samsung Pass**.
- 2 Odomknite obrazovku použitím vopred nastavenej metódy uzamknutia obrazovky.
- 3 Postupne ťuknite na položky <sup>→</sup> **Nastavenia** <sup>→</sup> **Odstrániť údaje**.
- 4 Zadajte heslo Samsung a ťuknite na položku **POTVRDIŤ**.

Údaje služby Samsung Pass sa odstránia.

## <span id="page-173-0"></span>**Zabezpečený priečinok**

Zabezpečený priečinok chráni váš súkromný obsah a aplikácie, napríklad fotografie a kontakty, aby k nemu nemali prístup iní používatelia. Svoj súkromný obsah a aplikácie môžete bezpečne uchovať aj v prípade odomknutia zariadenia.

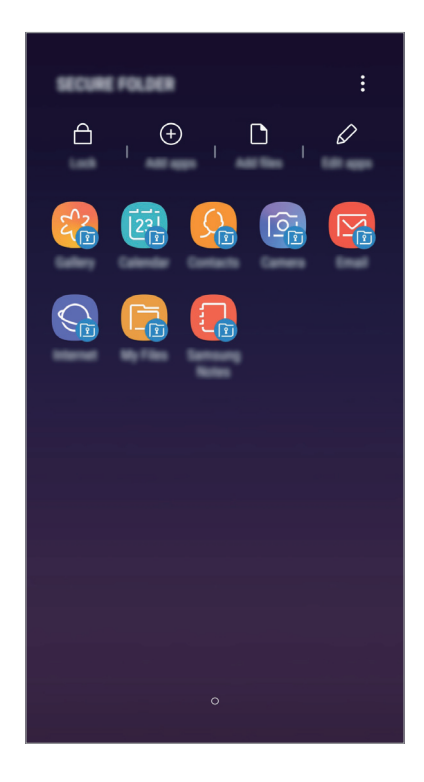

Zabezpečený priečinok je samostatný zabezpečený ukladací priestor. Údaje v ukladacom priestore Zabezpečený priečinok nemožno preniesť do iných zariadení prostredníctvom neschválených metód zdieľania, napr. USB alebo Wi-Fi Direct. Pri pokuse o prispôsobenie operačného systému alebo úprave softvéru sa ukladací priestor Zabezpečený priečinok automaticky uzamkne a bude neprístupný. Pred uložením údajov do ukladacieho priestoru Zabezpečený priečinok zálohujte kópiu údajov na iné bezpečné miesto.

#### **Nastavenie aplikácie Zabezpečený priečinok**

1 Spustite aplikáciu **Zabezpeč. priečinok**.

Prípadne spustite aplikáciu **Nastavenia** a ťuknite na položky **Biometrické údaje a zabezpečenie** → **Zabezpečený priečinok**.

2 Ťuknite na položku **ŠTART**.

- 3 Ťuknite na položku **PRIHLÁSIŤ** a prihláste sa do konta Samsung.
- 4 Vyberte spôsob uzamknutia, ktorý sa má použiť pre ukladací priestor Zabezpečený priečinok, a dokončite nastavenia podľa zobrazených pokynov.

Ak chcete zmeniť názov alebo farbu ikony ukladacieho priestoru Zabezpečený priečinok, ťuknite na položky → **Prispôsobiť ikonu**.

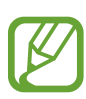

- Pri spúšťaní aplikácie **Zabezpeč. priečinok** musíte odomknúť aplikáciu pomocou nastaveného spôsobu uzamknutia.
- Ak zabudnete svoj kód odomknutia pre ukladací priestor Zabezpečený priečinok, môžete ho resetovať pomocou svojho konta Samsung. Ťuknite na tlačidlo resetovania v spodnej časti zamknutej obrazovky a zadajte heslo konta Samsung.

#### **Nastavenie automatického uzamknutia ukladacieho priestoru Zabezpečený priečinok**

Nastavenie zariadenia na automatické uzamknutie ukladacieho priestoru Zabezpečený priečinok, keď sa nepoužíva.

- 1 Spustite aplikáciu **Zabezpeč. priečinok** a postupne ťuknite na položky <sup>→</sup> **Nastavenia** <sup>→</sup> **Zabezpečený priečinok – aut. zámok**.
- 2 Vyberte možnosť uzamknutia.

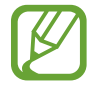

Ak chcete ukladací priestor Zabezpečený priečinok uzamknúť manuálne, ťuknite na položku **Zamknúť**.

### **Premiestnenie obsahu do ukladacieho priestoru Zabezpečený priečinok**

Obsah, ako napríklad fotografie, poznámky a kontakty, presuňte do ukladacieho priestoru Zabezpečený priečinok. Nasledujúce činnosti sú príkladom presunutia obrázka z predvoleného ukladacieho priestoru do ukladacieho priestoru Zabezpečený priečinok.

- 1 Spustite aplikáciu **Zabezpeč. priečinok** a ťuknite na položku **Pridať súbory**.
- 2 Ťuknite na položku **Fotografie**, označte obrázky, ktoré chcete presunúť, a potom ťuknite na položku **HOTOVO**.

#### 3 Ťuknite na položku **PREMIESTNIŤ**.

Vybrané položky sa odstránia z pôvodného priečinka a presunú sa do aplikácie Zabezpečený priečinok. Ak chcete skopírovať položky, ťuknite na položku **KOPÍROVAŤ**.

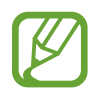

Spôsob presúvania obsahu sa môže líšiť v závislosti od typu obsahu.

#### **Premiestnenie obsahu z ukladacieho priestoru Zabezpečený priečinok**

Premiestnenie obsahu z ukladacieho priestoru Zabezpečený priečinok do príslušnej aplikácie v predvolenom ukladacom priestore. Nasledujúce činnosti sú príkladom premiestnenia obrázka z ukladacieho priestoru Zabezpečený priečinok do predvoleného ukladacieho priestoru.

- 1 Spustite aplikáciu **Zabezpeč. priečinok** a ťuknite na položku **Galéria**.
- 2 Vyberte obrázok a potom postupne ťuknite na položky  $\frac{1}{2}$  → **Premiestniť z kontajnera Zabezpeč. priečinok**.

Vybraté položky sa premiestnia do priečinka **Galéria** v predvolenom ukladacom priestore.

#### **Pridávanie aplikácií**

Pridajte aplikáciu na použitie do ukladacieho priestoru Zabezpečený priečinok.

- 1 Spustite aplikáciu **Zabezpeč. priečinok** a ťuknite na položku **Pridať aplikácie**.
- $2$  Začiarknite jednu alebo viac aplikácií nainštalovaných v zariadení a ťuknite na položku **PRIDAŤ**.

Ak chcete nainštalovať aplikácie zo služby **Obchod Play** alebo **Galaxy Apps**, ťuknite na položku **STIAHNUŤ Z OBCHODU PLAY** alebo **STIAHNUŤ Z GALAXY APPS**.

**Odstraňovanie aplikácií z ukladacieho priestoru Zabezpečený priečinok**

Ťuknite na položku **Upraviť aplikácie**, začiarknite aplikácie a ťuknite na položku **Odinštalovať**.

#### **Pridanie kont**

Pridanie kont Samsung alebo Google alebo iných kont, na synchronizáciu s aplikáciami v ukladacom priestore Zabezpečený priečinok.

- 1 Spustite aplikáciu **Zabezpeč. priečinok** a postupne ťuknite na položky <sup>→</sup> **Nastavenia** <sup>→</sup> **Kontá** → **Pridať konto**.
- 2 Vyberte službu konta.
- 3 Podľa pokynov na obrazovke dokončite nastavenie konta.

#### **Skrytie ukladacieho priestoru Zabezpečený priečinok**

Skratu na aplikáciu Zabezpečený priečinok môžete skryť z obrazovky aplikácií.

Spustite aplikáciu **Zabezpeč. priečinok**, postupne ťuknite na položky • → **Nastavenia** a ťuknutím na prepínač **Zobraziť Zabezpečený priečinok** túto funkciu aktivujte.

Prípadne potiahnutím stavového riadka nadol otvorte panel oznámení. Potom potiahnite prstom nadol na paneli oznámení a ťuknutím na prepínač **Zabezp. priečinok** túto funkciu deaktivujte.

#### **Zálohovanie a obnovenie obsahu aplikácie Zabezpečený priečinok**

Obsah a aplikácie v aplikácii Zabezpečený priečinok môžete zálohovať do služby Samsung Cloud použitím vášho konta Samsung a neskôr ich obnoviť.

#### **Zálohovanie údajov**

- 1 Spustite aplikáciu **Zabezpeč. priečinok** a postupne ťuknite na položky <sup>→</sup> **Nastavenia** <sup>→</sup> **Zálohovanie a obnovenie**.
- 2 Ťuknite na položku **Pridať konto**, zaregistrujte si konto Samsung a prihláste sa doň.
- 3 Ťuknite na položku **Zálohovanie údajov Zabezpeč. priečinok**.
- 4 Označte položky, ktoré chcete zálohovať, a ťuknite na položku **ZÁLOHOVAŤ TERAZ**. Údaje sa zálohujú do služby Samsung Cloud.

#### **Obnovenie údajov**

- 1 Spustite aplikáciu **Zabezpeč. priečinok** a postupne ťuknite na položky <sup>→</sup> **Nastavenia** <sup>→</sup> **Zálohovanie a obnovenie**.
- 2 Ťuknite na položku **Obnovenie**.
- 3 Vyberte zariadenie a typy údajov, ktoré chcete obnoviť, a ťuknite na položku **OBNOVIŤ TERAZ**.

Zálohované údaje sa obnovia v zariadení.

### **Odinštalovanie ukladacieho priestoru Zabezpečený priečinok**

Ukladací priestor Zabezpečený priečinok vrátane obsahu a aplikácií v ňom môžete odinštalovať.

Spustite aplikáciu **Zabezpeč. priečinok** a postupne ťuknite na položky • → **Nastavenia** → Ďalšie **nastavenia** → **Odinštalovať**.

Ak chcete zálohovať obsah pred odinštalovaním aplikácie Zabezpečený priečinok, označte položku **Premiestniť multimediálne súbory z kontajnera Zabezpečený priečinok** a ťuknite na položku **ODINŠTALOVAŤ**. Ak chcete získať prístup k údajom zálohovaným z aplikácie Zabezpečený priečinok, otvorte priečinok **Samsung**, spustite aplikáciu **Moje súbory** a potom postupne ťuknite na položky **Interné úložisko** → **Secure Folder**.

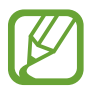

Poznámky uložené v aplikácii **Samsung Notes** nebudú zálohované.

# **Cloud a kontá**

## **Možnosti**

Synchronizujte, zálohujte alebo obnovte údaje zariadenia použitím služby Samsung Cloud. Prostredníctvom aplikácie Smart Switch môžete taktiež registrovať alebo spravovať kontá, napríklad konto Samsung alebo konto Google, alebo prenášať údaje do iných zariadení alebo z iných zariadení.

Na obrazovke nastavení ťuknite na položku **Cloud a kontá**.

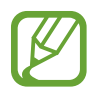

Pravidelne zálohujte svoje údaje na bezpečné miesto, ako je napríklad služba Samsung Cloud alebo počítač, aby ste mohli údaje obnoviť v prípade poškodenia alebo straty z dôvodu neplánovaného obnovenia údajov z výroby.

- **Samsung Cloud**: Spravovanie obsahu, ktorý chcete bezpečne uložiť v službe Samsung Cloud. Kontrola stavu využívania vášho ukladacieho priestoru Samsung Cloud a synchronizácia, zálohovanie a obnovenie vašich údajov. Ďalšie informácie nájdete v časti [Samsung Cloud](#page-34-0).
- **Kontá**: Pridanie kont Samsung alebo Google alebo iných kont, s ktorými ich chcete zosynchronizovať.
- **Zálohovanie a obnovenie**: Svoje osobné údaje, údaje aplikácií a nastavenia si vo svojom zariadení uchovávajte v bezpečí. Svoje citlivé údaje môžete zálohovať a neskôr k nim získať prístup. Ak chcete údaje zálohovať alebo obnoviť, musíte sa prihlásiť do konta Google alebo Samsung. Ďalšie informácie nájdete v časti [Zálohovanie a obnovenie](#page-178-0).
- **Smart Switch**: Spustite aplikáciu Smart Switch a preneste údaje z predchádzajúceho zariadenia. Ďalšie informácie nájdete v časti [Smart Switch](#page-31-0).

### <span id="page-178-0"></span>**Zálohovanie a obnovenie**

Svoje osobné údaje, údaje aplikácií a nastavenia si vo svojom zariadení uchovávajte v bezpečí. Svoje citlivé údaje môžete zálohovať a neskôr k nim získať prístup. Ak chcete údaje zálohovať alebo obnoviť, musíte sa prihlásiť do konta Google alebo Samsung.

#### **Používanie konta Samsung**

Na obrazovke nastavení ťuknite na položky **Cloud a kontá** → **Zálohovanie a obnovenie** → **Zálohovanie údajov** pre konto Samsung a začiarknite položky, ktoré chcete zálohovať. Následne ťuknite na položku **ZÁLOHOVAŤ**.

Údaje sa zálohujú do služby Samsung Cloud. Ďalšie informácie nájdete v časti [Samsung Cloud](#page-34-0).

Zálohované údaje obnovíte zo služby Samsung Cloud pomocou konta Samsung tak, že ťuknete na položku **Obnovenie údajov**. Vyberte zariadenie a typy údajov, ktoré chcete obnoviť, a ťuknite na položku **OBNOVIŤ**. Vybrané údaje sa v zariadení obnovia.

#### **Používanie konta Google**

Na obrazovke nastavení postupne ťuknite na položky **Cloud a kontá** → **Zálohovanie a obnovenie** a ťuknutím na prepínač **Zálohovať moje údaje** pre konto Google túto funkciu aktivujte. Ťuknite na položku **Zálohovať konto** a vyberte svoje konto, ktoré chcete nastaviť ako záložné konto.

Údaje obnovíte pomocou konta Google tak, že ťuknutím na prepínač **Automatické obnovenie** aktivujte túto funkciu. Po preinštalovaní aplikácií sa obnovia zálohované nastavenia a údaje.

# **Google**

Konfigurovať nastavenia niektorých funkcií, ktoré poskytuje spoločnosť Google.

Na obrazovke nastavení ťuknite na položku **Google**.

# **Zjednodušenie ovládania**

Ak chcete zlepšiť prístup do zariadenia, nakonfigurujte rôzne nastavenia.

Na obrazovke nastavení ťuknite na položku **Zjednodušenie ovládania**.

- **Zrak**: Prispôsobenie nastavení na zjednodušenie ovládania pre zrakovo postihnutých používateľov.
- **Sluch**: Prispôsobenie nastavení na zjednodušenie ovládania pre sluchovo postihnutých používateľov.
- **Zručnosť a interakcia**: Prispôsobenie nastavení na zjednodušenie ovládania pre používateľov so zníženou obratnosťou.
- **Prevod textu na reč**: Zmena nastavení funkcií prevodu textu na reč používaných pri zapnutej funkcii Voice Assistant, ako sú napríklad jazyky, rýchlosť a ďalšie.
- **Smerový zámok**: Zmena nastavení smerovej kombinácie na odomknutie obrazovky.
- **Priamy prístup**: Nastavenie zariadenia na spustenie vybratých ponúk zjednodušenia ovládania, keď súčasne stlačíte vypínacie tlačidlo a tlačidlo na zvýšenie hlasitosti.
- **Odkaz na zjednodušenie ovládania**: Nastavenie zariadenia na aktivovanie hlasového asistenta alebo univerzálneho prepínača Samsung, keď súčasne stlačíte a podržíte tlačidlo na zvýšenie hlasitosti a tlačidlo na zníženie hlasitosti.
- **Pripomenutie oznámenia**: Nastavenie zariadenia tak, aby vás upozornilo na oznámenia, ktoré ste neskontrolovali v danom intervale.
- **Prijímanie a ukončovanie hovorov**: Zmena spôsobu prijatia alebo ukončenia hovorov.
- **Režim jedného ťuknutia**: Nastavenie zariadenia tak, aby bolo možné prichádzajúce hovory alebo oznámenia ovládať ťuknutím na tlačidlo, namiesto jeho potiahnutia.
- **Zálohovanie nastavení zjednodušenia ovládania**: Importovanie, exportovanie alebo zdieľanie nastavení zjednodušenia ovládania.
- **SLUŽBY**: Zobrazenie služieb zjednodušeného ovládania nainštalovaných v zariadení.
# **Všeobecné spravovanie**

Prispôsobte systémové nastavenie vášho zariadenia, alebo zariadenie obnovte.

Na obrazovke nastavení ťuknite na položku **Všeobecné spravovanie**.

- **Jazyk a vstup**: Výber jazykov zariadenia a zmena nastavení, napríklad typov klávesníc a hlasových vstupov. Niektoré možnosti nemusia byť dostupné v závislosti od vybraného jazyka k dispozícii. Ďalšie informácie nájdete v časti [Pridanie jazykov zariadenia](#page-180-0).
- **Dátum a čas**: Prístup a zmena nastavení na ovládanie spôsobu, akým zariadenie zobrazuje čas a dátum.

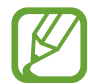

Ak sa batéria úplne vybije, dátum a čas sa vynulujú.

- **Kontaktujte nás**: Položte otázku alebo si pozrite často kladené otázky. Ďalšie informácie nájdete v časti [Samsung Members](#page-110-0).
- **Hlásiť diagnostické informácie**: Nastavenie zariadenia na automatické odosielanie informácií o diagnostike a využívaní zariadenia do spoločnosti Samsung.
- **Marketingové informácie**: Nastavenie prijímania marketingových informácií spoločnosti Samsung, napríklad špeciálnych ponúk, výhod členstva a bulletinov.
- **Resetovanie**: Obnovte systémové nastavenia vášho zariadenia alebo vykonajte obnovu nastavení z výroby. Môžete obnoviť všetky svoje nastavenia a nastavenia siete. Zariadenie tiež môžete nastaviť tak, aby sa v nastavenom čase reštartovalo a optimalizovalo.

#### <span id="page-180-0"></span>**Pridanie jazykov zariadenia**

Môžete pridať jazyky, ktoré sa v zariadení budú používať.

1 Na obrazovke nastavení postupne ťuknite na položky **Všeobecné spravovanie** <sup>→</sup> **Jazyk a vstup** → **Jazyk** → **Pridať jazyk**.

Ak chcete zobraziť všetky jazyky, ktoré možno pridať, ťuknite na položku → **Všetky jazyky**.

2 Vyberte jazyk, ktorý chcete pridať.

3 Ak chcete vybraný jazyk nastaviť ako predvolený, ťuknite na položku **PREDVOLIŤ**. Ak chcete ponechať aktuálne nastavenie jazyka, ťuknite na položku **NECHAŤ AKTUÁLNY**.

Vybrané jazyky sa pridajú do vášho zoznamu jazykov. Ak ste zmenili predvolený jazyk, vybraný jazyk sa pridá na vrch zoznamu.

Ak chcete zmeniť predvolený jazyk zo zoznamu jazykov, presuňte položku  $\heartsuit$  vedľa jazyka na vrch zoznamu. Potom ťuknite na položky **HOTOVO**. Ak aplikácia nepodporuje predvolený jazyk, použije sa nasledujúci podporovaný jazyk v zozname.

# **Aktualizácia softvéru**

Aktualizácia softvéru zariadenia prostredníctvom služby FOTA (firmware over-the-air). Tiež môžete naplánovať aktualizácie softvéru.

Na obrazovke nastavení ťuknite na položku **Aktualizácia softvéru**.

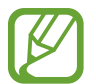

Ak sa vydajú núdzové aktualizácie softvéru na zabezpečenie vášho zariadenia a na blokovanie nových typov bezpečnostných hrozieb, nainštalujú sa automaticky bez vášho súhlasu.

- **Manuálne sťahovanie aktualizácií**: Manuálne vyhľadávanie a inštalácia aktualizácií.
- **Automat. sťahovanie aktualizácií**: Nastavenie zariadenia tak, aby preberalo aktualizácie automaticky pri pripojení k sieti Wi-Fi.
- **Plánované aktualizácie softvéru**: Nastavenie zariadenia tak, aby inštalovalo aktualizácie v určenom čase.
- **Inf. o poslednej aktualizácii**: Zobrazenie informácií o poslednej aktualizácii softvéru.

#### **Informácie o aktualizáciách zabezpečenia**

Aktualizácie zabezpečenia sa poskytujú s cieľom posilniť zabezpečenie vášho zariadenia a chrániť vaše osobné informácie. Informácie o aktualizáciách zabezpečenia pre váš model nájdete na adrese [security.samsungmobile.com](http://security.samsungmobile.com).

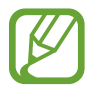

Webová lokalita podporuje len niektoré jazyky.

# **Používateľská príručka**

Zobrazenie informácií pomocníka vám umožní zistiť, ako používať zariadenie a aplikácie alebo nakonfigurovať dôležité nastavenia.

Na obrazovke nastavení ťuknite na položku **Používateľská príručka**.

# **Informácie o telefóne**

Prístup k informáciám o vašom zariadení.

Na obrazovke nastavení ťuknite na položku **Informácie o telefóne**.

Ak chcete zmeniť meno svojho zariadenia, ťuknite na položku **UPRAVIŤ**.

- **Stav**: Zobrazenie rôznych informácií o zariadení, napríklad stavu karty SIM, adresy MAC siete Wi-Fi a sériového čísla.
- **Právne informácie**: Zobrazenie právnych informácií súvisiacich so zariadením, napríklad bezpečnostných informácií a licencie open source.
- **Informácie o softvéri**: Zobrazenie informácií o softvéri v zariadení, napríklad o verzii jeho operačného systému a verzii firmvéru.
- **Informácie o batérii**: Zobrazenie stavu batérie zariadenia a informácií o nej.

# **Príloha**

# **Riešenie problémov**

Pred kontaktovaním servisného strediska spoločnosti Samsung skúste vyskúšať nasledujúce riešenia. Niektoré situácie nemusia platiť pre vaše zariadenie.

#### **Pri zapnutí alebo používaní zariadenia sa zobrazí výzva na zadanie jedného z nasledujúcich kódov:**

- Heslo: Keď je aktívna funkcia uzamknutia zariadenia, musíte zadať heslo, ktoré ste nastavili pre zariadenie.
- Kód PIN: Pri prvom použití zariadenia alebo keď je povolené vyžadovanie kódu PIN, musíte zadať kód PIN dodaný s kartou SIM alebo USIM. Túto funkciu možno vypnúť pomocou ponuky Uzamknúť kartu SIM.
- PUK: Karta SIM alebo USIM je zablokovaná, zvyčajne v dôsledku viacnásobného zadania nesprávneho kódu PIN. Musíte zadať kód PUK, ktorý ste dostali od svojho poskytovateľa služieb.
- PIN2: Keď prejdete do ponuky, ktorá vyžaduje zadanie kódu PIN2, musíte zadať kód PIN2 dodaný s kartou SIM alebo USIM. Pre viac informácií sa obráťte na svojho poskytovateľa služieb.

# **Zariadenie zobrazuje chybové správy týkajúce sa siete alebo služieb**

- Ak sa nachádzate v oblastiach so slabým signálom alebo zlým príjmom, môžete stratiť signál. Prejdite na iné miesto a skúste to znova. Počas prechádzania na iné miesto sa môžu opakovane zobrazovať chybové hlásenia.
- Bez predplatných služieb nie je možné používať niektoré možnosti. Pre viac informácií sa obráťte na svojho poskytovateľa služieb.

#### **Zariadenie sa nezapne**

Keď je batéria úplne vybitá, zariadenie sa nezapne. Pred prvým zapnutím zariadenia batériu úplne nabite.

# **Dotykový displej reaguje pomaly alebo nesprávne**

- Ak na dotykový displej pripevníte ochranné prvky alebo voliteľné príslušenstvo, dotykový displej nemusí fungovať správne.
- Ak máte nasadené rukavice, dotykového displeja sa dotýkate špinavými rukami alebo na displej ťukáte ostrými predmetmi alebo končekmi prstov, dotykový displej nemusí fungovať.
- Vo vlhkých podmienkach alebo pri vystavení vode môže dôjsť k zlyhaniu funkcie dotykového displeja.
- Reštartujte zariadenie, aby sa odstránili dočasné softvérové chyby.
- Uistite sa, že softvér zariadenia je aktualizovaný na najnovšiu verziu.
- Ak je dotykový displej poškriabaný alebo poškodený, navštívte servisné stredisko spoločnosti Samsung.

# **Zariadenie nereaguje alebo sa v ňom vyskytla závažná chyba**

Vyskúšajte nasledujúce riešenia. Ak sa problém neodstráni, obráťte sa na servisné stredisko spoločnosti Samsung.

#### **Reštartovanie zariadenia**

Ak zariadenie prestane reagovať, pravdepodobne bude potrebné ukončiť aplikácie a zariadenie vypnúť a znova zapnúť.

#### **Vynútené reštartovanie**

Ak zariadenie zamrzlo a nereaguje, podržte naraz stlačené vypínacie tlačidlo a tlačidlo zníženia hlasitosti dlhšie ako 7 sekúnd, čím sa zariadenie reštartuje.

#### **Resetovanie zariadenia**

Ak sa vám problém nepodarí vyriešiť vyššie uvedenými spôsobmi, vykonajte obnovenie výrobných nastavení.

Spustite aplikáciu **Nastavenia** a postupne ťuknite na položky **Všeobecné spravovanie** → **Resetovanie** → **Obnoviť údaje od výrobcu** → **RESETOVAŤ** → **VYMAZAŤ VŠETKO**.

#### **Hovory sa neprepájajú**

- Uistite sa, že ste pripojení k správnej mobilnej sieti.
- Uistite sa, že ste pre volané telefónne číslo nenastavili blokovanie hovorov.
- Uistite sa, že ste pre telefónne číslo, z ktorého prichádza hovor, nenastavili blokovanie hovorov.

#### **Druhá strana vás počas hovoru nepočuje**

- Uistite sa, že nezakrývate zabudovaný mikrofón.
- Uistite sa, že je mikrofón blízko vašich úst.
- Ak používate slúchadlá, skontrolujte, či sú správne pripojené.

#### **Počas hovoru počuť ozvenu**

Hlasitosť nastavte stlačením tlačidla hlasitosti alebo prejdite na iné miesto.

#### **Mobilná sieť alebo internet sa často odpája alebo je slabá kvalita zvuku**

- Uistite sa, že nezakrývate vnútornú anténu zariadenia.
- Ak sa nachádzate v oblastiach so slabým signálom alebo zlým príjmom, môžete stratiť signál. Môžete mať problémy s pripojením kvôli problémom so základnou stanicou poskytovateľa služby. Prejdite na iné miesto a skúste to znova.
- Keď používate zariadenie počas pohybu, služby bezdrôtovej siete môžu byť deaktivované kvôli problémom so sieťou poskytovateľa služby.

# **Ikona batérie je prázdna**

Batéria je takmer vybitá. Nabite batériu.

# **Batéria sa nenabíja správne (platí pre nabíjačky schválené spoločnosťou Samsung)**

- Uistite sa, že je nabíjačka správne pripojená.
- Navštívte servisné stredisko Samsung a dajte si vymeniť batériu.

# **Batéria sa vybíja rýchlejšie ako po zakúpení**

- Ak zariadenie alebo batériu vystavíte veľmi nízkym alebo vysokým teplotám, využiteľná kapacita nabitia sa môže znížiť.
- Spotreba energie batérie sa zvýši pri používaní určitých funkcií alebo aplikácií, ako sú napríklad GPS, hry a Internet.
- Batéria je spotrebný materiál a jej využiteľná kapacita sa bude časom zmenšovať.

# **Pri spúšťaní fotoaparátu/kamery sa zobrazujú chybové správy**

Vaše zariadenie musí mať na prevádzku aplikácie fotoaparátu/kamery dostatok dostupnej pamäte a dostatočne nabitú batériu. Ak sa pri spustení fotoaparátu zobrazujú chybové správy, vyskúšajte nasledujúce kroky:

- Nabite batériu.
- Uvoľnite pamäť presunutím súborov do počítača alebo odstránením súborov zo zariadenia.
- Reštartujte zariadenie. Ak máte s aplikáciou fotoaparátu/kamery problémy aj po vykonaní týchto krokov, obráťte sa na servisné stredisko spoločnosti Samsung.

# **Kvalita fotografií je nižšia ako v náhľade**

- Kvalita fotografií sa môže líšiť v závislosti od prostredia a použitej techniky fotografovania.
- Ak fotografie snímate v tmavých podmienkach, v noci alebo v interiéri, môže sa na snímke vyskytnúť šum alebo snímka môže byť rozostrená.

# **Pri otváraní multimediálnych súborov sa zobrazujú chybové hlásenia**

Ak sa pri otváraní multimediálnych súborov v zariadení zobrazujú chybové hlásenia alebo sa súbory neprehrajú, vyskúšajte nasledujúce kroky:

- Uvoľnite pamäť presunutím súborov do počítača alebo odstránením súborov zo zariadenia.
- Skontrolujte, či nie je hudobný súbor chránený systémom DRM (Digital Rights Managment). Ak je súbor chránený systémom DRM, uistite sa, že máte príslušnú licenciu alebo kľúč na prehranie súboru.
- Uistite sa, že toto zariadenie podporuje príslušné formáty súborov. Ak formát súboru nie je podporovaný, ako napríklad DivX alebo AC3, nainštalujte aplikáciu, ktorá tieto formáty podporuje. Ak chcete zistiť, ktoré formáty súborov vaše zariadenie podporuje, navštívte lokalitu [www.samsung.com](http://www.samsung.com).
- Zariadenie podporuje fotografie a videá zaznamenané týmto zariadením. Fotografie a videá zaznamenané inými zariadeniami nemusia fungovať správne.
- Zariadenie podporuje multimediálne súbory autorizované poskytovateľom sieťovej služby alebo poskytovateľmi dodatočných služieb. Určitý obsah z internetu, napríklad zvonenia, videá alebo tapety, nemusí fungovať správne.

#### **Rozhranie Bluetooth správne nefunguje**

Ak sa nepodarí vyhľadať iné zariadenie Bluetooth, prípadne nastali problémy s pripojením či poruchy prevádzky, vyskúšajte nasledujúce kroky:

- Uistite sa, že zariadenie, ku ktorému sa chcete pripojiť, je pripravené na vyhľadanie a pripojenie.
- Uistite sa, že sa vaše zariadenie a druhé zariadenie Bluetooth nachádzajú v maximálnom dosahu funkcie Bluetooth (10 m).
- V zariadení spustite aplikáciu **Nastavenia**, ťuknite na položku **Pripojenia** a následne ťuknutím opätovne aktivujte spínač **Bluetooth**.
- V zariadení spustite aplikáciu **Nastavenia** a ťuknutím na položky **Všeobecné spravovanie** → **Resetovanie** → **Obnovenie predvolených nastavení siete** → **VYNULOVAŤ NASTAVENIA** obnovte nastavenia siete. Pri tomto obnovení môžete prísť o zaregistrované informácie.

Ak pomocou týchto pokynov problém nevyriešite, obráťte sa na servisné stredisko spoločnosti Samsung.

#### **Po prepojení zariadenia s počítačom sa pripojenie nevytvorí**

- Uistite sa, že USB kábel, ktorý používate, je kompatibilný s vaším zariadením.
- Skontrolujte, či je v počítači nainštalovaný správny ovládač a či je aktuálny.
- Ak používate systém Windows XP, uistite sa, že máte v počítači nainštalovaný balík Windows XP Service Pack 3 alebo novší.

#### **Zariadenie nemôže nájsť vašu aktuálnu polohu**

Signál GPS môže byť na niektorých miestach, napríklad v interiéri, prerušovaný. Nastavte zariadenie tak, aby na vyhľadanie vašej aktuálnej polohy za týchto podmienok využívalo pripojenie Wi-Fi alebo mobilnú sieť.

# **Údaje uložené v zariadení sa stratili**

Vždy si vytvárajte záložné kópie všetkých dôležitých údajov uložených v zariadení. V opačnom prípade nemusí byť možné poškodené alebo stratené údaje obnoviť. Spoločnosť Samsung nezodpovedá za stratu akýchkoľvek údajov uložených v zariadení.

# **Okolo vonkajšej časti zariadenia je viditeľná malá medzera**

- Táto medzera vyplýva z použitého výrobného procesu a môžu sa vyskytnúť menšie pohyby a chvenia jednotlivých častí.
- Vzájomným pôsobením jednotlivých častí sa táto medzera môže časom mierne zväčšiť.

#### **V ukladacom priestore zariadenia nie je dostatok miesta**

Uvoľnite miesto v ukladacom priestore odstránením nepotrebných údajov, napríklad z vyrovnávacej pamäte, pomocou Inteligentného správcu alebo manuálne odstráňte nepoužívané aplikácie.

# **Na domovskej obrazovke sa nezobrazuje tlačidlo Aplikácie**

Obrazovku aplikácií môžete otvoriť bez použitia tlačidla Aplikácie potiahnutím prsta smerom nadol alebo nahor na domovskej obrazovke. Ak chcete zobraziť tlačidlo Aplikácie v spodnej časti domovskej obrazovky, spustite aplikáciu **Nastavenia** a postupne ťuknite na položky **Zobrazenie** → **Domovská obrazovka** → **Tlačidlo aplikácií** → **Zobraziť tlač. Aplikácie** → **POUŽIŤ**.

#### **Nezobrazuje sa tlačidlo Domov**

Pri používaní určitých aplikácií alebo funkcií môže navigačný panel obsahovať tlačidlo Domov. Ak chcete navigačný panel zobraziť, potiahnite prstom nahor od spodného okraja displeja.

#### **Pruh nastavenia jasu sa nezobrazuje na paneli oznámení**

Otvorte panel oznámení potiahnutím stavového riadka nadol a potom potiahnite panel oznámení nadol. Ťuknite na položku  $\vee$  vedľa pruhu nastavenia jasu a ťuknutím na prepínač **Zobraziť ovládací prvok navrchu** túto funkciu aktivujte.

# **Služba Samsung Cloud nefunguje**

- Uistite sa, že je pripojenie k sieti správne.
- Počas servisnej kontroly služby Samsung Cloud službu Samsung Cloud nie je možné používať. Skúste to znova neskôr.

# **Vyberanie batérie**

- **Ak chcete vybrať batériu, obráťte sa na autorizované servisné stredisko. Pokyny na vybratie batérie nájdete na adrese [www.samsung.com/global/ecodesign\\_energy.](http://www.samsung.com/global/ecodesign_energy)**
- Z dôvodu vlastnej bezpečnosti sa **nesmiete pokúšať vyberať** batériu sami. Ak batéria nebude vybratá správne, môže to mať za následok poškodenie batérie a zariadenia, spôsobiť zranenie alebo narušiť bezpečnosť zariadenia.
- Spoločnosť Samsung odmieta zodpovednosť za akékoľvek poškodenie alebo stratu (či už na základe zmluvy alebo spôsobené úmyselne vrátane nedbanlivosti), ktoré mohli byť spôsobené nedodržaním týchto upozornení a pokynov, s výnimkou smrti alebo zranenia zapríčineného nedbanlivosťou zo strany spoločnosti Samsung.

#### **Autorské práva**

Copyright © 2018 Samsung Electronics

Na túto príručku sa vzťahujú medzinárodné zákony o ochrane autorských práv.

Bez predchádzajúceho písomného súhlasu spoločnosti Samsung Electronics nemožno žiadnu časť tejto príručky reprodukovať, distribuovať, prekladať ani prenášať v žiadnej forme ani žiadnymi spôsobmi, či už elektronickými alebo mechanickými, vrátane fotokopírovania, nahrávania a ukladania v ľubovoľnom systéme na ukladanie a získavanie informácií.

# **Ochranné známky**

- SAMSUNG a logo SAMSUNG sú registrované ochranné známky spoločnosti Samsung Electronics.
- Bluetooth<sup>®</sup> je ochranná známka spoločnosti Bluetooth SIG, Inc. registrovaná na celom svete.
- Wi-Fi<sup>®</sup>, Wi-Fi Protected Setup™, Wi-Fi Direct™, Wi-Fi CERTIFIED™ a logo Wi-Fi sú registrované ochranné známky združenia Wi-Fi Alliance.
- Vyrobené na základe licencie od spoločnosti Dolby Laboratories. Dolby, Dolby Atmos a dvojitý symbol D sú obchodné značky spoločnosti Dolby Laboratories.
- Všetky ostatné ochranné známky a autorské práva sú vlastníctvom príslušných vlastníkov.

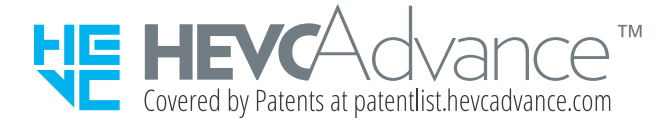